## **オートデスクアカウント マニュアル 「ネームドユーザー」編**

### **目次 1**

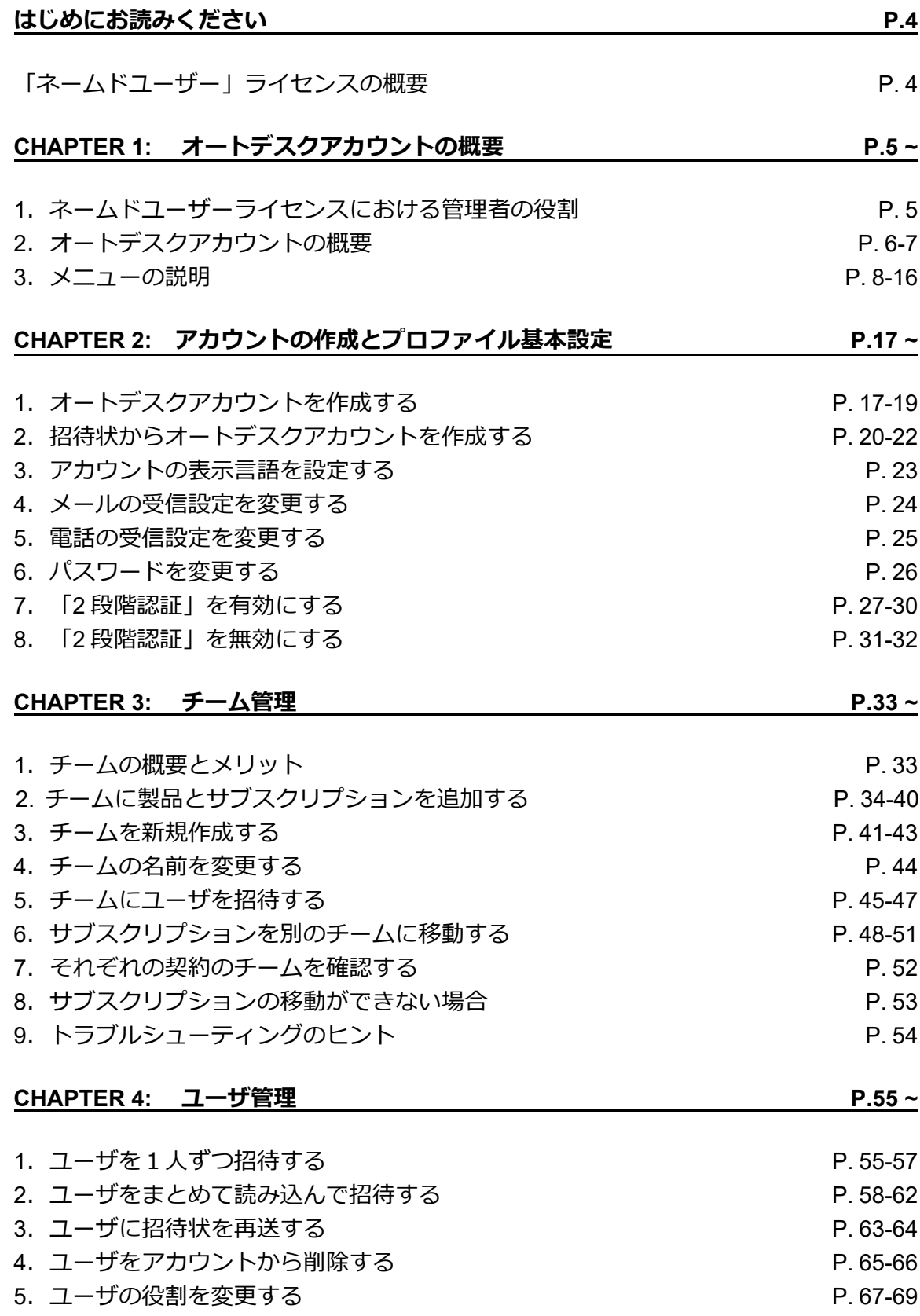

**目次 2**

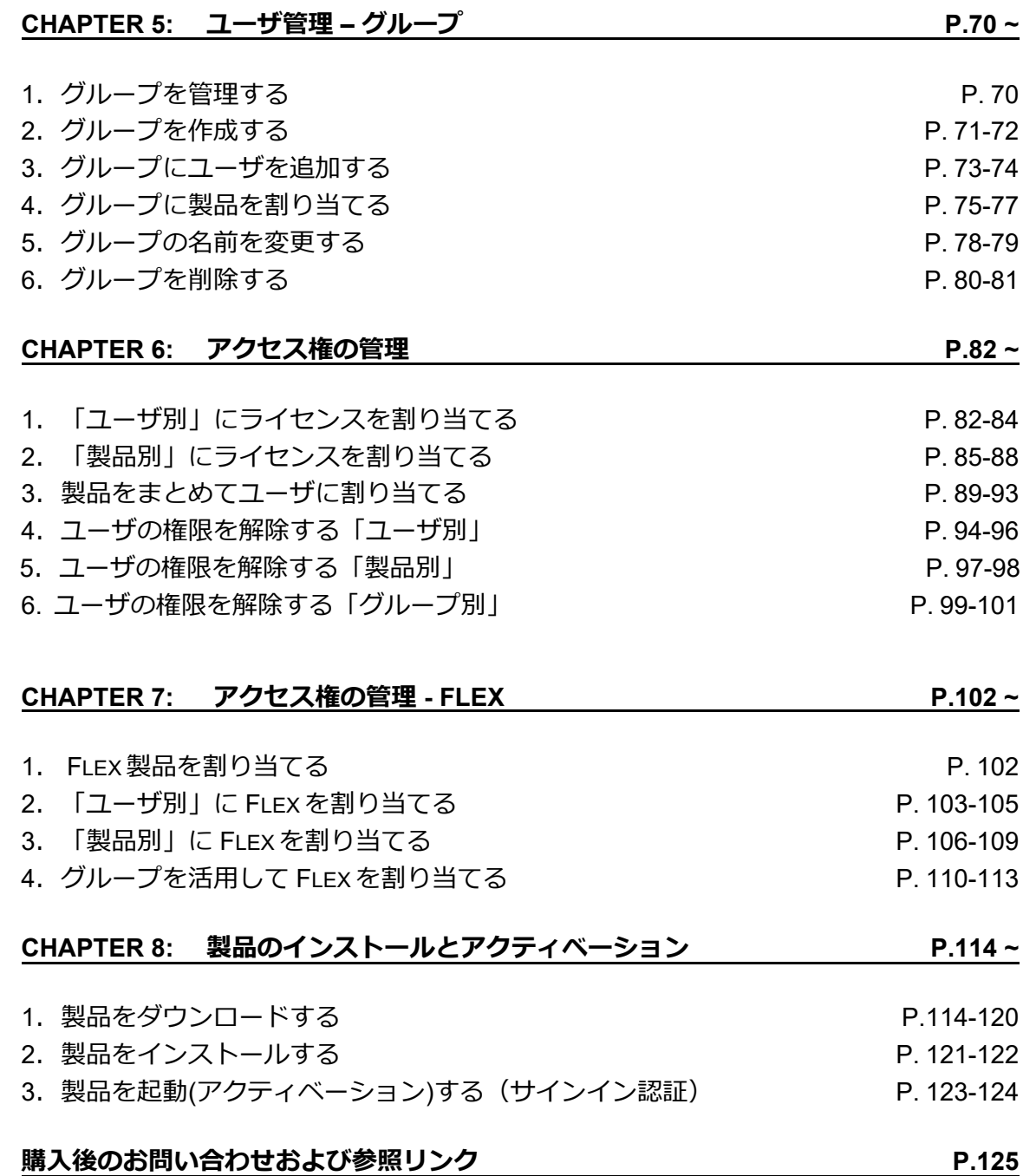

#### **はじめにお読みください**

<span id="page-3-0"></span>この度は、オートデスク製品をお買い上げいただき誠にありがとうございます。 本マニュアルは、オートデスク製品のご利用にあたり必要なオートデスクアカウント のセットアップ、ライセンスの割り当て、および製品のインストールとアクティベー ションの方法についてそれぞれ説明しています。

本マニュアルは、**「ネームドユーザー」**ライセンスのサブスクリプションをご購入さ れた管理者およびユーザ向けに作成されています。

#### **「ネームドユーザー」ライセンスのメリット**

・ **専用アクセス**ーユーザ全員に専用ライセンスが割り当てられるため、必要な時に いつでも製品を利用できるようになります。結果的にダウンタイムが発生することが なくなります。

・ **個人ユーザから大企業まで**ーさまざまなビジネス環境に合わせたプランにより、 専用アクセスから柔軟性の高いアクセスまで、それぞれのニーズに応じたオプション を選択できます。

・ **ライセンスコストの最適化**ー使用状況レポートやシート・トークンの使用状況を 元に、お客様に最適な方法でソフトウェアに投資することが可能になります。

**ライセンス管理が容易に**ーライセンス管理が簡単かつ安全になり、ネットワーク サーバーや、ソフトウェア利用者のシリアル番号を管理する必要がなくなります。

### ⚠**ご注意**

・ネームドユーザーライセンスは、従来のシリアル番号単位のライセンスと異なり、シリアル番号と ユーザを固定して紐づけることができません。チーム機能をお使いいただくと、契約とユーザをチー ムに分けて管理することが可能です。ライセンス購入後、ライセンスを正しいチームに移動します。 契約とユーザを紐づけて管理する場合など、チーム毎にライセンス管理を行う場合の詳細ついては、 **「CHAPTER 3:チーム管理(P.33~)」**の項目を参照してください。

・ネームドユーザーライセンスでの製品アクセスは**インターネット接続が必要**です。お使いの環境に よってはドメイン規制される場合がありますので、以下のページの内容に沿って、事前にライセンス の特定の URL やプロトコルを許可してください。

**[許可する必要があるオートデスク](https://www.autodesk.co.jp/support/technical/article/caas/sfdcarticles/sfdcarticles/JPN/What-URLs-protocols-should-be-accessible-for-Desktop-Subscription-to-work-html.html) サブスクリプション ライセンスの URL およびプロトコル**

### **CHAPTER 1 – 1. ネームドユーザーライセンスにおける管理者の役割**

<span id="page-4-0"></span>ここでは、ネームドユーザーライセンスにおける**[「管理者の役割」](https://www.autodesk.co.jp/support/account/admin/users/roles)**について説明しま す。

#### **[契約管理者\(](https://knowledge.autodesk.com/ja/customer-service/account-management/users-software/user-management/primary-secondary-admin)Contract Manager)**

- サブスクリプションの所有者(名義人)―ライセンス所有企業の従業員であること
- 支払い、更新、注文を管理するユーザ。更新の案内メールや請求書などのサブスクリプションに関係 するすべてのメールを受け取る唯一の人員
- オートデスクとの契約に関するメイン連絡先となり、契約管理者は**1契約に対して1名**のみ設定可能
- 契約管理者を変更する場合は[、こちらか](https://www.autodesk.co.jp/support/account/admin/users/roles)ら

### **[プライマリ管理者](https://knowledge.autodesk.com/ja/customer-service/account-management/users-software/user-management/primary-secondary-admin)**

- オートデスクアカウントのユーザの登録やユーザの製品へのアクセス権を管理
- 1つのチーム(契約)に**「1名」**のみプライマリ管理者を設定可能
- プライマリ管理者は、複数のチームのプライマリ管理者として設定が可能
- オートデスクアカウントで各ユーザのライセンス再割り当てや役割の変更が可能
- 自分がプライマリ管理者となっているチームの製品の使用状況レポートの表示、及びエクスポート権 限を保有
- デフォルト設定では、契約管理者にこの役割が付与されている

### **[セカンダリ管理者](https://knowledge.autodesk.com/ja/customer-service/account-management/users-software/user-management/secondary-admins)**

- オートデスクアカウントのユーザの登録やユーザの製品へのアクセス権を管理
- プライマリ管理者の補助的役割(設定は任意)
- プライマリ管理者と同等のユーザ管理権限を持つ
- 1つのチームに**「何名でも」**セカンダリ管理者を設定可能
- 自分がセカンダリ管理者となっているチームの製品の使用状況レポートの表示、及びエクスポート権 限を保有

#### **SSO [管理者](https://knowledge.autodesk.com/ja/customer-service/account-management/users-software/user-management/sso-admins)**

- スタンダードプラン・Premium プランにて SSO を採用する場合、各設定の権限を持つ
- ユーザおよびユーザの製品へのアクセス権を管理する
- 全チームのユーザとサブスクリプションを対象とする製品の使用状況レポートの表示および書き出し を行う

### **CHAPTER 1 – 2. オートデスクアカウントの概要**

オートデスクアカウントのメニューは、契約ライセンスタイプや、ユーザの役割によ って表示される項目が異なります。ここでは、それぞれのメニューの説明をします。 <管理者メニュー>

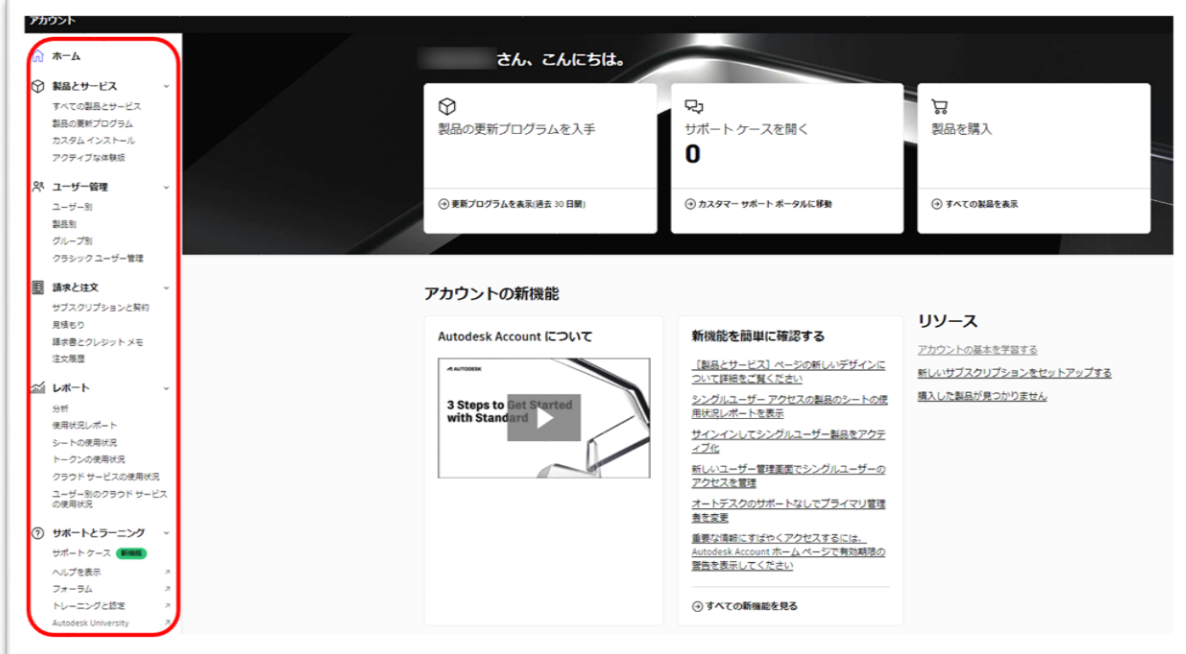

### <ユーザメニュー>

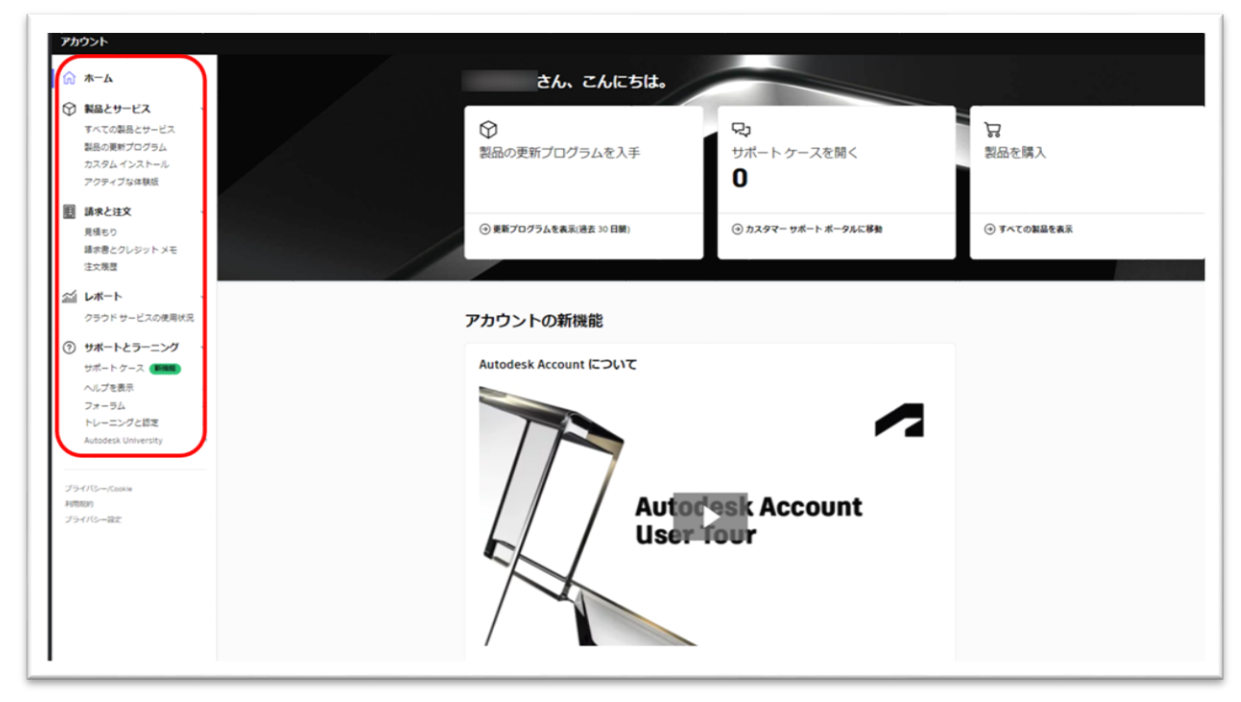

### **CHAPTER 1 – 2. オートデスクアカウントの概要**

権限の違いによるメニュー表示の比較表(管理者 vs ユーザ)

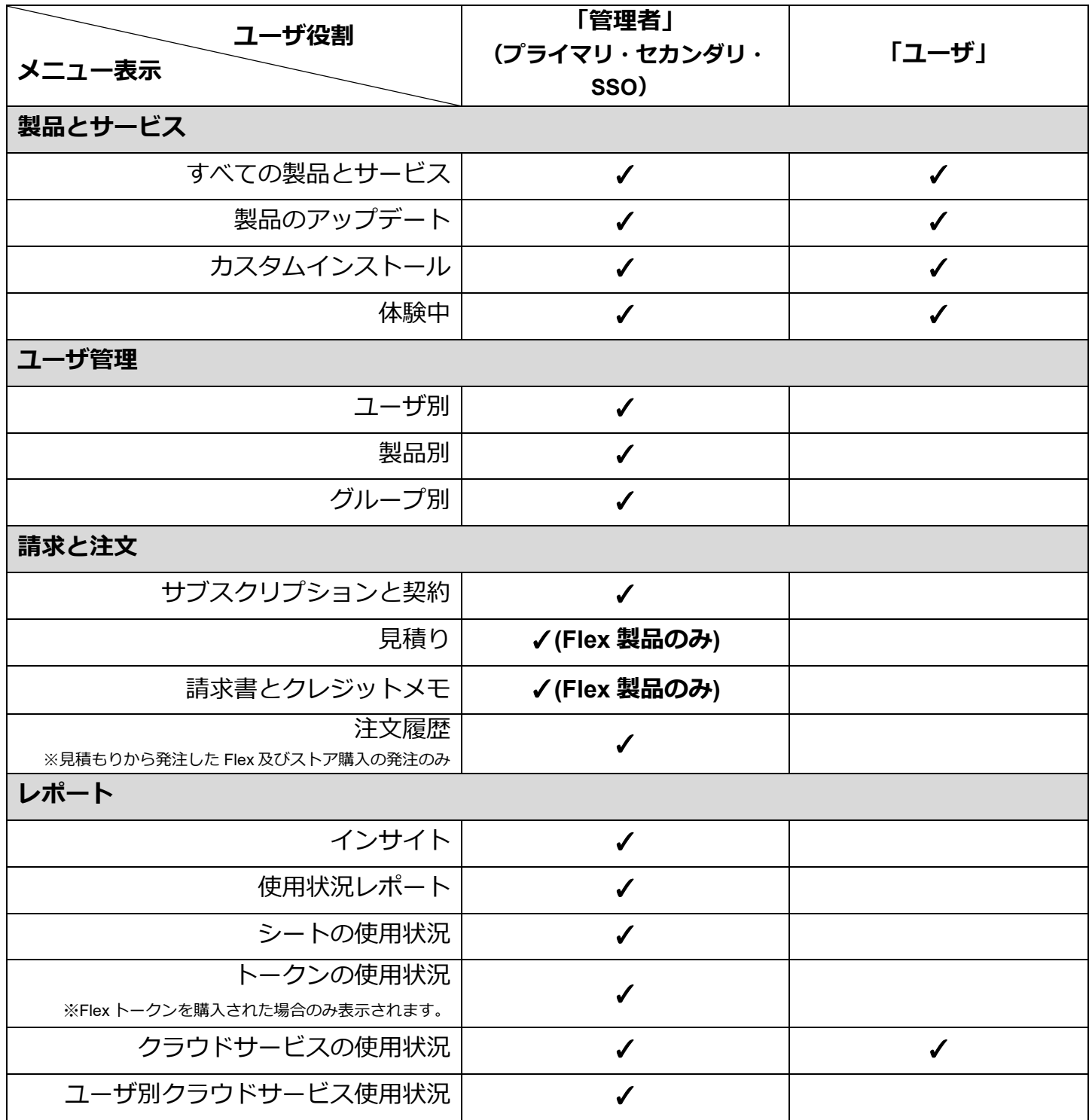

### <span id="page-7-0"></span>**「すべての製品とサービス」**

管理者画面では、ご契約中の利用可能な製品とサービスが表示されます。

役割が**「ユーザ」**の場合、ご自身に割り当てられた製品とサービスのみが表示されま す。

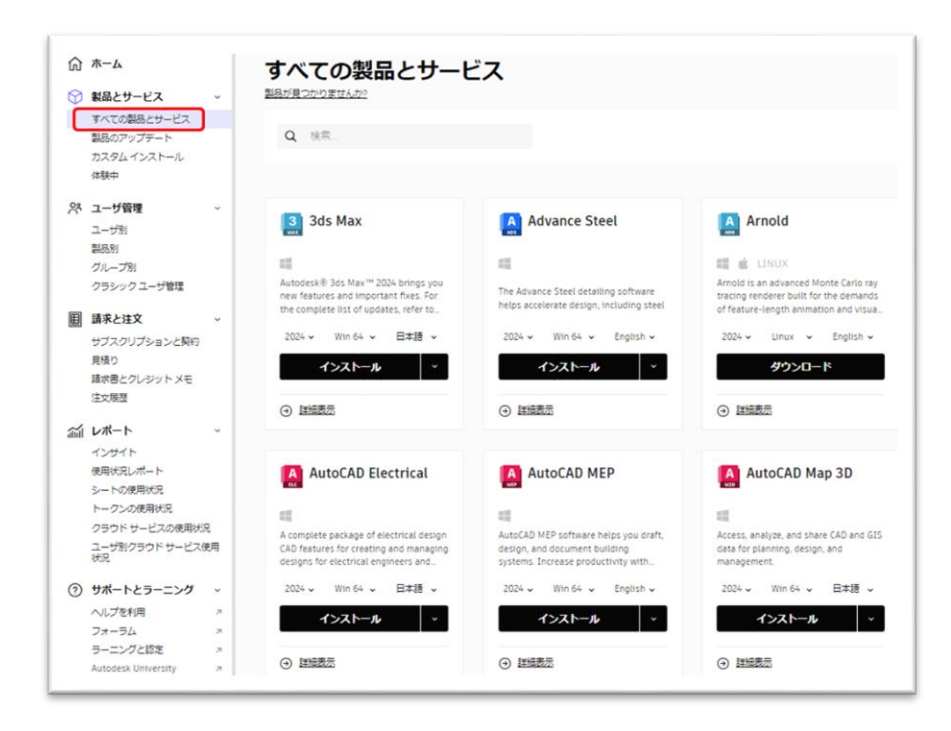

## **「製品のアップデート」**

ご契約製品のアップデートや Hotfix がリリースされるとここに表示され、必要に応じ て、ダウンロードが可能です。

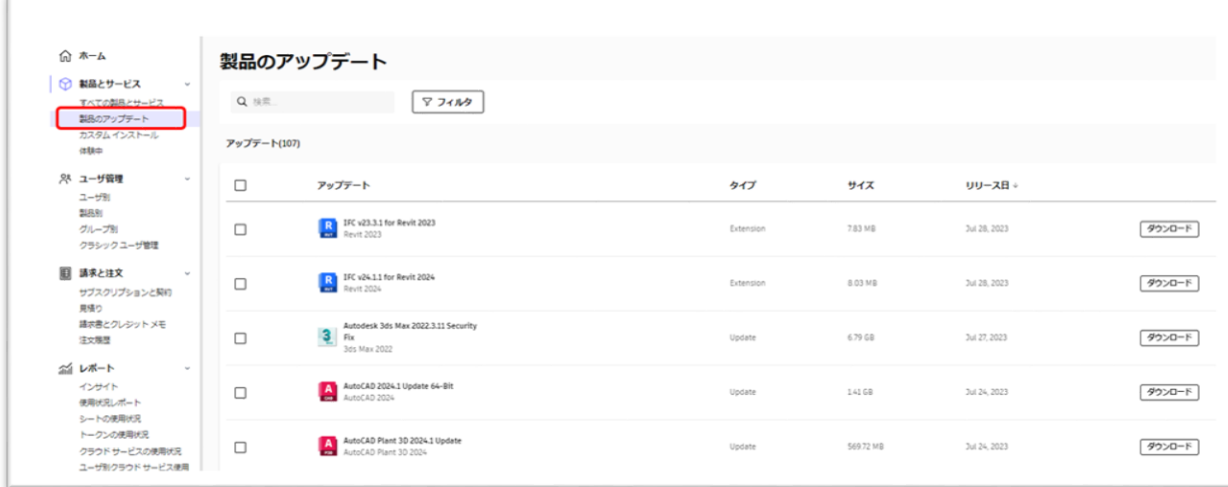

### **「カスタム インストール(配置)」**

オートデスクアカウントで配置作成が可能な製品が表示され、同一設定を保持したイ ンストーラの配置イメージを作成できます。

※配置について[はこちらを](https://www.autodesk.co.jp/support/download-install/admins/prepare/deployment-preparation)参照ください。製品の配置の作成方法は[、配置を作成するを](https://www.autodesk.co.jp/support/download-install/admins/create-deployments/create-deployments-from-autodesk-account)参照してください。

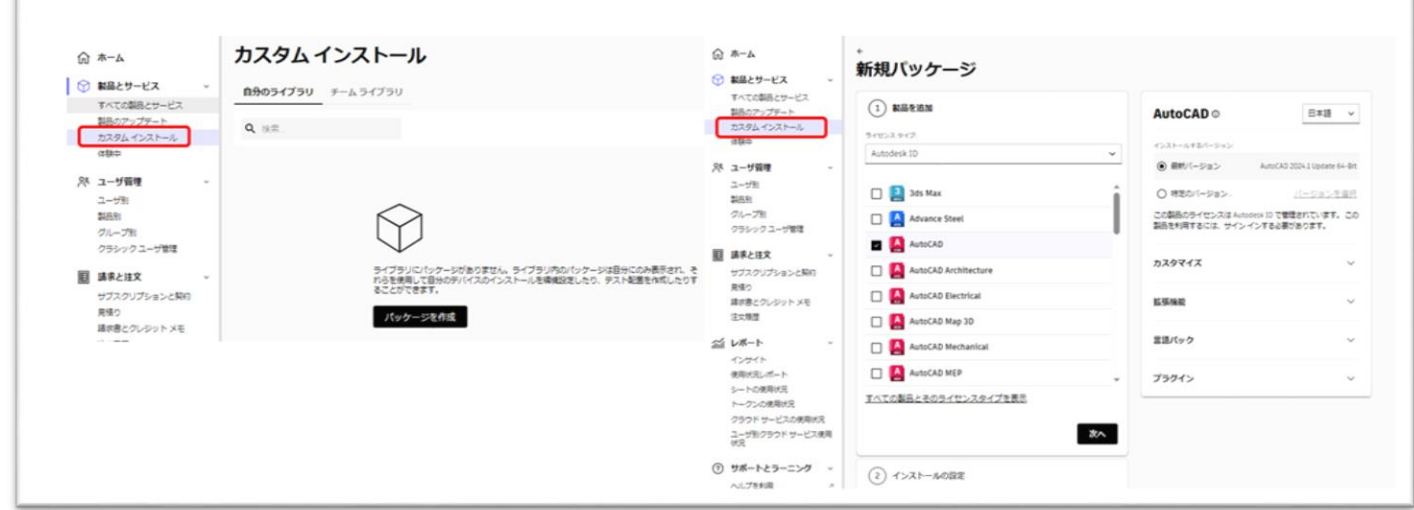

### **「体験中」**

ご利用中の体験版とその残り日数が表示されます。

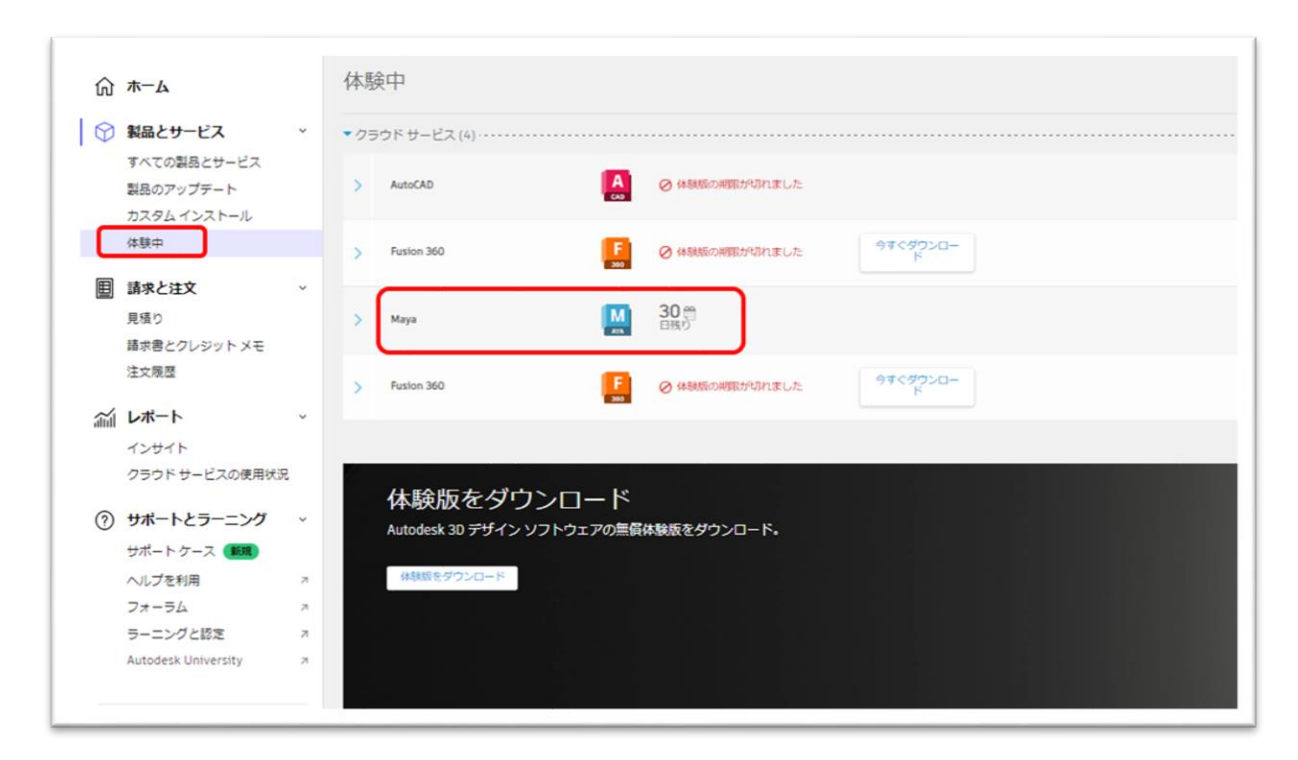

#### **CHAPTER 1 – 3. メニューの説明**

**「ユーザ別」**※管理者画面でのみ表示されます。

製品とサービスへのアクセス権を与えるユーザを、管理者のオートデスクアカウント に招待します。オートデスクアカウントに登録されたユーザが一覧で表示されます。 「ユーザ別」をクリックして、個々のユーザ別にアクセス権を割り当てることもでき ます。

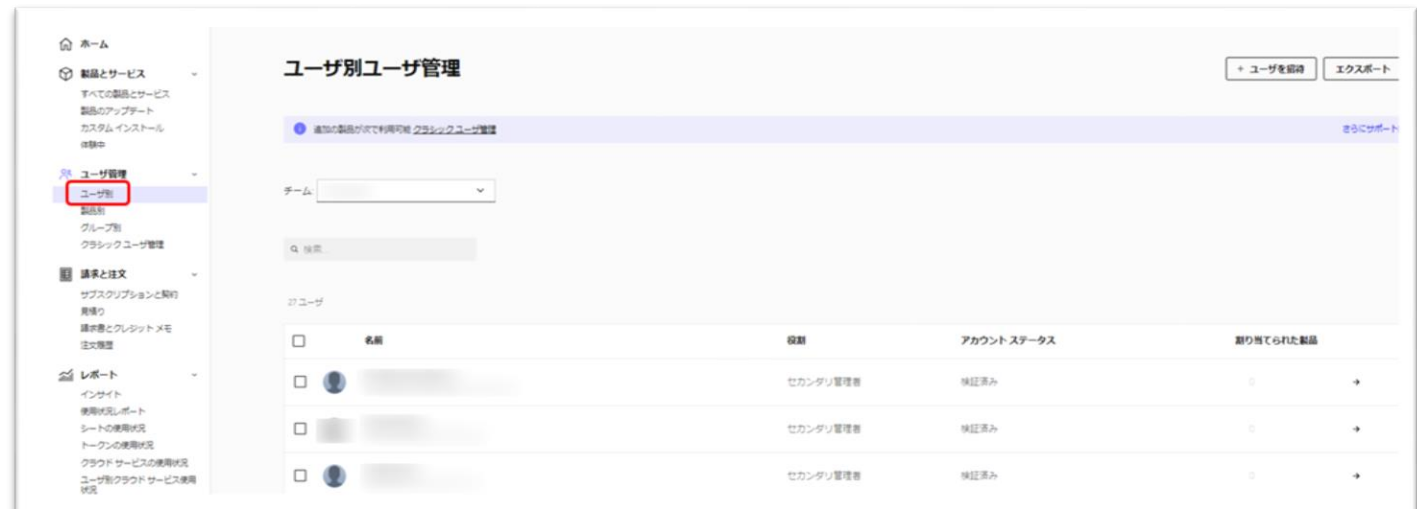

**「製品別」**※管理者画面でのみ表示されます。

ご契約中の製品とそのシート数が表示されます。「ユーザ別」メニューから登録した ユーザに製品毎にアクセス権を割り当てることができます。

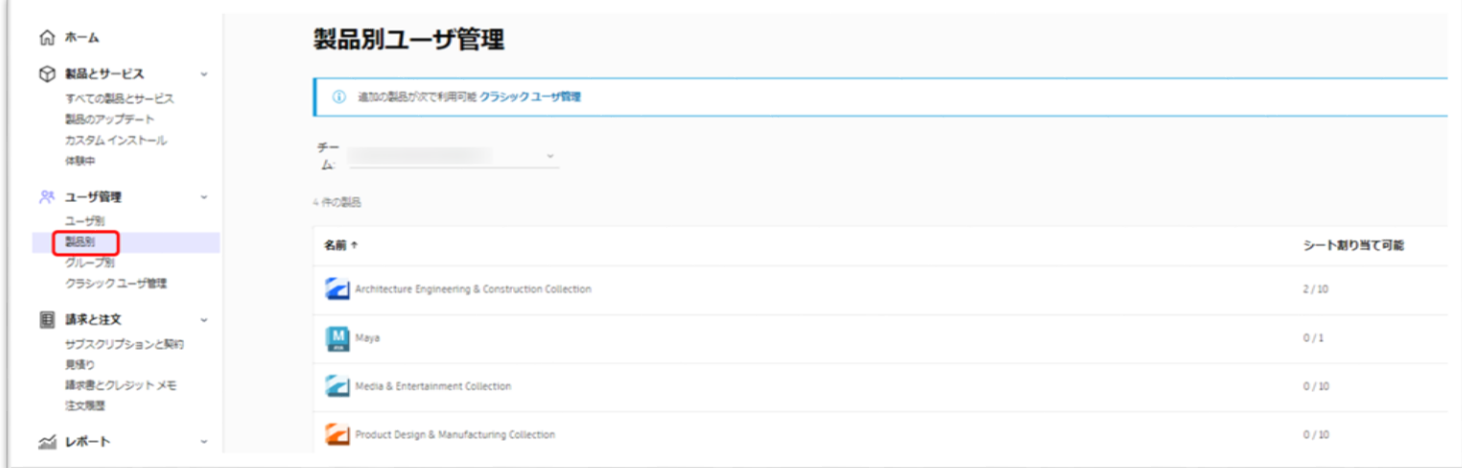

#### **CHAPTER 1 – 3. メニューの説明**

**「グループ別」**※管理者画面でのみ表示されます。

ユーザを 1 名ずつ製品に割り当てる代わりに、複数のユーザをグループにまとめて、 グループごとに同じ製品へのアクセス権を割り当てることができます。グループ管理 の概要について[はサポートページ、ま](https://www.autodesk.co.jp/support/account/admin/users/manage-groups)たは**「CHAPTER 5:ユーザ管理 - グループ (P.70~)」**を参照してください。

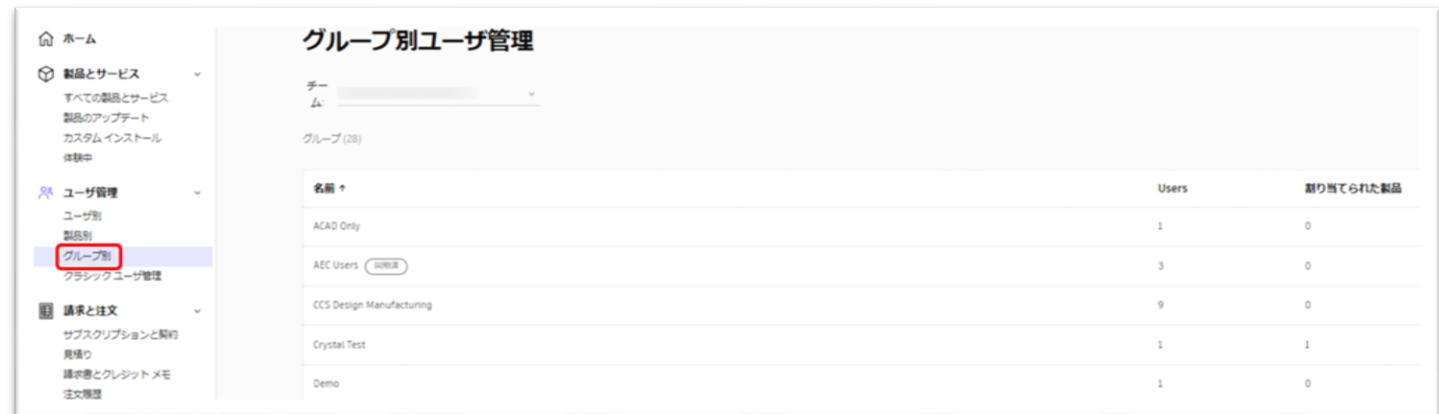

**「サブスクリプションと契約」**※管理者画面でのみ表示されます。

ご契約中のサブスクリプション契約が表示されます。オンラインストアで購入した場 合の自動更新設定変更や既存契約の更新手続きも、こちらから行えます。※サブスク リプションの更新、または支払い方法の変更についての詳細[はサポートページを](https://www.autodesk.co.jp/support/account/manage/billing/overview)参照 してください。

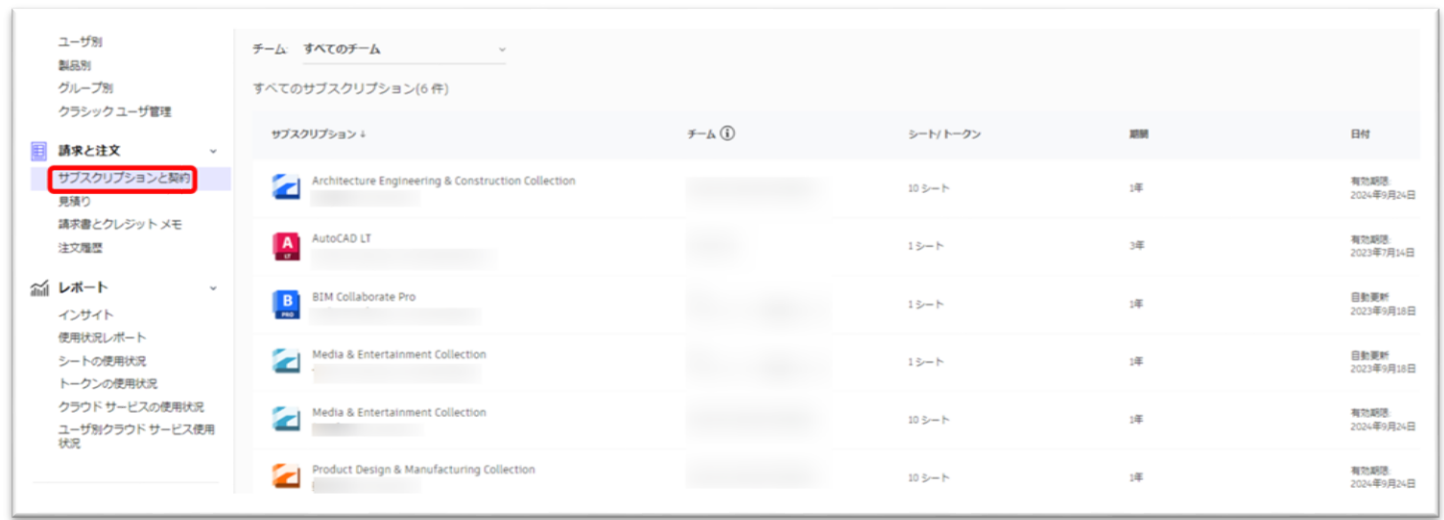

**「見積り」**※管理者画面でのみ表示されます。(日本は Flex 製品のみ)

ソリューションプロバイダー(認定販売パートナー)より作成された Flex 見積り一覧が 表示されます。

オートデスクから送信される見積りメールから、または「購入する」ボタンから発注 手続きに進めます。

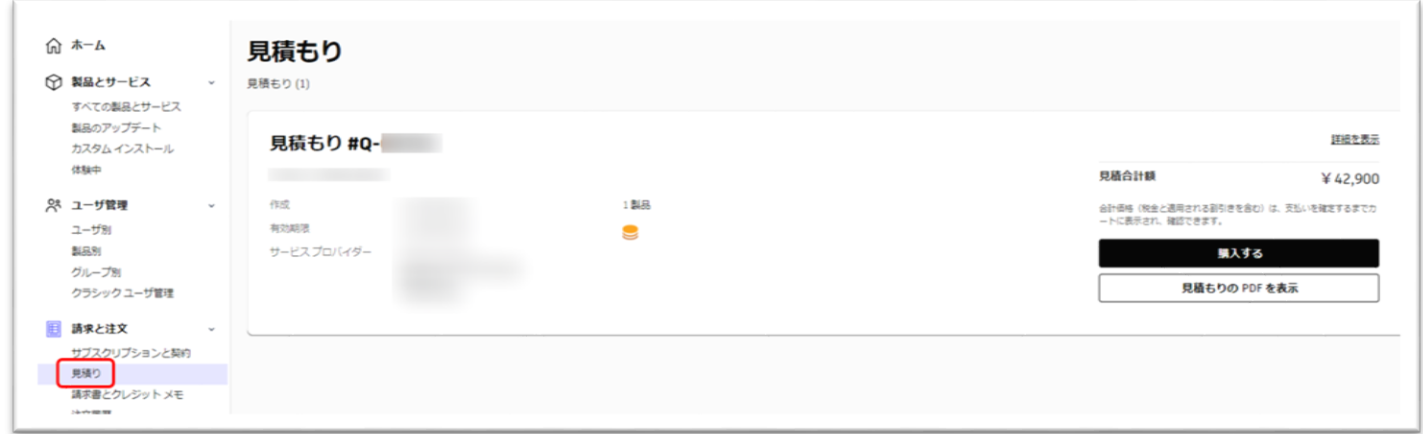

**「請求書とクレジットメモ」**※管理者画面でのみ表示されます。(日本は Flex 製品のみ) 未払い・支払い済の請求書やクレジットメモが表示されます。請求書番号行から、 「支払う」を選択し、オートデスクアカウントから支払いを完了することが可能で す。※詳細は FAQ [ページの「請求書による支払い」タブを](https://www.autodesk.co.jp/customer/help)参照してください。

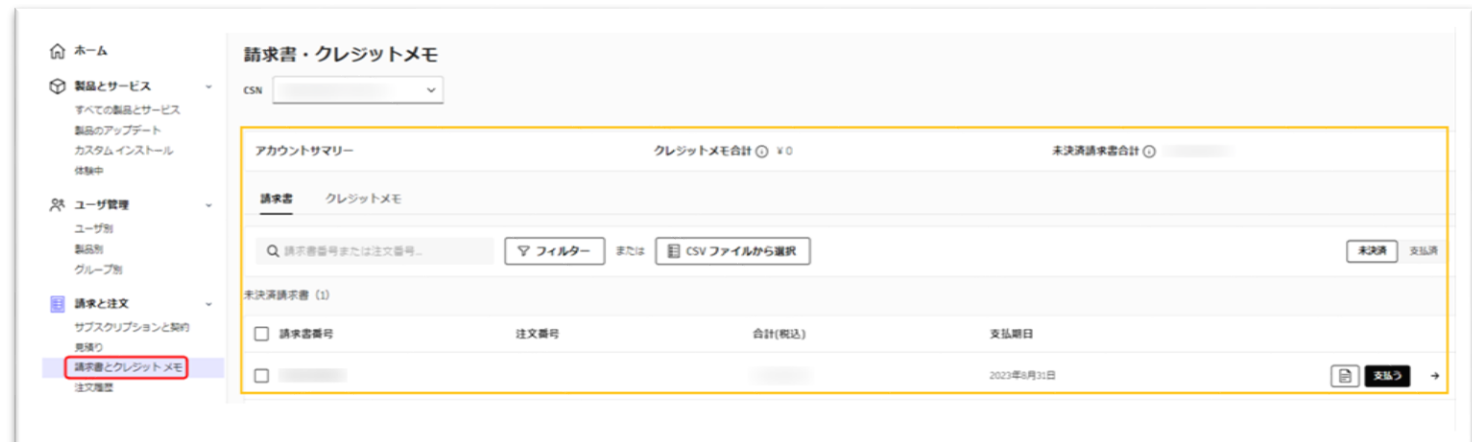

#### **CHAPTER 1 – 3. メニューの説明**

**「注文履歴」**※管理者画面でのみ表示されます。

Flex 見積りより発注した注文またはストアでの注文の履歴が表示されます。 該当発注製品の右端のドットメニューより、注文情報、請求書(ストアでのカード決 済の場合は請求書表示すると支払い済と記載があります。)、Flex 見積り等を確認で きます。

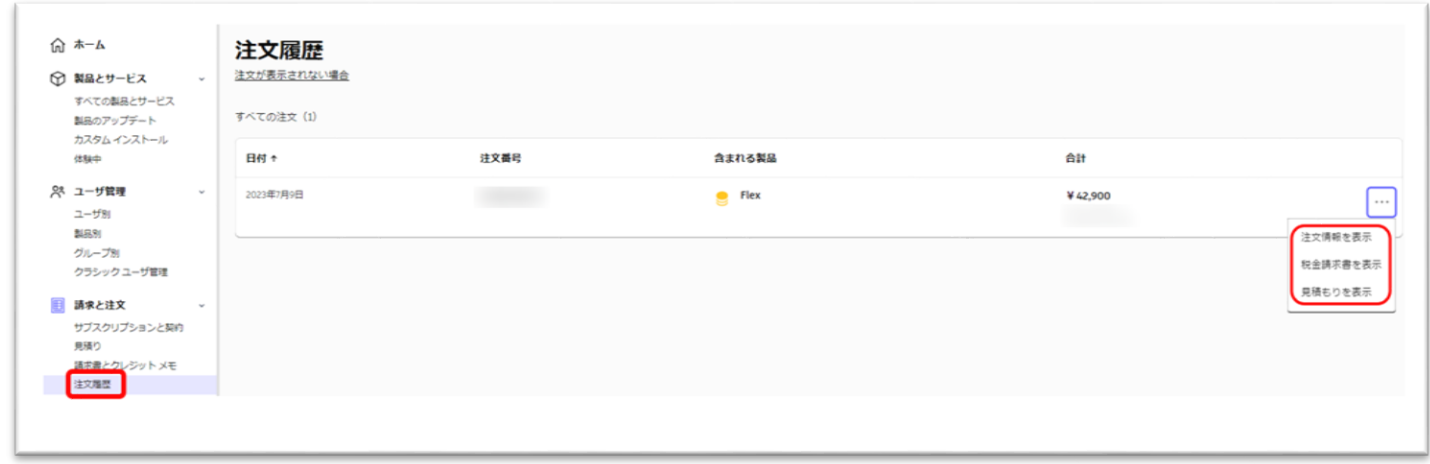

**「インサイト」**※管理者画面でのみ表示されます。

インサイトを使用すると、プライマリ管理者とセカンダリ管理者は、シートの割り当 て不足や割り当て超過を確認し、チームの割り当てや購入に関する決定を最適化でき ます。詳細[はサポートページを](https://www.autodesk.co.jp/support/account/admin/usage/team-insights)参照してください。また非アクティブユーザは、 Premium プランのみ表示されます。

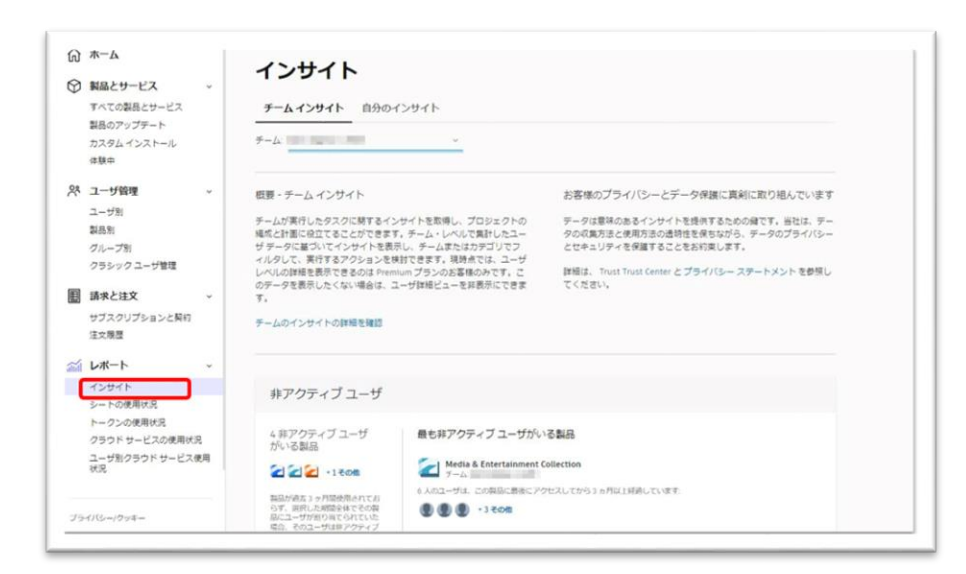

#### **CHAPTER 1 – 3. メニューの説明**

**「使用状況レポート」**※管理者画面でのみ表示されます。

任意の期間を指定して、ご契約の製品サブスクリプションとフレックスの使用状況 数、各ユーザの使用日数や月平均、バージョン、最終アクセス日時など詳細をリスト で確認できます。※サマリーの非アクティブユーザ数は、Premium プランのみ表示されます。 レポートは、右上のエクスポートボタンよりエクセルに抽出できます。

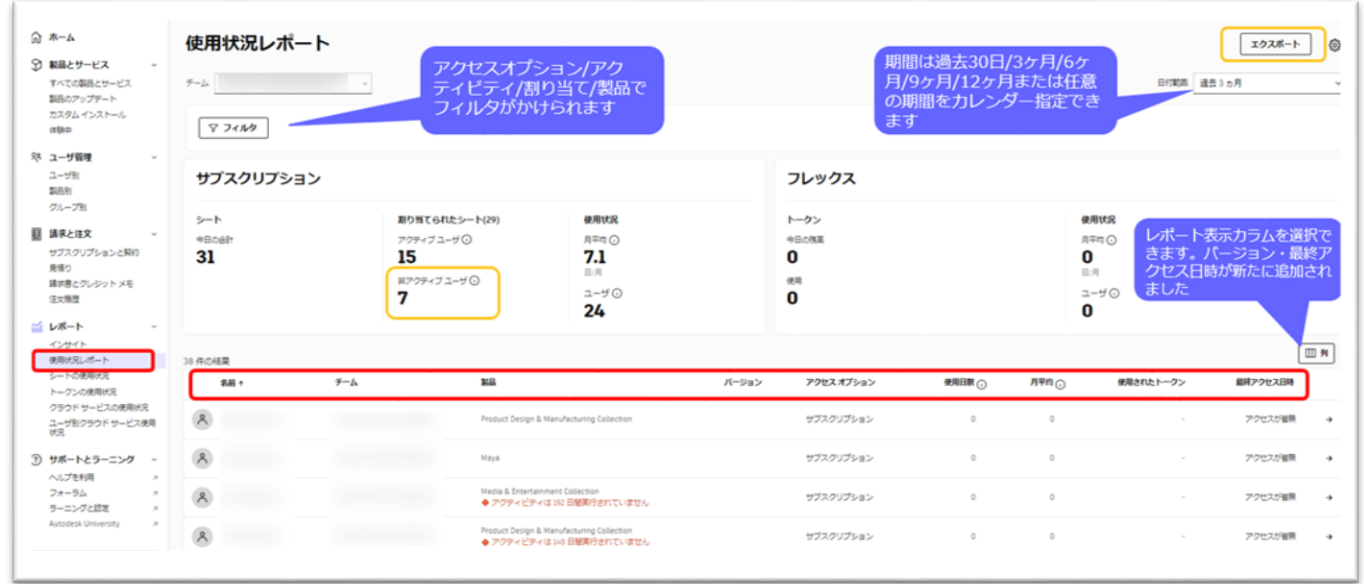

### **「シートの使用状況」**※管理者画面でのみ表示されます。

ご契約の製品の使用状況が表示されます。使用状況は全てのプランで「製品別」や 「ユーザ別」で表示することができます。(※ユーザ別では、Premium プランのみ、 非アクティブユーザ数も表示されます)

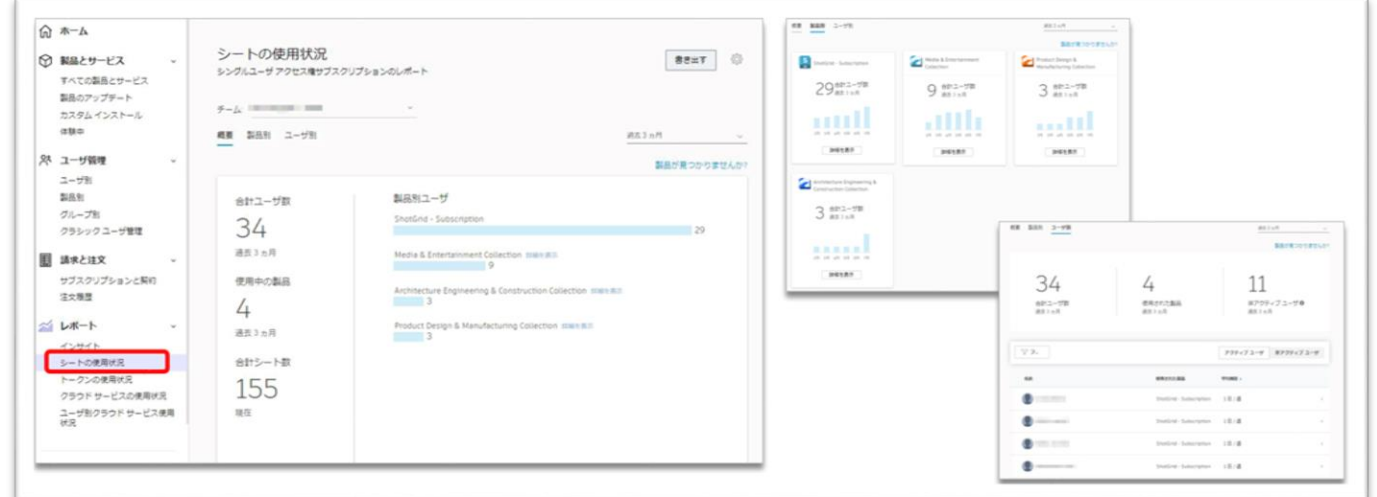

#### **CHAPTER 1 – 3. メニューの説明**

**「トークンの使用状況」**※管理者画面でのみ表示されます。

Flex トークンの使用状況が確認できます。使用状況は「製品別」や「ユーザ 別」で表示することができます。

※Flex トークンについて[はこちらを](https://www.autodesk.co.jp/benefits/flex)参照してください。

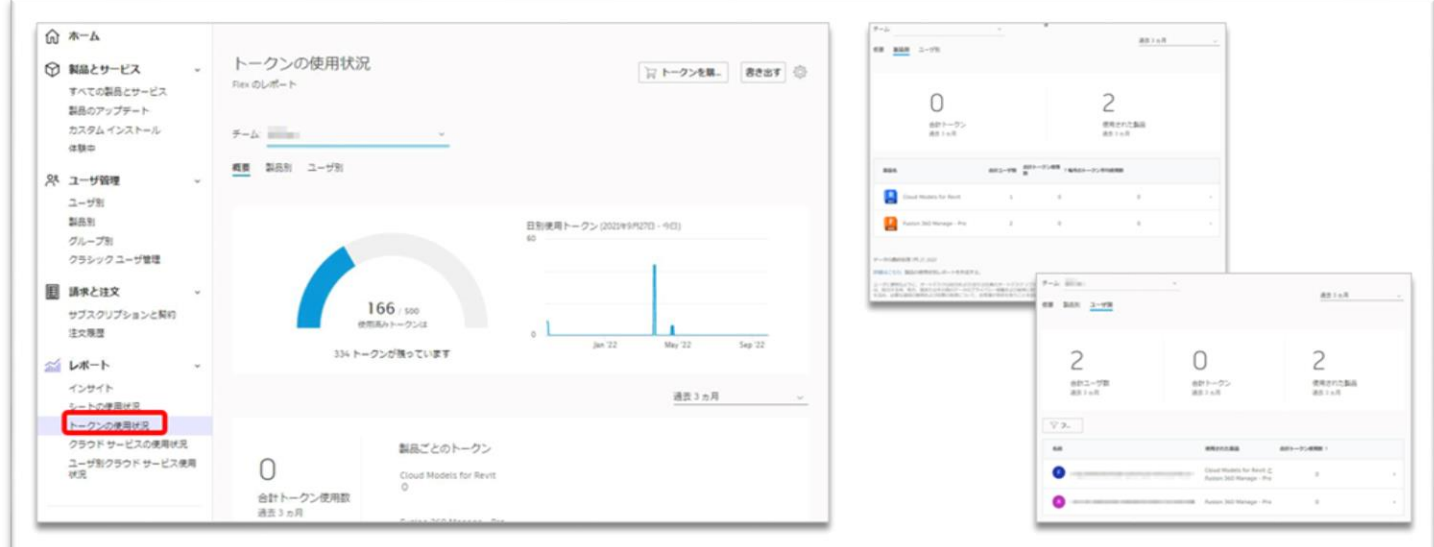

### **「クラウドサービスの使用状況」**

有償共有クラウドクレジットの使用状況の確認ができます。

※現在、クラウドクレジットの新規販売は終了し、Flex [トークンに](https://www.autodesk.co.jp/benefits/flex)移行しております。 現在も有効なクラウドクレジットをお持ちの場合のみ、このメニューから使用状況が確認できます。

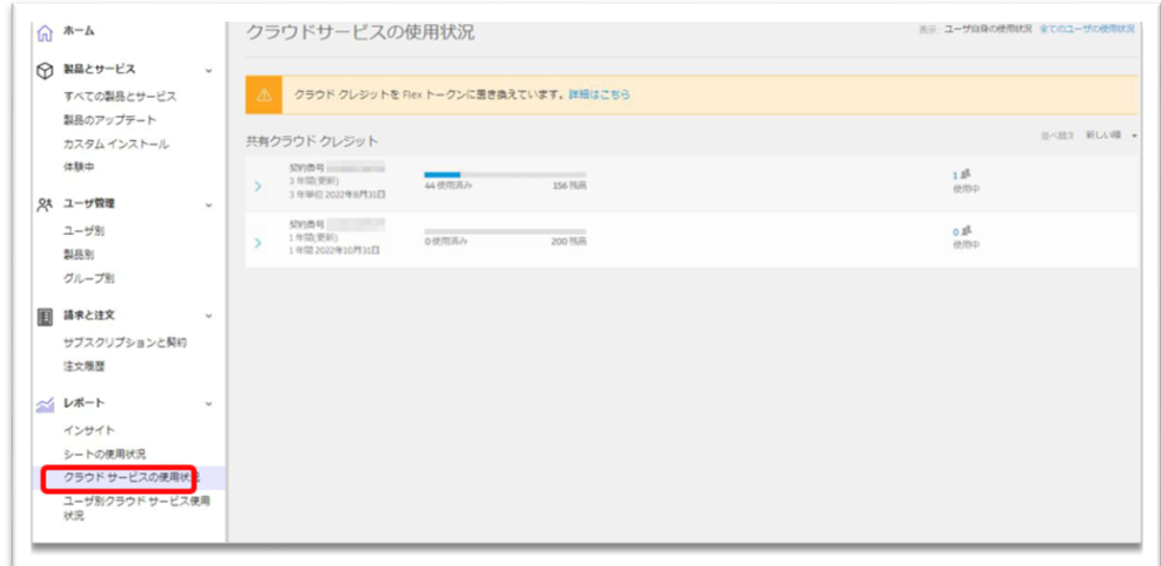

### **「ユーザ別クラウドサービス使用状況」**※管理者画面でのみ表示されます。

共有クラウドクレジットのユーザ別使用状況の確認ができます。

※現在、クラウドクレジットの新規販売は終了し、Flex [トークンに](https://www.autodesk.co.jp/benefits/flex)移行しております。 現在も有効なクラウドクレジットをお持ちの場合のみ、このメニューから使用状況が確認できます。

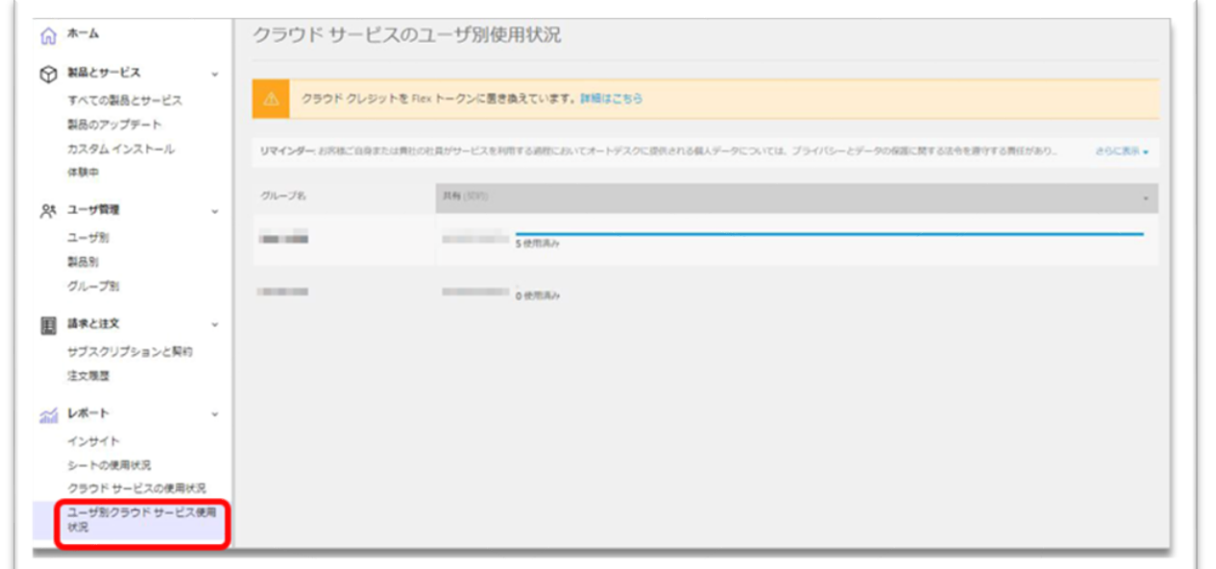

#### **CHAPTER 2 – 1. オートデスクアカウントを作成する**

<span id="page-16-0"></span>ネームドユーザーライセンスにおいて、ユーザはオートデスクアカウントのユーザ ID(オートデスク ID)を使って製品やサービスにサインインします。 ここでは、オートデスクアカウント作成方法と、ユーザプロファイルの設定方法につ いて説明します。

**【1】**オートデスクアカウントを作成するには、[accounts.autodesk.com/register](https://accounts.autodesk.com/register?_ga=2.227880157.1544051429.1611030912-1597959074.1611030912) または、オートデスク [ホームページの](https://www.autodesk.co.jp/)右上の**「サインイン」**をクリックします。 ※ライセンス管理者から招待状を受けたユーザがアカウントを作成する方法は、**「CHAPTER 2 – 2:招待 状からオートデスクアカウントを作成する (P.20~22)」**を参照してください。

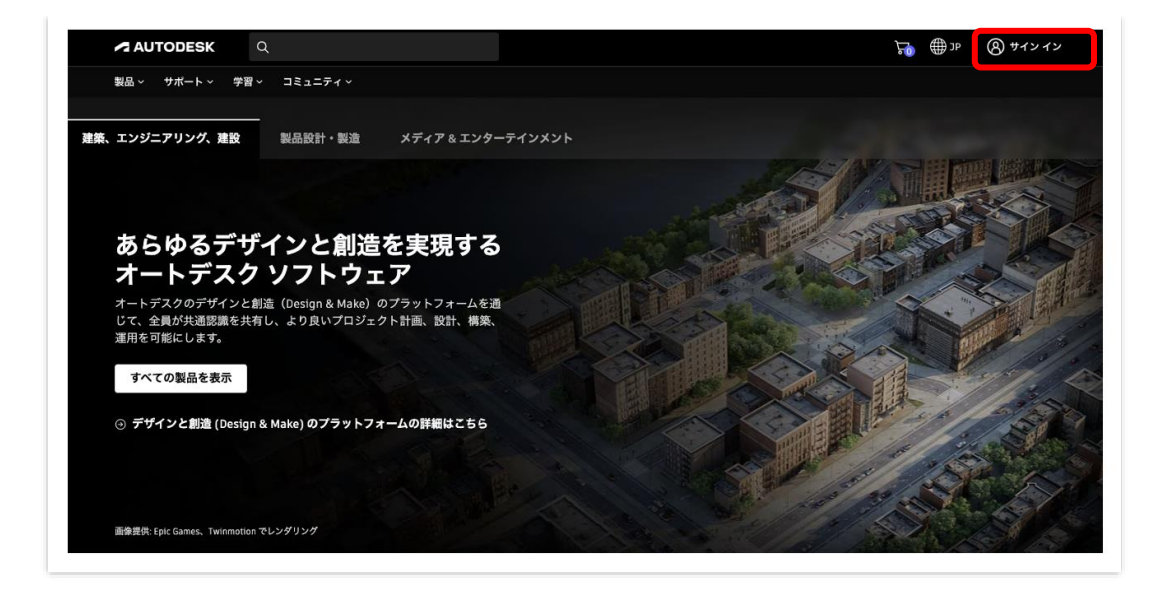

※ホームページの**「サインイン」**をクリックした場合は、以下の画面の**「アカウントを作成」**をクリックし、 アカウント作成画面に進みます。

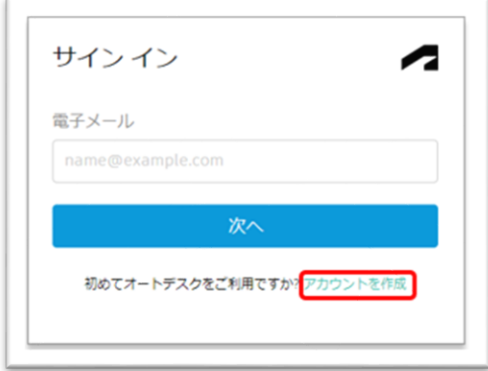

**【2】**アカウント情報を入力します。

※表示が英語になる場合は、ブラウザの言語設定などを確認してください。

● 姓名、メールアドレス、パスワード(※アルファベットと数字の組み合わせで最低8文字) ※すでに製品を購入済みの場合は、購入時に使用したメールアドレスを使用してください。

❷「使用条件」及び「プライバシー・ステートメント」をご確認頂き、チェックボックスをクリック ❸「アカウントを作成」をクリック

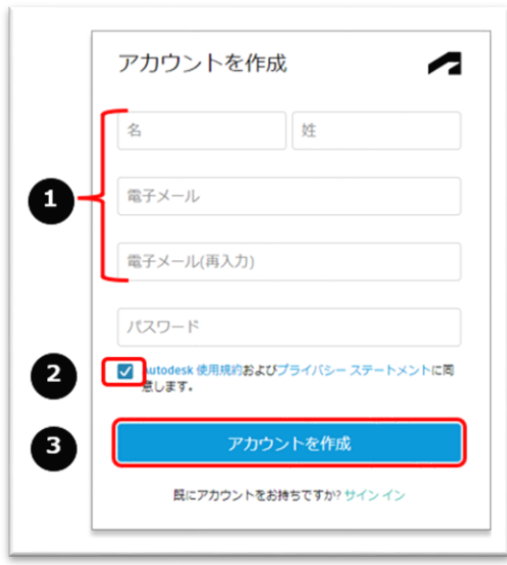

### **【3】「アカウントを作成」**をクリックすると、画面が切り替わり、アカウントが作 成されます。

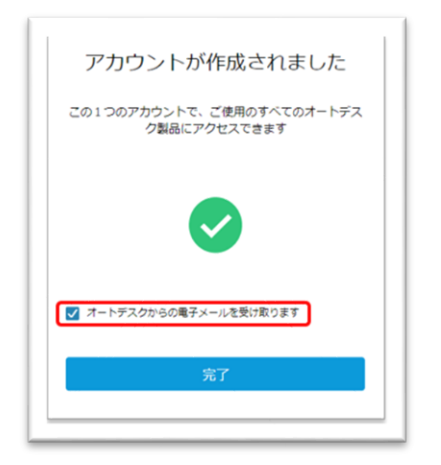

※将来、オートデスクからのメール配信を希望する場合は、 **「オートデスクからの電子メールを受け取ります」**にチェックを入れてください。

©Autodesk, Inc. 18

### **CHAPTER 2 – 1. オートデスクアカウントを作成する**

**【4】**ご登録いただいたメールアドレスに届いたメールを開き、**「電子メールを確 認」**をクリックします。

※認証メールは 60 分で有効期限が切れます。有効期限が切れる前に認証作業を行ってください。

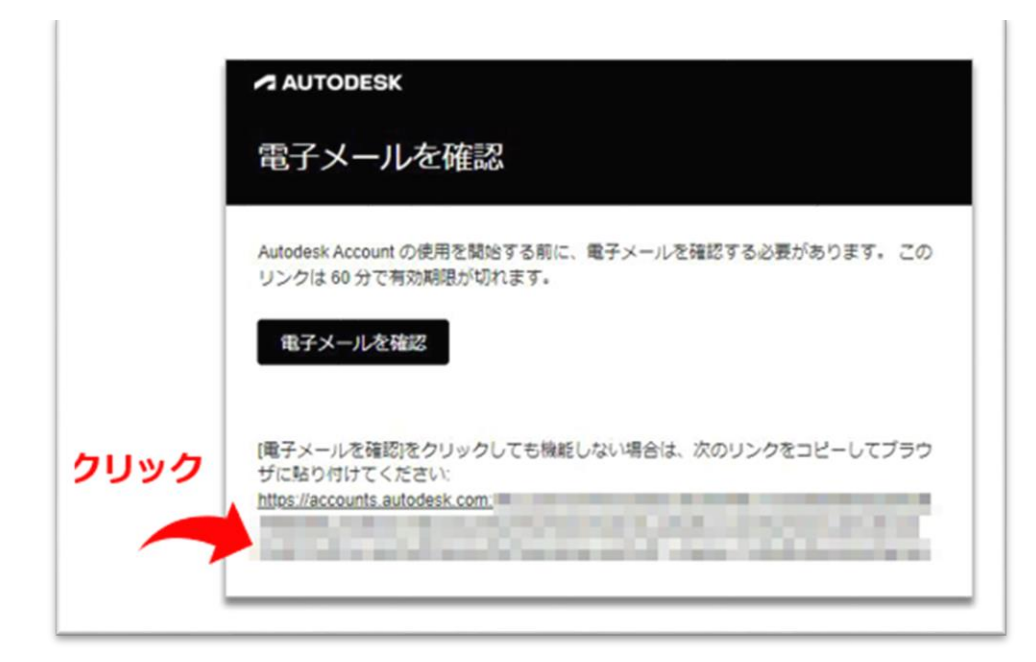

**【5】**ご登録いただいたメールアドレスで、オートデスク アカウントの本登録が完了 しました。

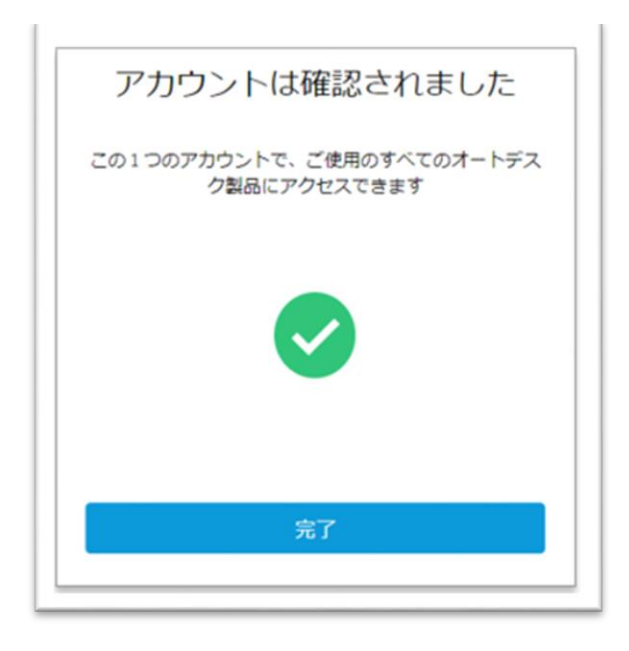

### **CHAPTER 2 – 2. 招待状からオートデスクアカウントを作成する**

#### <span id="page-19-0"></span>**【管理者によってオートデスクアカウントに招待された場合】**

アカウントを作成していないユーザが、管理者によってオートデスクアカウントに招 待されると、そのメールアドレスに招待状が送信されます。

それらのユーザは、**招待状のリンクからのみ**オートデスクアカウントを作成出来ま す。招待されている場合は、通常のアカウント作成方法では、アカウントが作成でき ませんのでご注意ください。

**【1】**ユーザは管理者から招待状を受け取ったら、**「アカウントを作成する」**をクリ ックします。

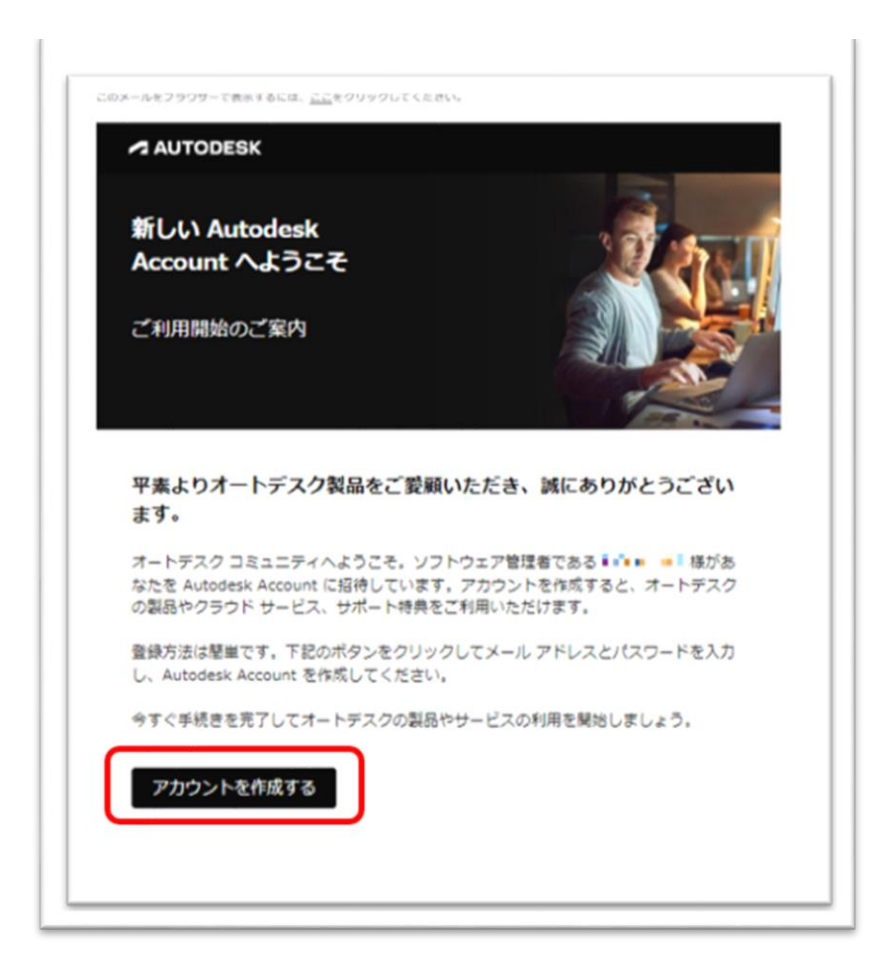

※招待状が届いていない場合、もしくは招待状のリンクが無効になっている場合は、 管理者から招待状を再送してもらう必要があります。

### **CHAPTER 2 – 2. 招待状からオートデスクアカウントを作成する**

**【2】**アカウント情報を入力し、**「アカウントを作成」**をクリックします。招待され た場合は、すでにメールアドレスが入力されていますので、確認用に同じアドレスを 再入力します。

● 姓名、再確認用のメールアドレス、パスワード(※アルファベットと数字の組み合わせで最低8文字)

●「使用条件」及び「プライバシー・ステートメント」をご確認頂き、チェックボックスをクリック ❸「アカウントを作成」をクリック

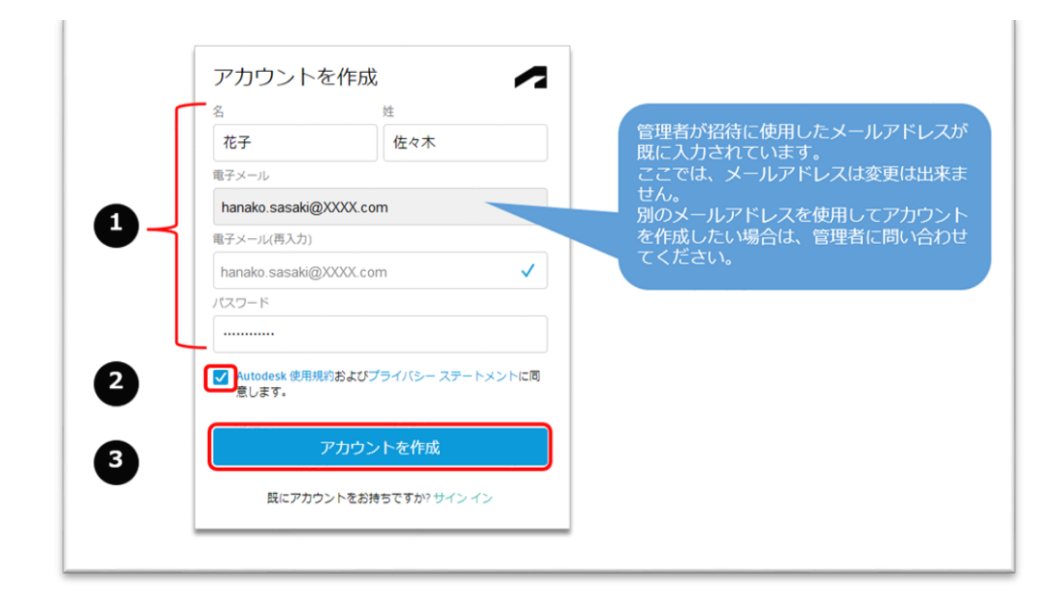

### **【3】**画面が切り替わり、アカウントが作成されます。

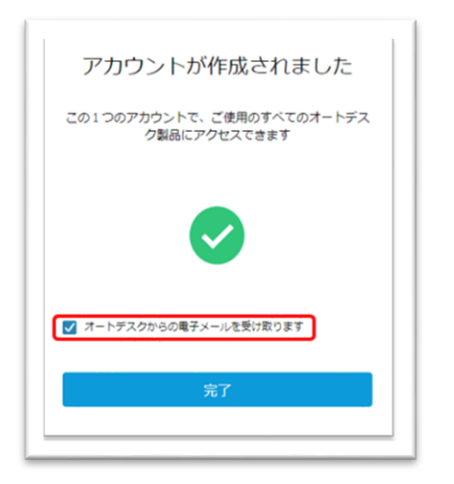

※将来、オートデスクからのメール配信を希望する場合は、 **「オートデスクからの電子メールを受け取ります」**にチェックを入れてください。

**CHAPTER 2 – 2. 招待状からオートデスクアカウント作成する**

**【4】**【3】で**「完了」**をクリックすると、ユーザはオートデスクアカウントにリダ イレクトされます。

コーザに製品が割り当てられている場合、ユーザは「すべての製品とサービス」から 製品をダウンロードおよびインストールして利用を開始することができます。

※製品ダウンロードやインストール、アクティベーションについては、**「CHAPTER 8:製品のインストール とアクティベーション(P.114~)」**で説明しています。

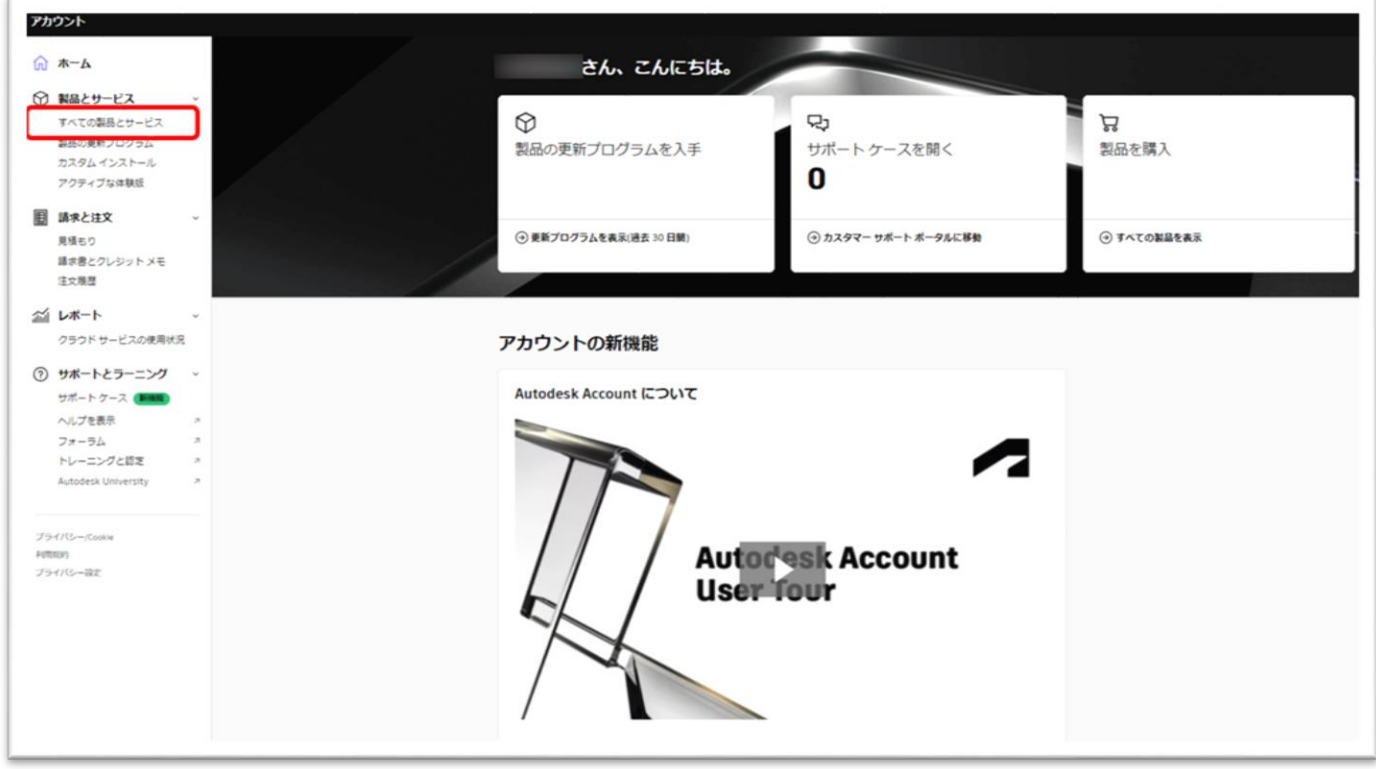

### **CHAPTER 2 – 3. アカウントの表示言語を設定する**

<span id="page-22-0"></span>**【1】**アカウントの表示言語設定を変更するには、

<https://accounts.autodesk.com/>からサインインするか、サインインした状態でオ ートデスク [ホームページ右](https://www.autodesk.co.jp/)上の丸いアイコンをクリックし、**「Language(デフォル トが英語の場合)/言語」**をクリックします。

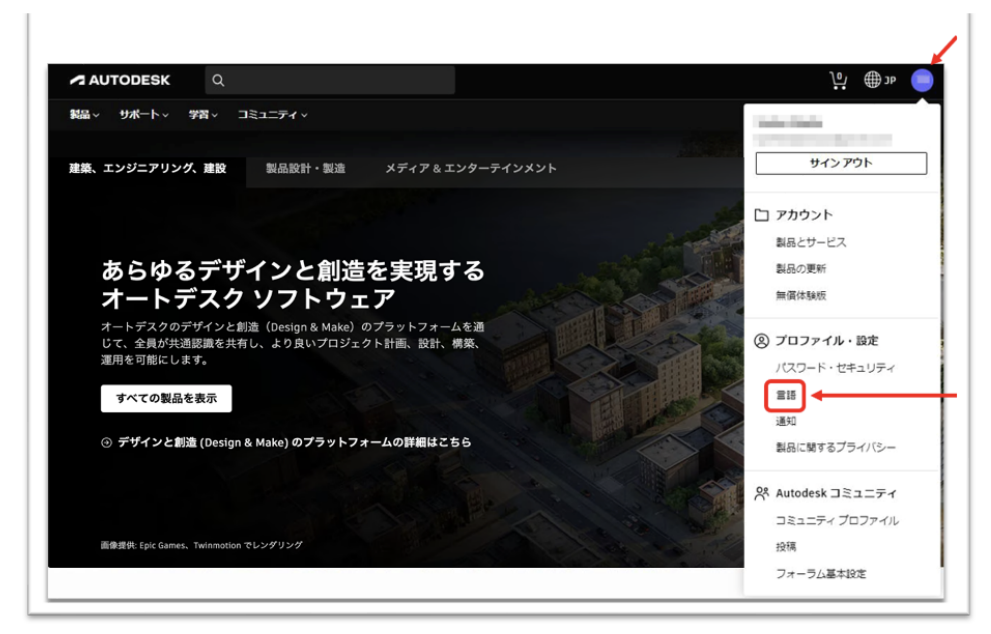

**【2】**プロファイル設定画面が開いたら、左メニューより**「Setting(デフォルトが 英語の場合)/設定」**メニューの言語から「編集」をクリックし、希望の言語を選択 して保存します。

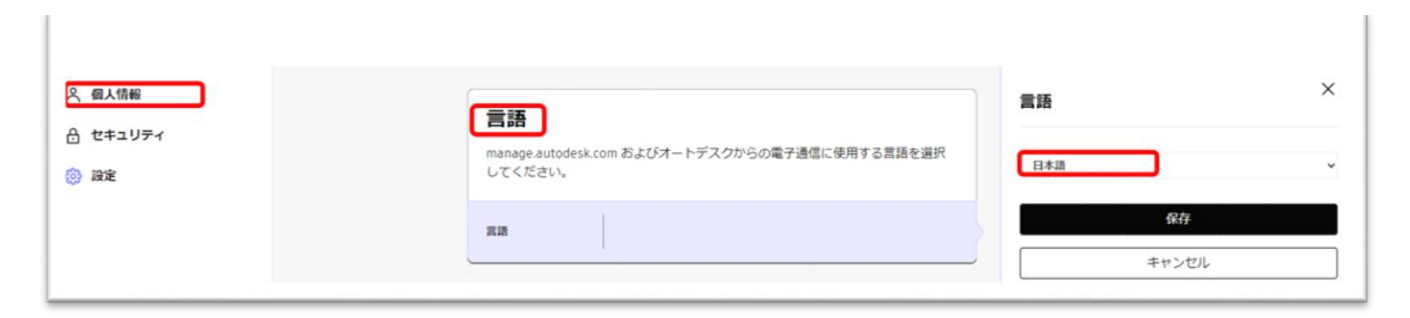

アカウントの表示言語が日本語に設定されました。

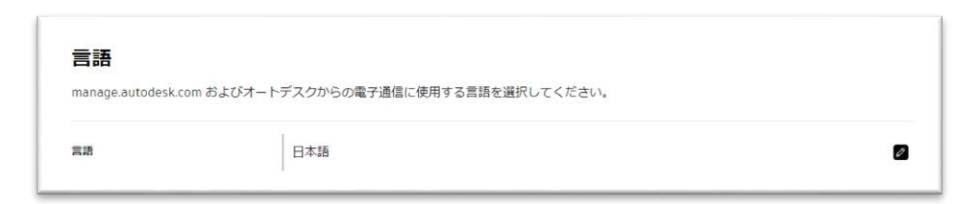

#### **CHAPTER 2 – 4. メールの受信設定を変更する**

<span id="page-23-0"></span>オートデスクからのメールの受信設定を変更するには、**「設定」**の項目の**「通知」**よ り変更が可能です。

#### **【1】「電子通信」**の右横の**「編集」**をクリックして編集画面を表示します。

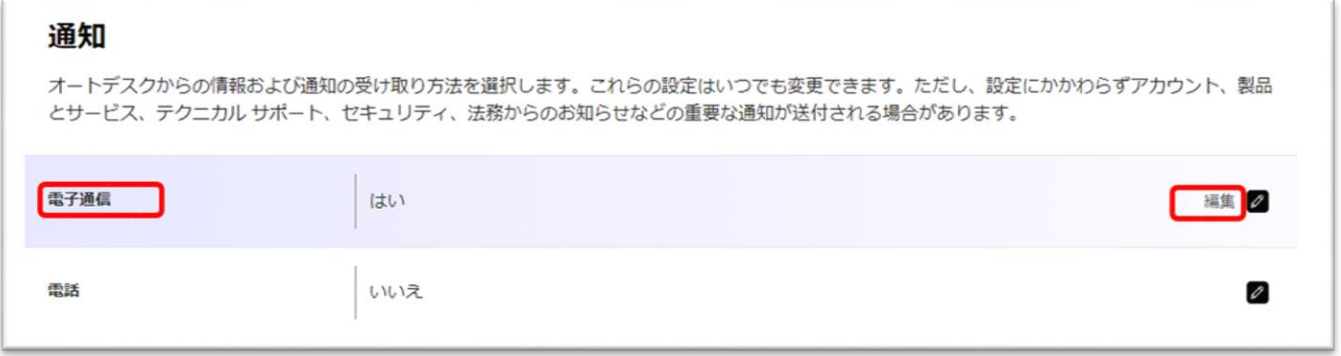

**【2】**電子メールを受け取らない場合は、**「電子通信を受け取る」**からチェックを外 して**「保存」**します。メールを受け取る場合は、**「電子通信を受け取る」**にチェック を入れ、受け取りたいメールの種類を選んで、必要なものにチェックを入れます。

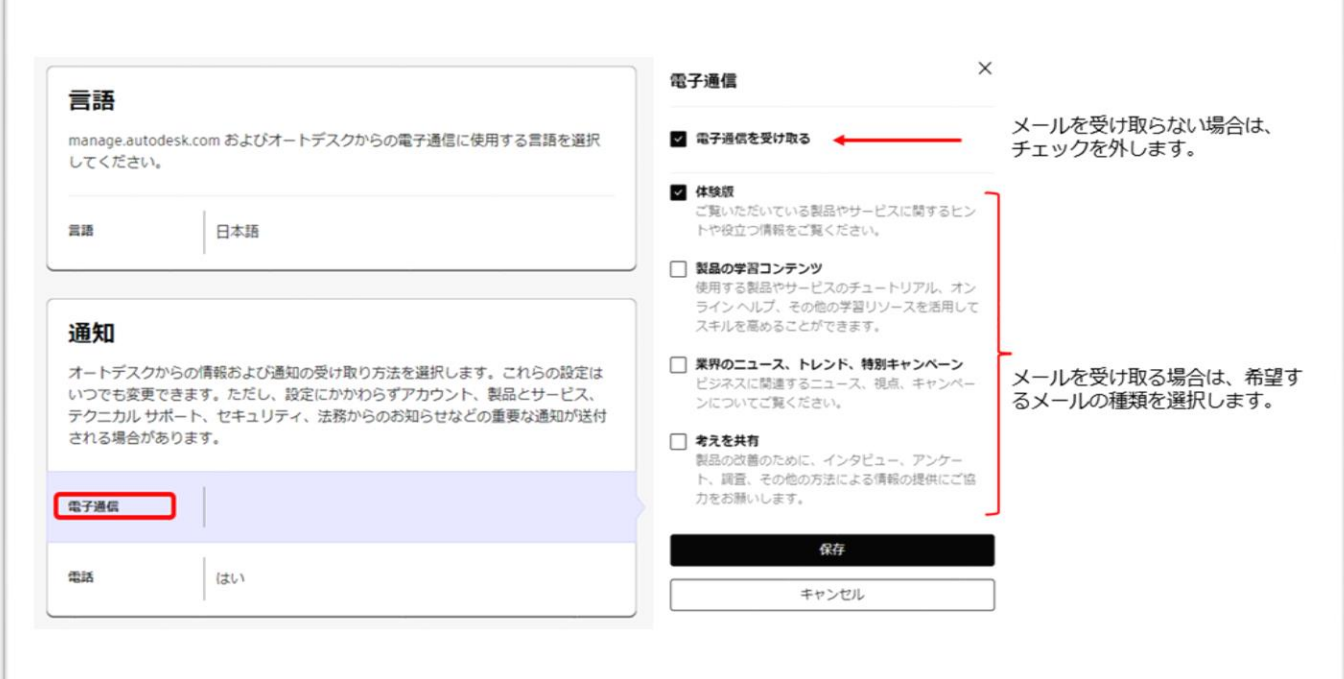

#### **※電子メールの受信設定をオフにしても、契約に関連するメールや、ポリシー変更などに伴う重要なメールは送信される 場合があります。**

#### **CHAPTER 2 – 5. 電話の受信設定を変更する**

<span id="page-24-0"></span>オートデスクからの電話の受信設定を変更するには、**「設定」**の項目の**「通知」**より 変更が可能です。

**【1】**設定画面の**「電話」**の右横の**「編集」**をクリックして編集画面を表示します。

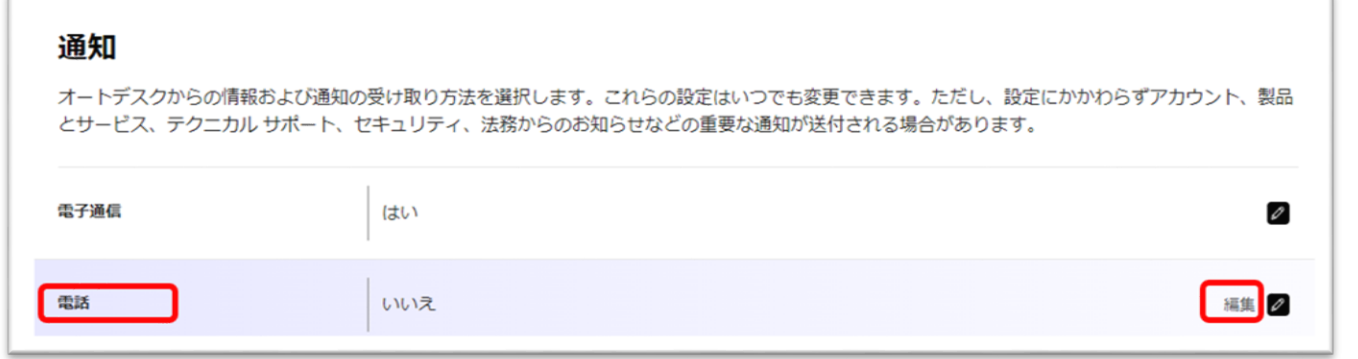

**【2】**オートデスクからの電話を希望する場合はチェックし、希望しない場合はチェ ックを外して**「保存」**します。

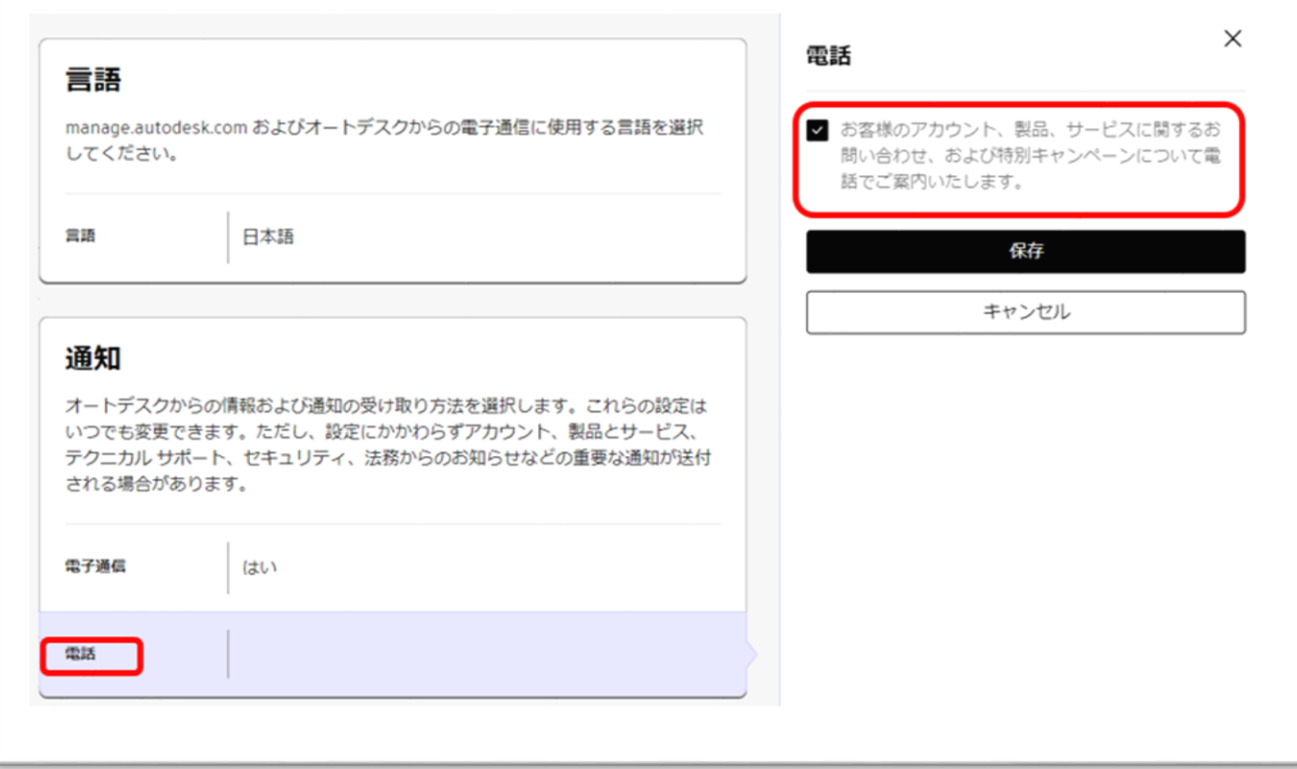

<span id="page-25-0"></span>オートデスクアカウントや製品のサインインに使用するパスワードを変更する方法で す。

**【1】**左メニューより**「セキュリティ」**を選択し、**「パスワード」**の右横の**「編集」** をクリックして編集画面を表示します。

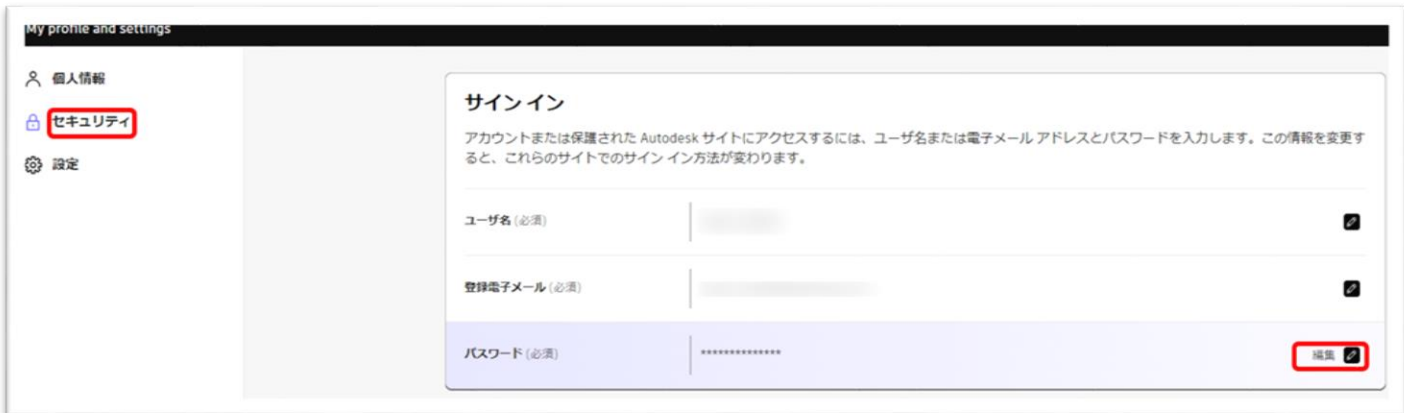

**【2】「現在のパスワード」**と**「新しいパスワード」**をそれぞれ入力します。 新しいパスワードは入力ミスを防ぐため再入力してください。フィールドに入力され た文字を表示して確認する場合は、**「 アイコン」**をクリックしてください。

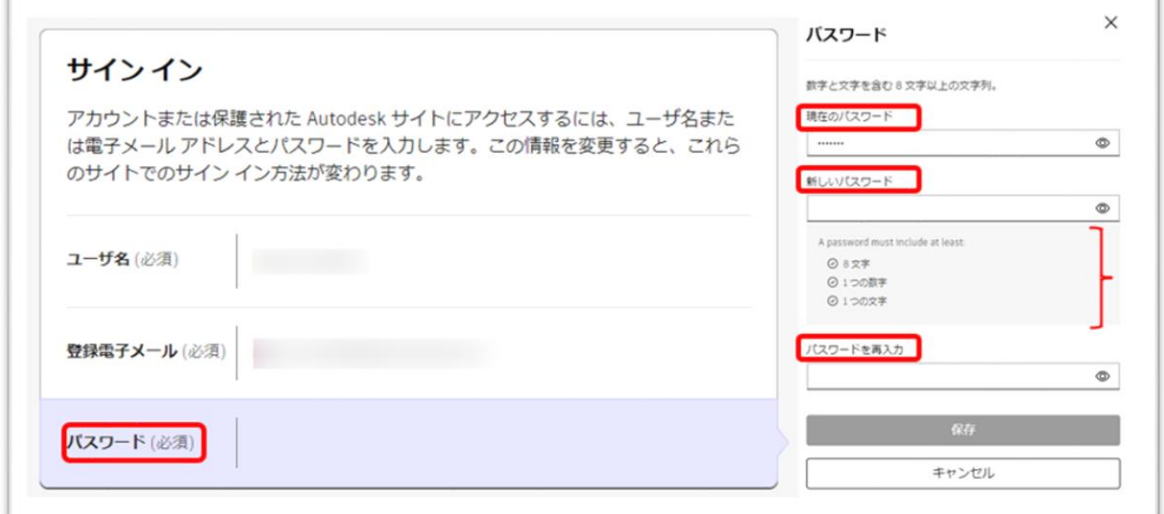

※設定するパスワードは、半角英数字で入力してください。

※パスワードは最低 8 文字必要です。また、数字と文字が少なくとも 1 文字ずつ含まれている必要があります。 入力が全て終わったら**「保存」**をクリックして終了してください。

©Autodesk, Inc. 26

#### **CHAPTER 2 – 7. 「2 段階認証」を有効にする**

<span id="page-26-0"></span>2 段階認証を設定することにより、オートデスク ID を使用したサインインの際にセ キュリティ コードを要求することで、よりセキュリティを強化することができます。 設定するとオートデスクアカウントやオートデスク製品にサインインする場合に、6 桁のセキュリティコードの入力を要求されます。

設定を有効にするには、あらかじめ Duo Mobile 認証アプリをモバイル デバイスにダ ウンロードしておきます。

**【1】**アカウントの2段階認証を設定するには、<https://accounts.autodesk.com/> からサインインするか、サインインした状態でオートデスク [ホームページ右](https://www.autodesk.co.jp/)上の丸い アイコンをクリックし、**「パスワード・セキュリティ」**をクリックします。

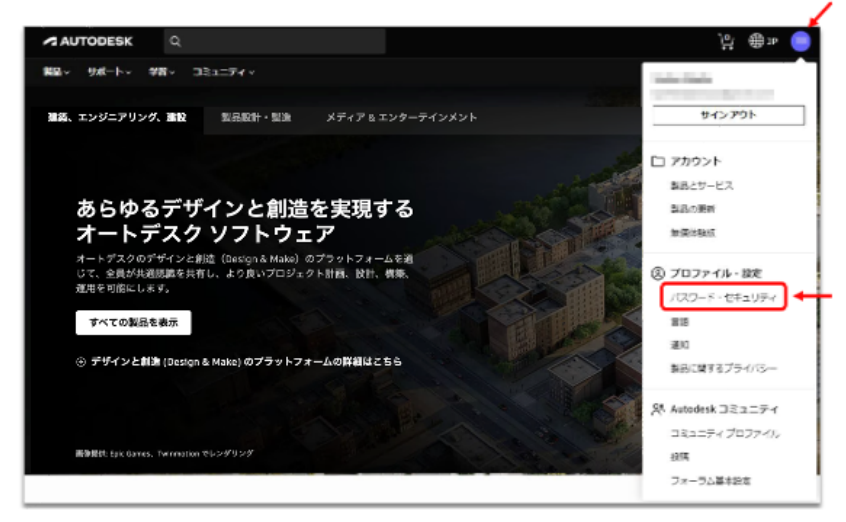

**【2】**メニューが**「セキュリティ」**になっていることを確認して、**「2段階認証」**の 右横の**「セットアップ」**をクリックします。

※オートデスクアカウントに再度サインインを要求される場合がありますので、その際はサインインしてくだ さい。

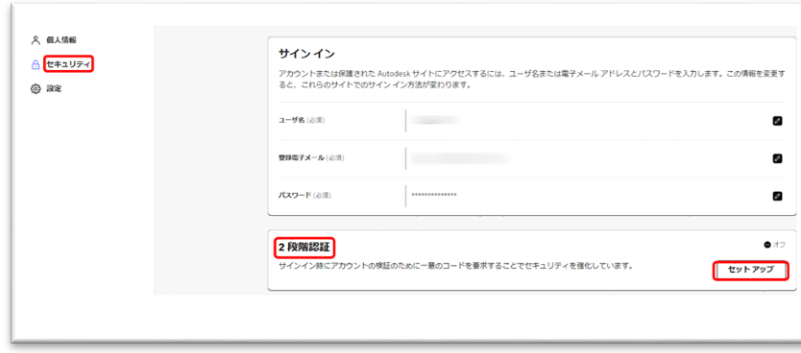

#### **CHAPTER 2 – 7. 「2 段階認証」を有効にする**

**【3】**あらかじめモバイルにダウンロードしていた Duo Mobile 認証アプリを起動し て、QR コードをスキャンし、認証アカウントをアプリ側に追加します。

アカウント名は Autodesk と表示されますが、任意の名前に変更も可能です。

名前をつけたら**「保存」**してください。

アカウントが追加された後に、QR コードが表示されているページの**「続行」**をクリ ックして、セキュリティコード入力画面を表示させておきます。

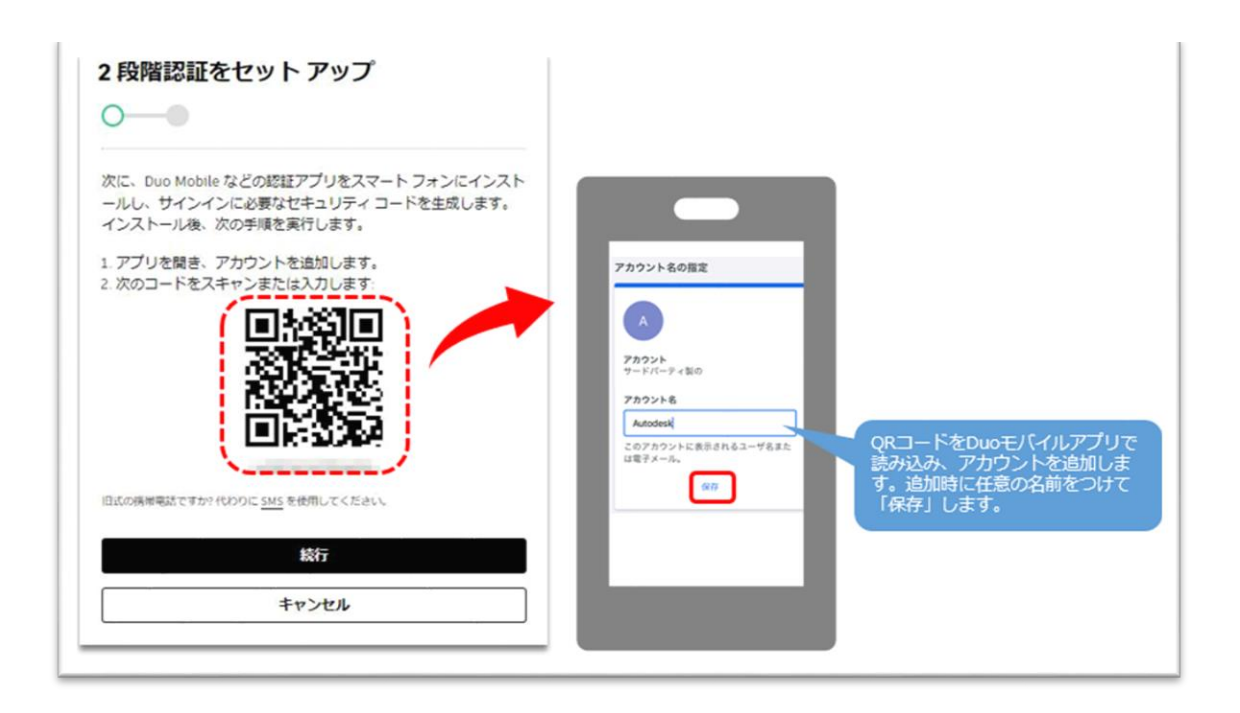

**【4】**モバイルアプリにアカウントが追加されたら**「表示」**をクリックしてパスコー ドを表示します。

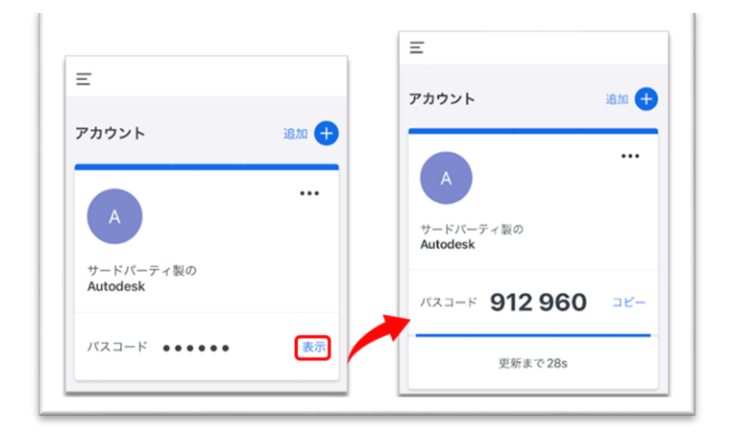

**CHAPTER 2 – 7. 「2 段階認証」を有効にする**

**【5】**次に、【4】で表示されたパスコードを、セキュリティコード入力画面で入力 し、**「続行」**をクリックします。

※モバイルアプリのパスコードは、30秒おきにリセットされます。時間内にセキュリティコードを入力してください。

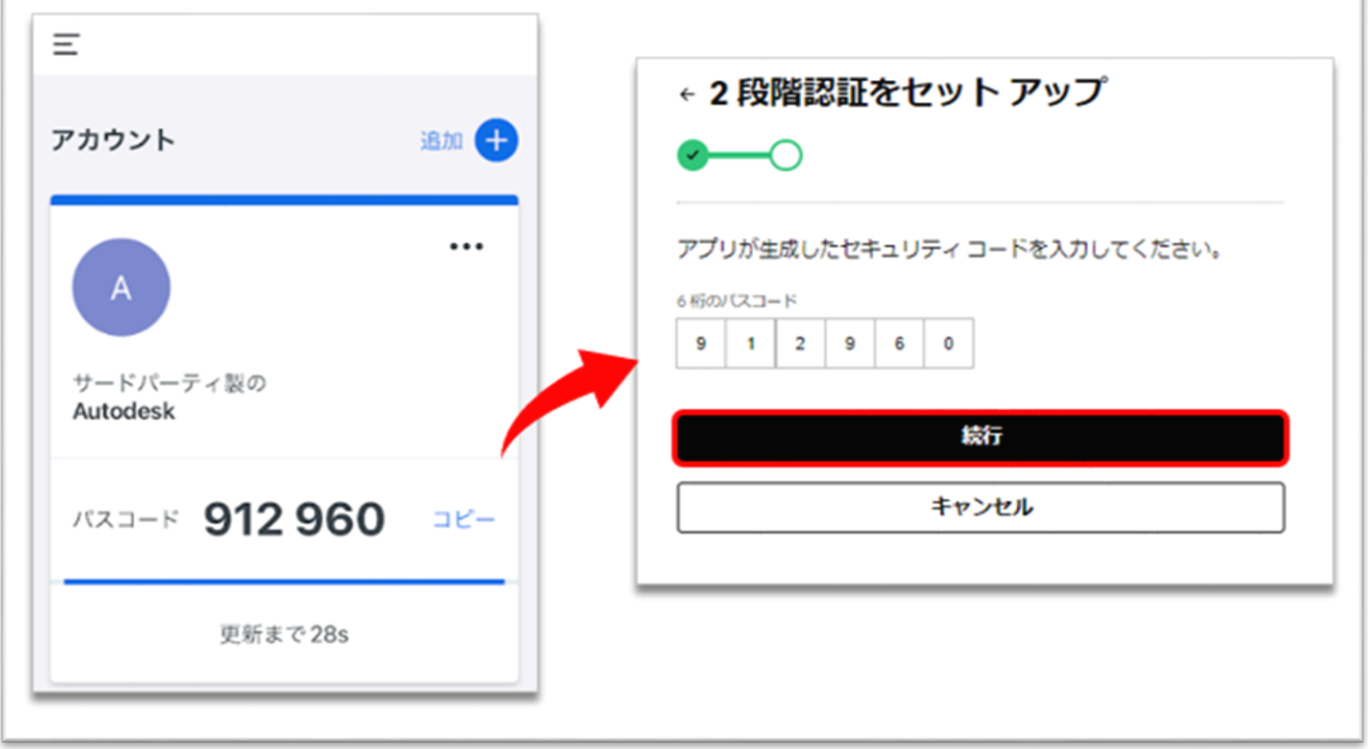

### **【6】**2段階認証の設定が完了しました。

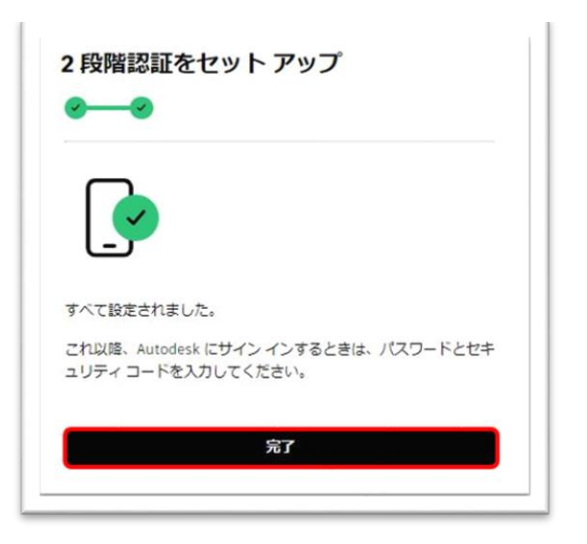

#### **CHAPTER 2 – 7. 「2 段階認証」を有効にする**

2段階認証の設定後、オートデスクアカウントや製品にサインインする際に、パスコ ード入力を要求されますので、その都度アプリで生成したコードを入力してくださ い。

※アプリでコードが取得できない場合は、**「他の方法を使用」**をクリックし、電子メールに送信することもで きます。

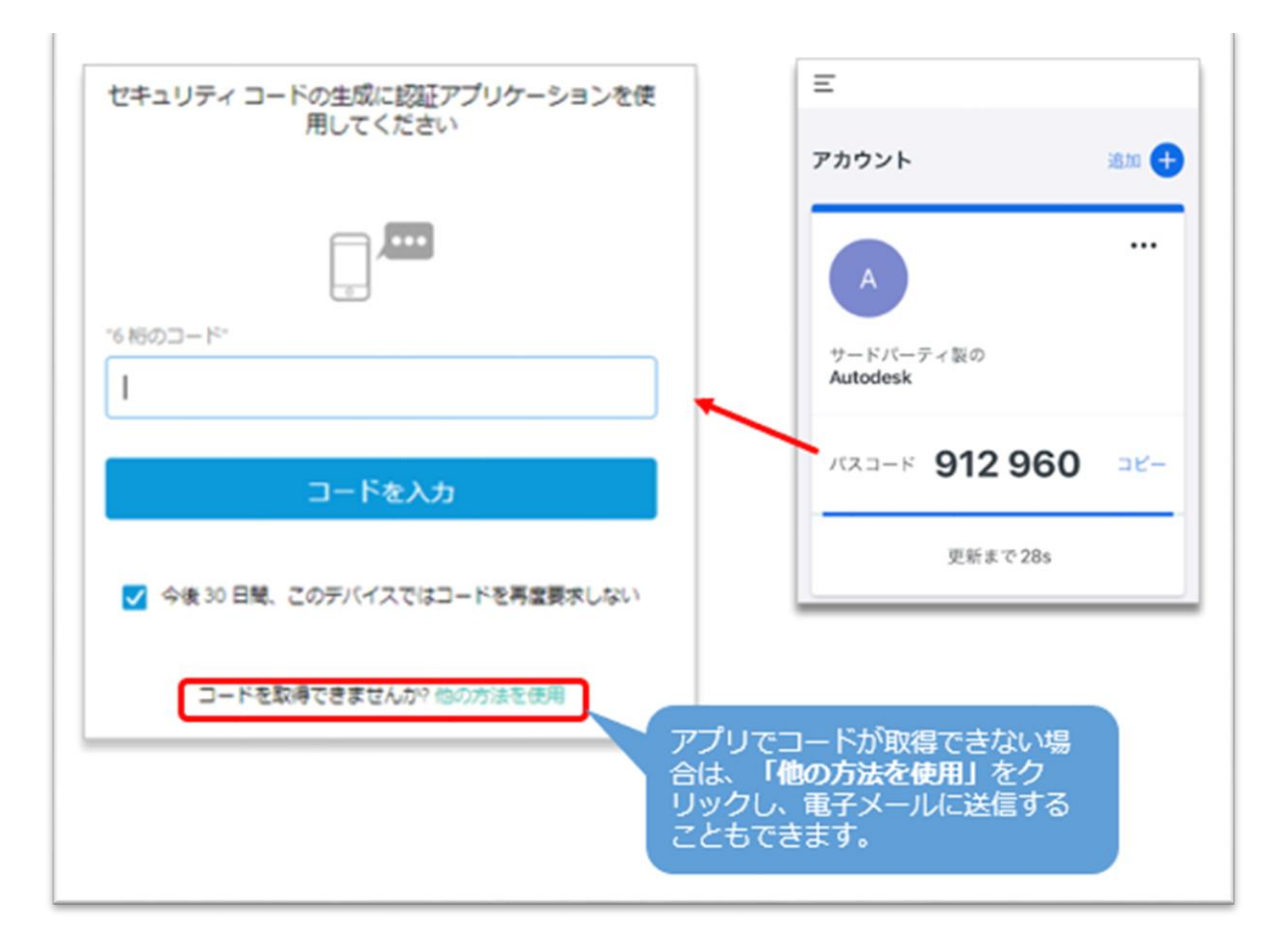

#### **CHAPTER 2 – 8. 「2 段階認証」を無効にする**

<span id="page-30-0"></span>2段階認証の設定を無効に戻す場合は、2段階認証のセットアップ画面より、設定を 無効にしてください。

**【1】**左メニューより**「セキュリティ」**を選択し、**「2段階認証」**の右横の**「編集」** をクリックします。

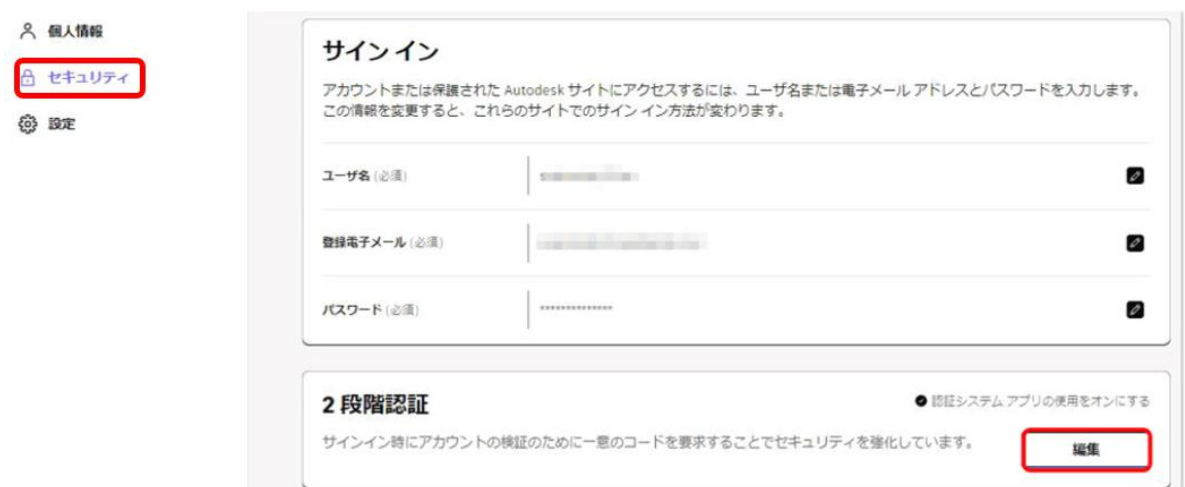

**【2】「オフにする」**をクリックすると、確認画面が表示されます。無効化を続行す る場合は、**「オフにする」**をクリックします。

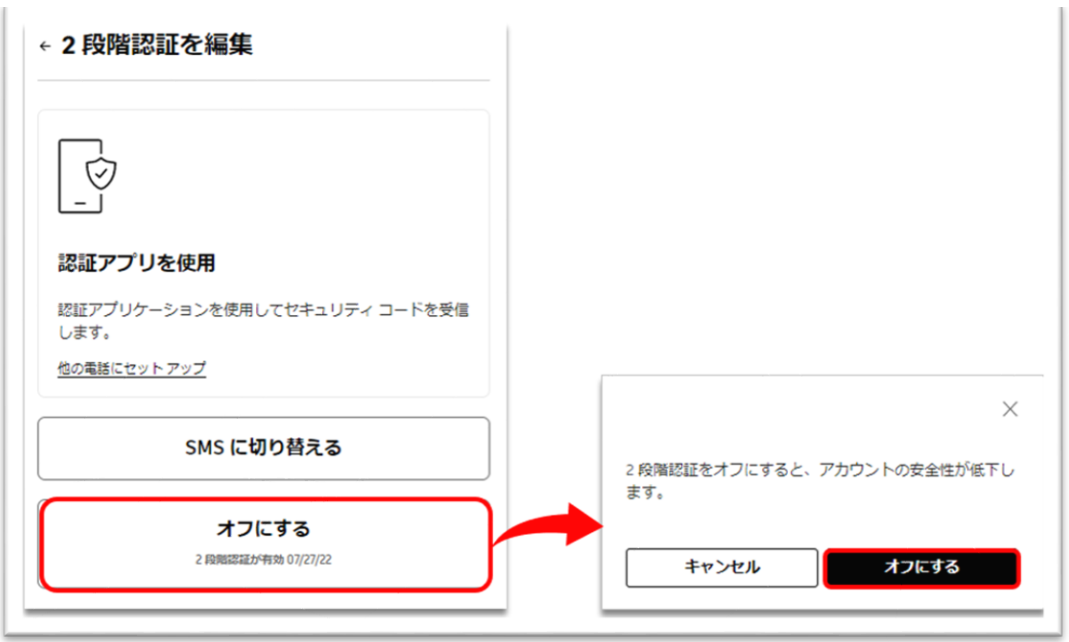

### **CHAPTER 2 – 8. 「2 段階認証」を無効にする**

#### **【3】**セキュリティ画面の2段階認証が**「オフ」**になっていれば完了です。

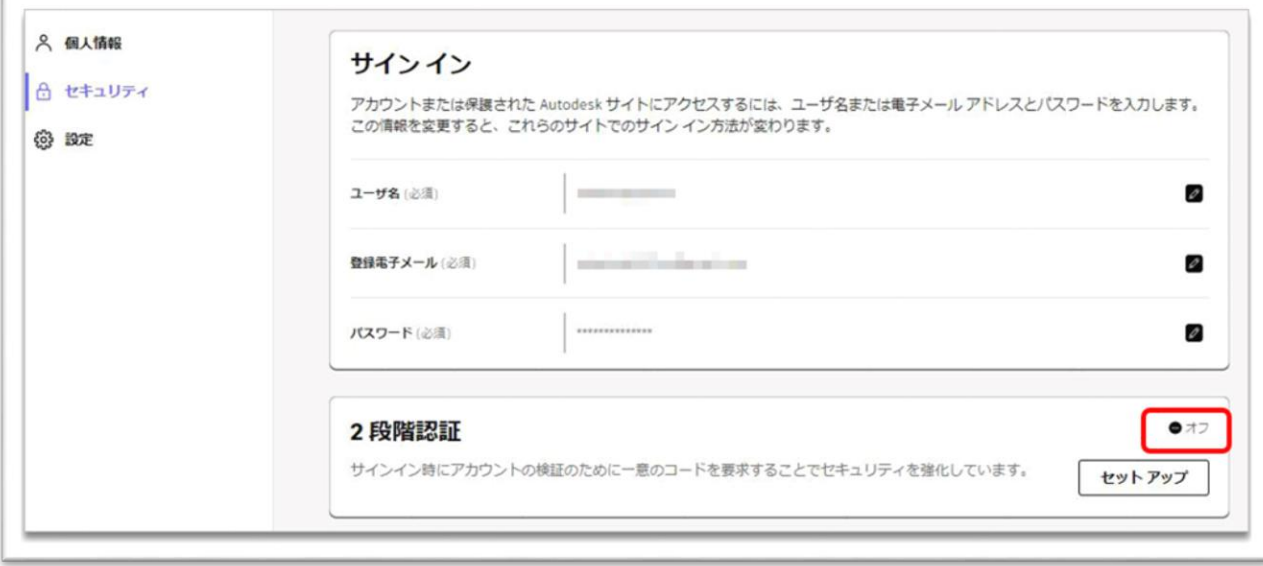

#### **CHAPTER 3 – 1. チームの概要とメリット**

#### <span id="page-32-0"></span>**「チーム」とは?**

契約中のサブスクリプションを特定のプロジェクトや部署、契約毎など管理しやすい 方法に振り分けて、チーム毎に製品やユーザを管理する機能です。「チーム」を作成 すると、サブスクリプションやユーザをそれぞれのチームで個別に管理することがで きます。

※チームの作成、サブスクリプションのチーム間の移動は、「契約管理者」かつ、ユーザ管理権限のいずれか が付与されている人物のみが利用できます。

※ユーザ管理権限とは、「プライマリ管理者」、「セカンダリ管理者」、「SSO 管理者」のいずれかを指し ます。

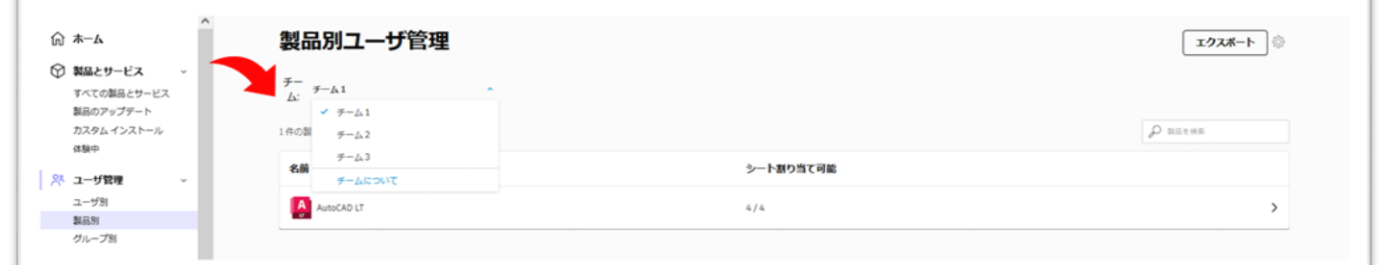

### **チーム機能を利用するメリット**

- 会社の階層やプロジェクトなどに基づいてユーザ リストをまとめることができます。
- チームに分かりやすい名前を付ければ、そのユーザ グループを素早く参照できます。アカウントの契 約の詳細セクションにチーム名が記載されるため、サブスクリプションの更新時期が来たときや、新 規購入を決断する際に、どのチームにどのサブスクリプションが割り当てられているかを素早く確認 することができます。
- 複数のチームを管理している場合に、管理者権限を別のユーザに付与して特定のチームの管理を任せ ることができます。これは、複数の大規模な部門を管理しており、各管理者には 特定の部門のユーザ のみを管理させたい場合に便利です。
- 使用状況レポートをチーム別にフィルタすると、そのユーザ グループが使用しているシート数を確認 できます (シングルユーザ・サインインタイプ)

#### **参考資料:**

- [Autodesk Account](https://www.autodesk.co.jp/support/account/admin/users/manage-teams) でチームを管理する
- [Autodesk Account](https://www.autodesk.co.jp/support/technical/article/caas/tsarticles/tsarticles/JPN/ts/2OXXxN6ZbF0Hb3FsPR1uHB.html) チーム

#### **CHAPTER 3 – 2. チームに製品とサブスクリプションを追加する**

<span id="page-33-0"></span>サブスクリプションの購入者が、

- チームの管理者でない場合は、サブスクリプションに対して新しいチームが自動 的に作成されます。
- 単一のチームの管理者の場合、サブスクリプションはそのチームに移動します。
- 複数のチームの管理者の場合、以下の手順でサブスクリプションをチームに移動 させる必要があります。

※サブスクリプション購入者がチームの管理者でない場合と、購入者が単一のチームの管理者である場合は、 サブスクリプションの購入者に自動的にライセンスが割り当てられます。購入者が製品を使用しない場合は、 そのライセンスを別のユーザに割り当て直すことができます。

※購入者が複数のチームの管理者である場合、新規に購入されたサブスクリプションをいずれかのチームに移 動して、ユーザにライセンスの割り当てをしない限り、購入されたサブスクリプションの使用ができません。

#### **CHAPTER 3 – 2. チームに製品とサブスクリプションを追加する**

### **購入者が複数のチームの管理者である場合に、新規サブスクリプションを チームへ割り当てる手順(ホーム画面から移動する)**

ホーム画面からサブスクリプションをチームに移動する方法を説明します。

**【1】**[オートデスクアカウントに](https://manage.autodesk.com/)サインインして、ホームに移動します。購入者が複 数のチームの管理者である場合、サブスクリプションを購入するとホーム画面に以下 の様に新規購入されたサブスクリプションが表示されます。

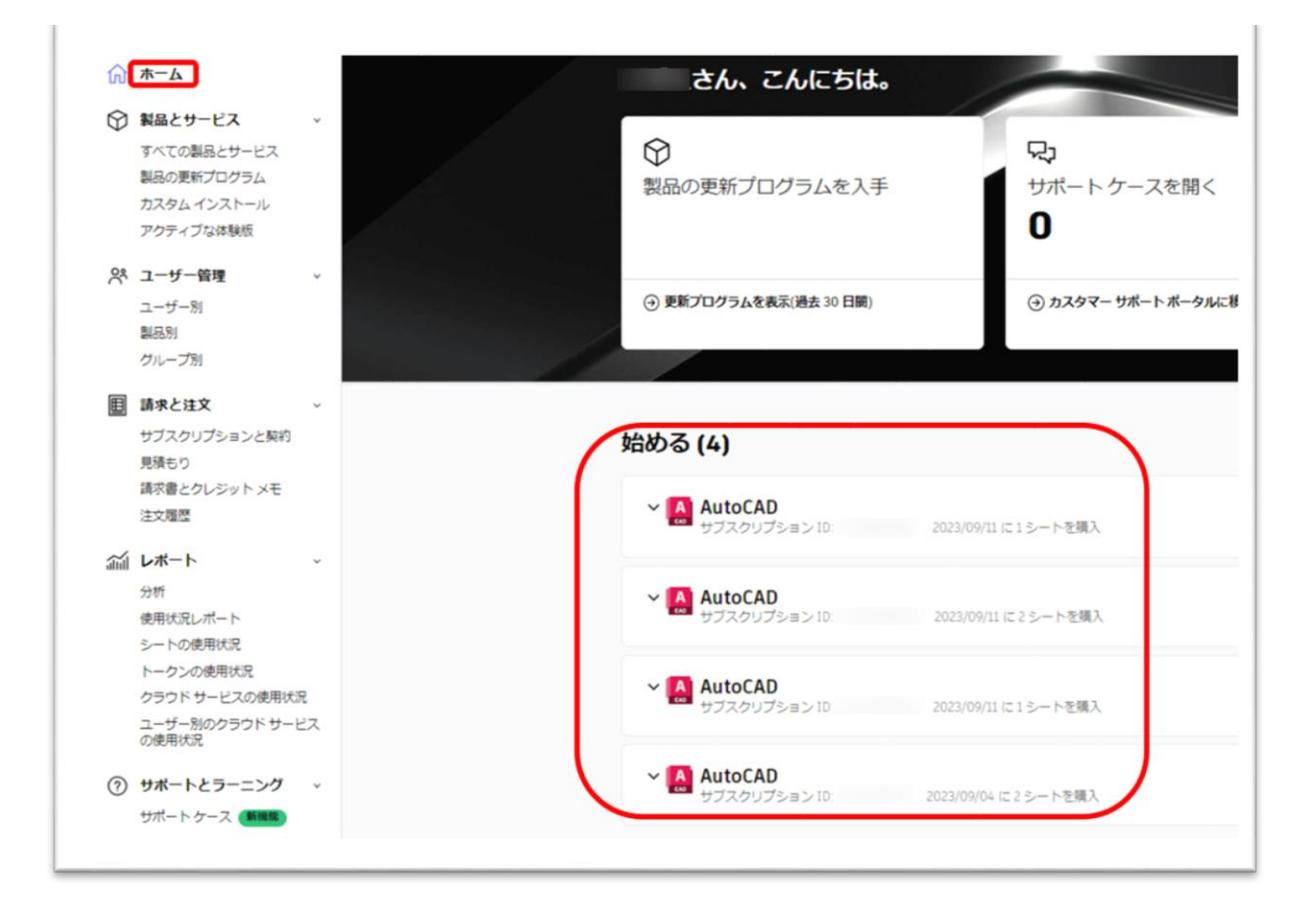

### **CHAPTER 3 – 2. チームに製品とサブスクリプションを追加する**

**【2】**移動したい契約をクリックして展開します。

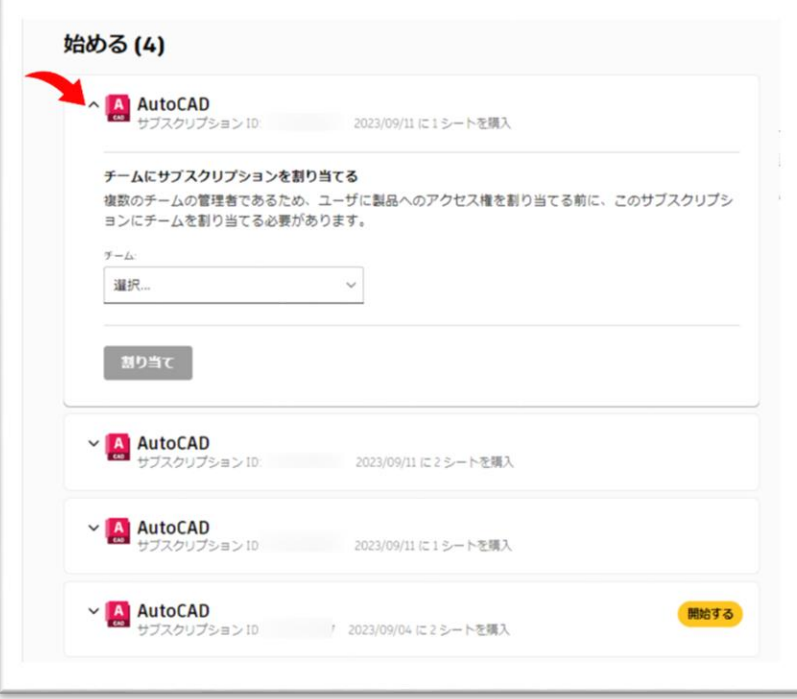

**【3】**チームのドロップダウンから既存のチームを選択するか、新しいチームを作成 します。

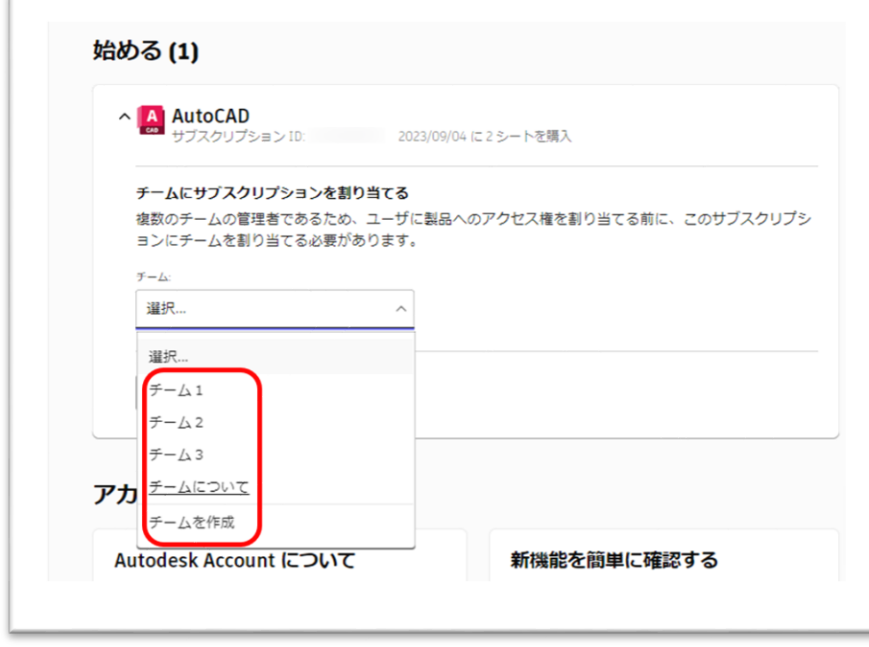
### **A AUTODESK CHAPTER 3 – 2. チームに製品とサブスクリプションを追加する**

**【4】**「割り当て」をクリックして、移動を完了します。 ※この画像ではチーム「チーム2」を選択しています。

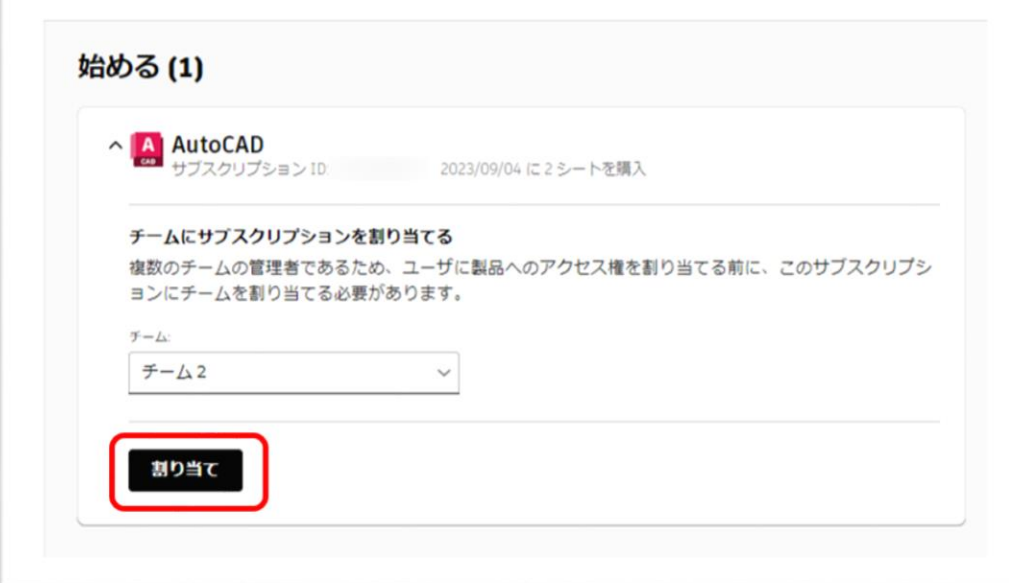

※必要に応じて、サブスクリプションを別のチームに移動することができます。 ※既存のサブスクリプションにシートを追加する場合、そのシートは同じチームに追加されます。

### **CHAPTER 3 – 2. チームに製品とサブスクリプションを追加する**

### **購入者が複数のチームの管理者である場合に、新規サブスクリプションを チームへ割り当てる手順(ユーザ別から移動する)**

ユーザ別からサブスクリプションをチームに移動する方法を説明します。

**【1】**ユーザー管理 > ユーザー別に移動します。

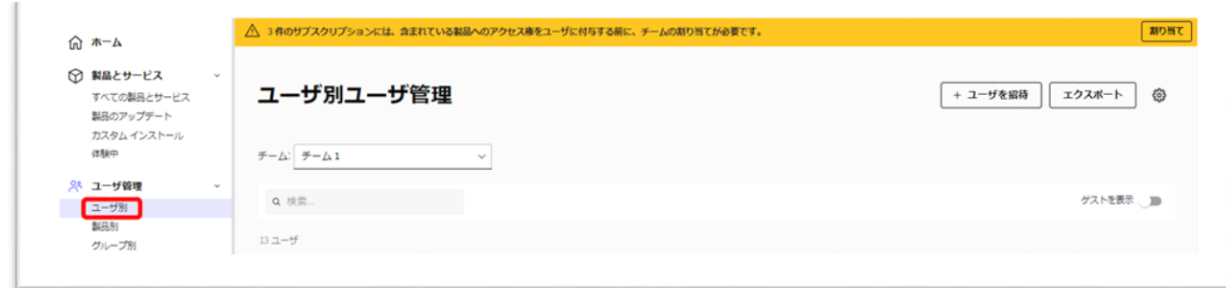

**【2】**バナーの「割り当て」をクリックすると、サブスクリプションの割り当て画面 が開きます。

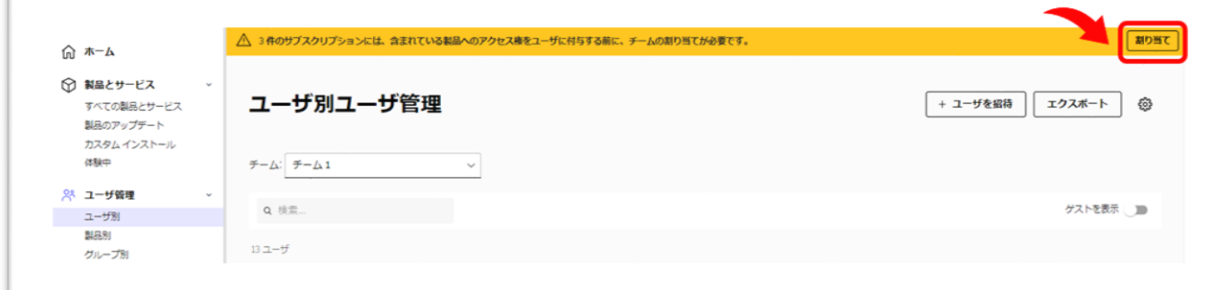

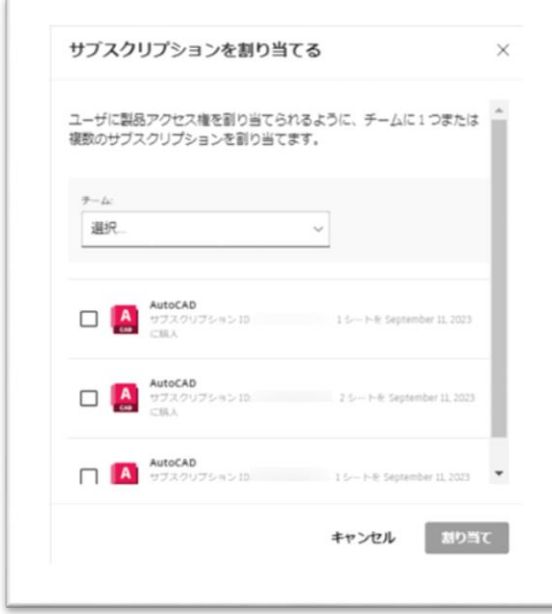

### **CHAPTER 3 – 2. チームに製品とサブスクリプションを追加する**

**【3】**チームの「選択...」をクリックして、ドロップダウンから既存のチームを選択 するか、新しいチームを作成します。

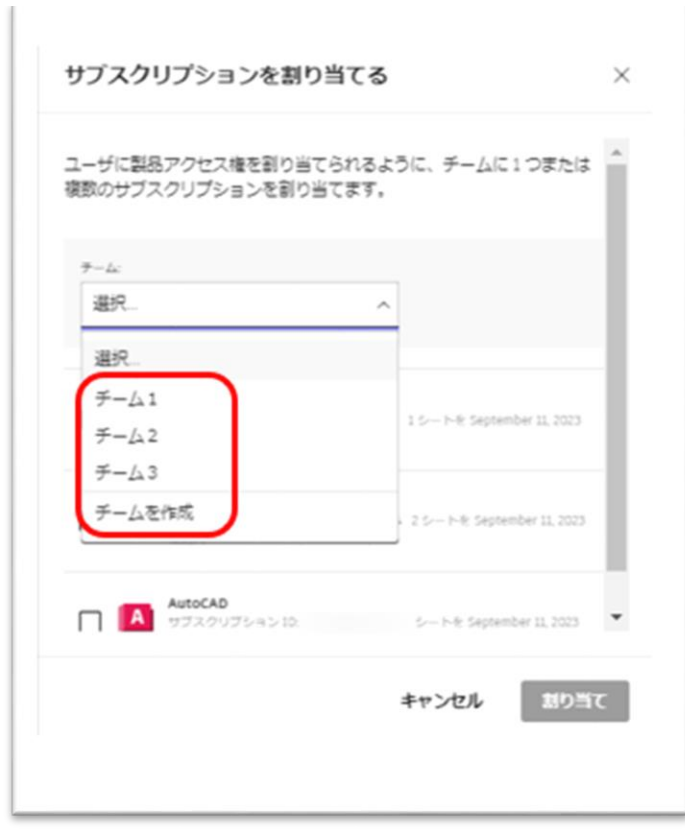

 $\mathbb{I}$ 

### **CHAPTER 3 – 2. チームに製品とサブスクリプションを追加する**

**【4】**移動したい契約を選択して、「割り当て」をクリックして、移動を完了しま す。

※この画像ではチーム「チーム2」を選択しています。

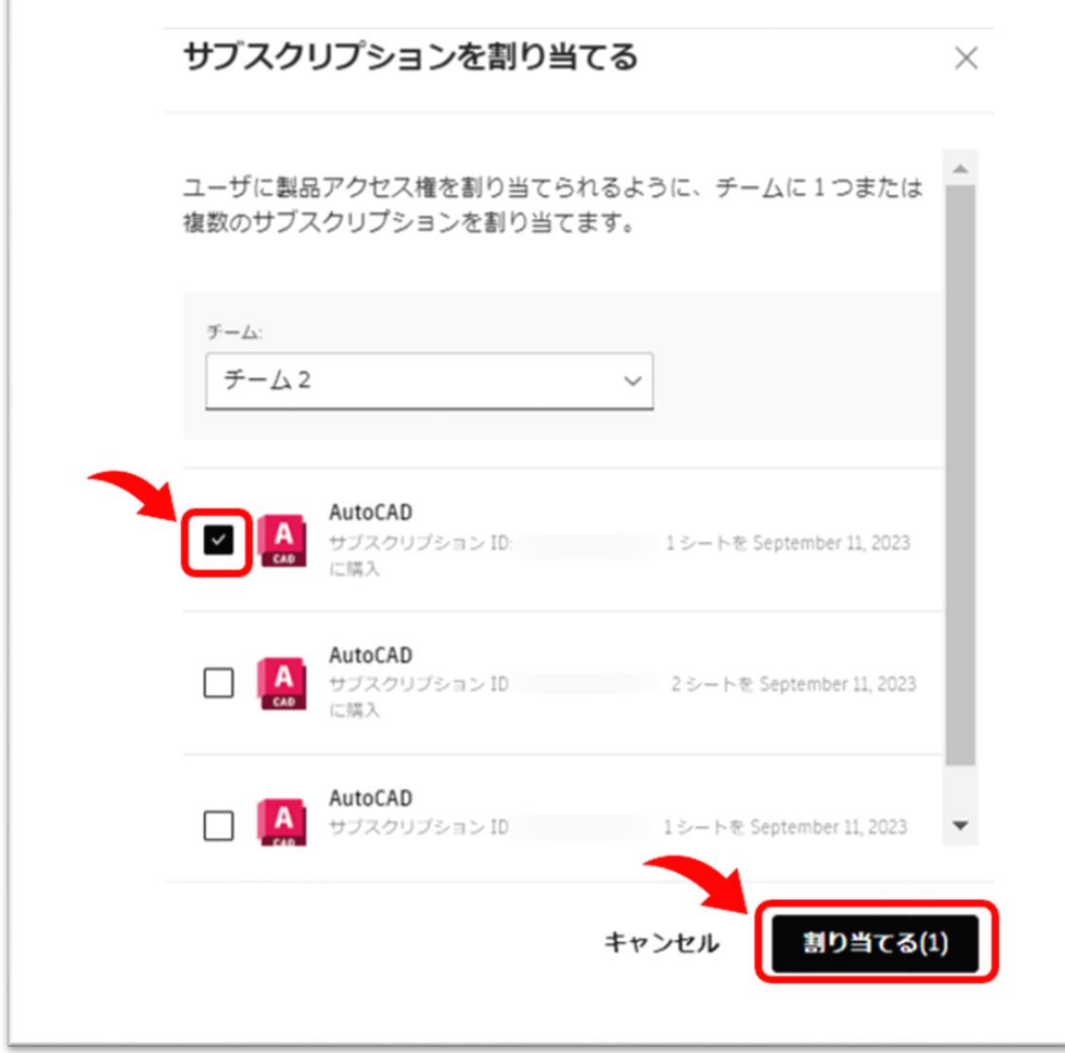

※以下の画面でもバナーが表示され、「ユーザー管理 > ユーザー別」と同じ手順でサブスクリプションをチ ームに移動することができます。

- ・ユーザー管理 > 製品別
- ・ユーザー管理 > グループ別
- ・請求と注文 > サブスクリプションと契約

#### **CHAPTER 3 – 3. チームを新規作成する**

サブスクリプション購入時に、購入者がチームの管理者でない場合は、サブスクリプ ションに対して新しいチームが自動的に作成されます。チーム名は、契約管理者の名 前と4桁の数字で作成されますが、後に名前を変更したり、新たなチームを作成した りできます。ここでは、チームを新規に作成する方法を説明します。

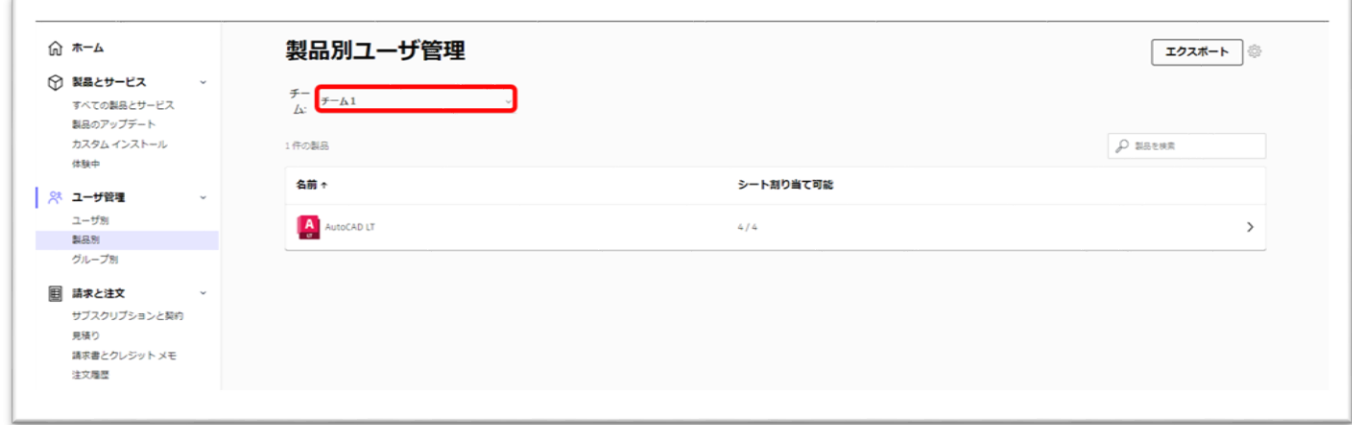

チームを複数作成することにより、ニーズに合わせて特定のプロジェクトや部署、契約毎にサブスクリプショ ンをグループ化し、効率よく管理することができます。そして、それぞれのチームに管理者やユーザを登録 し、サブスクリプションを分けて管理できます。

### **【1】**[オートデスクアカウントに](https://manage.autodesk.com/)サインインして、**「ユーザ別」**または**「製品別」**メ ニューを選択し、**歯車のアイコン**をクリックします。

※この画像では「製品別」を選択しています。

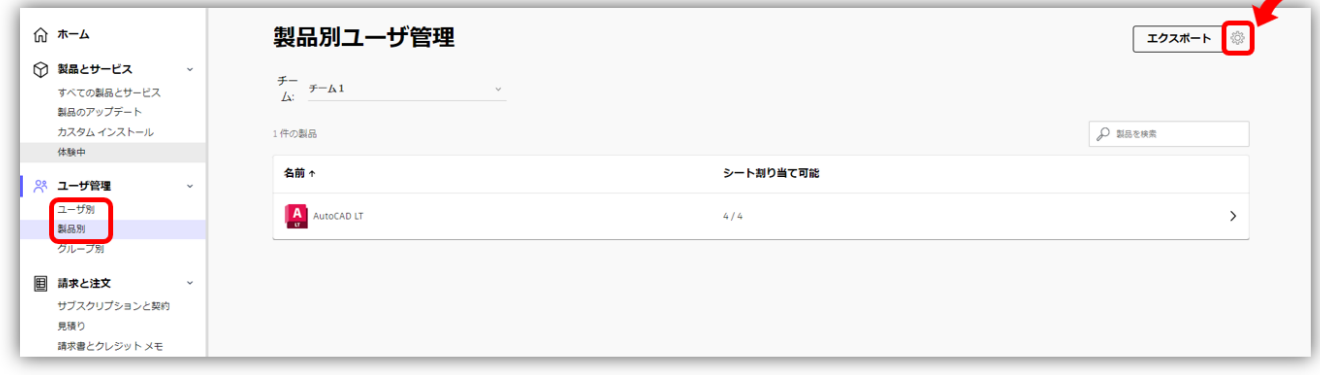

### **CHAPTER 3 – 3. チームを新規作成する**

### **【2】「アクション」**メニューから、**「チームを作成」**を選択します。

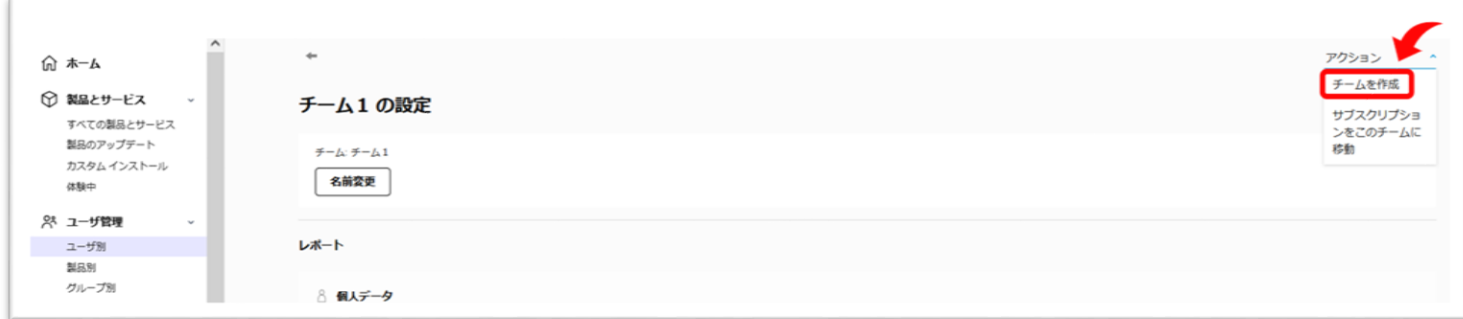

**【3】**ポップアップ画面が表示されたら、任意のチーム名を入力し、「**チームを作 成」**をクリックします。

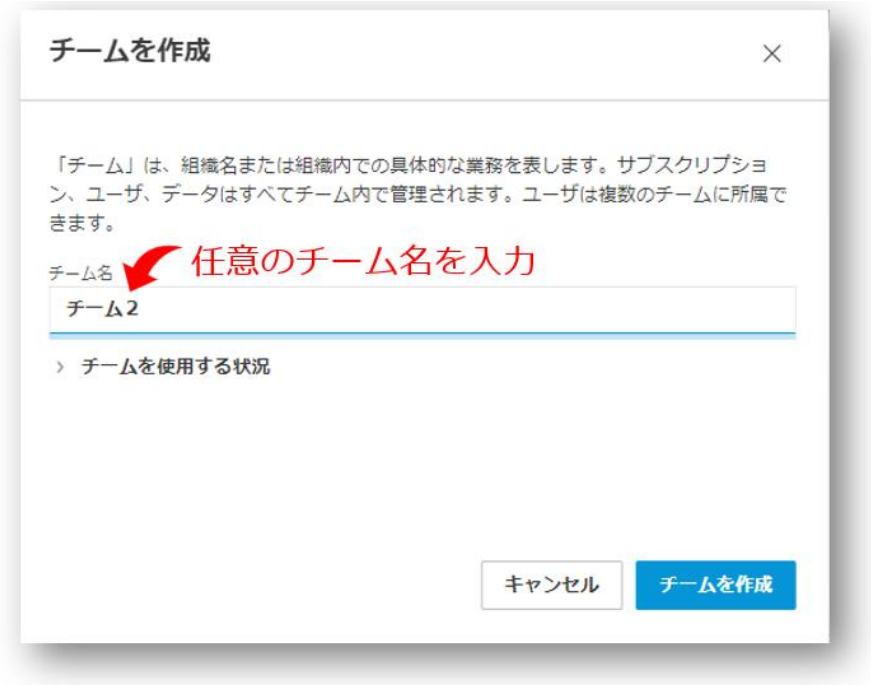

#### **CHAPTER 3 – 3. チームを新規作成する**

**【4】**新しいチームが作成されました。作成のタイミングでそのチームにユーザを招 待したり、サブスクリプションを移動することもできますが、後で行う場合は、 **「後で行う」**をクリックしてスキップしてください。

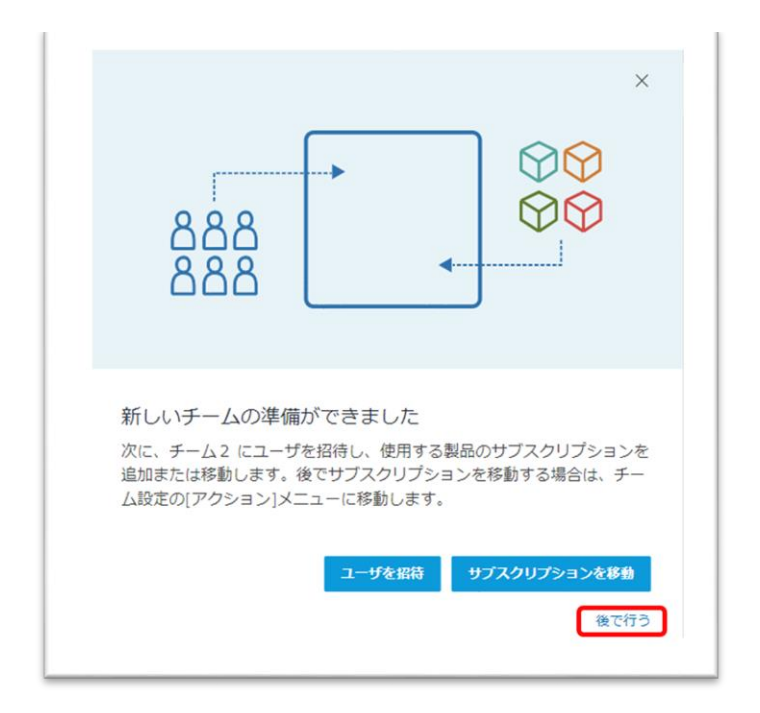

新規にチームが作成されると、作成者がそのチームの「プライマリ管理者」として、 自動で追加されます。プライマリ管理者は後に変更が可能です。そのチームにセカン ダリ管理者を追加することもできます。

※管理者の役割変更は、**「CHAPTER 4 – 5:ユーザの役割を変更する(P.67~69)」**で説明していま す。

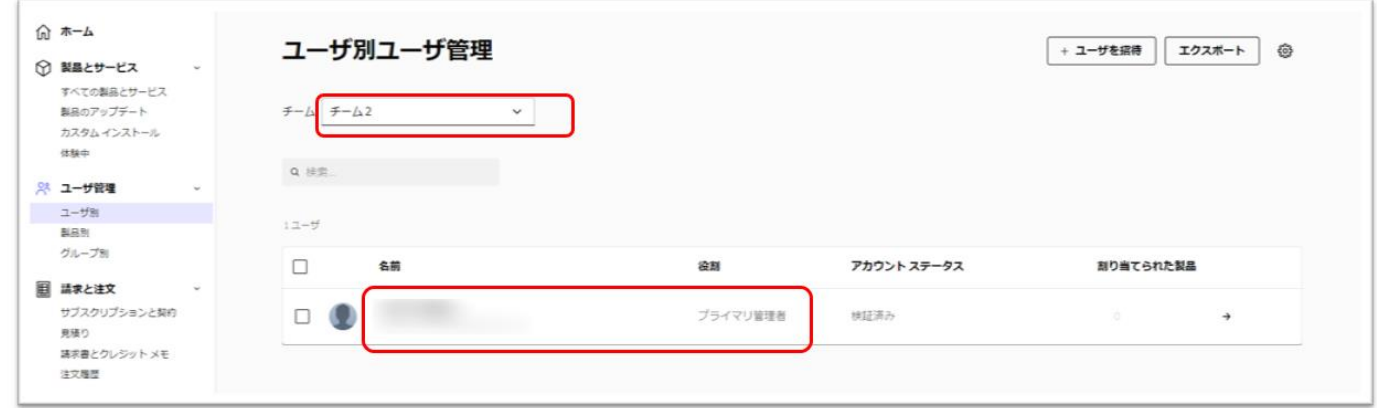

#### **CHAPTER 3 – 4. チームの名前を変更する**

それぞれのチームは任意の名前をつけることが可能です。すでに作成済みのチームの 名前はいつでも変更が可能です。

**【1】**既存のチーム名を変更するには、**「ユーザ別」**または**「製品別」**メニューを選 択し、名前を変更したいチームを選択して、**歯車のアイコン**をクリックします。 ※この画像では「製品別」を選択しています。

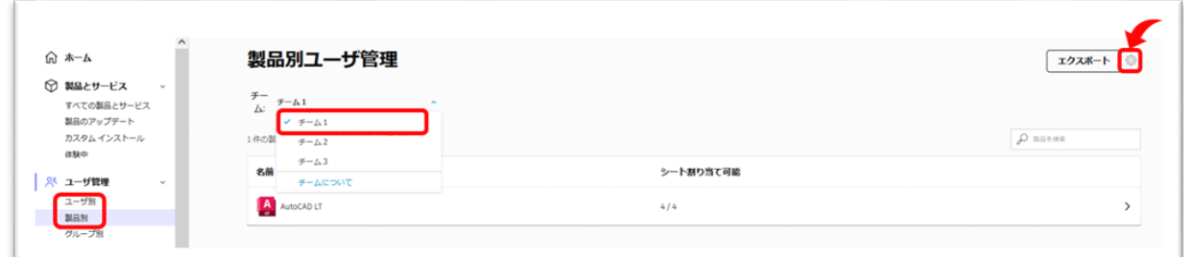

### **【2】「名前変更」**をクリックします。

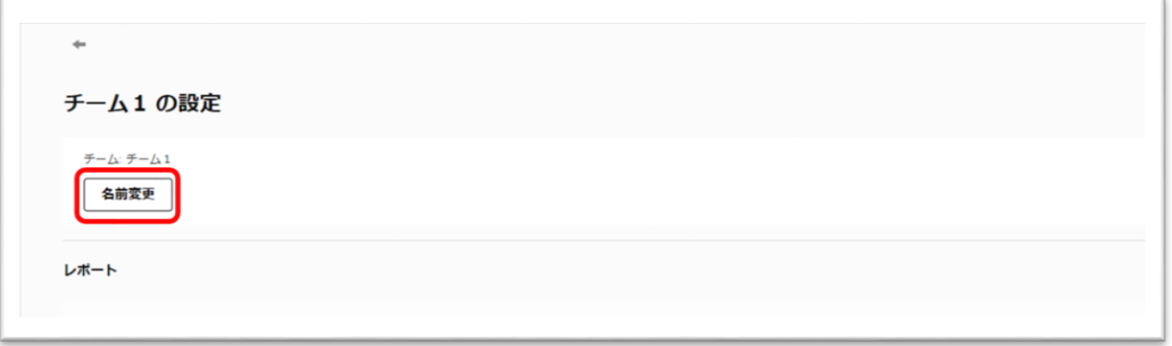

**【3】名前を変更して、「変更を保存」**をクリックすると、変更が反映されます。 ※ここでは、「チーム1」から、「チーム AutoCAD」という名前に変更しました。

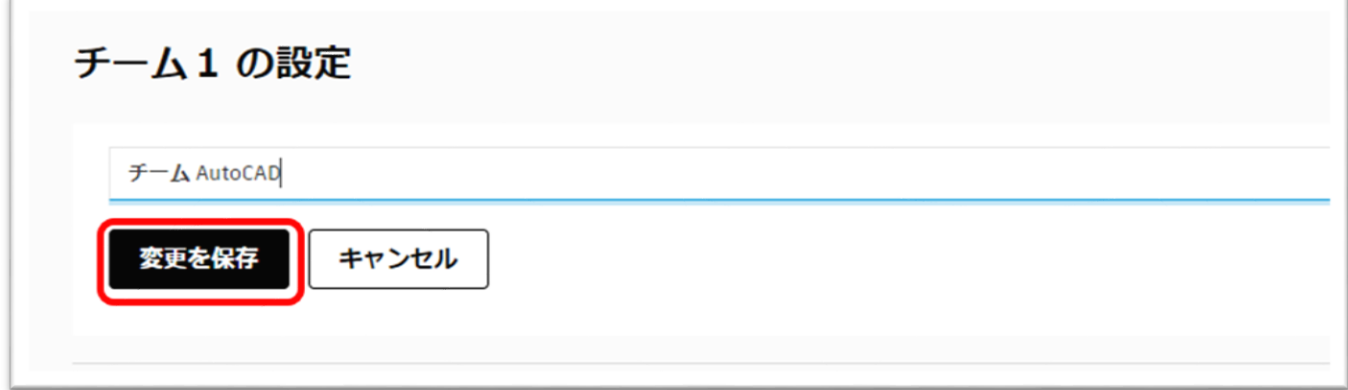

### **CHAPTER 3 – 5. チームにユーザを招待する**

作成したチームにユーザを招待する方法です。ここでは、ユーザを1人ずつ招待する 方法です。

※複数同時に招待する方法や、まとめてユーザを登録する方法、ユーザの役割を変更する方法などは、

**「CHAPTER 4:ユーザ管理(P.55~)」**を参照してください。

**【1】「ユーザ別」**メニューで、ユーザを招待するチームを選択した後、画面右上の **「ユーザを招待」**をクリックします。

※ここでは、「チーム 1」を選択

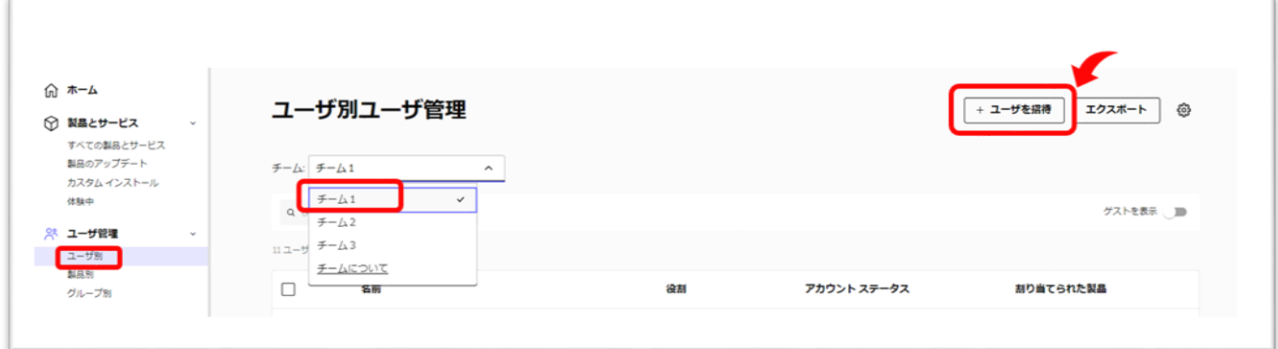

**【2】**1人ずつ招待する場合は、**「個別に招待」**のタブから、姓名とメールアドレス を入力して**「招待状を送信」**をクリックします。

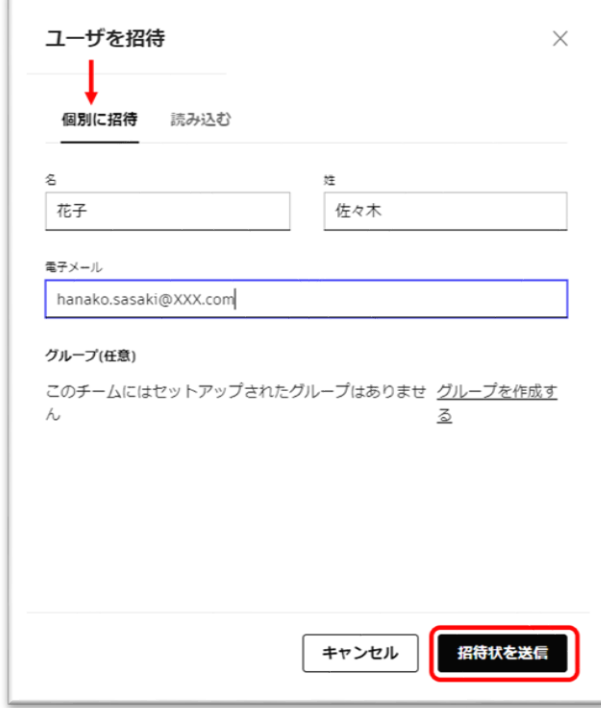

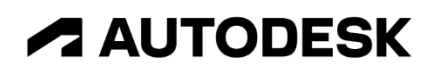

### **【3】**招待状が送信されたら**「完了」**をクリックします。

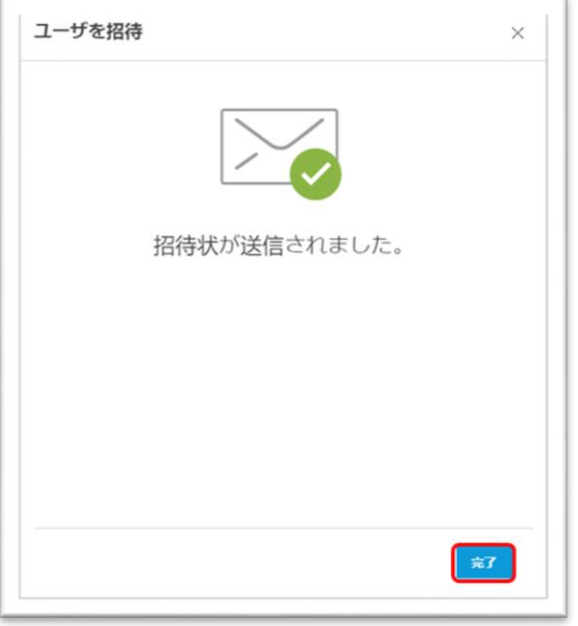

**【4】**チームにユーザが追加されました。

※ユーザが管理者からの招待状をクリックして、オートデスクアカウントにサインインすると、ステータスが **「検証済み」**と表示されます。ユーザが招待状を開封していない、または、オートデスクアカウントを作成し ていない場合は、**「招待済み」**と表示されます。

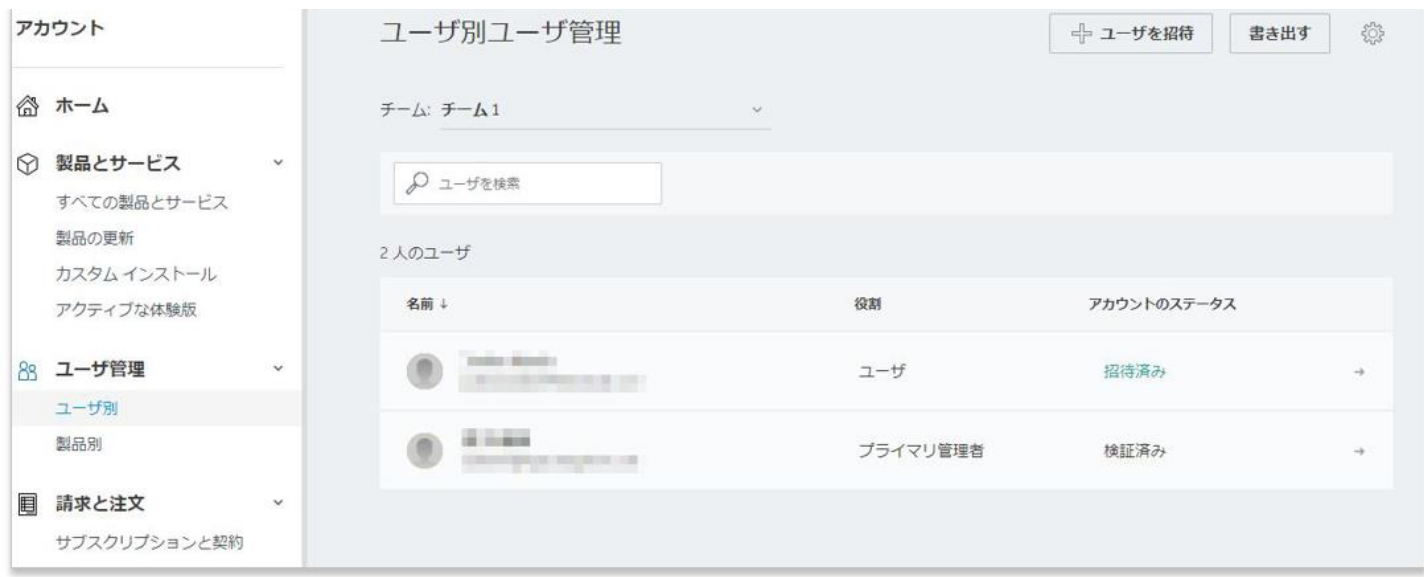

### **CHAPTER 3 – 5. チームにユーザを招待する**

**【5】**管理者によってアカウントに招待されたユーザは、登録されたメールアドレス に招待状を受け取ります。

※招待メールは、アカウントを作成していない新規ユーザにのみ送信されます。アカウントを既に取得しているユーザに は送信されません。

※招待状は送付から 7 日後に無効になります。ユーザがオートデスクアカウントを作成していない場合、管理者は招待 状を再送する必要があります。

※管理者が招待状を再送すると、アカウントを作成していないユーザにのみ招待状が届きます。招待状を再送しても、す でにアカウントを作成しているユーザには招待状は再送されません。

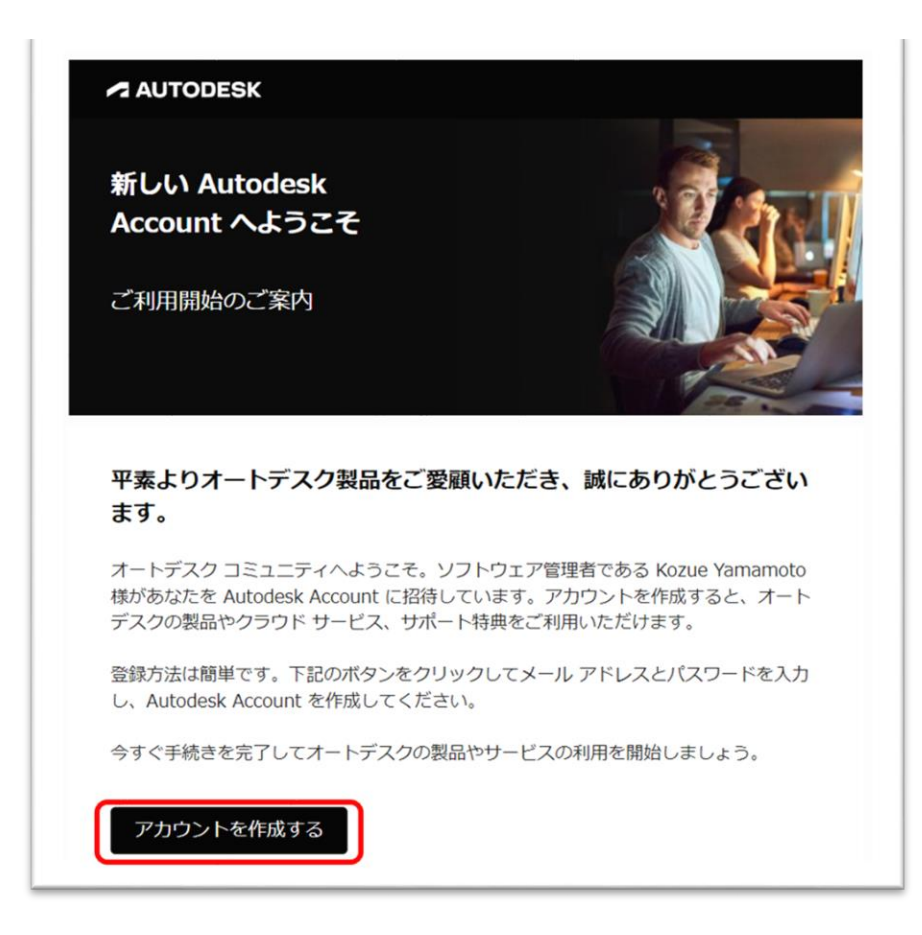

招待状からアカウントを作成する方法は、**「CHAPTER 2 – 2:招待状からオート デスクアカウント作成する(P.20~22)」**を参照してください。

#### **CHAPTER 3 – 6. サブスクリプションを別のチームに移動する**

チームを作成すると、ニーズに合わせて特定のプロジェクトや部署、契約毎にライセ ンスをグループ化し、チームに分けて管理することができます。

ここでは、特定のチームから別のチームへサブスクリプションを移動する方法を説明 します。

※サブスクリプションを別のチームに移行できるのは、ユーザ管理権限の役割を持つ契約管理者のみです。ま た、サブスクリプションを移行しても、ユーザや割り当ては移動しません。もとのチームで製品に割り当てら れたユーザは、サブスクリプションと同時に自動的に移動されません。

ユーザの割り当てと割り当て解除の詳細については、**「CHAPTER 6:アクセス権の管理(P.82~)」**を参照 してください。

**【1】「ユーザ別」**または**「製品別」**メニューから、サブスクリプションの**移行先**の **チーム**を選択し、**歯車のアイコン**をクリックします。

※この画像では「製品別」を選択しています。

#### **※ご注意**

サブスクリプションを別のチームに移動する場合は、「移行元のチーム」ではなく、 「移行先のチーム」を選択してください。

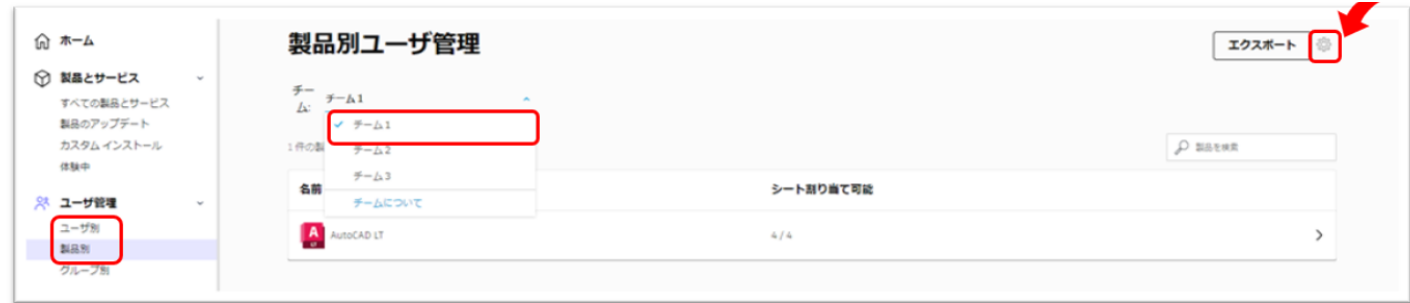

### **CHAPTER 3 – 6. サブスクリプションを別のチームに移動する**

**【2】「アクション」**メニューから、**「サブスクリプションをこのチームに移動」**を 選択します。

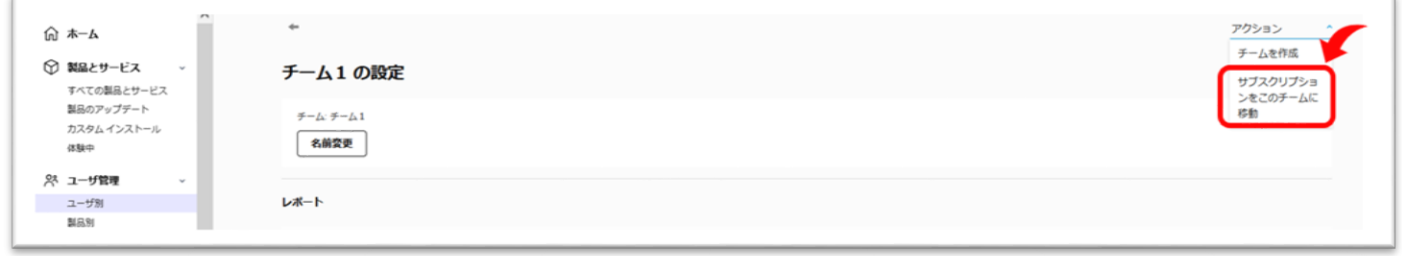

#### **【3】**ここでは、サブスクリプションの**「移動元」**のチームを選択します。

※製品の選択ボタンの色が反転表示され、選択できない状態の場合は、そのチームの製品にユーザが割り当て られたままになっている可能性があります。ユーザの割り当てを解除した後、再度お試しください。

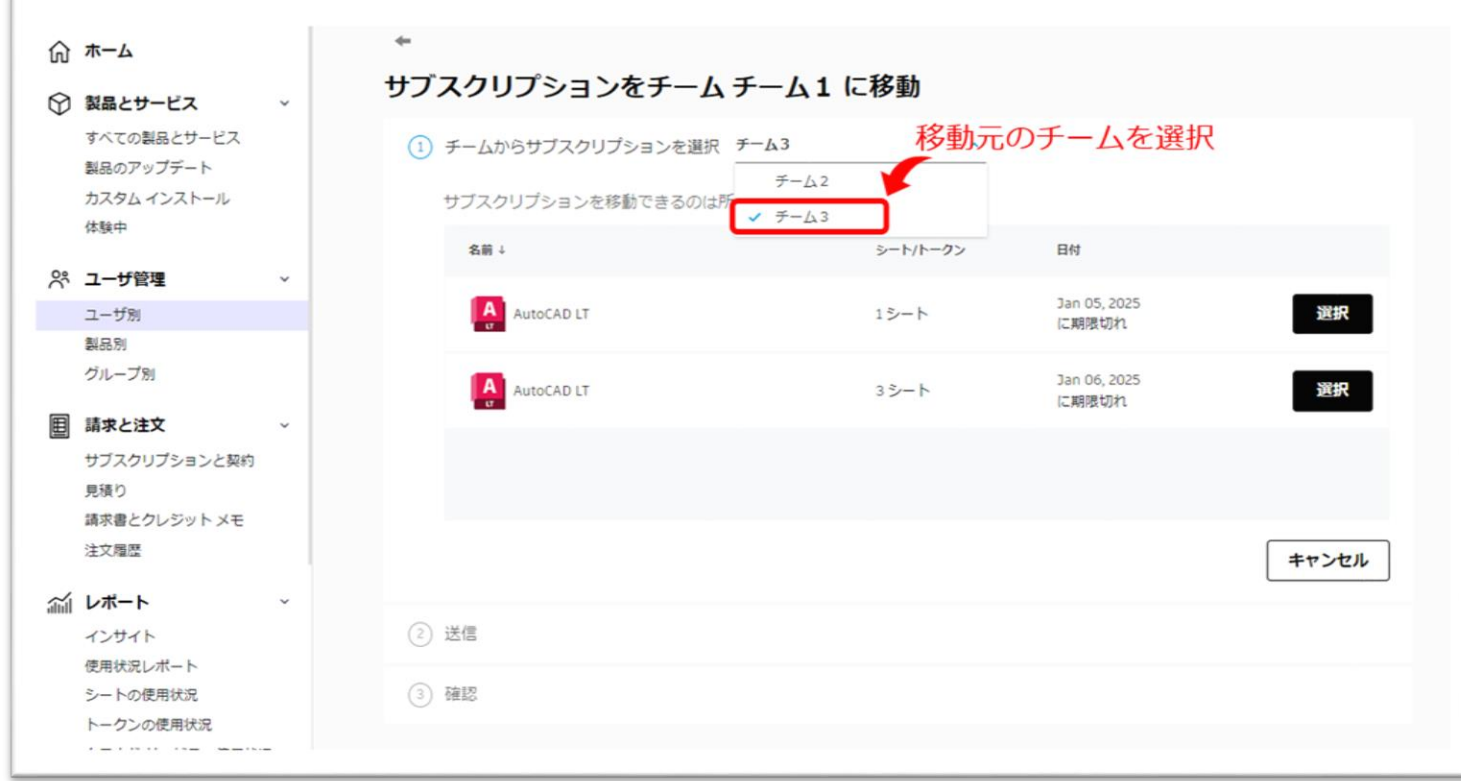

### **CHAPTER 3 – 6. サブスクリプションを別のチームに移動する**

**【4】**チームを移動するサブスクリプションを選択します。同じチームでも、別々の 契約番号を持つサブスクリプションは契約毎に表示されます。移動したい契約とシー トを選択します。

この例では、1 シートのサブスクリプション契約を選択します。

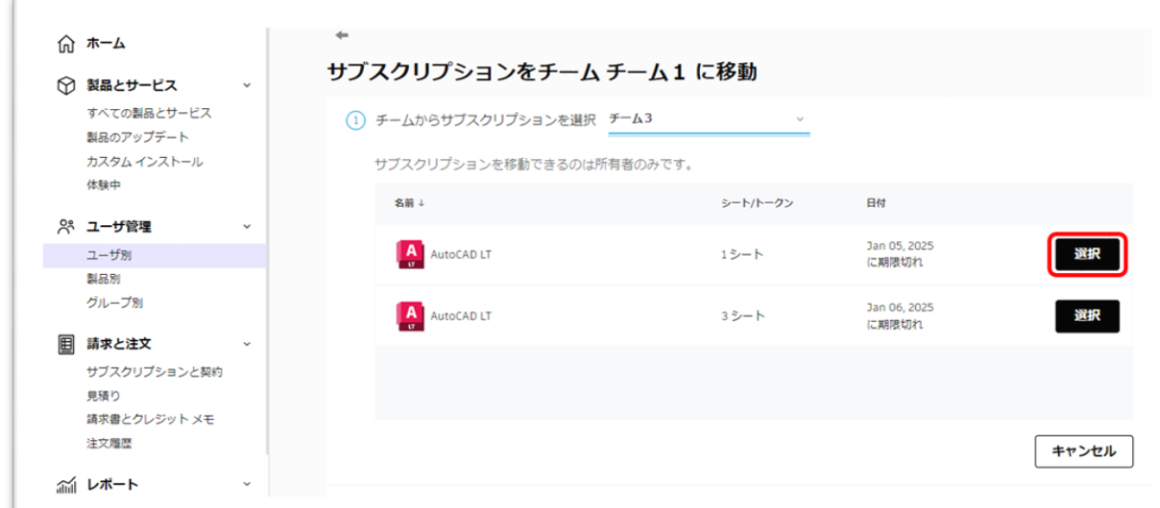

**【5】**移動するサブスクリプションとその内容を確認し、**「送信」**をクリックしま す。

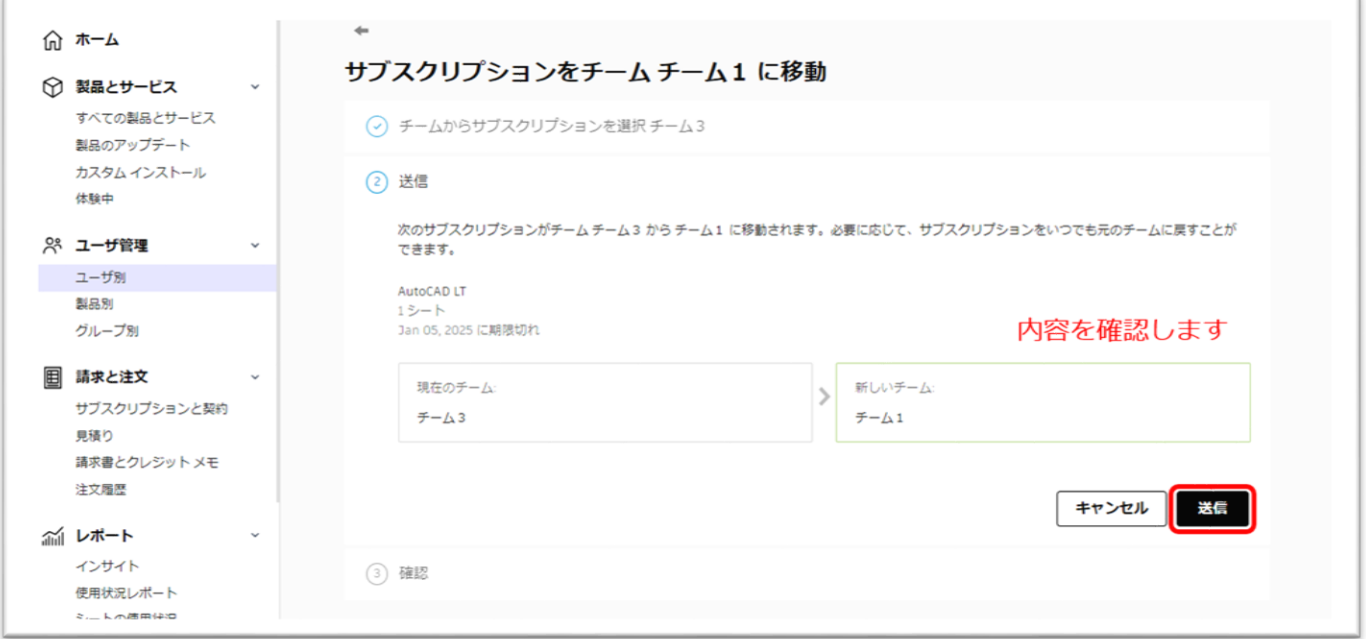

### **A AUTODESK CHAPTER 3 – 6. サブスクリプションを別のチームに移動する**

**【6】**サブスクリプションが正常に移動され、チーム「チーム 3」から「チーム 1」 に 1 ライセンス移動されました。「完了」ボタンをクリックしてください。 更にサブスクリプションを移動する場合は、同じ操作を繰り返します。

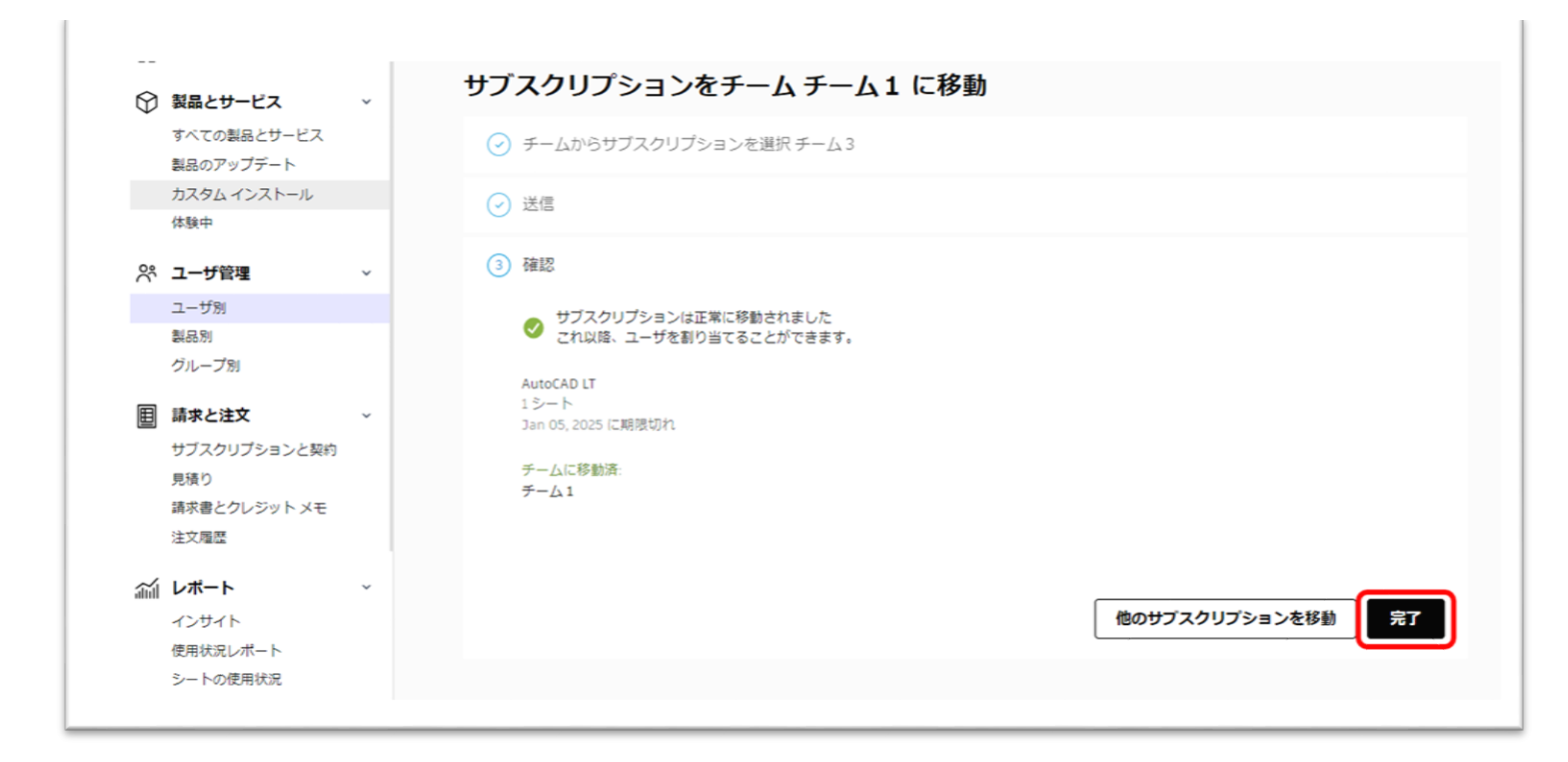

### **CHAPTER 3 – 7. それぞれの契約のチームを確認する**

チームを複数作成し、サブスクリプションをそれぞれのチームに移動した場合、どの 契約がどのチームで管理されているかを確認するには、**「サブスクリプションと契 約」**メニューで確認します。それぞれの契約のサブスクリプションがどのチームで管 理されているかが表示されます。右上の**「エクスポート」**ボタンでデータをエクセル や CSV に書き出すこともできます。

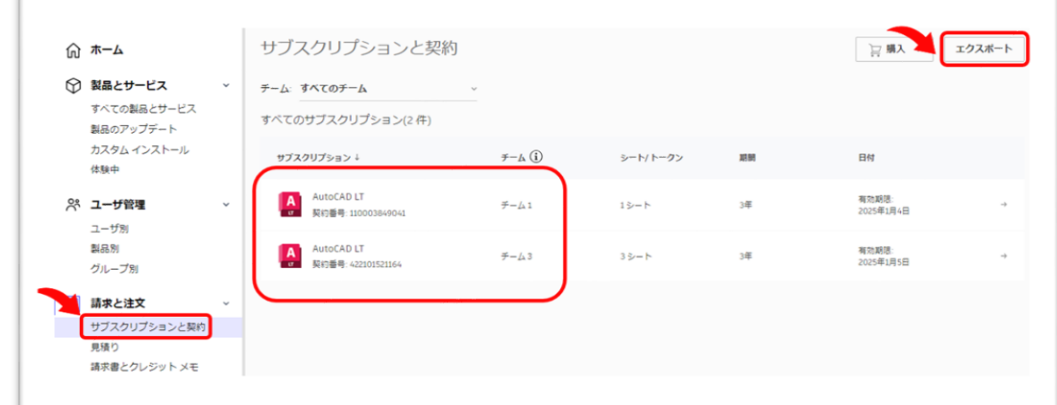

データを書き出す場合は、**「すべてのチーム」**をまとめて書き出すか、チーム毎にレ ポートを抽出できます。

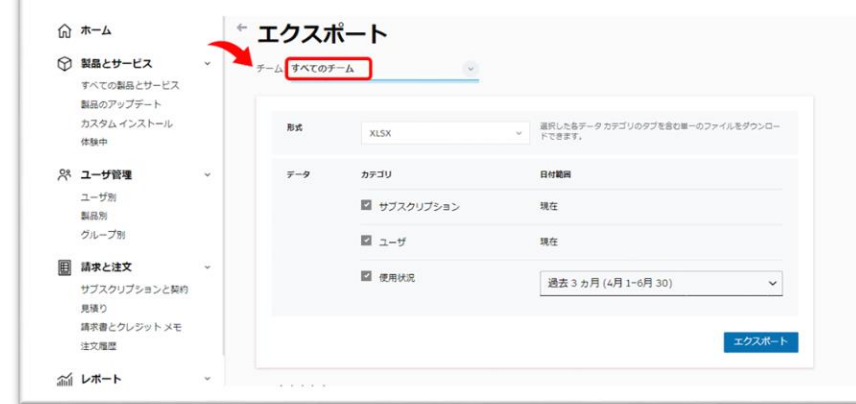

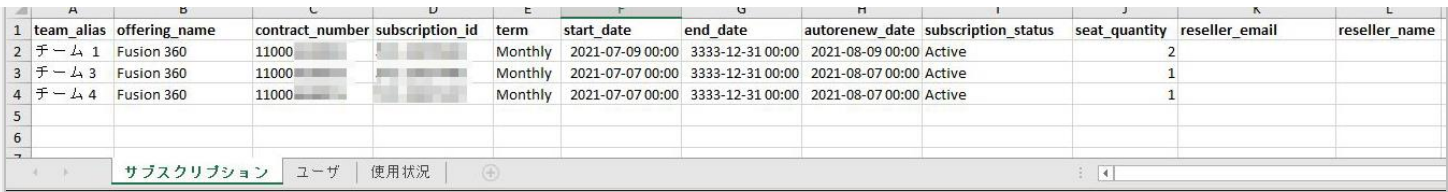

### **CHAPTER 3 – 8. サブスクリプションの移動ができない場合**

チームのセルフサービス機能は、以下のケースについてはご自身で行っていただけな い場合があります。これらに該当する場合は[、サポートへ](https://knowledge.autodesk.com/ja/contact-support)お問い合わせください。 ※サポートのお問い合わせ方法は**「購入後のお問い合わせおよび参照リンク」(P.125)」**に記載しています。

- **Autodesk Cloud Construction 製品 (BIM 製品)**
- **Architecture, Engineering and Construction Collection (AEC)** ※AEC コレクションには Autodesk Docs が含まれます。
- **ShotGrid**
- **シングルサインオン(SSO)を利用しているチームの製品**

## **お問い合わせの際に必要な情報:**

- **契約移動先のチーム名** 移動先のチームは事前に作成をお願い致します。
- **移動したい契約の契約番号** 契約の一部のみ移動する場合は**「製品名」**と**「シート数」**もお知らせください。

### **CHAPTER 3 – 9. トラブルシューティングのヒント**

**トラブルシューティング その①**

**問題:**

チームを移動したいサブスクリプションの契約が選択できない。

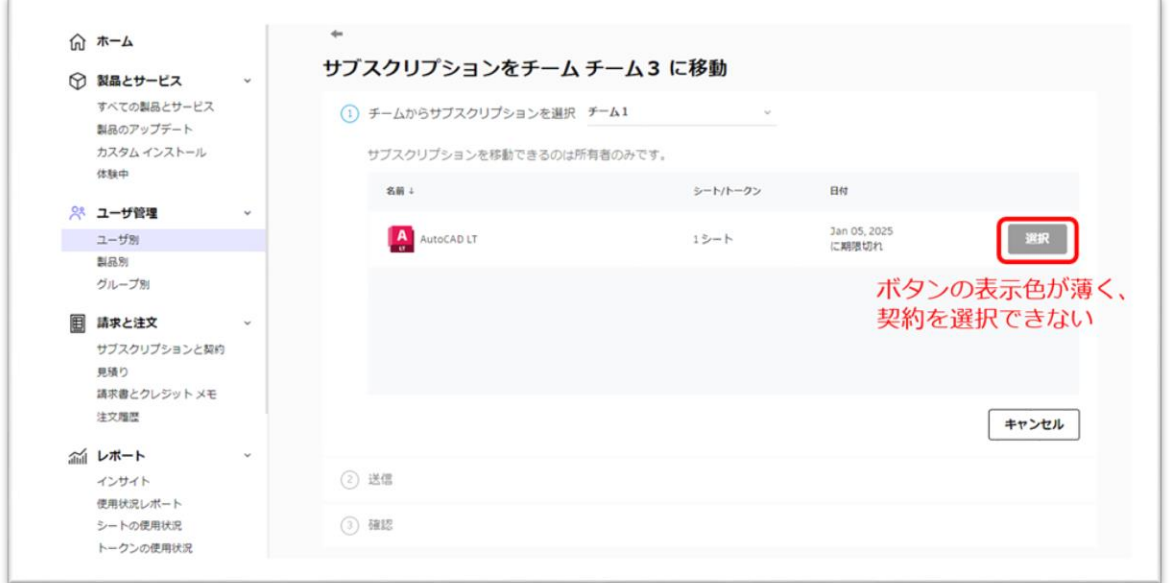

**解決策:**

移動元のチームのサブスクリプションにユーザが割り当てられている場合は、サブス クリプションを移動できない場合があります。ユーザの割り当てを解除した後、再度 お試しください。※割り当ての解除方法は、**「CHAPTER 6:アクセス権の管理 (P.82~)」**を参照してください。

### **トラブルシューティング その②**

サブスクリプションを移動するときに、**「移動元」**のチームに合わせた状態でアクシ ョンボタンをクリックすると、サブスクリプションの移動画面で移動元の製品は表示 されません。

**「移動先」**のチームに合わせた状態から、アクションボタンをクリックしてください ※「**CHAPTER 3︓チーム管理(P.33~)」**を 参照してください。

### **CHAPTER 4 – 1. ユーザを1人ずつ招待する**

ユーザに製品とサービスへのアクセス権を与えるには、管理者のオートデスクアカウ ントにユーザを招待します。ここでは、ユーザを個別に招待する方法を説明します。

**【1】**[オートデスク](https://manage.autodesk.com/) アカウント にサインインして、左側のナビゲーション メニュー で**「ユーザ管理」**→**「ユーザ別」**を選択し、**「ユーザを招待」**をクリックします。 ※チームを複数作成している場合は、ユーザを招待したいチームを選択し、右上の「ユーザを招待」をクリックします。

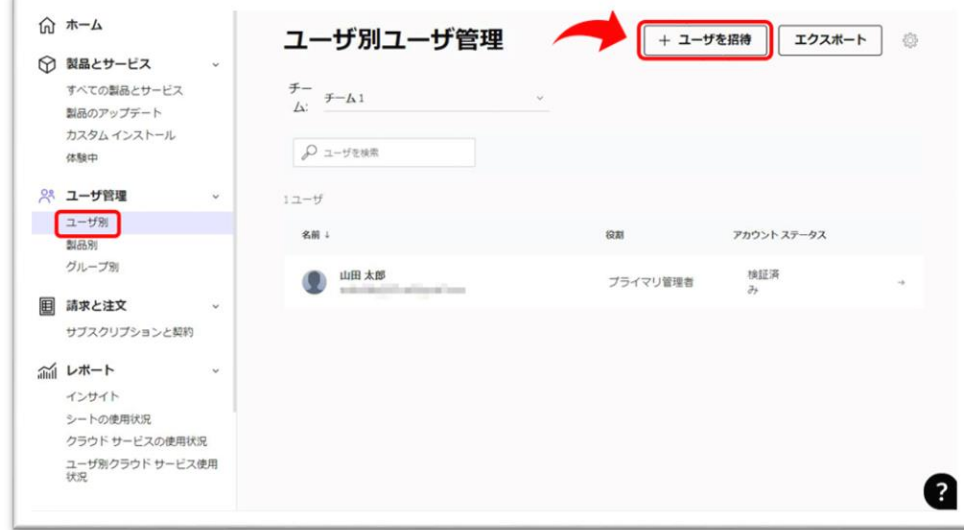

**【2】**1人ずつ招待する場合は、**「個別に招待」**のタブから、姓名とメール アドレスを入力して**「招待状を送信」**をクリックします。

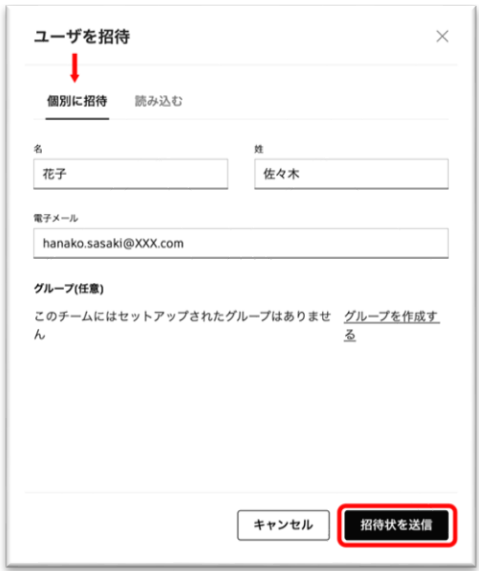

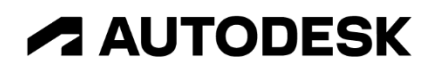

### **【3】**招待状が送信されたら**「完了」**をクリックします。

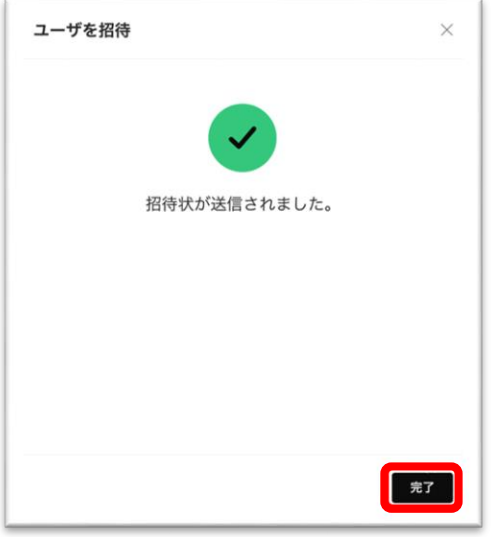

**【4】**管理者のアカウントにユーザが追加されました。

※ユーザが管理者からの招待状をクリックして、オートデスクアカウントにサインインすると、ステータスが **「検証済み」**と表示されます。ユーザが招待状を開封していない、または、オートデスクアカウントを作成し ていない場合は、**「招待済み」**と表示されます。

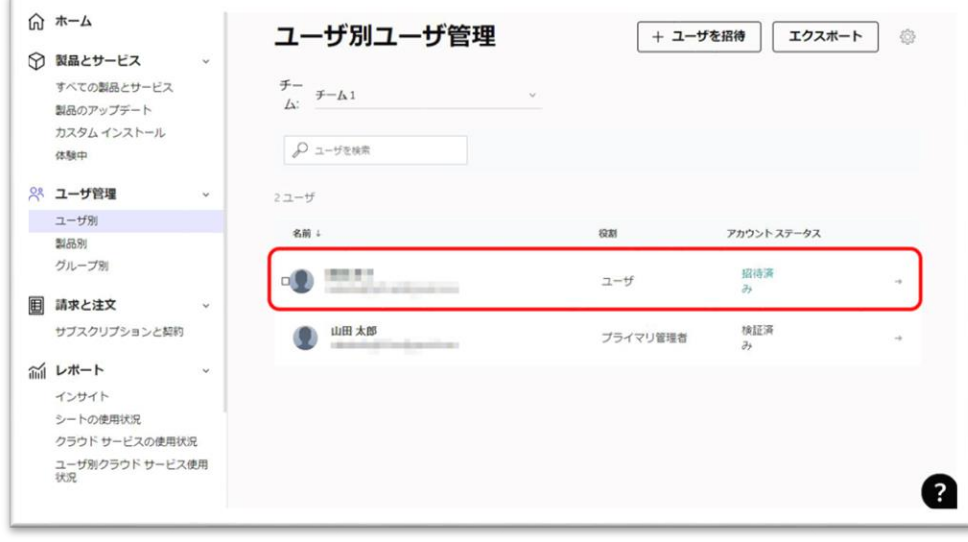

### **CHAPTER 4 – 1. ユーザを1人ずつ招待する**

**【5】**管理者によってアカウントに招待されたユーザは、登録されたメールアドレス に招待状を受け取ります。

※招待メールは、アカウントを作成していない新規ユーザにのみ送信されます。アカウントを既に取得しているユーザに は送信されません。

※招待状は送付から 7 日後に無効になります。ユーザがオートデスクアカウントを作成していない場合、管理者は招待 状を再送する必要があります。

※管理者が招待状を再送すると、アカウントを作成していないユーザにのみ招待状が届きます。招待状を再送しても、す でにアカウントを作成しているユーザには招待状は再送されません。

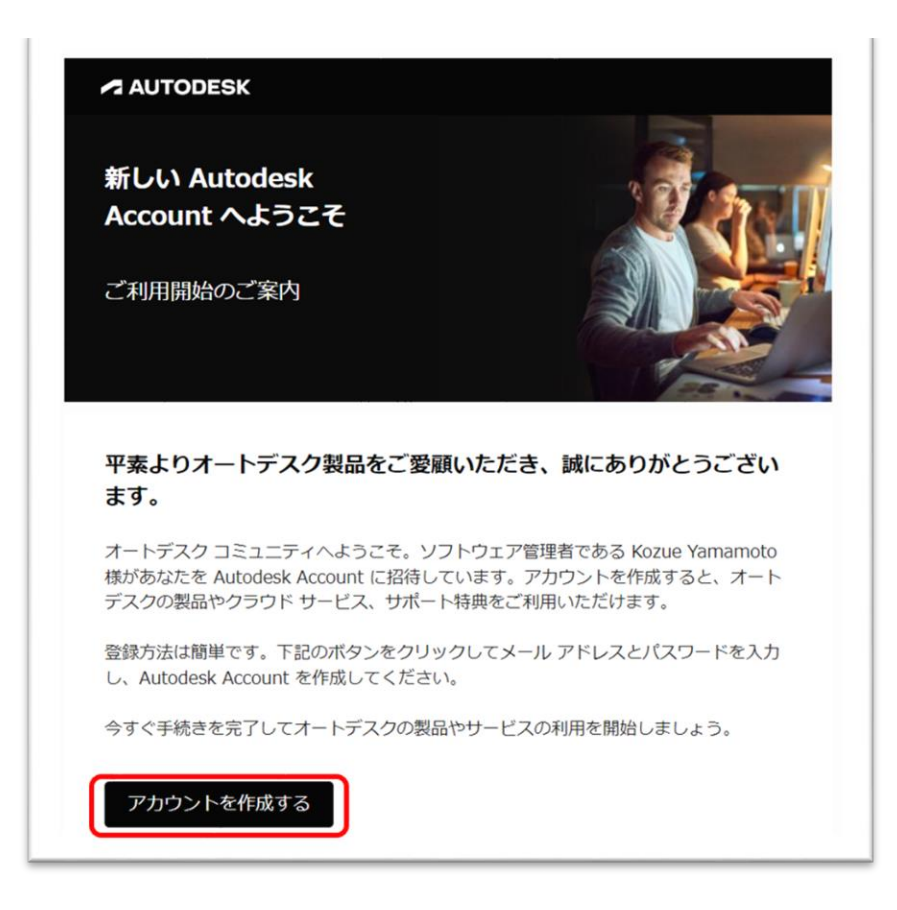

招待状からアカウントを作成する方法は、本マニュアル**「CHAPTER 2 – 2:招待 状からオートデスクアカウントを作成する (P.20~22)」**を参照してください。

#### **CHAPTER 4 – 2. ユーザをまとめて読み込んで招待する**

ユーザに製品とサービスへのアクセス権を与えるには、管理者のオートデスクアカウ ントにユーザを招待します。ここでは、ユーザデータをまとめて読み込んで招待する 方法を説明します。

**【1】**読み込むユーザをリストした**カンマ区切りファイル(CSV)**を用意します。

- ⚫ ユーザごとに行を追加します。
- ⚫ 姓、名、電子メール アドレスの 3 つの列を追加します。
- ⚫ 一度に最大 5,000 ユーザまで追加できますが、ネットワークの状況で読み込みに時間がかかる場合は、 アップロード中にタイムアウトする場合があります。その場合は、読み込みデータを小分けにしてアップ ロードしてください。
- ⚫ 読み込み時、チーム内に既に存在するユーザは無視されます。

次の形式に従ってユーザごとに 1 行追加します。1行目は無視されます。 2行目からユーザ情報のエントリを開始してください。 ※ユーザの姓名、メールアドレスは必ず半角英数字で入力してください。 ※入力する際には、名、姓、電子メールアドレス順に入力してください**。**

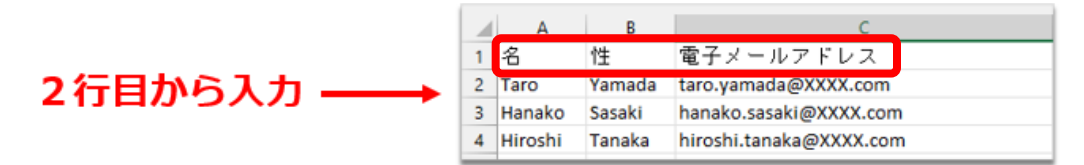

#### **※注意!!**

CSV ファイルは、**UTF-8 形式**で保存してください。 エンコード形式や文字の入力形式が異なりますと、正しく読み込みができません。

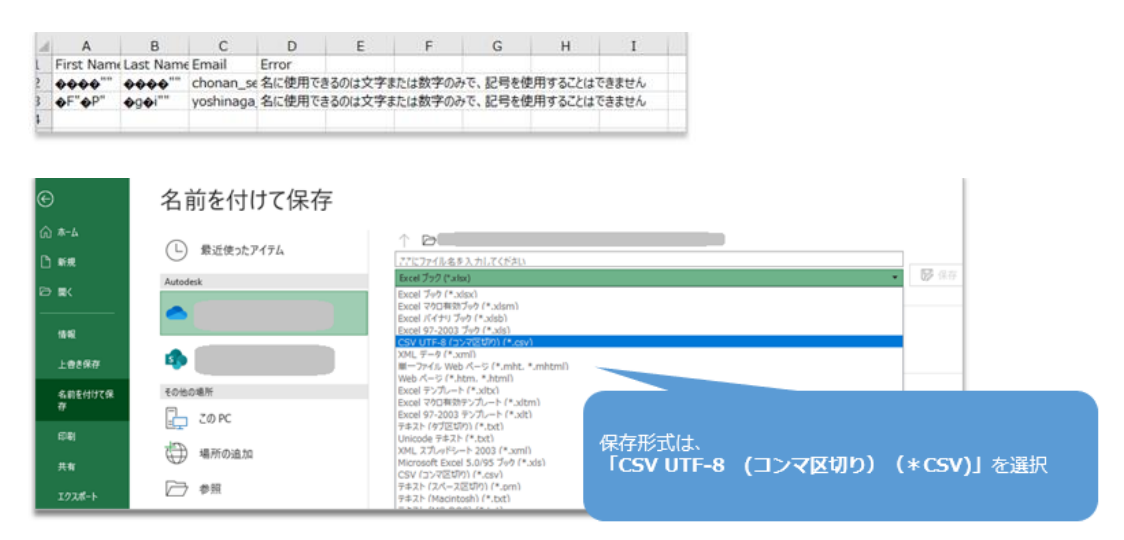

### **CHAPTER 4 – 2. ユーザをまとめて読み込んで招待する**

**【2】**[オートデスク](https://manage.autodesk.com/) アカウントにサインインして、左側のナビゲーション メニュー で**「ユーザ管理」** → **「ユーザ別」**を選択し、**「ユーザを招待」**をクリックします。 ※チームを複数作成している場合は、ユーザを招待したいチームを選択して、右上の「ユーザを招待」をクリ ックします。

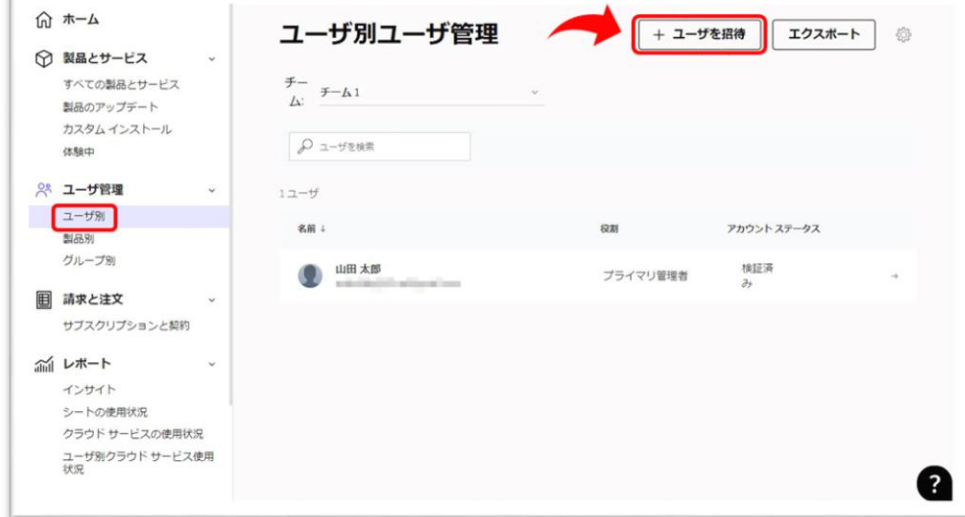

**【3】「読み込む」**から、**「CSV ファイルをアップロード」**をクリックします【1】 で作成した CSV ファイルの保存先を開いてファイルを選択します。

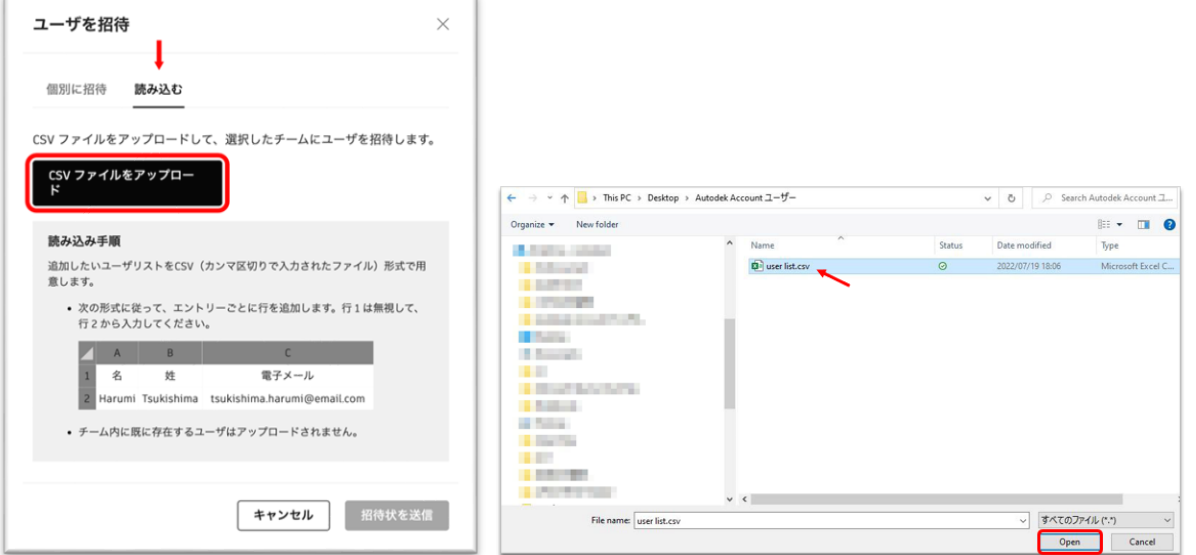

### **CHAPTER 4 – 2. ユーザをまとめて読み込んで招待する**

**【4】**データが正しく読み込まれたら、**「続行」**をクリックします。

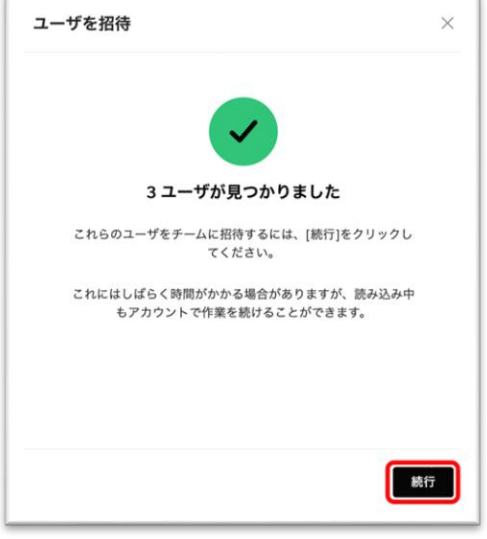

データ読み込時にエラーが発生した場合は、データの保存形式や文字の入力フォーマ ットを再度確認してください。

#### **よくあるエラー原因:**

・ユーザの姓名が全角や日本語で入力されている(解決方法 → 半角英数字のアルファベットで入力してください。)

- ・ユーザの姓名が全角アルファベットで入力されている(解決方法 → 半角英数字のアルファベットで入力してくださ い。)
- ・ユーザのメールアドレスが正しくない
- ・文字コードが UTF-8 形式で保存されていない
- ・ファイルが CSV 形式で保存されていない

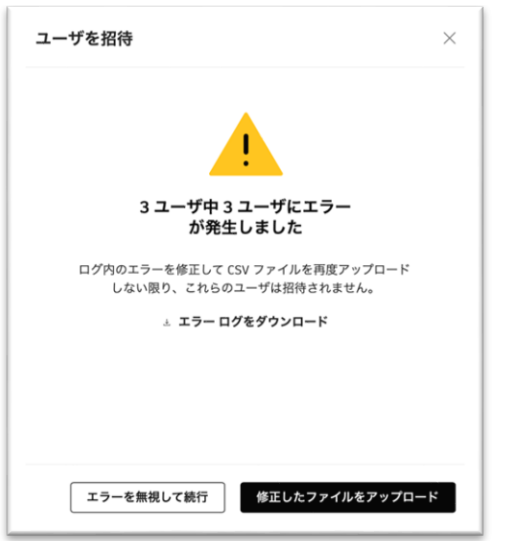

### **CHAPTER 4 – 2. ユーザをまとめて読み込んで招待する**

**【5】**データの読み込みが開始されると、画面に**「読み込み中」**と表示されます。 ※データ量が多い場合やネットワークの環境によって、アップロードに時間がかかることや、タイムアウトす ることがあります。その場合は、データを小分けにして再度アップロードを試みてください。

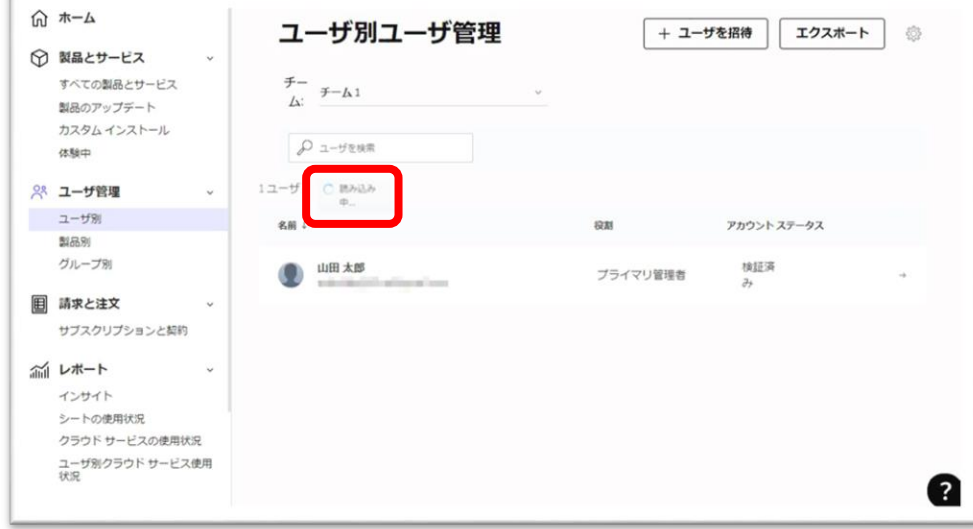

**【6】**アップロードが完了すると、管理者のアカウントにユーザが追加されます。 ※ユーザが管理者からの招待状をクリックして、オートデスクアカウントにサインインすると、ステータスが **「検証済み」**と表示されます。ユーザが招待状を開封していない、または、オートデスクアカウントを作成し ていない場合は、**「招待済み」**と表示されます。

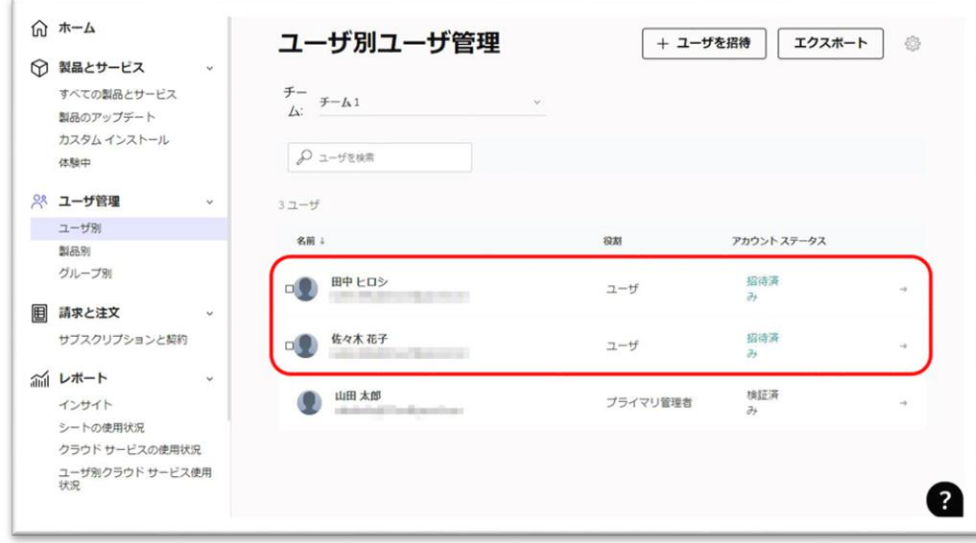

### **CHAPTER 4 – 2. ユーザをまとめて読み込んで招待する**

**【7】**管理者によってアカウントに招待されたユーザは、登録されたメールアドレス に招待状を受け取ります。

※招待メールは、アカウントを作成していない新規ユーザにのみ送信されます。アカウントを既に取得してい るユーザには送信されません。

※招待状は送付から 7 日後に無効になります。ユーザがオートデスクアカウントを作成していない場合、管 理者は招待状を再送する必要があります。

※管理者が招待状を再送する場合、CSV で再度まとめて読み込むと、アカウントを作成していないユーザに のみ招待状が届きます。招待状を再送しても、すでにアカウントを作成しているユーザには招待状は再送され ません。

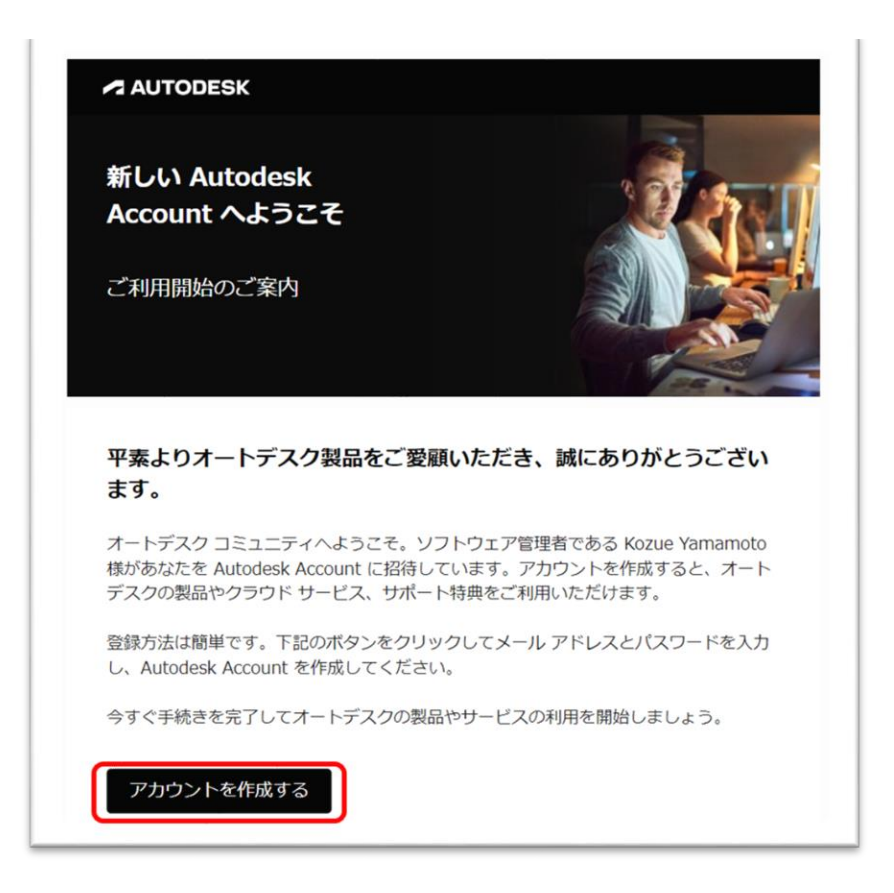

招待状からアカウントを作成する方法は、本マニュアル**「CHAPTER 2 – 2:招待 状からオートデスクアカウントを作成する(P.20~22)」**を参照してください。

### **CHAPTER 4 – 3. ユーザに招待状を再送する**

管理者が、ユーザを招待するとオートデスクアカウントを作成していないユーザには 招待状が送られます。ユーザは7日以内に招待状のリンクをクリックして、アカウン トを作成する必要があります。7日を過ぎると招待状が無効になった場合、管理者は 招待状を再送することが出来ます。

**【1】**[オートデスク](https://manage.autodesk.com/) アカウントにサインインして、左側のナビゲーション メニュー で**「ユーザ管理」** → **「ユーザ別」**を選択し、すでにアカウントに招待されているユ ーザのうち、ステータスが**「招待済み」**のままになっているユーザを選択します。

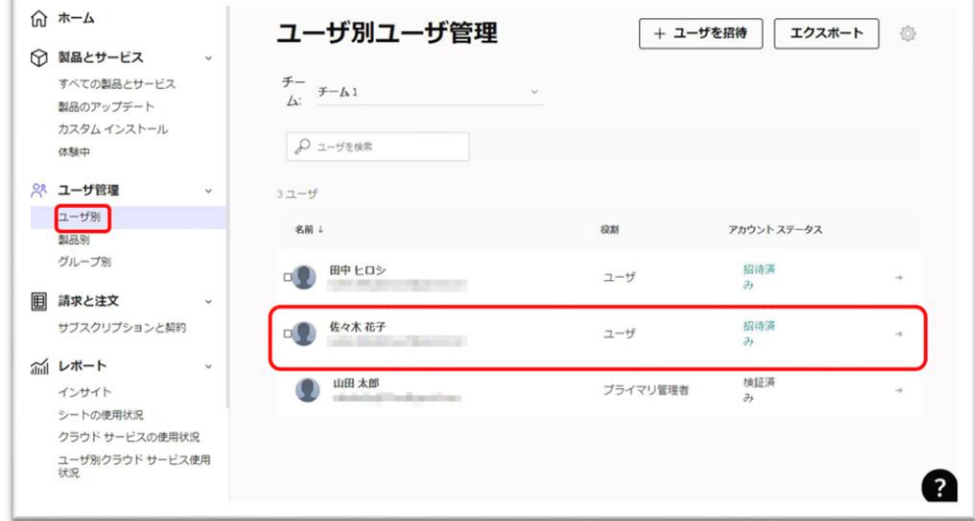

**【2】**ユーザを選択すると、詳細が表示されます。招待状を再送する場合は、**「招待 状を再送」**をクリックします。再送が完了すると、画面右上にメッセージが表示され ます。

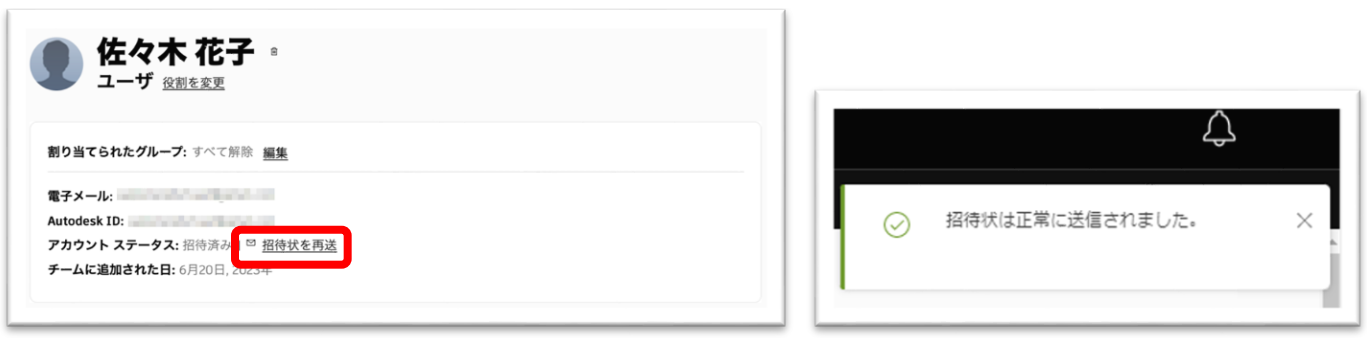

### **CHAPTER 4 – 3. ユーザに招待状を再送する**

**【3】**ユーザは再送された招待状を受け取ります。

招待状からアカウントを作成する方法は、**「CHAPTER 2 – 2:招待状からオート デスクアカウントを作成する(P.20~22)」**を参照してください。

※招待メールは、アカウントを作成していない新規ユーザにのみ送信されます。アカウントを既に取得してい るユーザには送信されません。

※招待状は送付から 7 日後に無効になります。ユーザがオートデスクアカウントを作成していない場合、管 理者は招待状を再送する必要があります。

※管理者が招待状を再送する場合、CSV で再度まとめて読み込むと、アカウントを作成していないユーザに のみ招待状が届きます。招待状を再送しても、すでにアカウントを作成しているユーザには招待状は再送され ません。

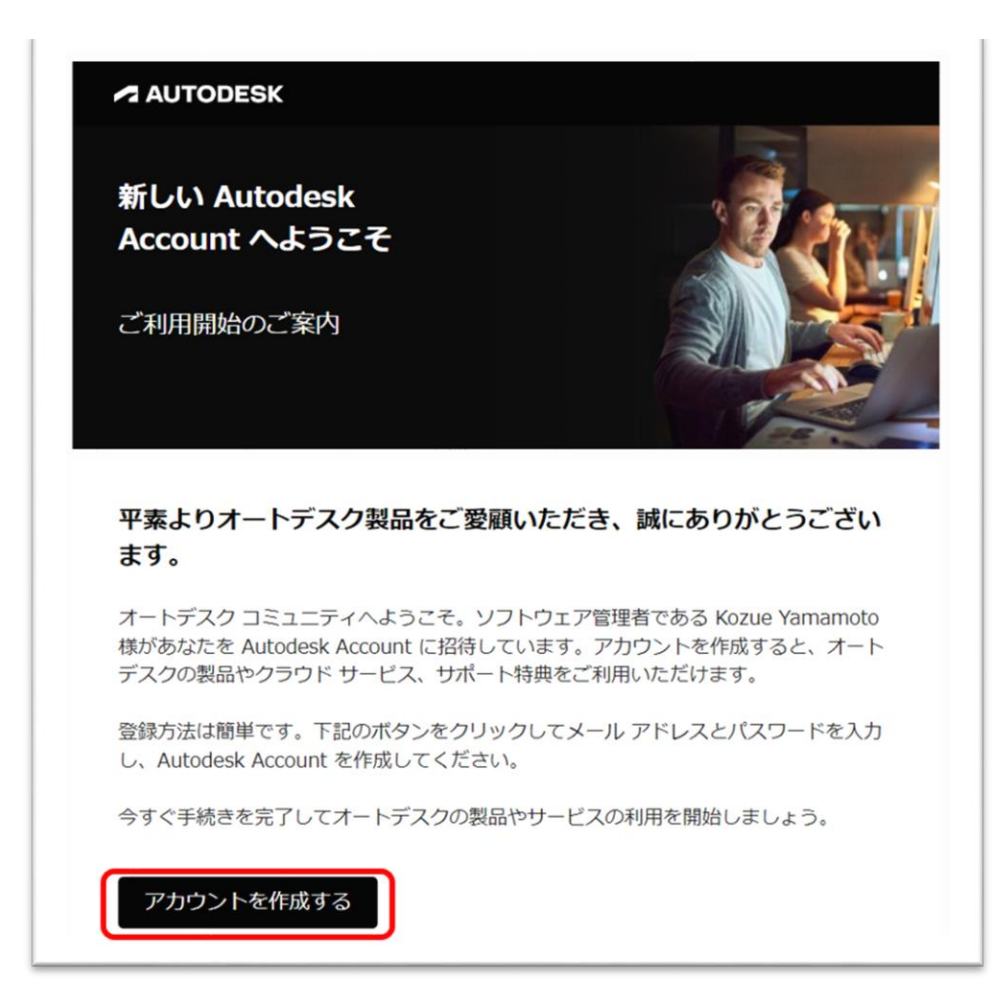

### **CHAPTER 4 – 4. ユーザをアカウントから削除する**

管理者は、オートデスクアカウントに招待したユーザをいつでも削除することが出来 ます。ユーザをアカウントから削除すると、ライセンスの割り当ても同時に解除され ます。

**【1】**[オートデスク](https://manage.autodesk.com/) アカウントにサインインして、左側のナビゲーション メニュー で**「ユーザ管理」** → **「ユーザ別」**を選択し、すでにアカウントに招待されているユ ーザのうち、削除したいユーザを選択します。ユーザ名やメールアドレスが英数字の 場合、アルファベットで検索もできます(日本語検索不可)。

※チームを複数作成している場合は、当該ユーザが招待されているチームをあらかじめ選択してください。

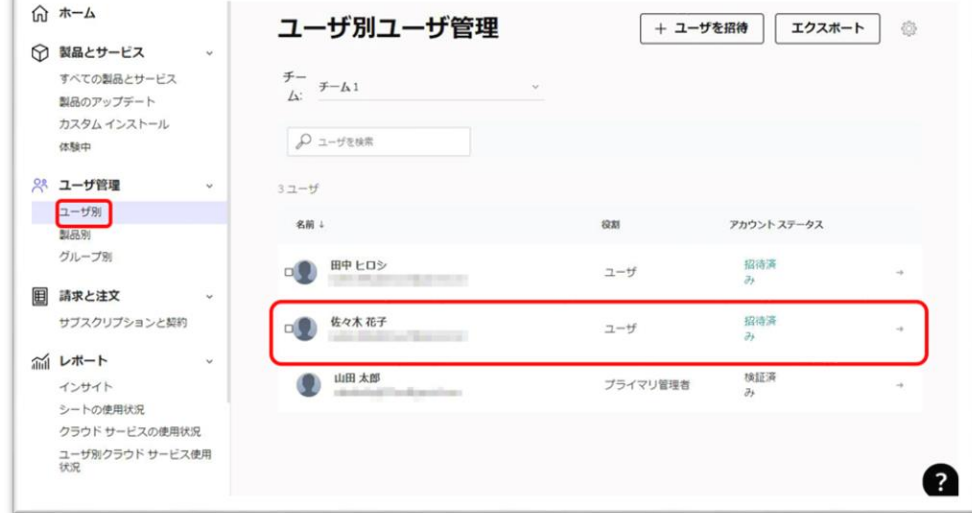

**【2】**ユーザを選択すると、詳細が表示されます。削除する場合は、ユーザ名の右隣 の**「ごみ箱アイコン」**をクリックします。

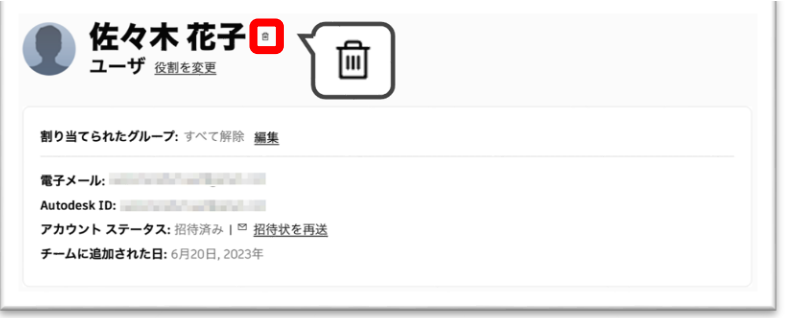

### **CHAPTER 4 – 4. ユーザをアカウントから削除する**

**【3】**確認画面が表示されます。ユーザを削除する場合は、**「ユーザを削除」**をクリ ックします。

※ユーザを削除するとライセンスの割り当ても同時に解除され、ユーザは製品を使用できなくなります。

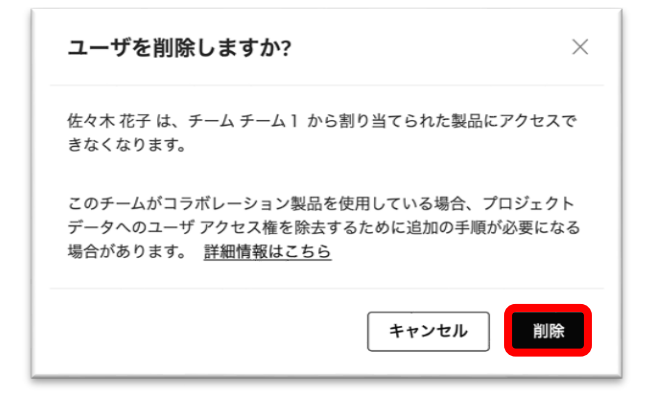

**【4】**ユーザがアカウントの一つのチームから削除されました。

※同じユーザが他のチームにも招待されている場合は、チーム毎にユーザを削除する必要があります。削除す る場合は、都度チームを選択して同様の作業を行ってください。

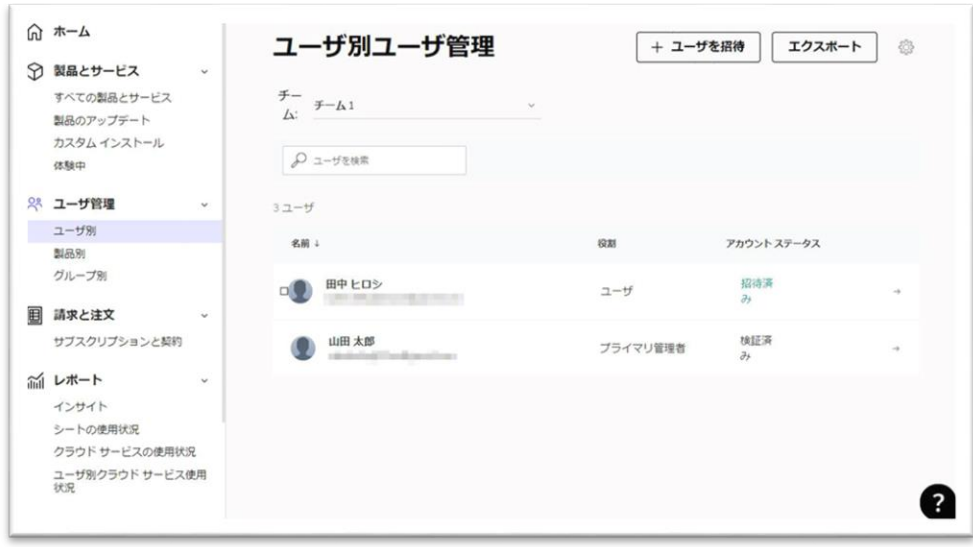

#### **CHAPTER 4 – 5. ユーザの役割を変更する**

管理者は、ユーザの役割を変更して、**「プライマリ管理者」**や**「セカンダリ管理者」** などの管理権限を与えることができます。初期設定では追加されたユーザの役割は **「ユーザ」**となっています。

**【1】「ユーザ別」**メニューで役割を変更したいユーザを選択して、クリックしま す。

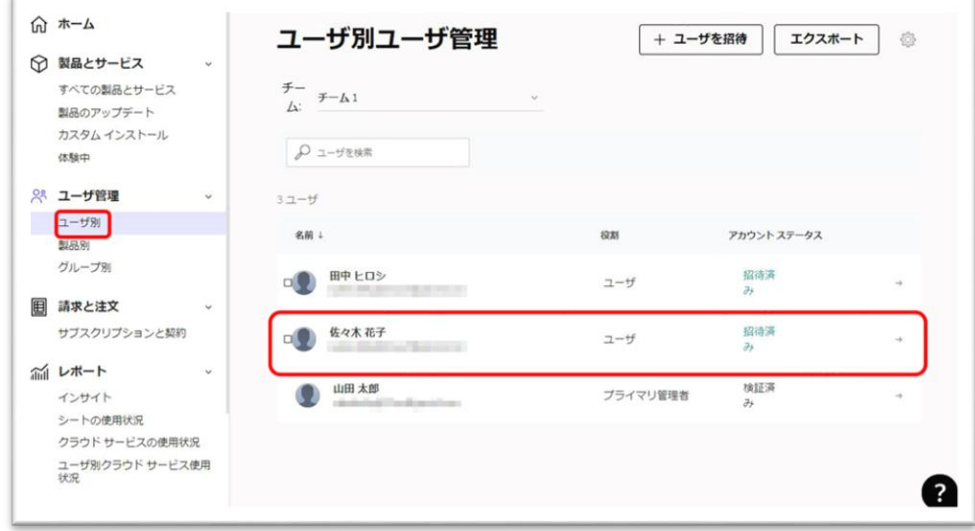

**【2】**ユーザを選択すると、詳細が表示されます。役割を変更する場合は、右上の **「役割を変更」**をクリックします。

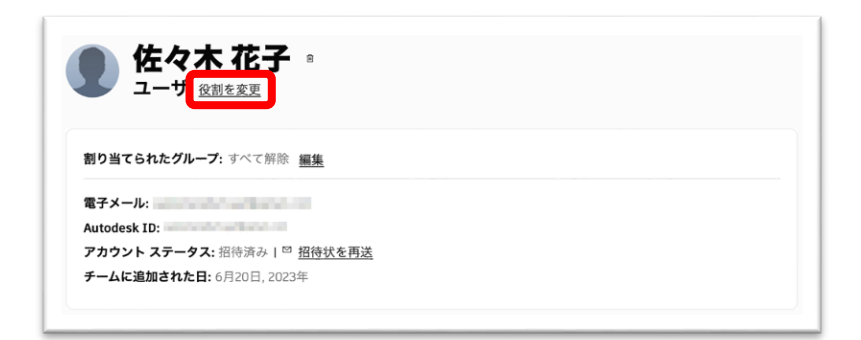

**【3】**役割を選択して、**「保存」**をクリックします。 ※以前の役割が**「ユーザ」**の場合は、**「セカンダリ管理者」**へのみ変更が可能です。

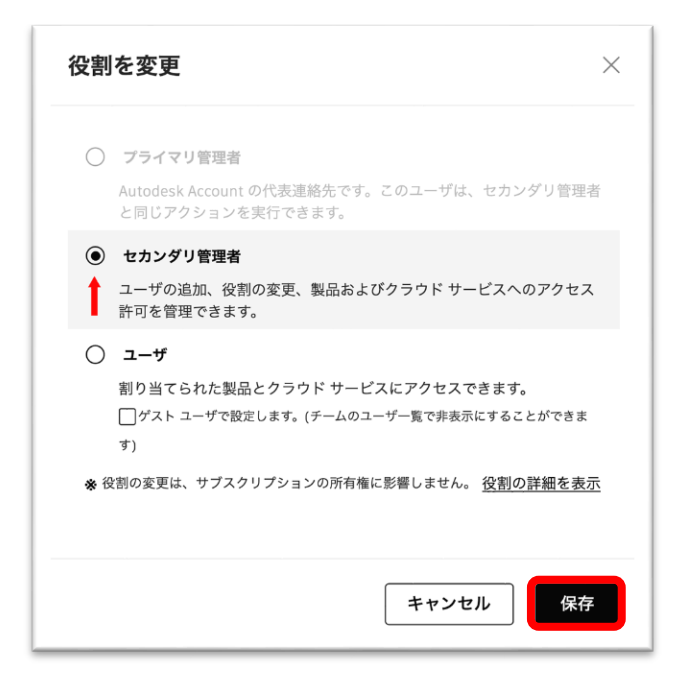

**【4】**更に**「プライマリ管理者」**へ変更する場合は、再度**「役割を変更」**をクリック し、プライマリ管理者を選択し、**「保存」**をクリックします。確認メッセージが表示 されたら、**「プライマリ管理者を再割り当てする」**をクリックします。 この時、もとのプライマリ管理者は自動でセカンダリ管理者に自動で変更されます。

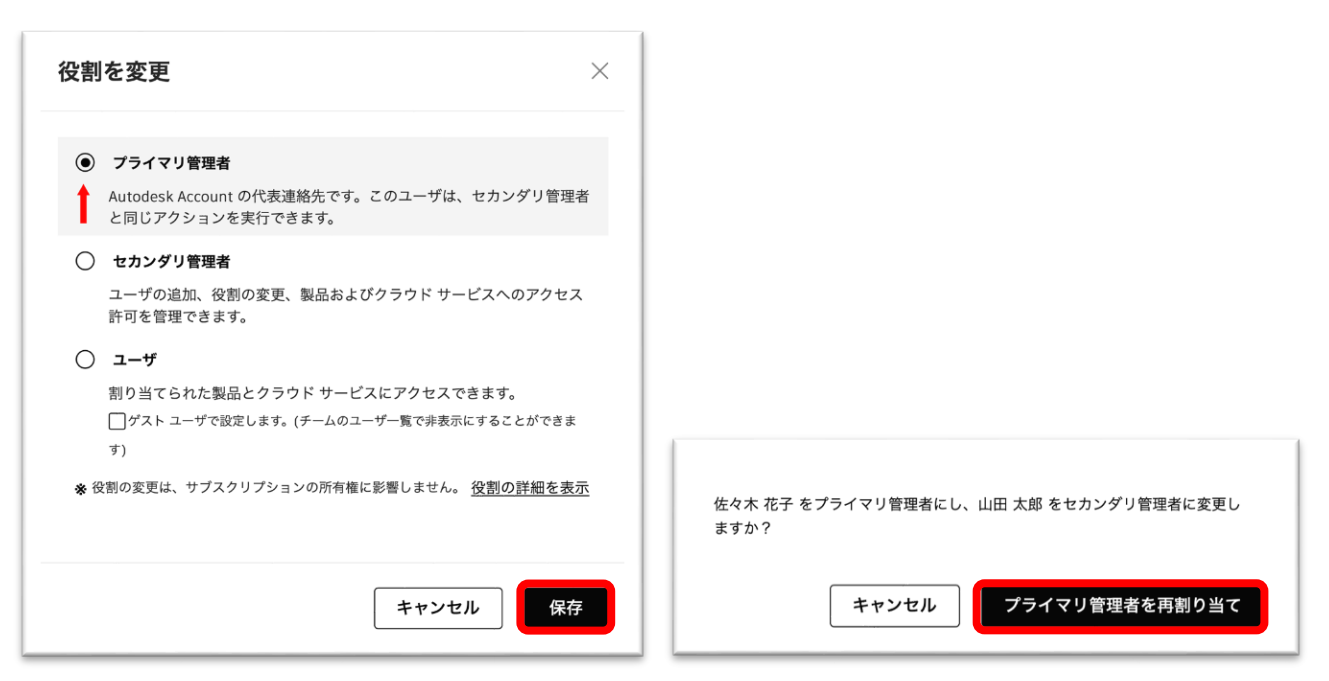

#### **CHAPTER 4 – 5. ユーザの役割を変更する**

**【5】管理者によって**役割が変更されると、ユーザはその旨のメールを受け取りま す。

※メールは英語で送信される場合と、日本語で送信される場合があります。 ※メールの送信に時間がかかることがあります。

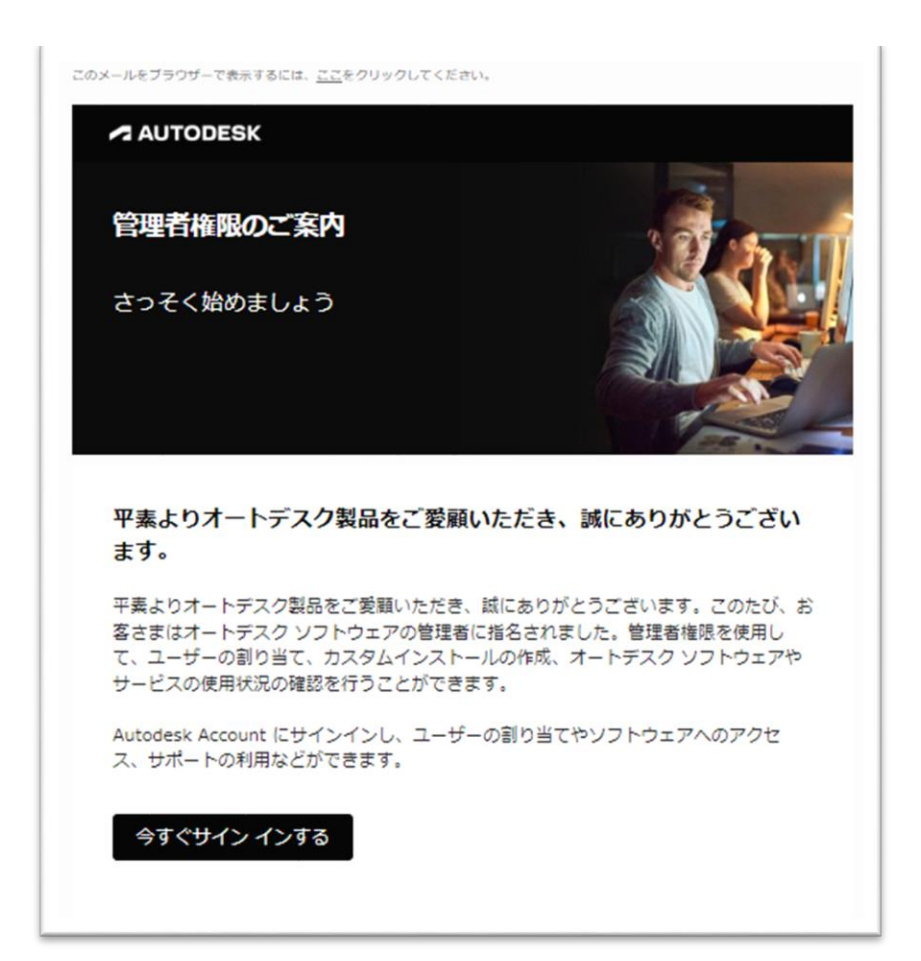

管理者の役割が与えられたユーザは、他のユーザをアカウントに招待し、製品の割り 当てが可能になります。

### **CHAPTER 5 – 1. グループを管理する**

### 「**グループ」とは?**

グループを使用すると、製品をまとめて複数のユーザに一度に割り当てることができ ます。ユーザに製品を 1 つずつ割り当てる代わりに、ユーザをグループにまとめ、グ ループ単位でアクセス権を割り当てたり、解除することができます。

注意:グループはクラシック ユーザ管理ではサポートされていません。 また、現時点では、AUTODESK CONSTRUCTION CLOUD (ACC)または SHOTGRID のサービスをグループに追加することはできません。

### **「グループ」と「チーム」の違い**

グループはチームと同じではありません。

オートデスクアカウントには少なくとも チームが1つデフォルトで用意されており、 そのチームでサブスクリプションやユーザを管理することができます。

**「グループ」**はチームの中に作成することができ、ユーザをそれらのグループに追加 し、グループ単位で製品を割り当てることができます。

以下は、オートデスクアカウントのチームとグループをイメージで表したものです。

グループに製品を割り当てた場合、そのグループ単位で使用権が付与されます。

グループに含まれるユーザは割り当てられた製品を使用できます。ユーザをグループから外すと、割り当ても 自動的に解除されます。

※グループに製品を割り当てる場合は、グループ内のユーザ数が、その製品の割り当て可能シート数と同等か またはそれ以下である必要があります。グループ内のユーザ数が割り当て可能シート数を超える場合は、グル ープ単位での割り当てはできませんので、グループ内のユーザ数を調整してから割り当てしてください。

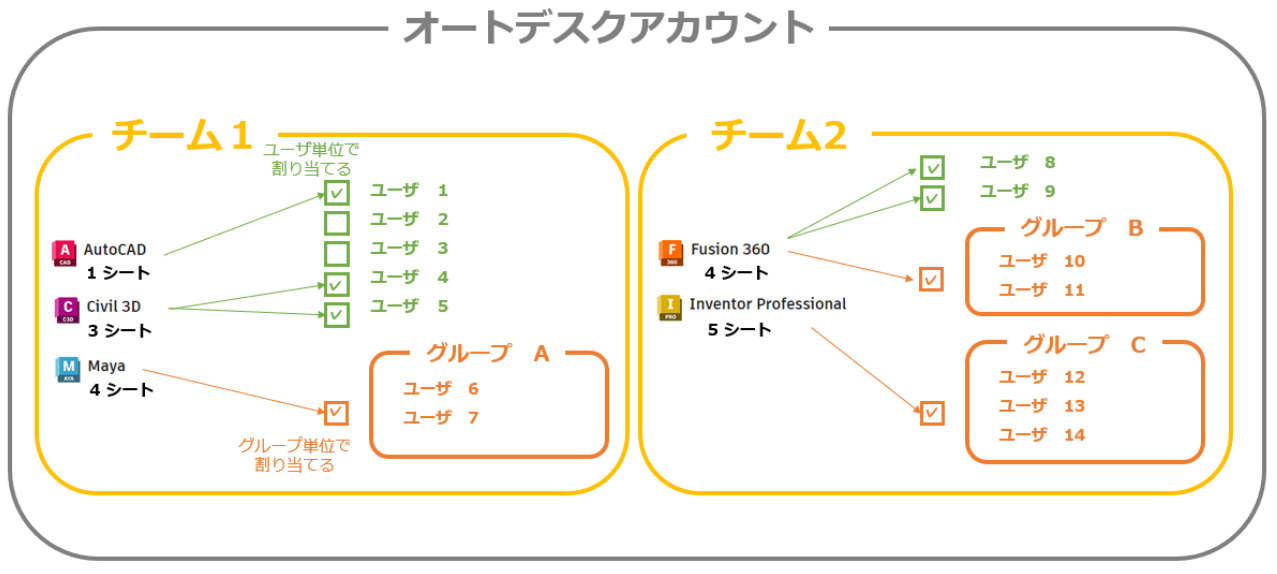

※チームとグループのイメージ図

### **CHAPTER 5 – 2. グループを作成する**

チームの中にグループを作成すると、ユーザに製品を 1 つずつ割り当てる代わりに、 ユーザをグループにまとめ、グループ単位でアクセス権を割り当てたり、解除するこ とができます。

**【1】**[オートデスク](https://manage.autodesk.com/) アカウントにサインインし、**「ユーザ管理」**メニューの**「グルー プ別」**に移動します。複数チームを作成している場合、上部のドロップダウンからグ ループを作成したいチームをあらかじめ選択しておきます。 ※この例では「チーム1」を選択します。

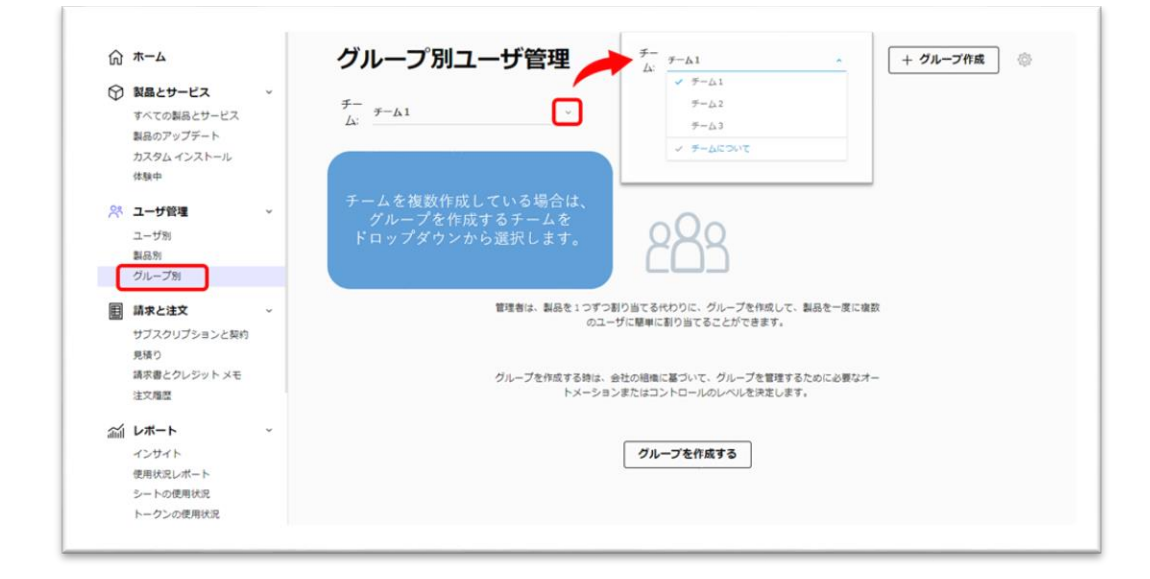

### **【2】「グループ作成」**をクリックします。

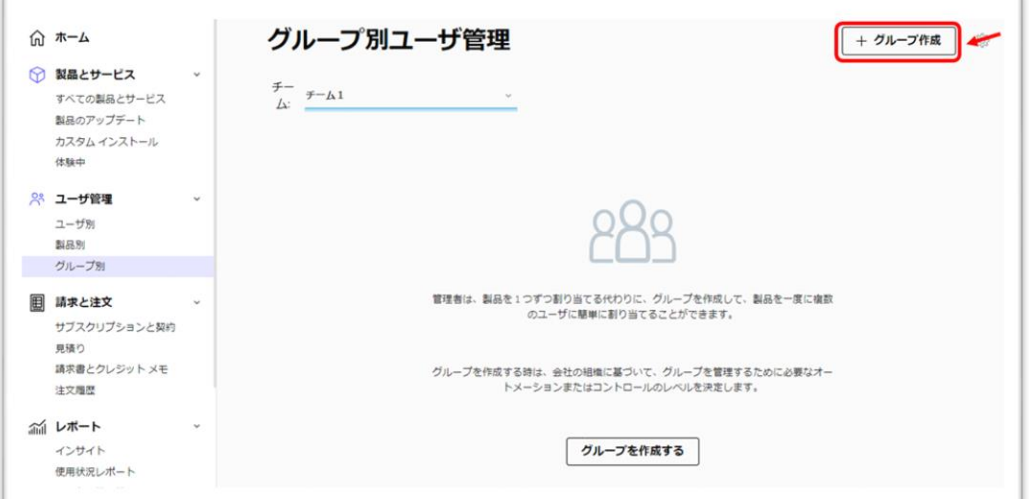

**【3】**任意のグループ名を入力し、**「グループ作成」**をクリックします。

※この例では、「グループ A」という名前でグループを作成します。

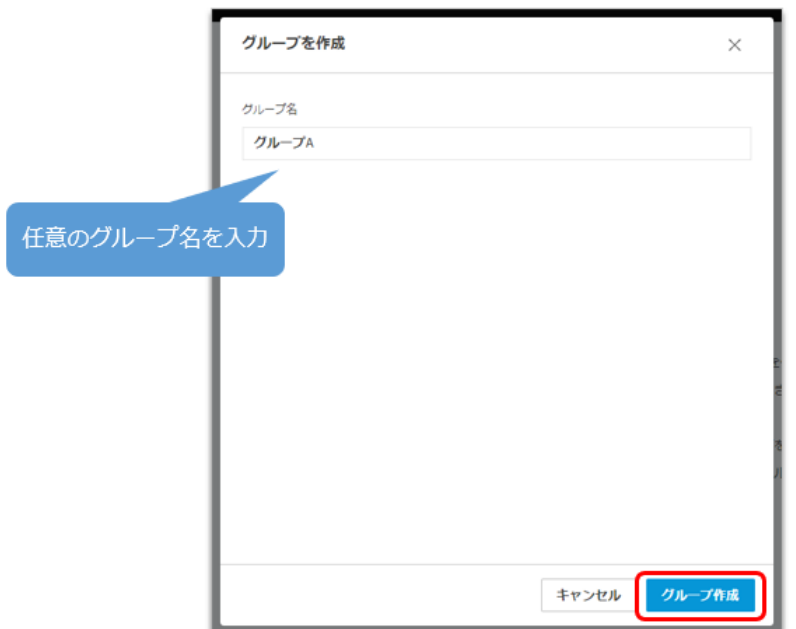

**【4】**「チーム1」の中に「グループ A」が作成されました。

この状態から、グループにユーザを追加し、製品を割り当てることができます。続け て別のグループを作成する場合は、**【1】~【3】**の手順で作成します。

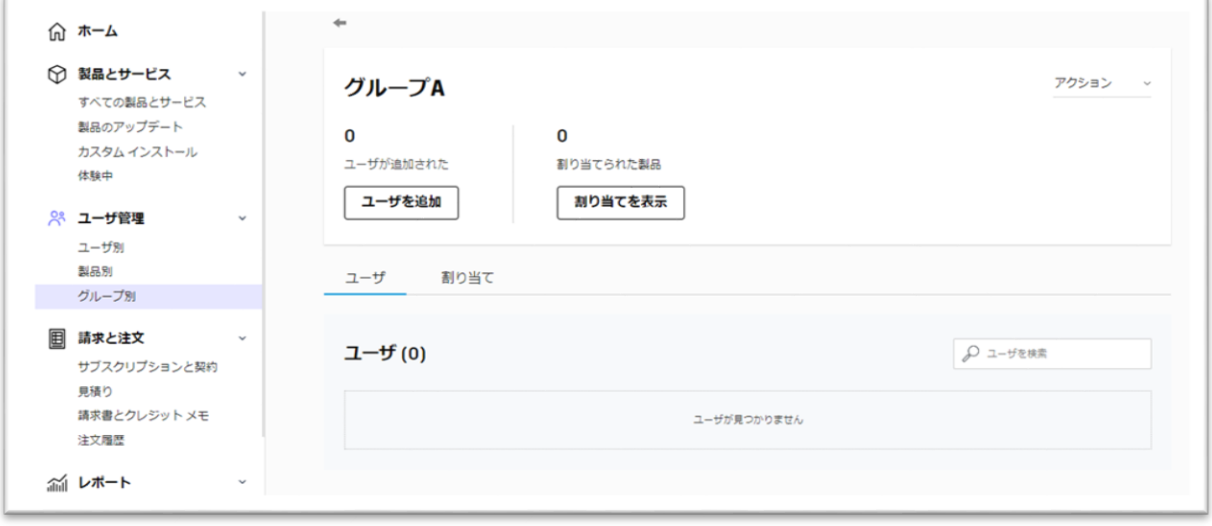
## **CHAPTER 5 – 3. グループにユーザを追加する**

作成したグループに、まとめて製品を割り当てたいユーザを追加します。

**【1】**[オートデスク](https://manage.autodesk.com/) アカウントにサインインし、**「ユーザ管理」**メニューの**「グルー プ別」**に移動します。ユーザを追加するグループを選択します。

※グループを複数チームに作成している場合、上部のドロップダウンからそのグループが作成されているチー ムをあらかじめ選択しておきます。この例では、「チーム2」にある「グループ B」を選択します。

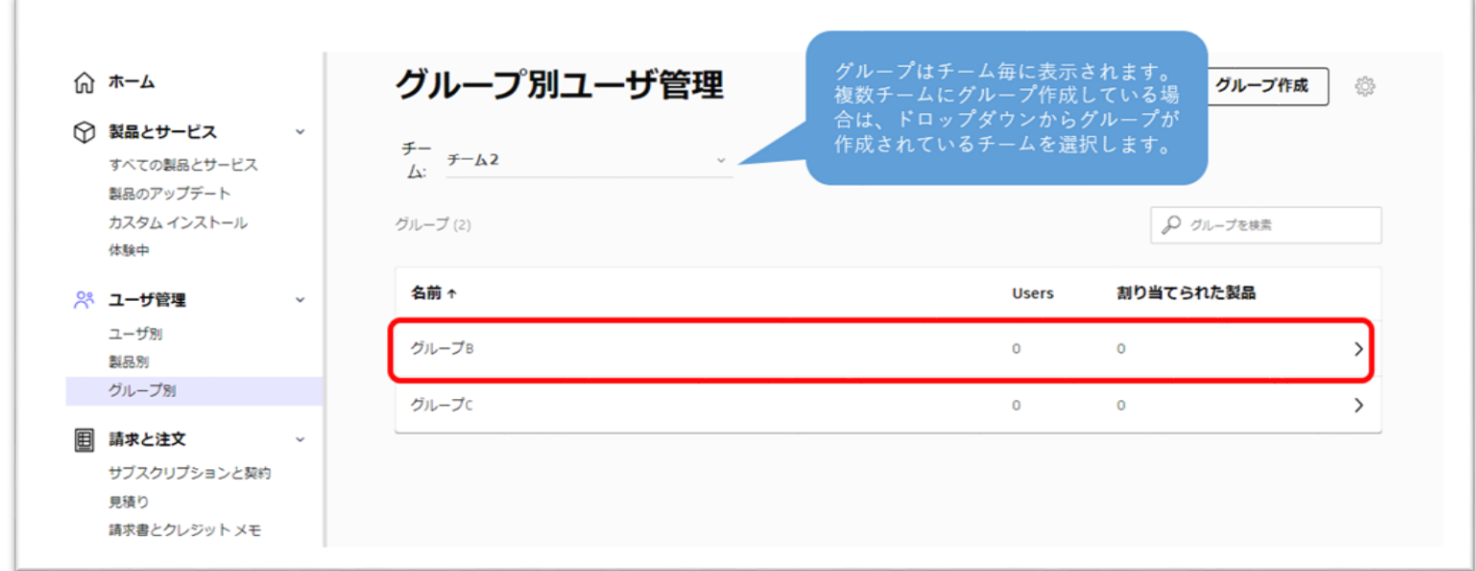

**【2】**選択したグループの**「ユーザを追加」**をクリックします。

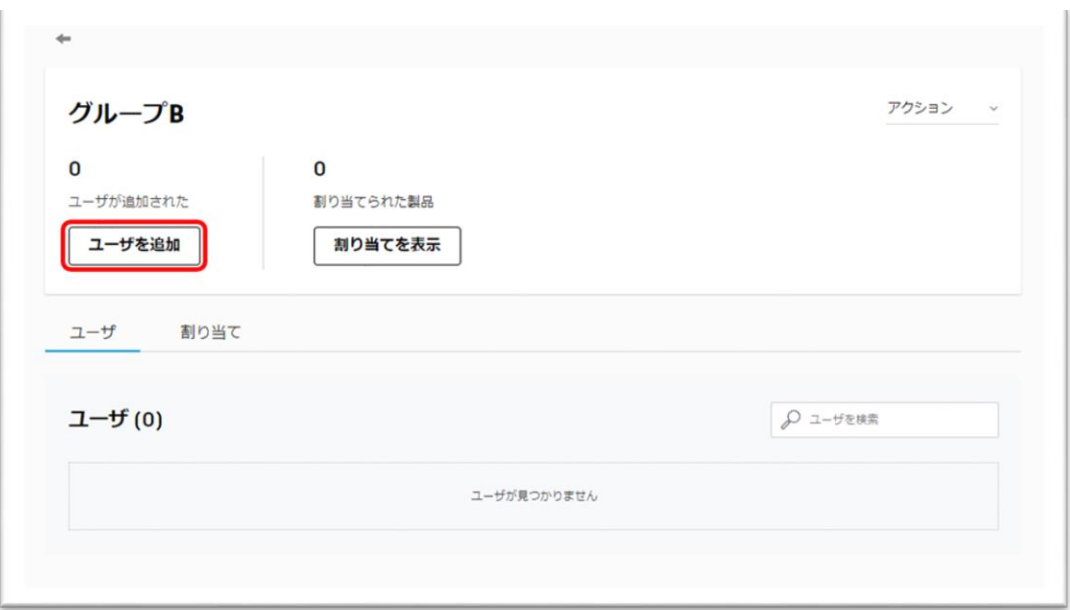

### **CHAPTER 5 – 3. グループにユーザを追加する**

**【3】**グループに追加したいユーザにチェックを入れて追加します。チェックをすべ て入れ終えたら**「完了」**をクリックします。

※ここでは、すでにチームに追加されているユーザのみがリストに表示されます。大規模なチームの場合は、 検索ボックスにユーザ名または電子メールを入力しグループに追加するユーザを検索します(注:半角英数字 でのみ検索可能)。ユーザをチームに招待していない場合は、**「ユーザ管理」**メニューの**「ユーザ別」**からチ ームにユーザを招待するか(※P.55~参照)、以下画面上の**「読み込む」**から CSV ファイルを読み込んでユ ーザを招待することができます(※P.58~参照)。

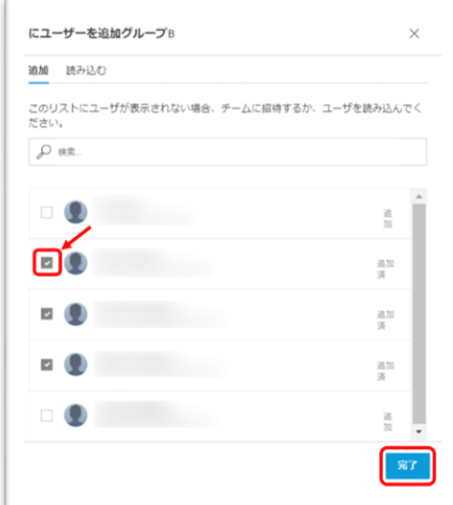

**【4】**ここでは、「グループ B」に3名のユーザが追加されました。追加されたユー ザは画面下にリスト表示されます。

※グループのユーザを削除する場合は、「削除」ボタンをクリックします。

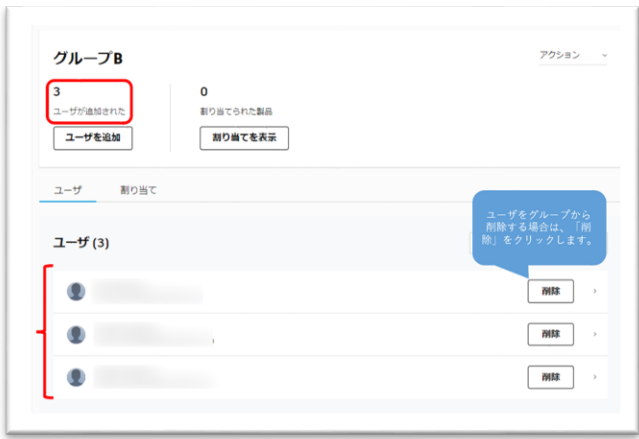

### **CHAPTER 5 – 4. グループに製品を割り当てる**

ここでは、グループに製品を割り当てる方法を説明します。

**【1】**[オートデスク](https://manage.autodesk.com/) アカウントにサインインし、**「ユーザ管理」**メニューの**「グルー プ別」**に移動します。製品を割り当てるグループを選択します。

※グループを複数チームに作成している場合、上部のドロップダウンからそのグループが作成されているチー ムをあらかじめ選択しておきます。この例では、「チーム2」にある「グループ B」を選択します。

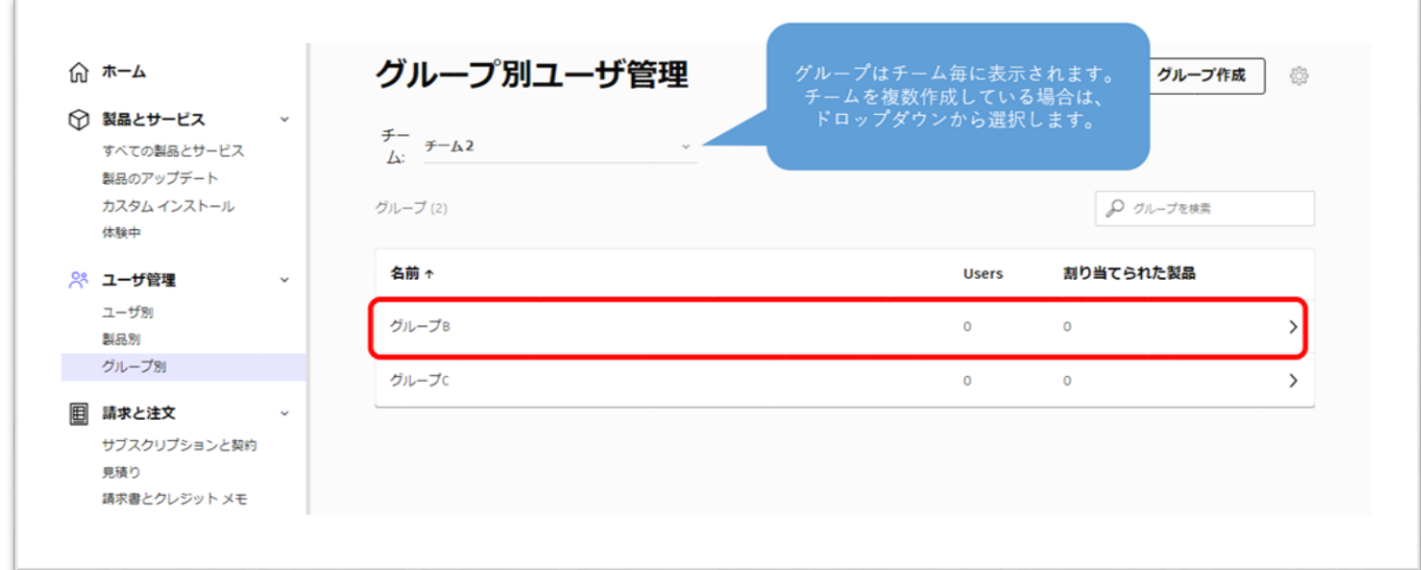

## **【2】**メニュータブの**「割り当て」**をクリックします。

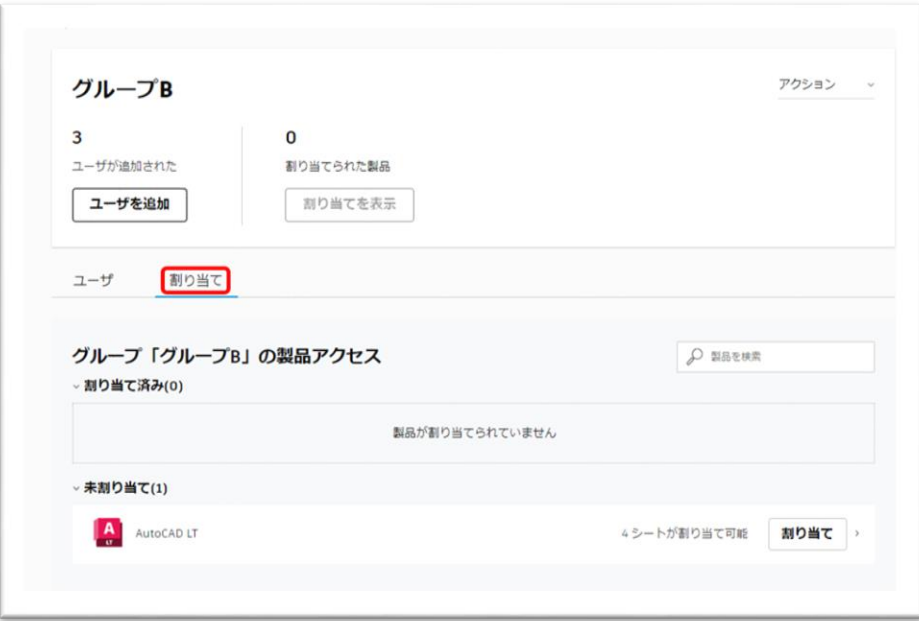

f.

### **CHAPTER 5 – 4. グループに製品を割り当てる**

**【3】**チーム内で割り当て可能な製品と、使用可能なシート数がリスト表示されま す。グループに割り当てる製品を選択して**「割り当て」**をクリックします。

T.

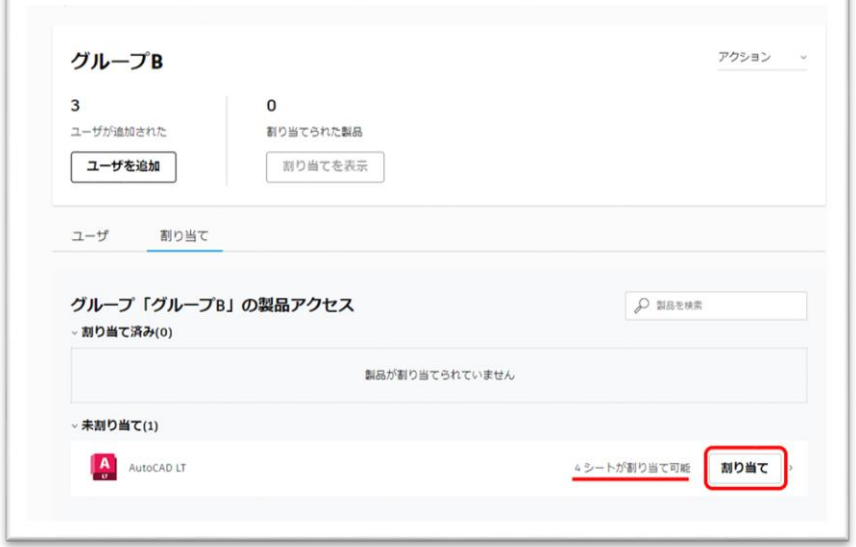

※使用可能なシート数は、グループ内のユーザの数と同等かそれ以上の場合のみグループに割り当てることが 出来ます。グループ内のユーザ数が使用可能なシート数を上回る場合は割り当てができませんので、不要なユ ーザをグループから削除するか、必要なシートを購入されたうえで割り当てを行ってください。

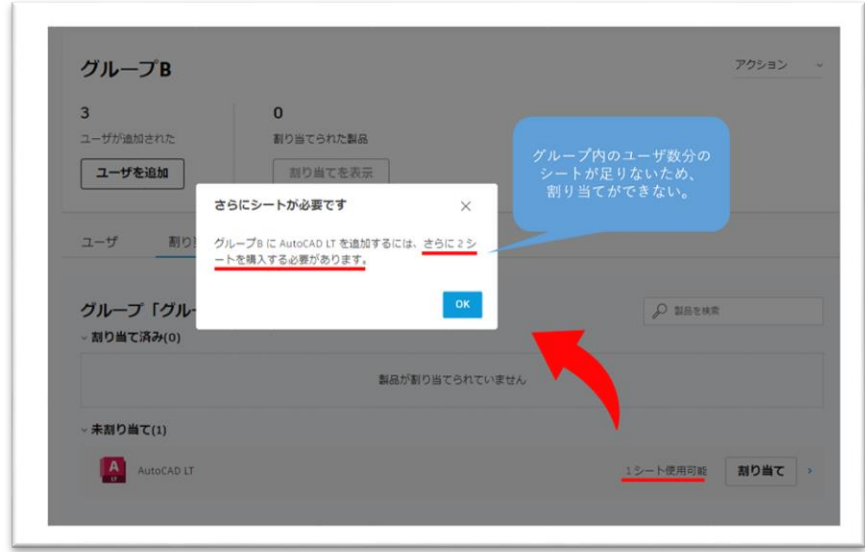

### **CHAPTER 5 – 4. グループに製品を割り当てる**

**【4】**グループに製品が割り当てられました。グループ内のユーザは割り当てられた 製品を使用することが出来ます。

※グループに製品を割り当てた後、グループ内のユーザを入れ替えることができます。新たにグループに追加 されたユーザは、グループに割り当てられた製品をすぐに使用することができます。グループを抜けると製品 の割り当ては自動で解除されます。

※グループに割り当てた製品と同じ製品を個別に割り当てられているユーザが、グループにも追加されている 場合、そのユーザに同製品の追加のシートは重複して割り当てられません。ユーザごとに「1製品1シート」 のみが使用されます。

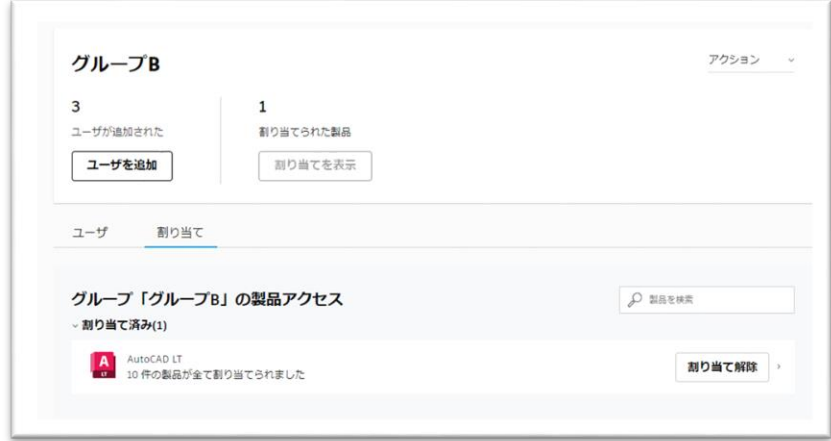

後に、グループから割り当てを一括で解除する場合は、「割り当て解除」をクリックしてください。 特定の製品&サービスのみ割り当てを解除したい場合は、製品をクリックし、詳細画面から不要なチェックを 外して、変更を保存してください。

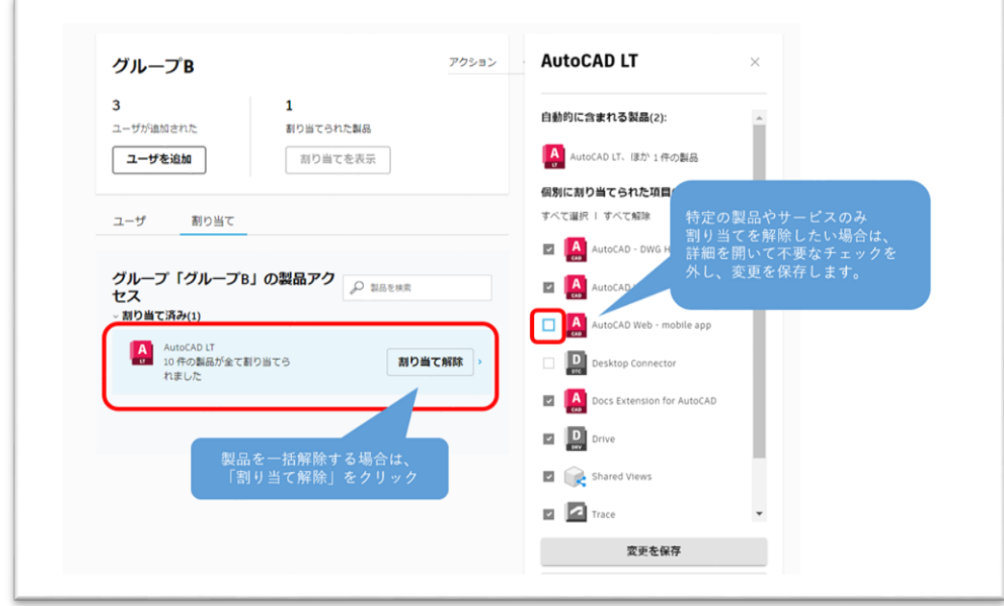

#### **CHAPTER 5 – 5. グループの名前を変更する**

それぞれのグループは任意の名前をつけていただくことが可能です。すでに作成済み のグループの名前はいつでも変更が可能です。

**【1】**[オートデスク](https://manage.autodesk.com/) アカウントにサインインし、**「ユーザ管理」**メニューの**「グルー プ別」**に移動します。名前を変更するグループを選択しクリックします。

※グループを複数チームに作成している場合、上部のドロップダウンからそのグループが作成されているチー ムをあらかじめ選択しておきます。

この例では、「チーム2」にある「グループ B」を選択します。

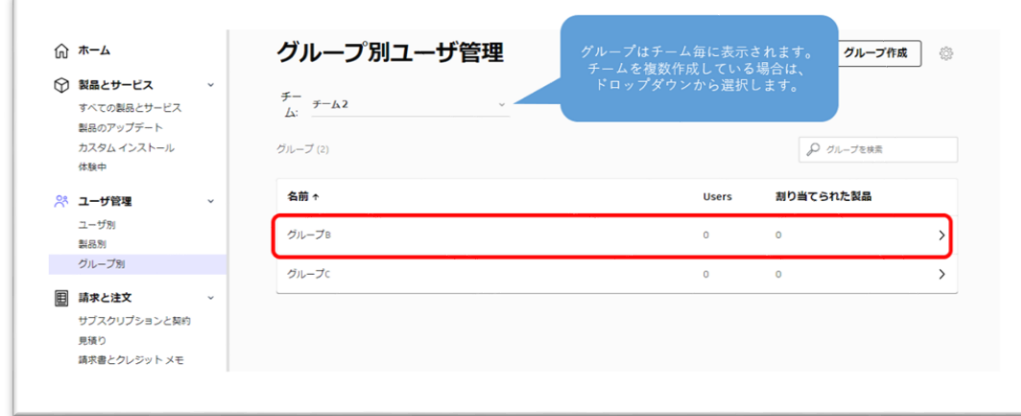

**【2】**右上の**「アクション」**で、**「グループ名を変更する」**をクリックします。

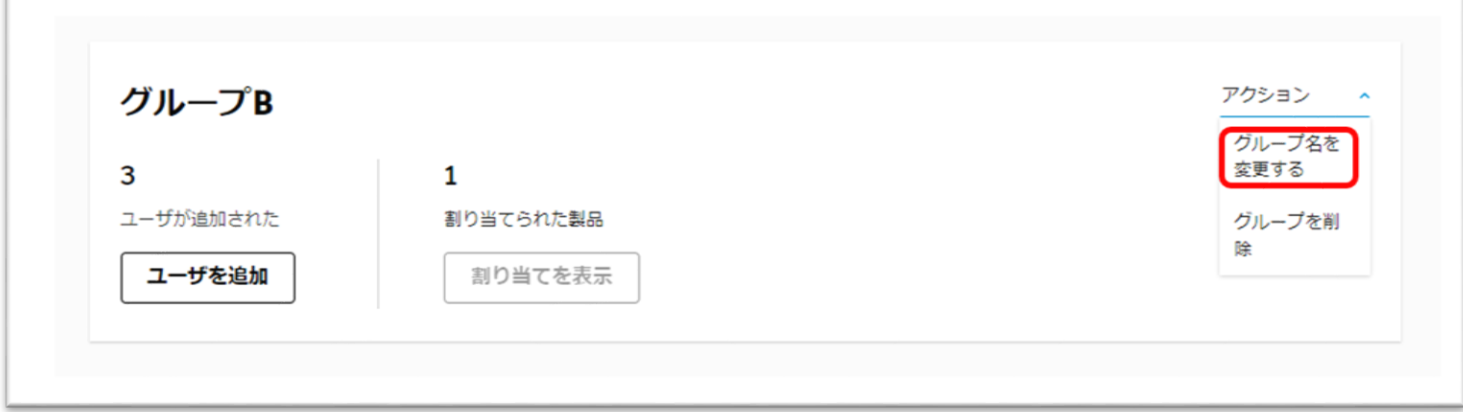

### **CHAPTER 5 – 5. グループの名前を変更する**

**【3】**新しい名前を入力し、**「保存」**をクリックします。

※ここでは、「製造部」という名前に変更しました。

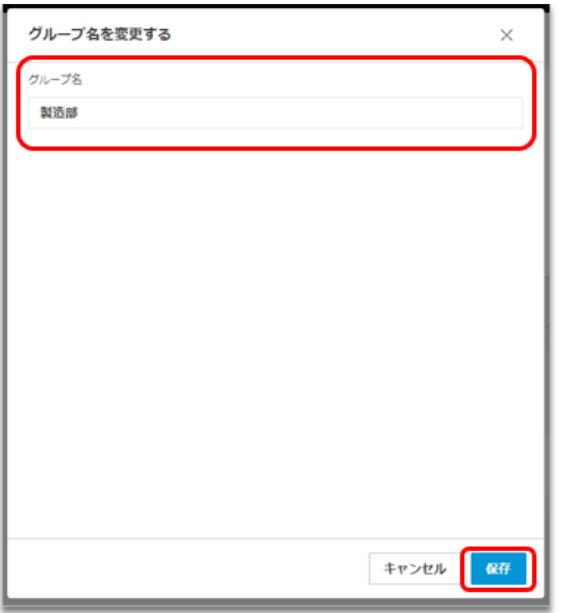

「グループ B」の名前が変更され、「製造部」という表示に切り替わりました。

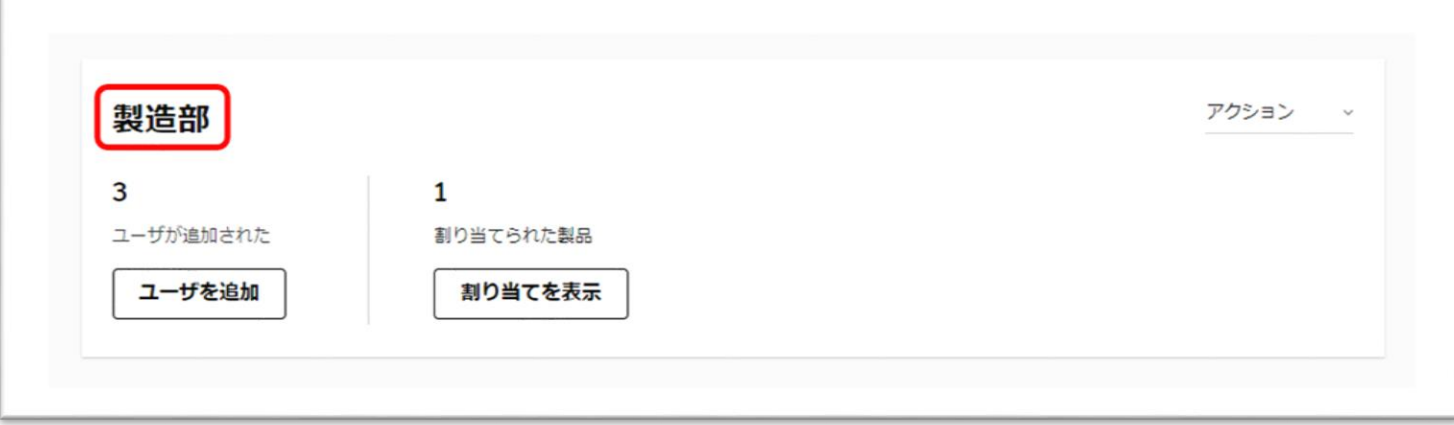

 $\mathbb{I}$ 

#### **CHAPTER 5 – 6. グループを削除する**

作成したグループはいつでも削除可能です。但し、グループを削除すると、グループ でのユーザへの製品の割り当ても解除されますので、ご注意下さい。

**【1】**[オートデスク](https://manage.autodesk.com/) アカウントにサインインし、**「ユーザ管理」**メニューの**「グルー プ別」**に移動します。削除するグループを選択しクリックします。

※グループを複数チームに作成している場合、上部のドロップダウンからそのグループが作成されているチー ムをあらかじめ選択しておきます。

この例では、「チーム2」にある「グループ B」を選択します。

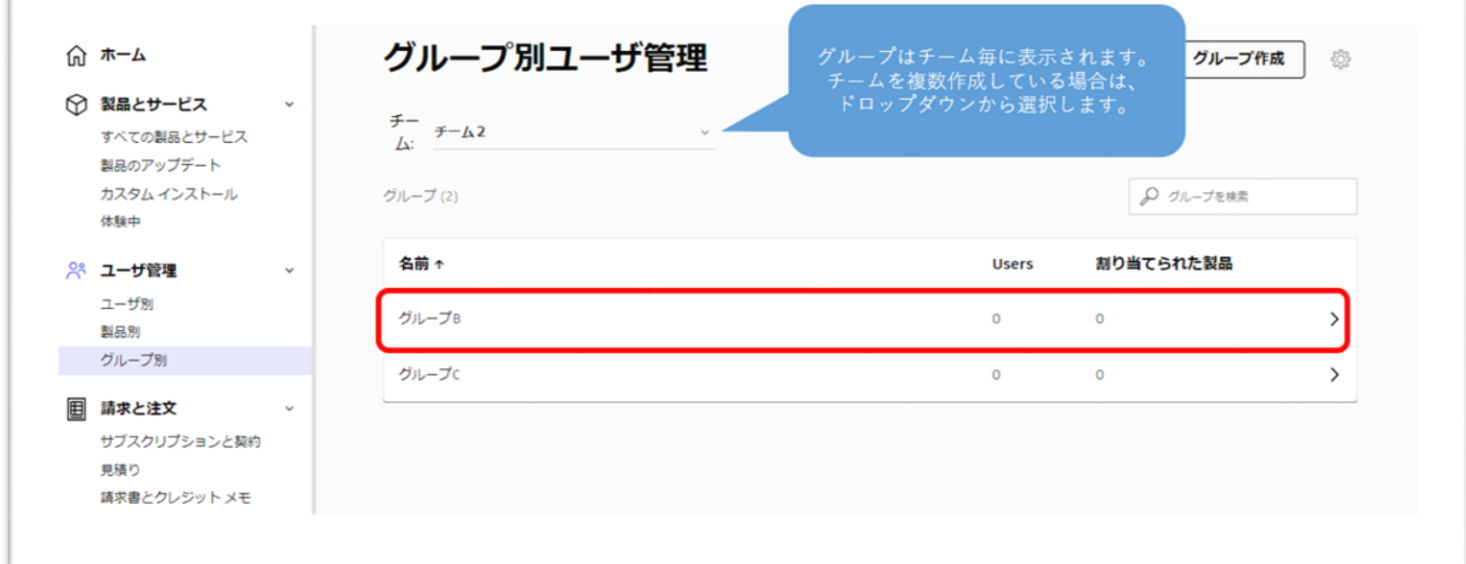

### **【2】**右上の**「アクション」**で、**「グループを削除」**をクリックします。

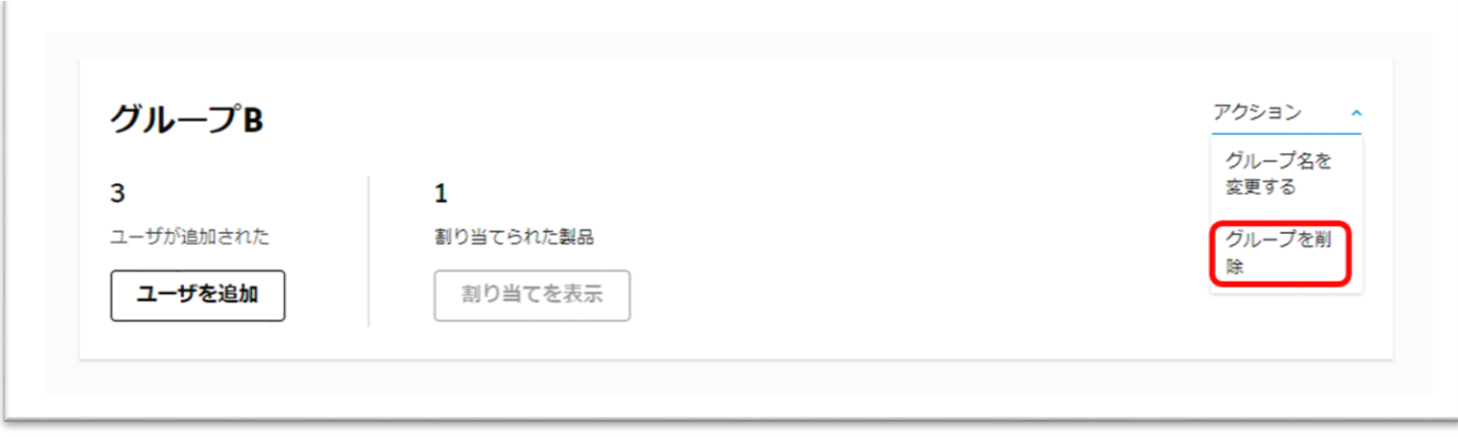

**【3】**以下の画面が表示されたら**「グループを削除」**をクリックします。削除をキャ ンセルする場合は、**「キャンセル」**をクリックします。

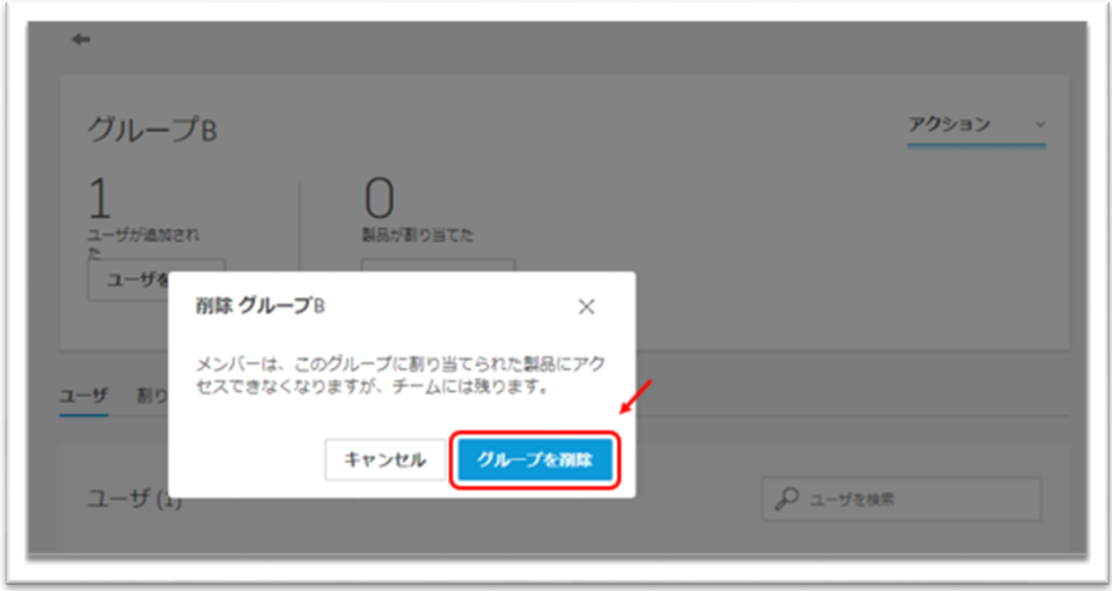

「チーム2」から「グループ B」が削除されました。

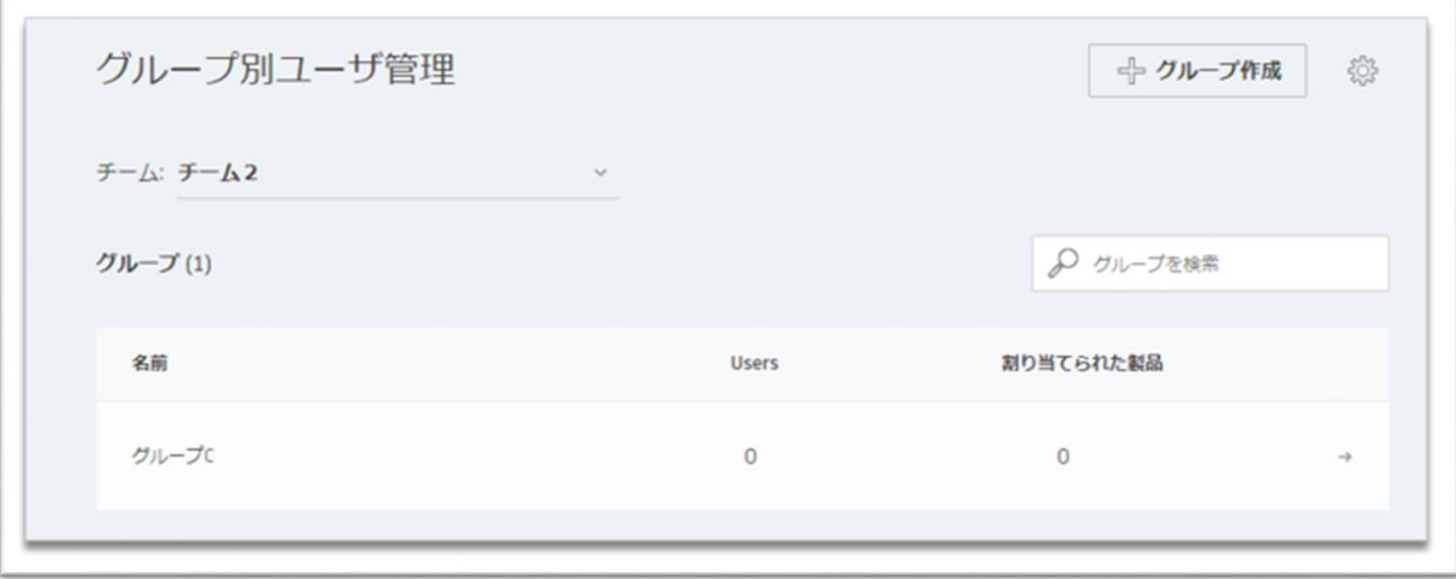

### **CHAPTER 6 – 1. 「ユーザ別」にライセンスを割り当てる**

オートデスクアカウントでは、プライマリ管理者とセカンダリ管理者、(また SSO を採用している場合は SSO 管理者も含む)が製品とサービスへのアクセスをユーザ に割り当てることができます。ここでは、**「ユーザ別」**に製品とサービスを割り当て る方法を説明します。

**【1】**[オートデスク](https://manage.autodesk.com/) アカウントにサインインして、**「ユーザ管理」→**

**「ユーザ別」**をクリックします。オートデスクアカウントにすでに招待されているユ ーザが一覧で表示されます。

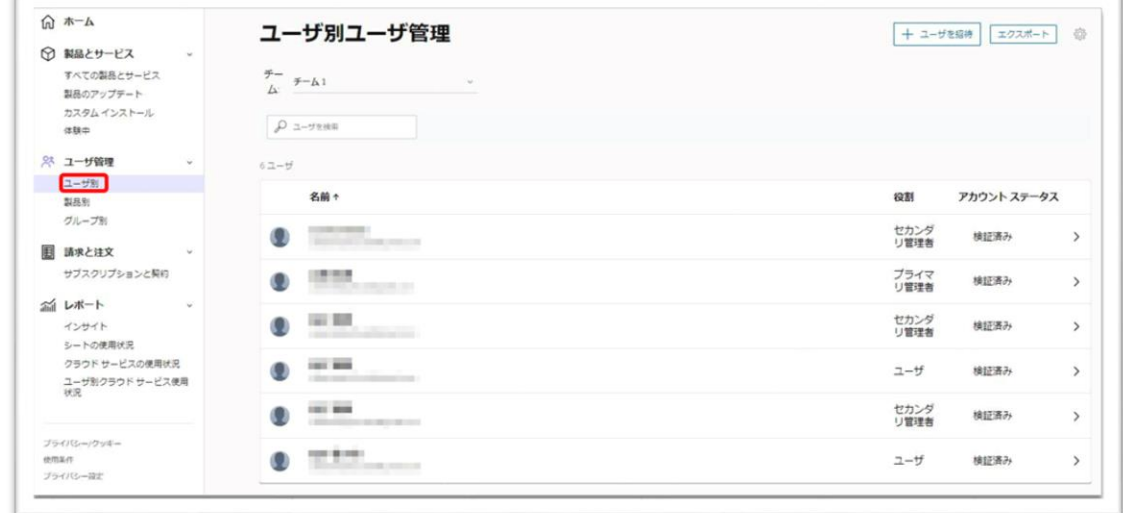

**【2】**製品やサービスを割り当てたいユーザを選択してそのユーザをクリックします。 ※ユーザを検索する場合は、検索フィールドから英数字で検索してください。

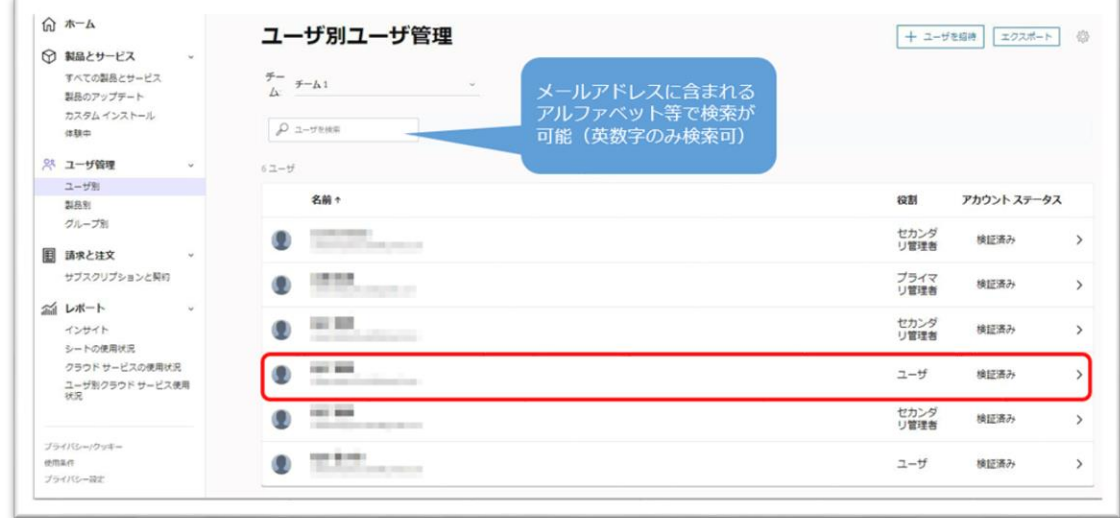

## **CHAPTER 6 – 1. 「ユーザ別」にライセンスを割り当てる**

**【3】**ユーザ詳細画面には、チームにある割り当て可能な製品が、割り当て可能なシ ート数とともに表示されます。ユーザに割り当てたい製品を選択して、**「割り当て」** をクリックします。

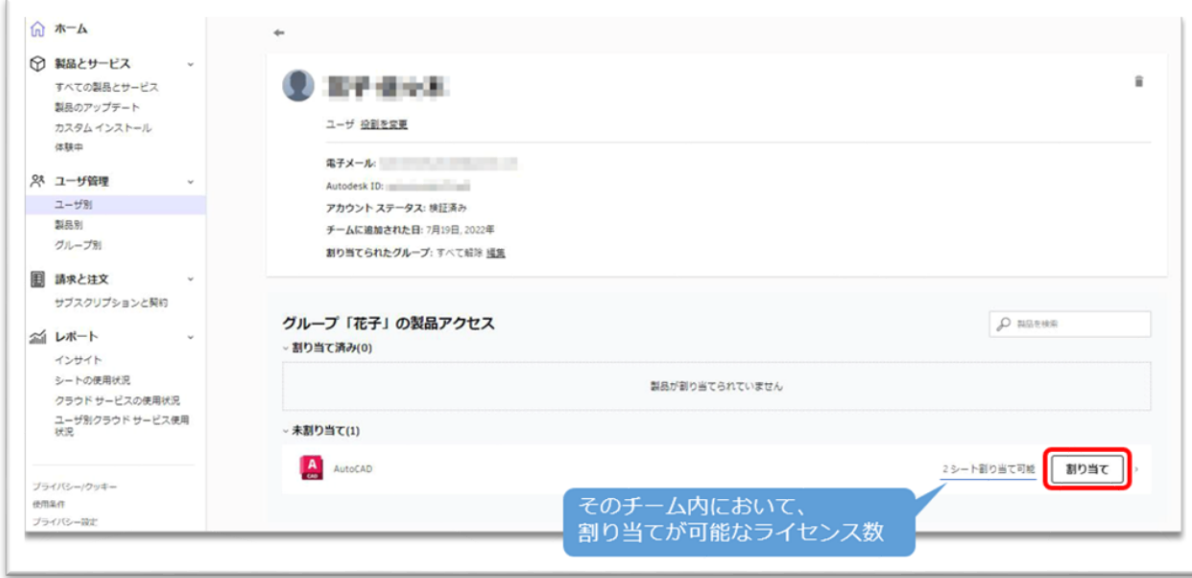

## **【4】**ユーザに製品の割り当てがされました。

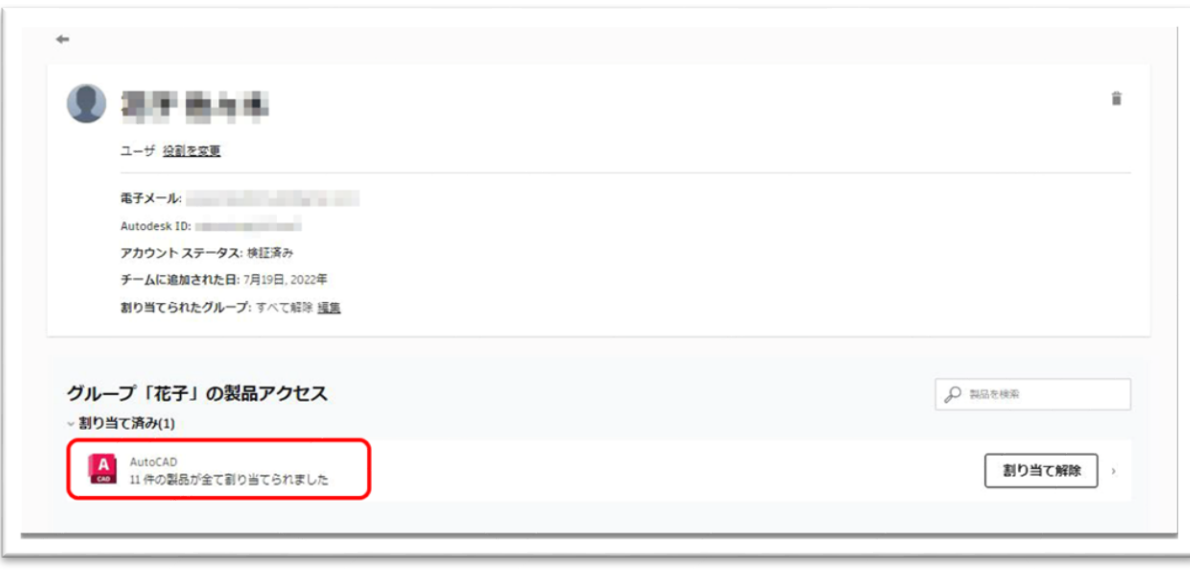

## **CHAPTER 6 – 1. 「ユーザ別」にライセンスを割り当てる**

**【5】**割り当て後、製品に含まれる特典やサービスの一部を解除する場合は、該当の 製品をクリックし編集画面を表示します。不要なサービスや特典はチェックを外し **「保存」**すると、一部の割り当てを解除することができます。

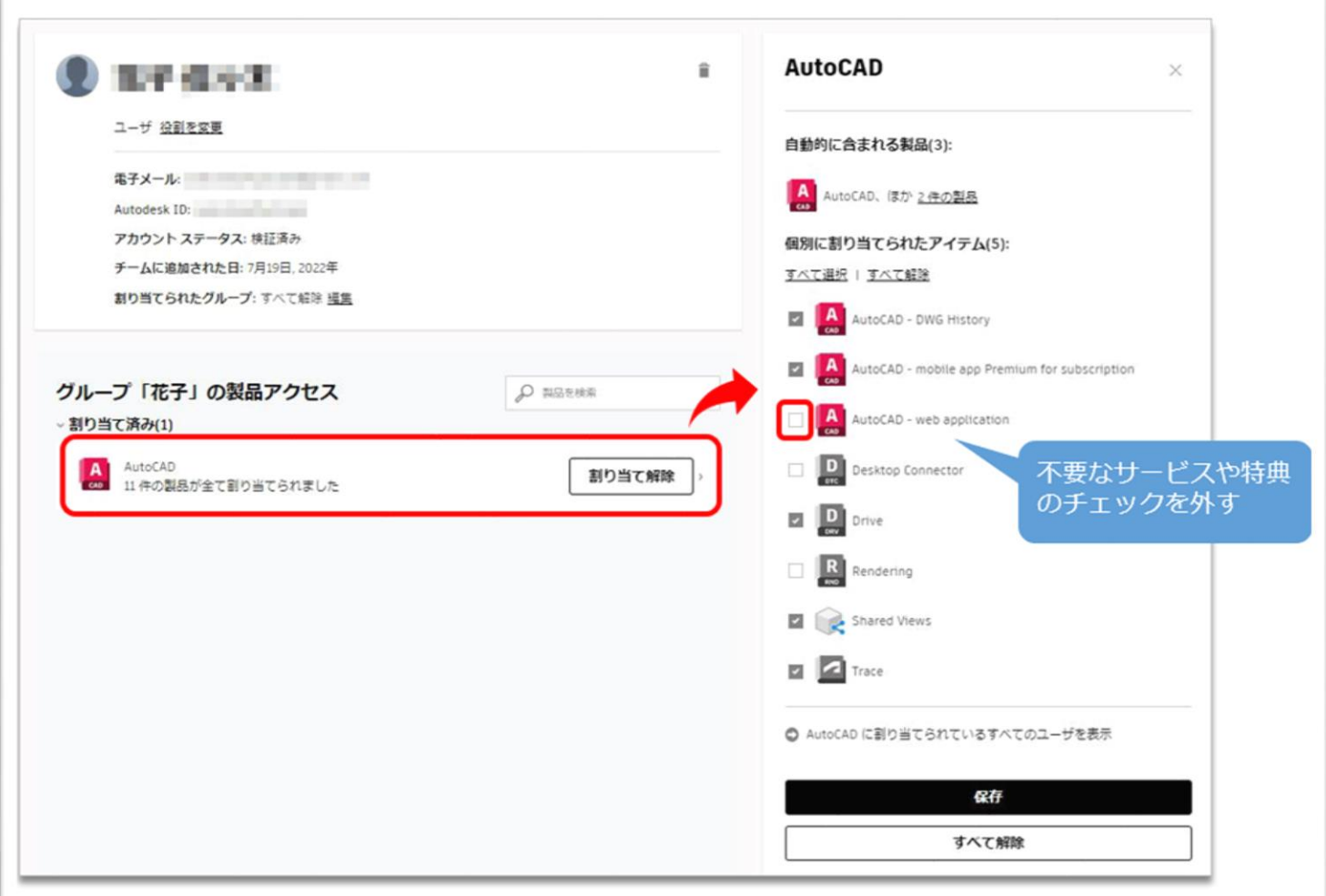

### **CHAPTER 6 – 2. 「製品別」にライセンスを割り当てる**

オートデスクアカウントでは、プライマリ管理者とセカンダリ管理者のみが製品とサ ービスへのアクセスをユーザに割り当てることができます。ここでは、**「製品別」**に 製品とサービスを割り当てる方法を説明します。

**【1】**[オートデスク](https://manage.autodesk.com/) アカウントにサインインして、**「ユーザ管理」→**

**「製品別」**をクリックします。製品の一覧とそれぞれの製品の割り当て可能なシート 数が一覧で表示されます。ユーザに割り当てたい製品をクリックし、詳細を表示しま す。(例:**「2/3」** = 3 シート中、2 シートが割り当て可能)

※チームを複数作成してライセンスを管理している場合は、当該チームをあらかじめ選択してください。

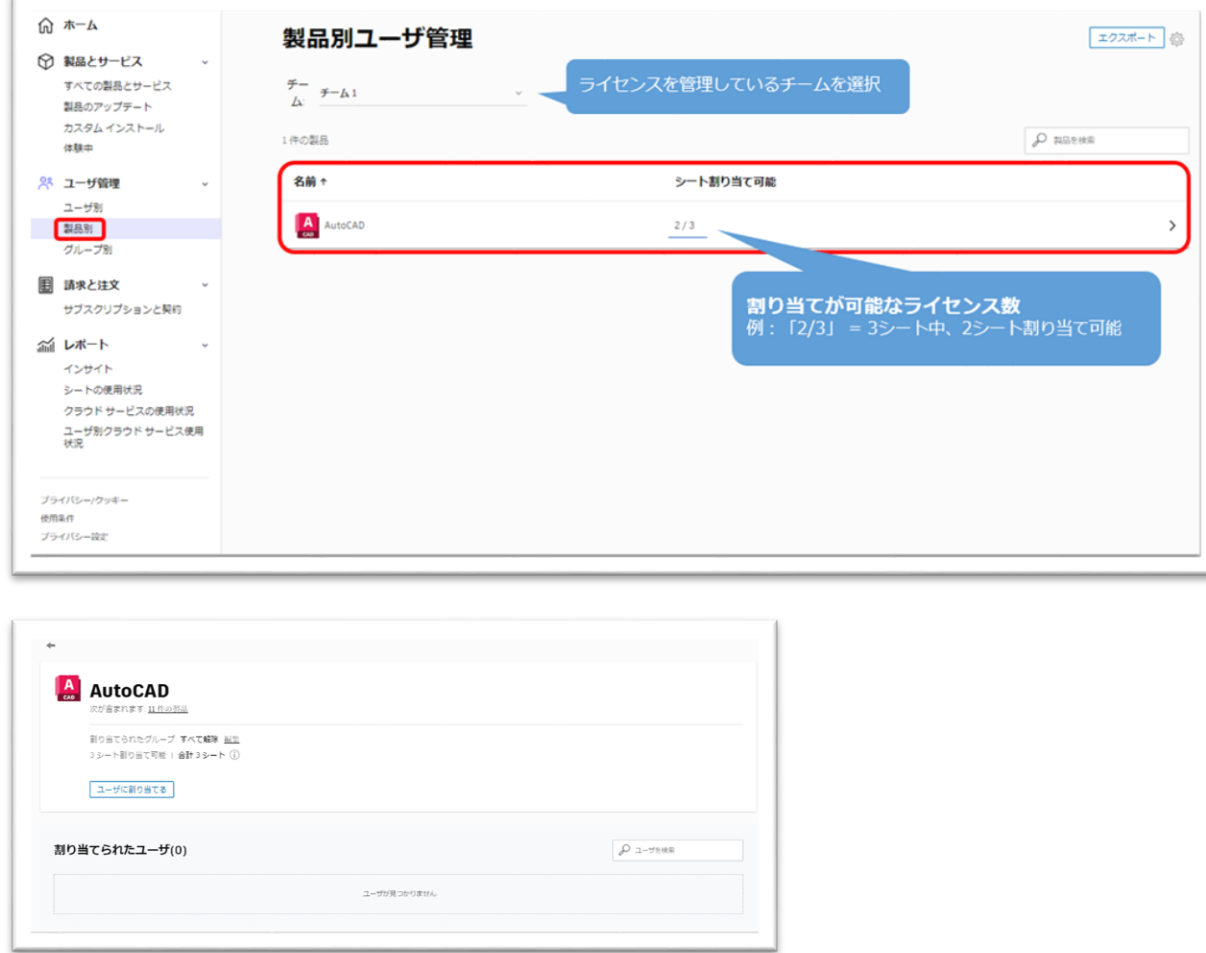

## **CHAPTER 6 – 2. 「製品別」にライセンスを割り当てる**

**【2】**詳細を表示したら、**「ユーザを割り当てる」**をクリックします。すでにチーム に招待されているユーザは、検索フィールドから検索することも出来ます。 ※検索は英数字のみ対応しています。日本語検索は不可。

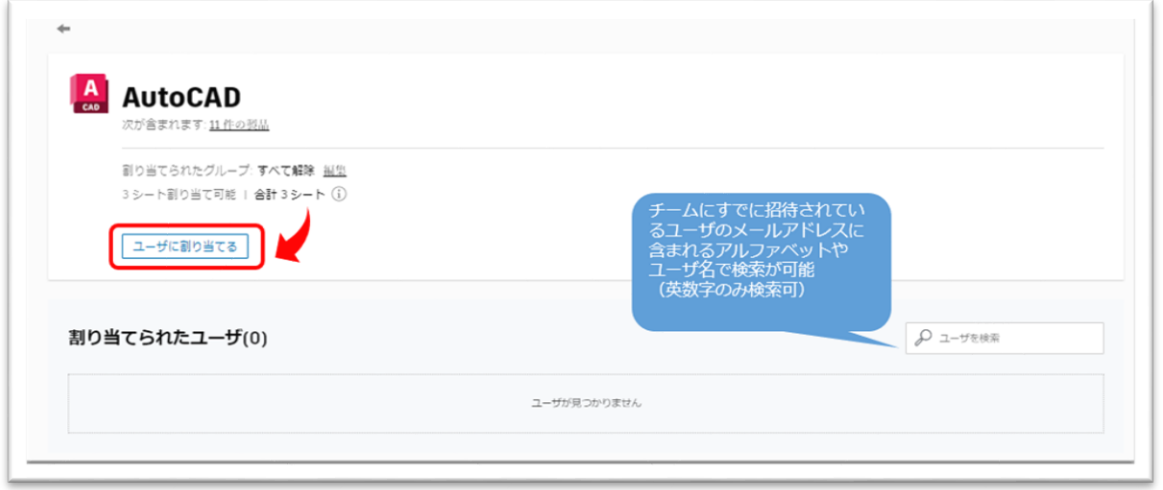

**【3】「ユーザに割り当てる」**をクリックすると、以下の画面が表示されます。 ボックスの空欄をクリックすると、すでにチームに招待されているユーザが表示され ます。スクロールバーを使って、製品を割り当てるユーザを探します。 ※名前やメールアドレスの一部で検索も可能(この場合は日本語検索も可)

リストを取り込んで割り当てる場合は、CSV のユーザリストを用意し読み込みます。 リストの読み込み方法は、**「CHAPTER 6 – 3:製品をまとめてユーザに割り当てる (P.89~93)」**を参照してください。

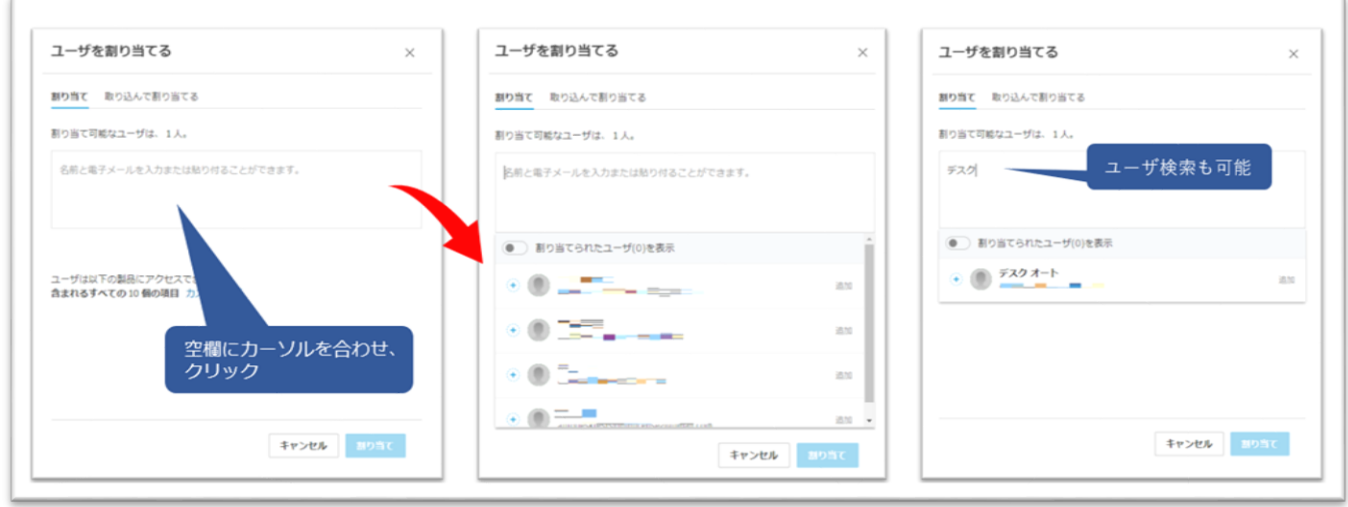

## **CHAPTER 6 – 2. 「製品別」にライセンスを割り当てる**

**【4】**製品を割り当てるユーザを**「+」**をクリックして選択します。途中で選択を取 り消す場合は、**「×」**をクリックします。

選択し終えたら**「割り当て」**をクリックします。

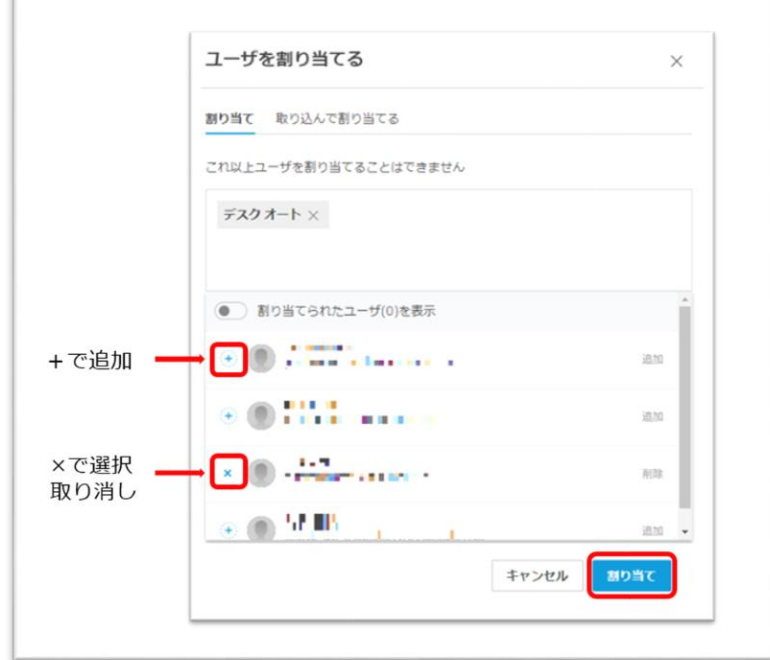

**【5】**製品にユーザが割り当てられました。

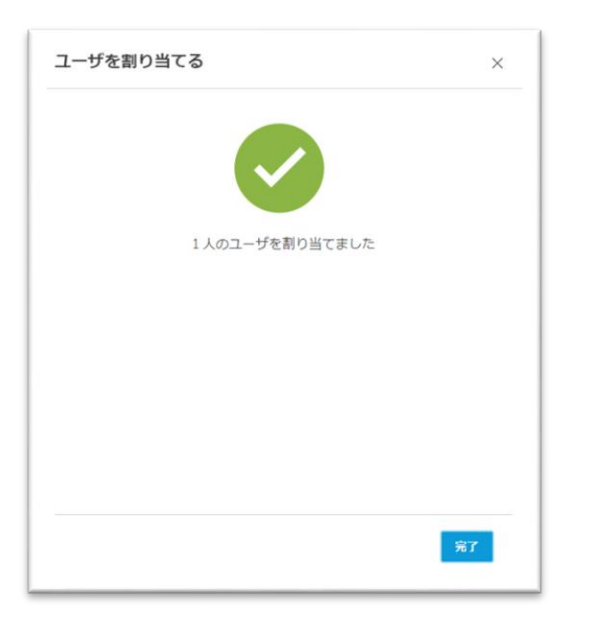

## **CHAPTER 6 – 2. 「製品別」にライセンスを割り当てる**

**【6】**割り当て後、製品に含まれる特典やサービスの一部を解除する場合は、該当のユ ーザをクリックし編集画面を表示します。不要なサービスや特典はチェックを外し **「保存」**すると、一部の割り当てを解除することができます。

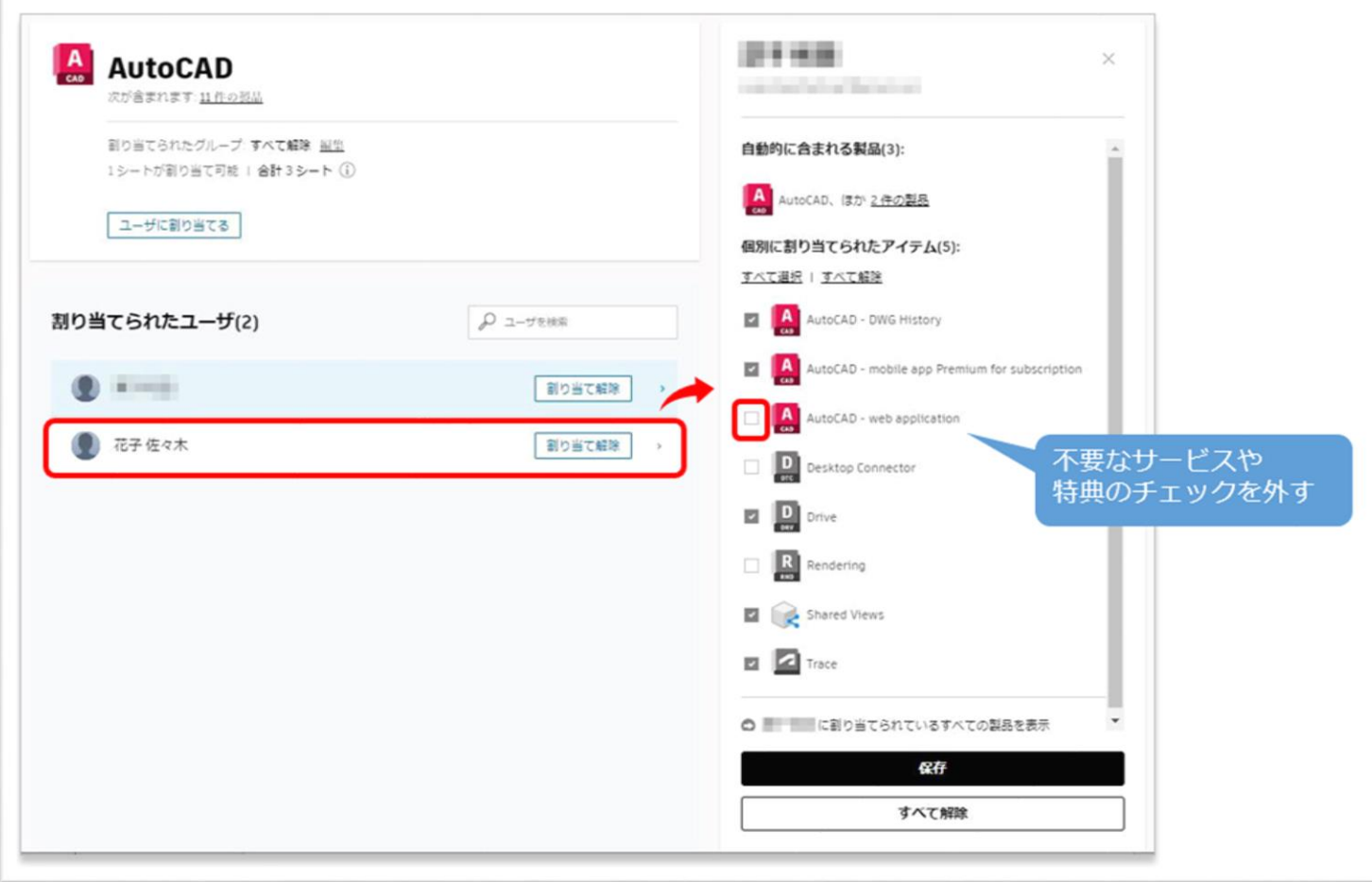

#### **CHAPTER 6 – 3. 製品をまとめてユーザに割り当てる**

複数のユーザを読み込んで、同時に製品とサービスへのアクセス権を与えるには、製 品別の割り当て画面から、CSV ファイルを用いてユーザデータをまとめて読み込みま す。

**【1】**読み込むユーザをリストした**カンマ区切りファイル(CSV)**を用意します。

- ⚫ ユーザごとに行を追加します。
- ⚫ 姓、名、電子メール アドレスの 3 つの列を追加します。
- ⚫ 一度に最大 5,000 ユーザまで追加できますが、ネットワークの状況で読み込みに時間がかかる場合は、ア ップロード中にタイムアウトする場合があります。その場合は、読み込みデータを小分けにしてアップロ ードしてください。
- ⚫ 読み込み時、チーム内に既に存在するユーザは無視されます。

次の形式に従ってユーザごとに 1 行追加します。1行目は無視されます。 2行目からユーザ情報のエントリを開始してください。 ※ユーザの姓名、メールアドレスは必ず半角英数字で入力してください。 ※入力する際には、名、姓、電子メールアドレス順に入力してください。

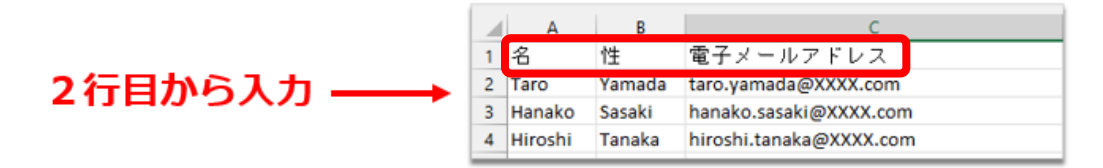

※CSV ファイルは、UTF-8 形式で保存してください。 エンコード形式や文字の入力形式が異なりますと、正しく読み込みができません。

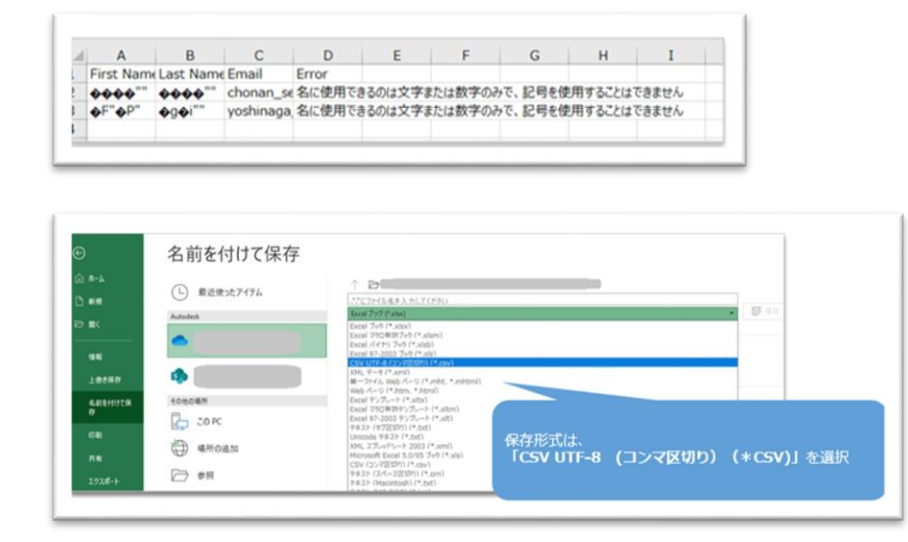

#### **CHAPTER 6 – 3. 製品をまとめてユーザに割り当てる**

**【2】**[オートデスク](https://manage.autodesk.com/) アカウントにサインインして、**「ユーザ管理」→**

**「製品別」**をクリックします。製品の一覧とそれぞれの製品の割り当て可能なシート 数が一覧で表示されます。ユーザに割り当てたい製品をクリックし、詳細を表示しま す。(例:**「2/3」** = 3 シート中、2 シートが割り当て可能)

※チームを複数作成してライセンスを管理している場合は、当該チームをあらかじめ選択してください。

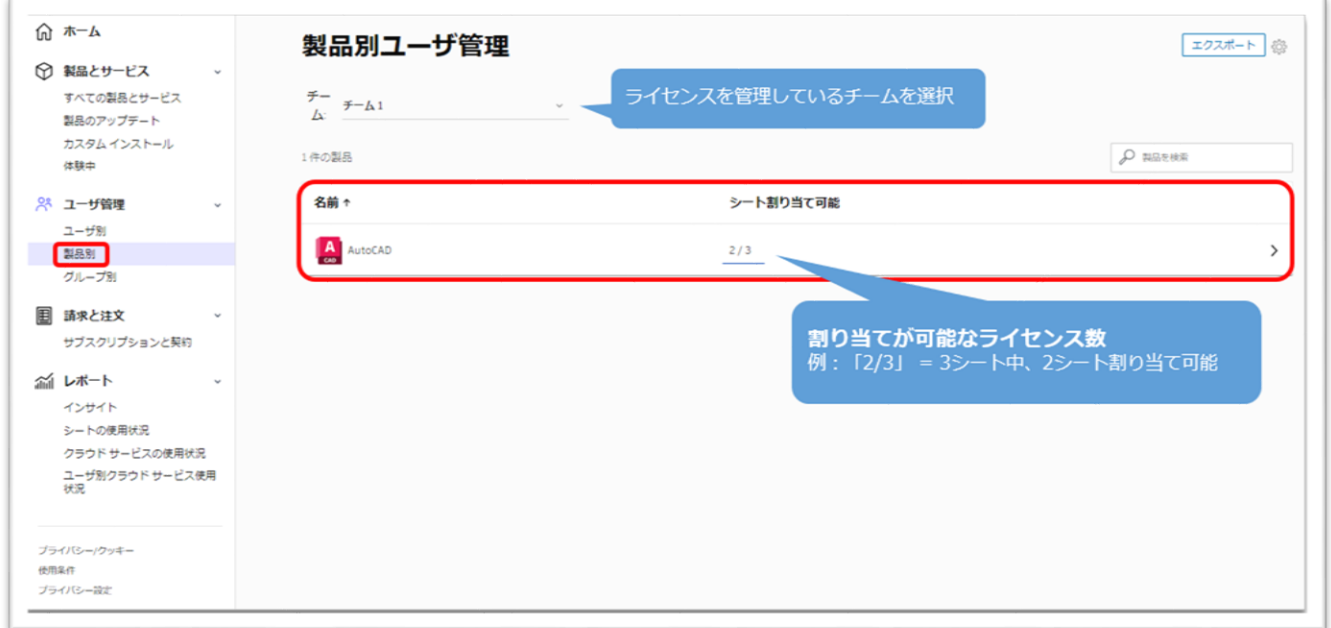

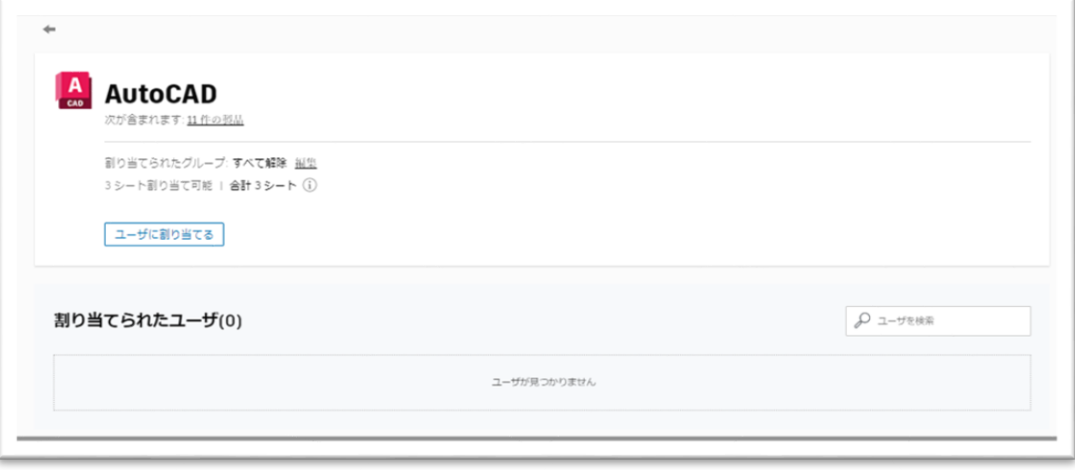

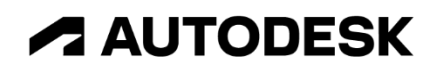

### **CHAPTER 6 – 3. 製品をまとめてユーザに割り当てる**

**【3】**詳細を表示したら、**「ユーザに割り当てる」**をクリックします。

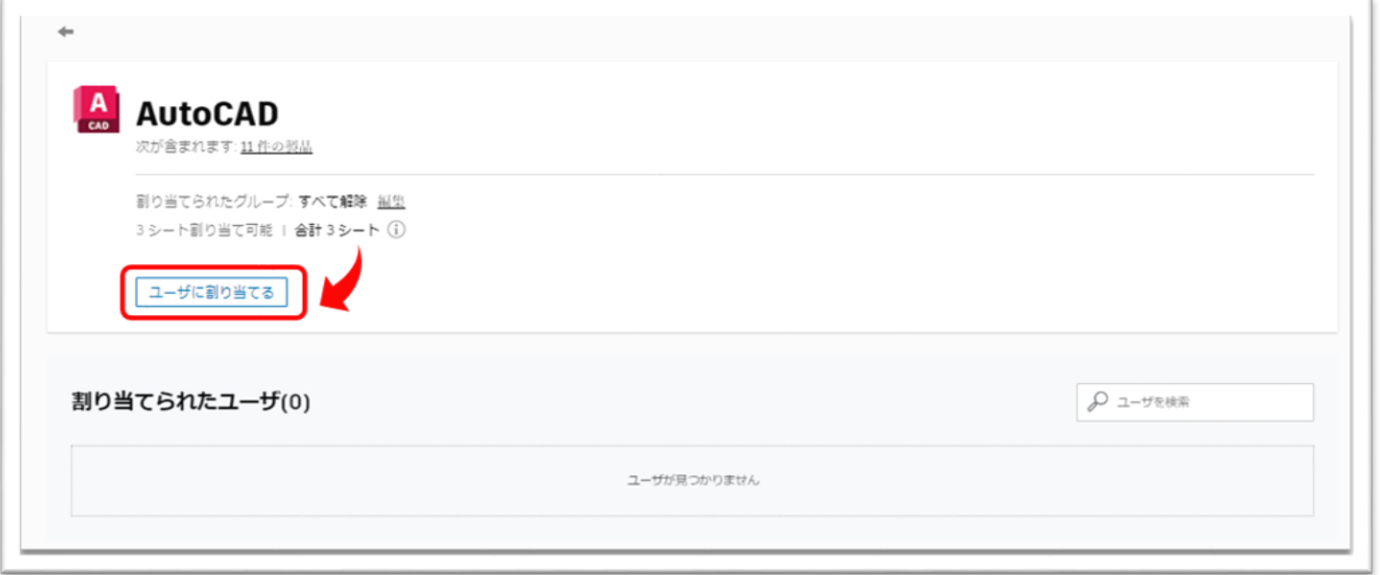

**【4】「取り込んで割り当てる」**のタブから、**「CSV ファイルをアップロード」**をク リックします。**【1】**で作成した CSV ファイルの保存先を開いてファイルを選択しま す。

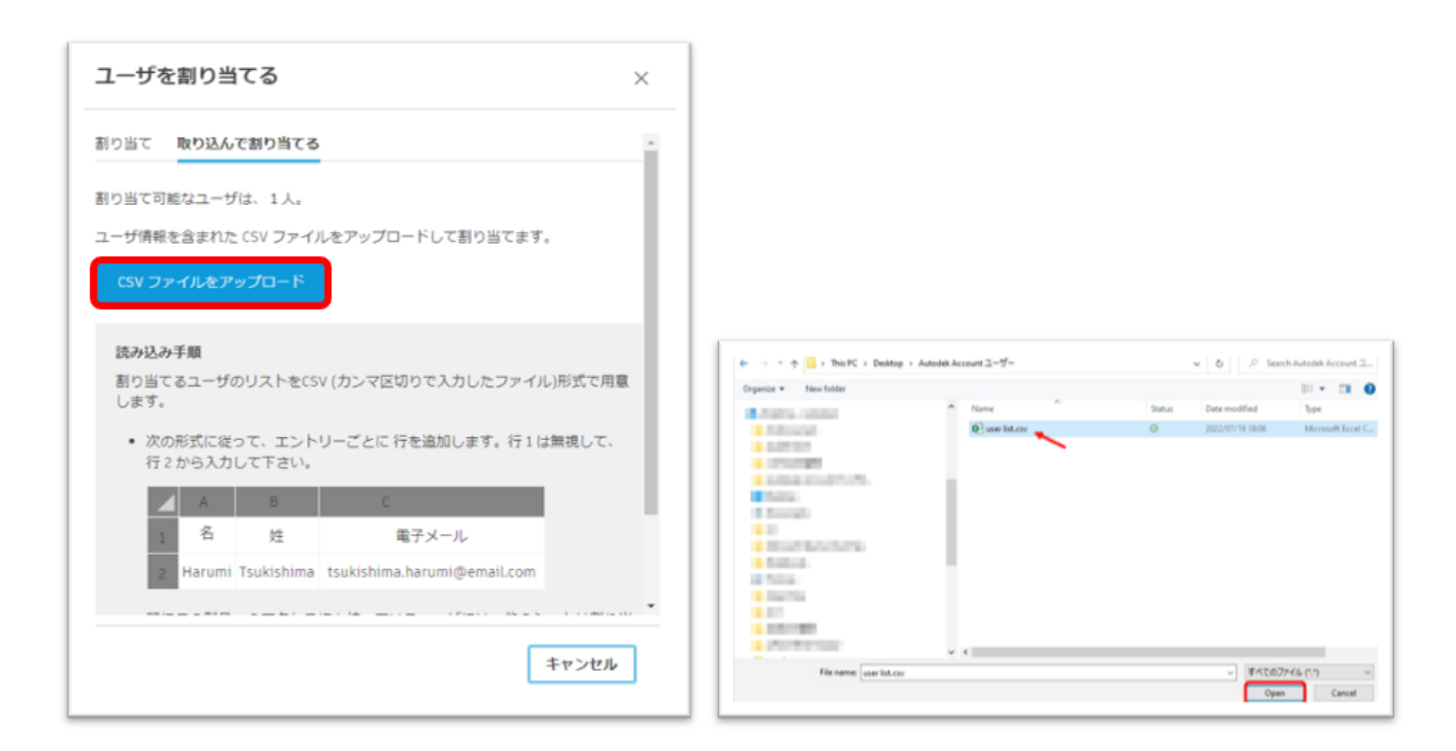

### **CHAPTER 6 – 3. 製品をまとめてユーザに割り当てる**

**【5】**データが正しく読み込まれると、以下のメッセージが表示されます。そのまま 製品を割り当てる場合は、**「すべての製品を割り当てる」**をクリックして続行します。 製品に含まれる一部の特典やサービスをカスタマイズして割り当てる場合は、**「カス タマイズ」**をクリックして、割り当て内容を編集してから、割り当てを完了します。

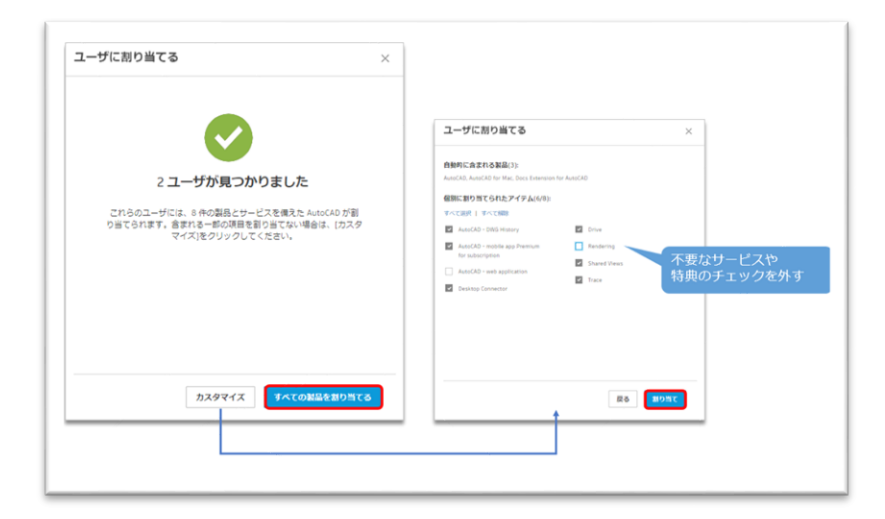

データ読み込時にエラーが発生した場合は、データの保存形式や文字の入力フォーマ ットを再度確認してください。

#### **よくあるエラー原因:**

・ユーザの姓名が全角や日本語で入力されている(解決方法 → 半角英数字のアルファベットで入力してくださ い。)

・ユーザの姓名が全角アルファベットで入力されている(解決方法 → 半角英数字のアルファベットで入力し てください。)

- ・ユーザのメールアドレスが正しくない
- ・文字コードが UTF-8 形式で保存されていない
- ・ファイルが CSV 形式で保存されていない

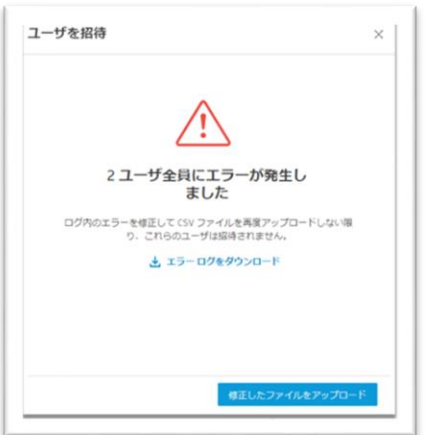

### **CHAPTER 6 – 3. 製品をまとめてユーザに割り当てる**

**【6】**割り当てが完了すると、画面下に割り当てられたユーザが表示されます。

※個別で割り当てた場合は、ユーザに割り当て完了メールが送信されますが、まとめて製品割り当てをした場 合は、ユーザにそれらのメールが送信されませんのでご注意ください。

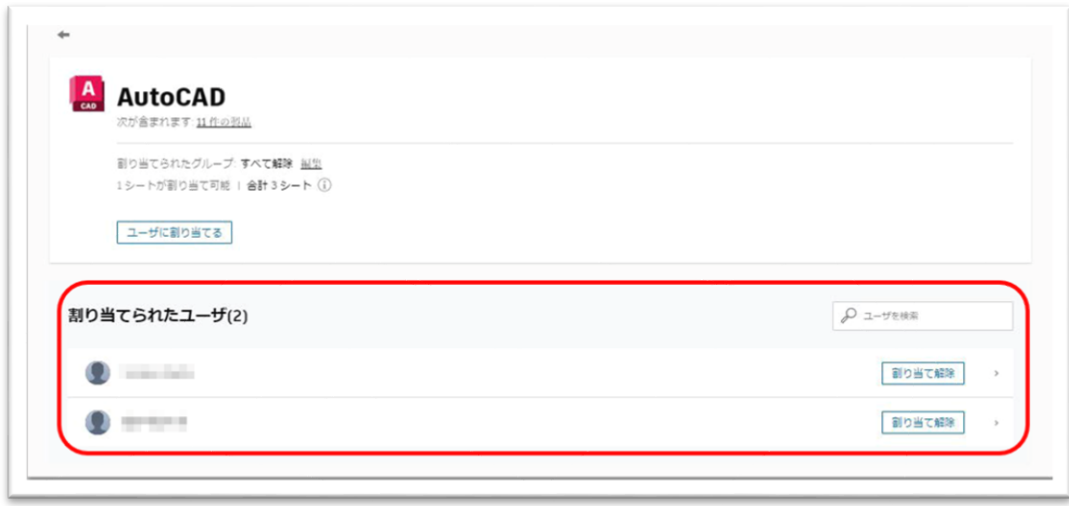

**【7】**割り当て後、製品に含まれる特典やサービスの一部を解除する場合は、該当の ユーザをクリックし編集画面を表示します。不要なサービスや特典はチェックを外し **「保存」**すると、一部の割り当てを解除することができます。

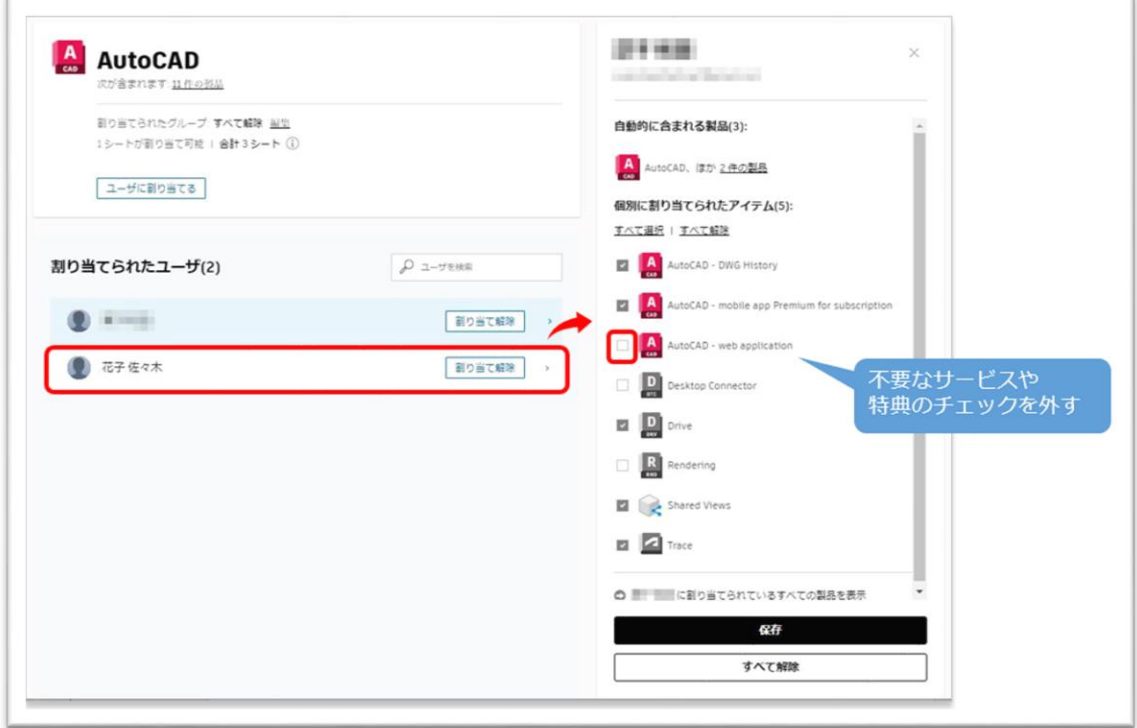

#### **CHAPTER 6 – 4. ユーザの権限を解除する「ユーザ別」**

ユーザに与えられた権限を解除する場合は、**「ユーザ管理」**メニューの **「ユーザ別」**、**「製品別」、「グループ別」**からそれぞれ行って頂けます。 ここでは、「ユーザ別」メニューから権限を解除する方法を説明します。

**【1】**[オートデスク](https://manage.autodesk.com/) アカウントにサインインして、左側のナビゲーション メニューで **「ユーザ管理」** → **「ユーザ別」**を選択し、表示されているユーザのリストから、割り 当てを解除するユーザを検索します。ユーザが見つかったら、クリックしてユーザ詳 細を表示します。

※チームを複数作成している場合は、ユーザを招待したいチームを選択して、右上の「ユーザを招待」をクリ ックします。

※ユーザ検索機能は、ユーザ名がアルファベット表記の場合のみ対応しています。日本語表記のユーザ名では 検索できません。

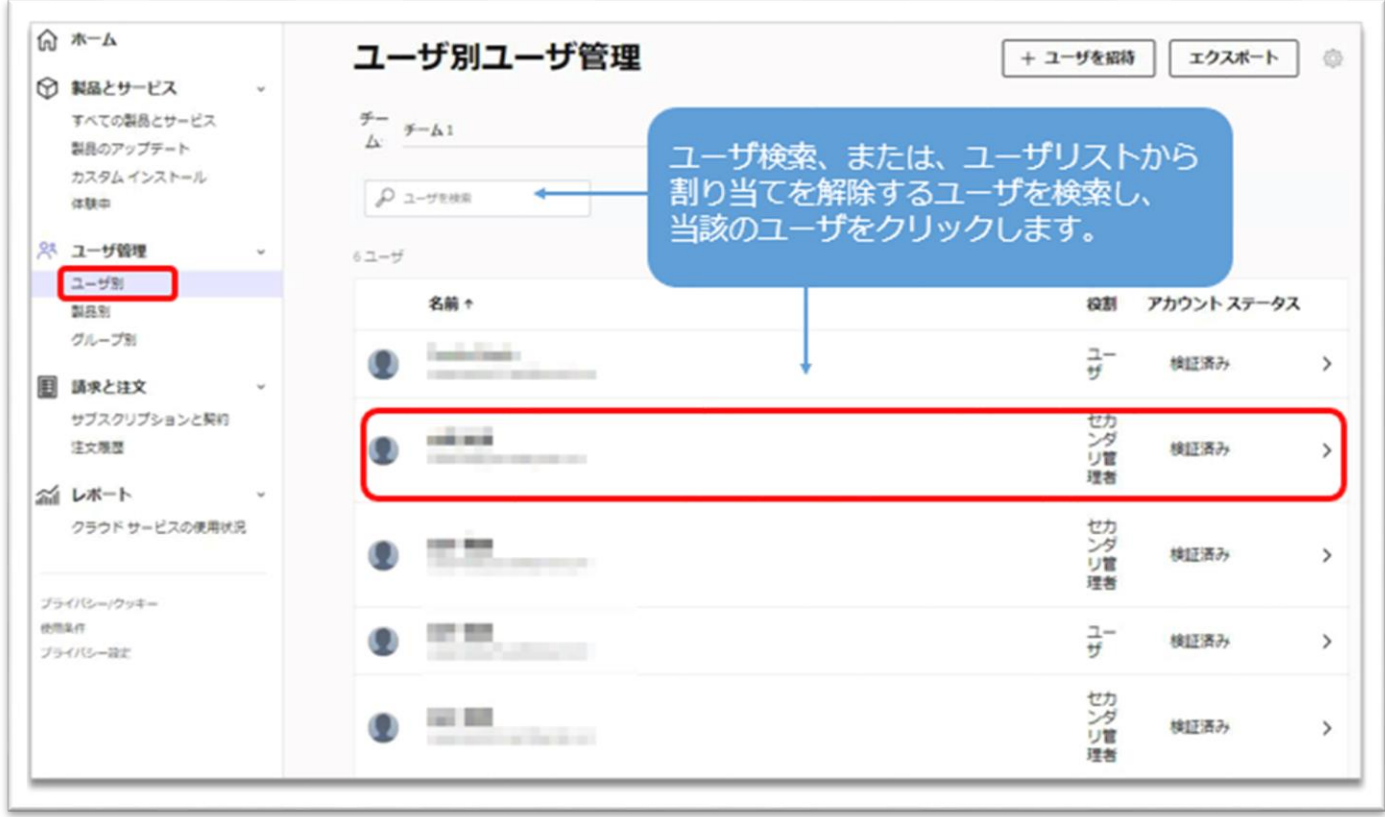

### **CHAPTER 6 – 4. ユーザの権限を解除する「ユーザ別」**

**【2】**ユーザ詳細が開いたら、割り当てられている製品のうち、権限を解除したい製 品を探して、**「割り当て解除」**をクリックします。

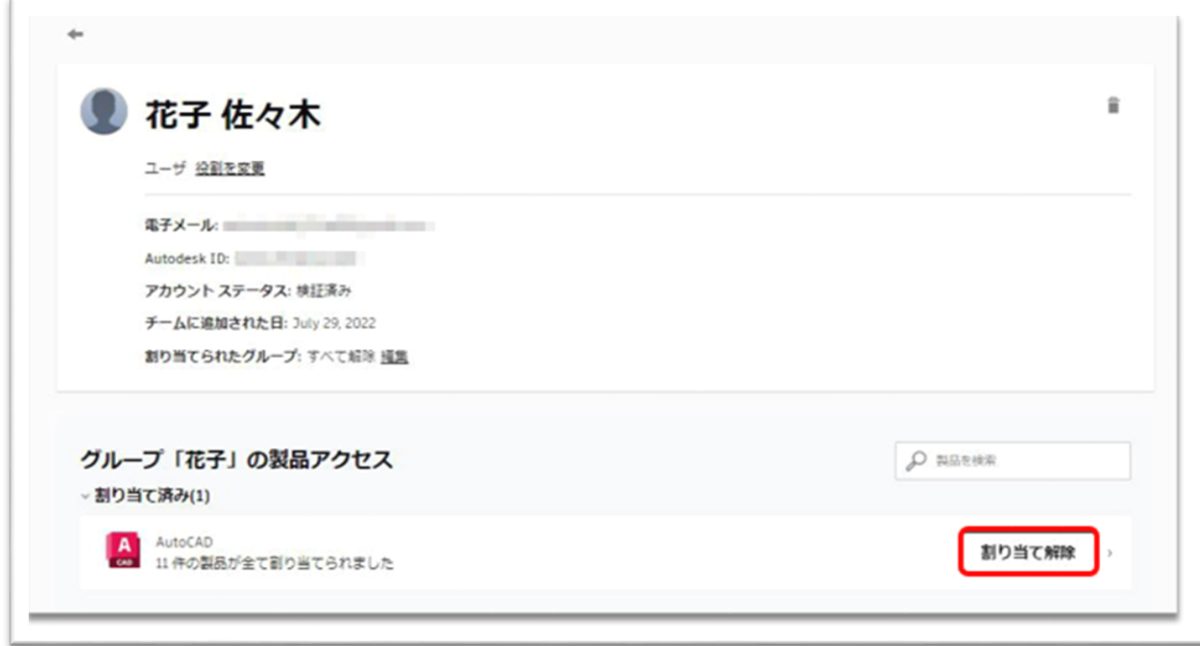

その製品の割り当てが解除されると、表示が「割り当て」に戻ります。

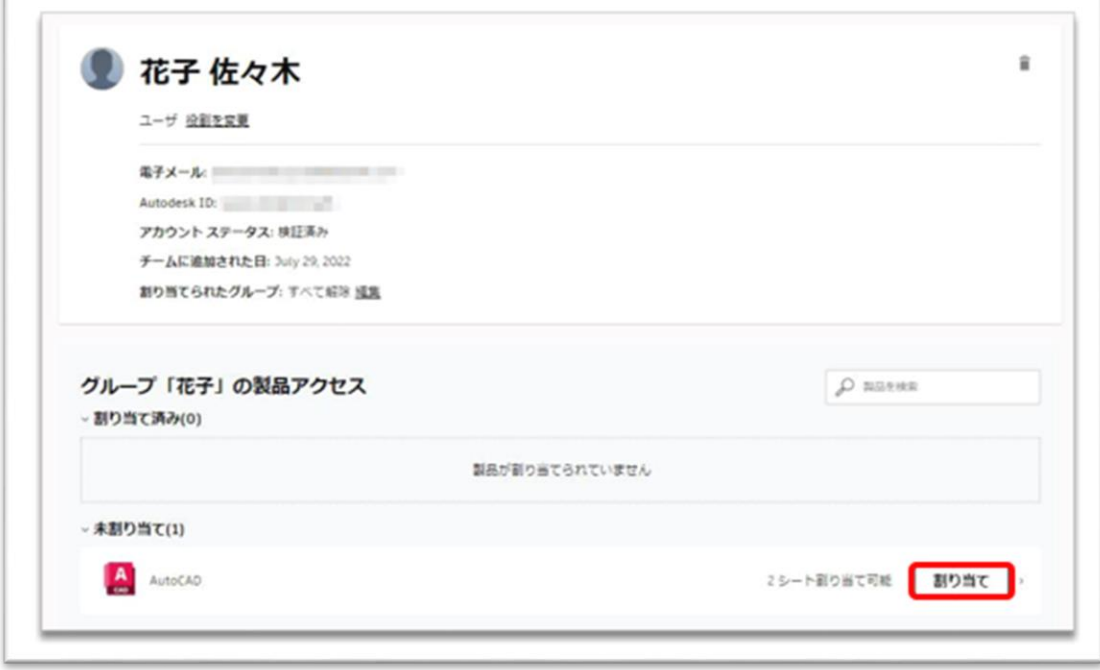

### **CHAPTER 6 – 4. ユーザの割り当てを一括解除する「ユーザ別」**

**【1】**特定のチームから複数ユーザを一括で削除したい場合、ユーザ名の左のボック スにチェックを入れて、「チームから削除」をクリックします。

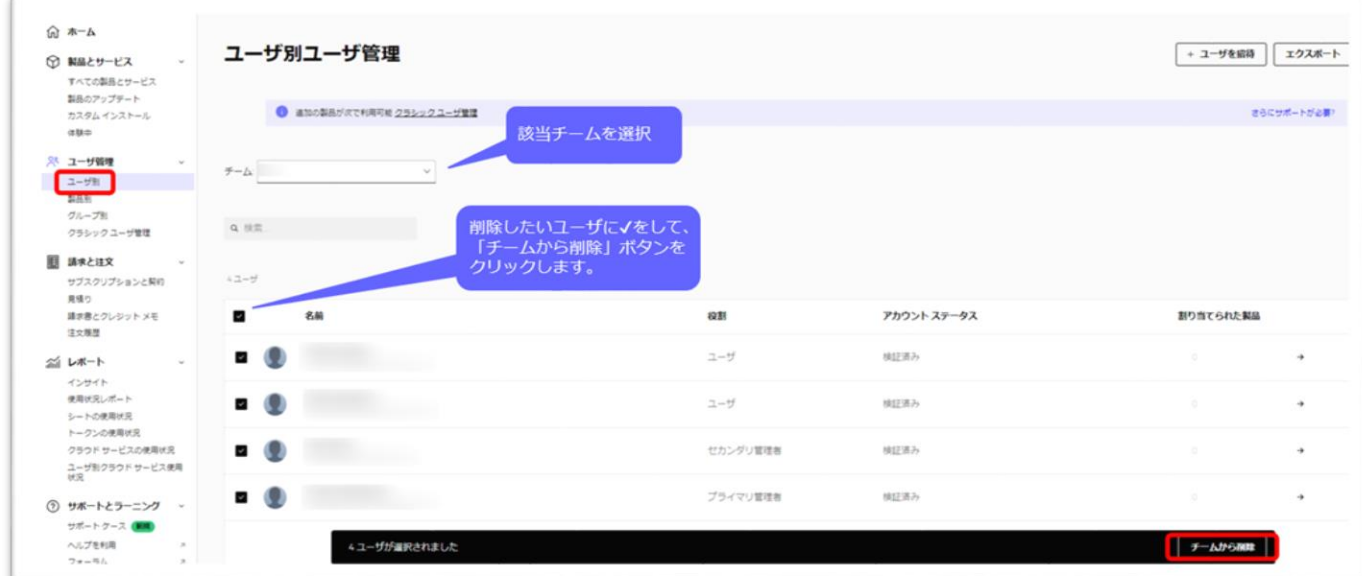

**【2】**確認のポップアップが出るので、問題なければ「削除」をクリックしてください。 ※チームから削除されても、個人のオートデスクアカウントは削除されません。また解除されたユーザに割り 当てられていたライセンスは余剰シートとなります。 ※プライマリ管理者は削除できません。

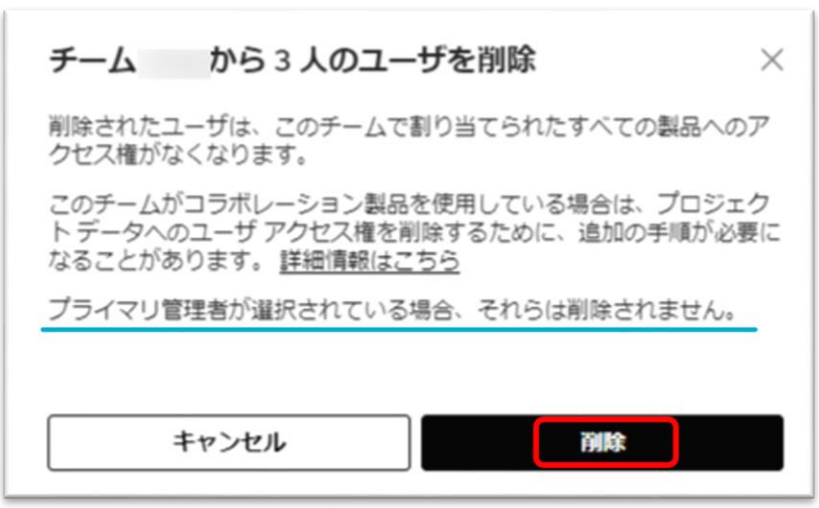

### **CHAPTER 6 – 5. ユーザの権限を解除する「製品別」**

**【1】**[オートデスク](https://manage.autodesk.com/) アカウントにサインインして、左側のナビゲーション メニューで **「ユーザ管理」** → **「製品別」**を選択し、表示されている製品リストから、製品を選択 します。

※チームを複数作成している場合は、当該サブスクリプションを管理しているチームをあらかじめ選択しま す。

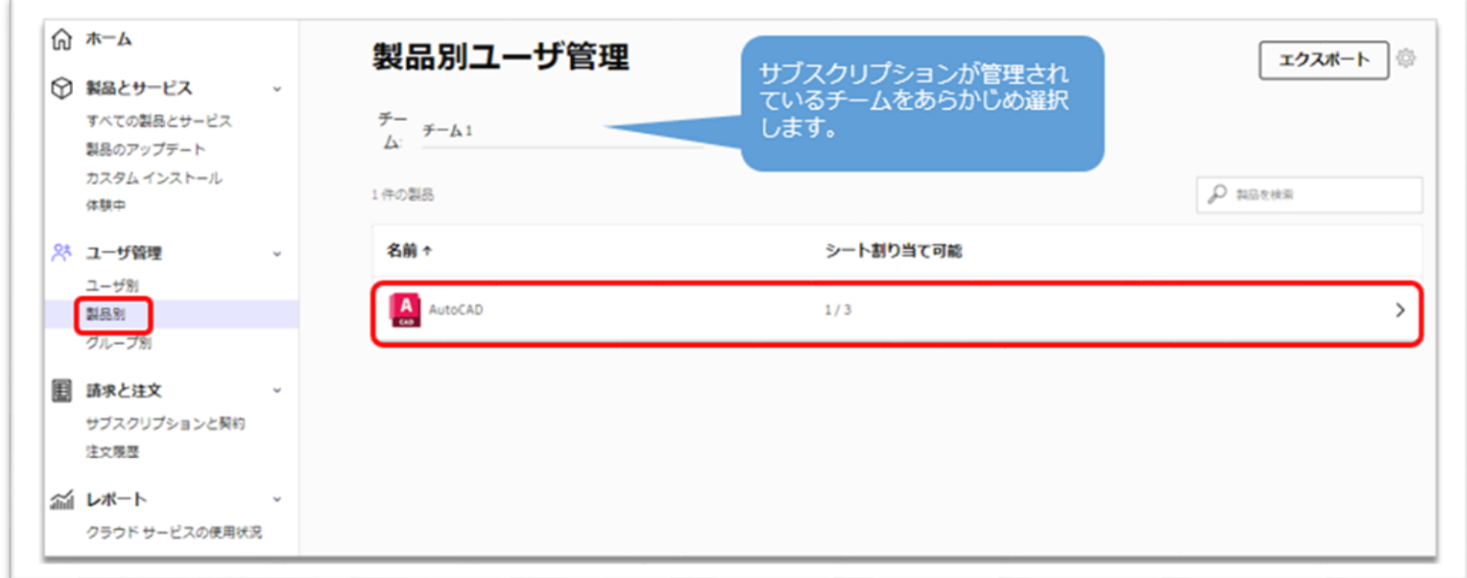

**【2】**製品詳細が開いたら、その製品に割り当てられているユーザがリストで表示さ れます。割り当てを解除するユーザの**「割り当て解除」**をクリックします。

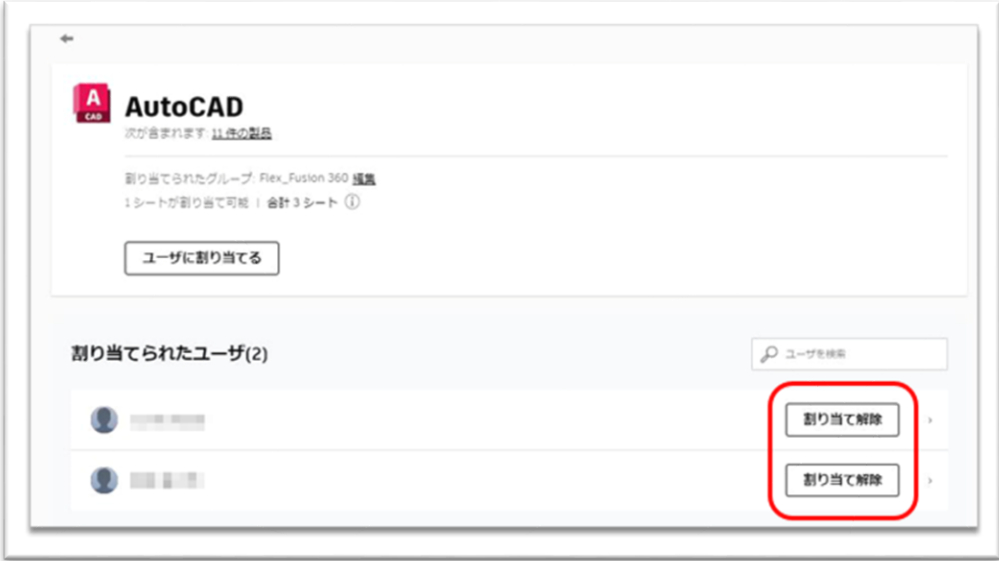

## **CHAPTER 6 – 5. ユーザの権限を解除する「製品別」**

**【3】**製品からユーザの権限が解除され、割り当て可能シート数に空きが出ると、管 理者は、別のユーザを割り当てることが出来ます。

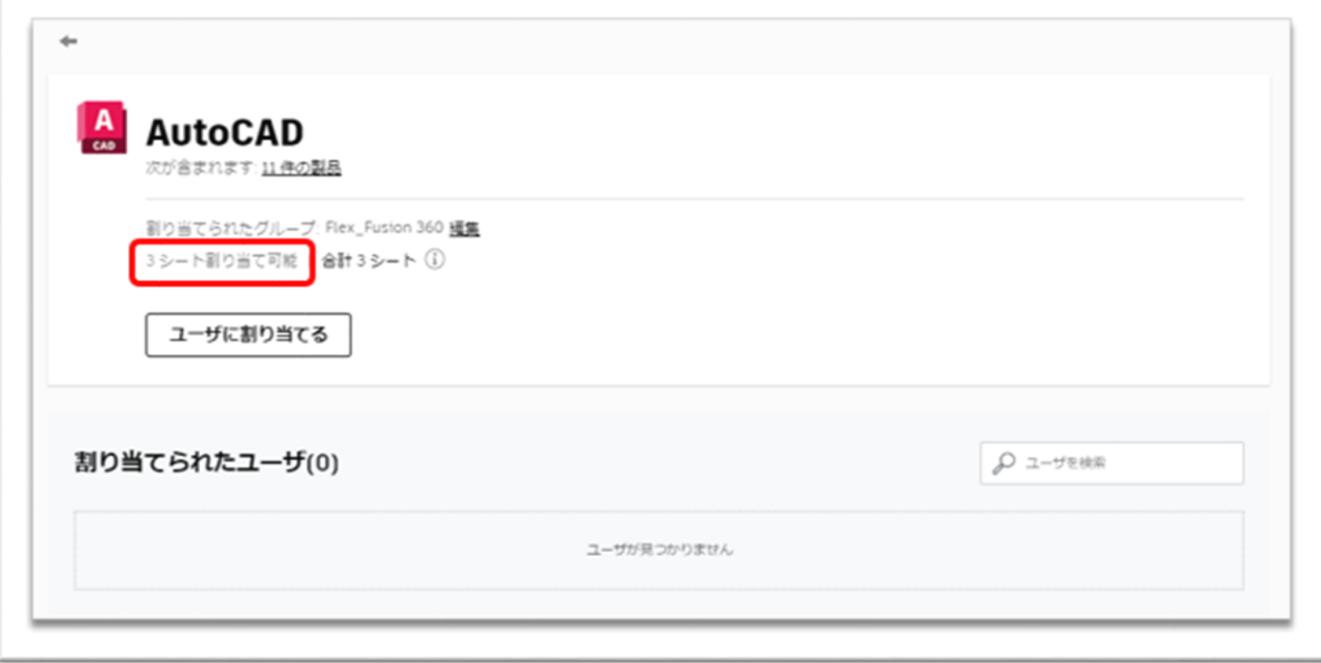

### **CHAPTER 6 – 6. ユーザの権限を解除する「グループ別」**

**【1】**[オートデスク](https://manage.autodesk.com/) アカウントにサインインして、左側のナビゲーション メニューで **「ユーザ管理」** → **「グループ別」**を選択し、製品が割り当てられているグループを選 択します。

※チームを複数作成している場合は、グループを作成しているチームをあらかじめ選択します。

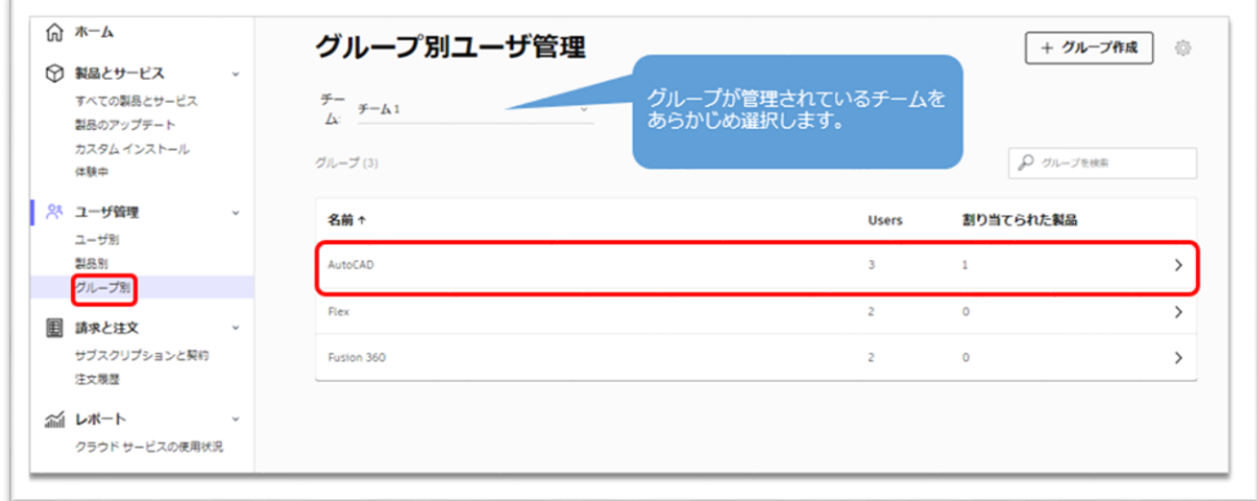

**【2】**選択しているグループの割り当てを一括解除する場合は、「割り当てを表示」 をクリックします。

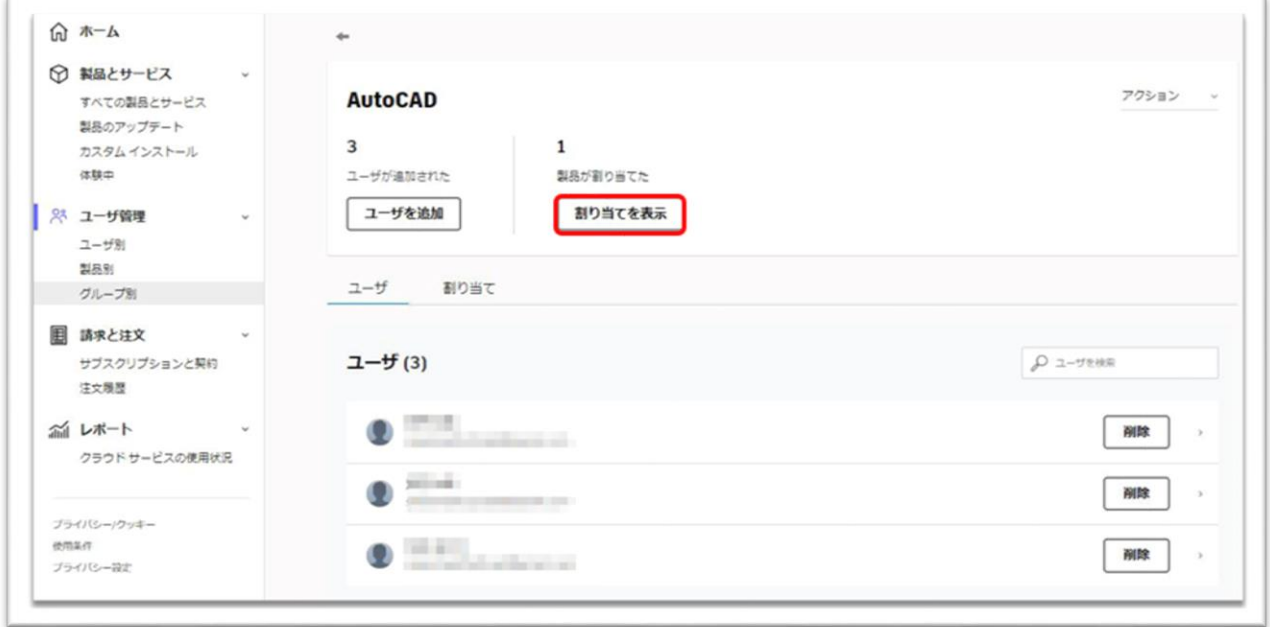

## **CHAPTER 6 – 6. ユーザの権限を解除する「グループ別」**

**【3】**詳細が開いたら、**「割り当て解除」**をクリックして、グループから権限を外し ます。

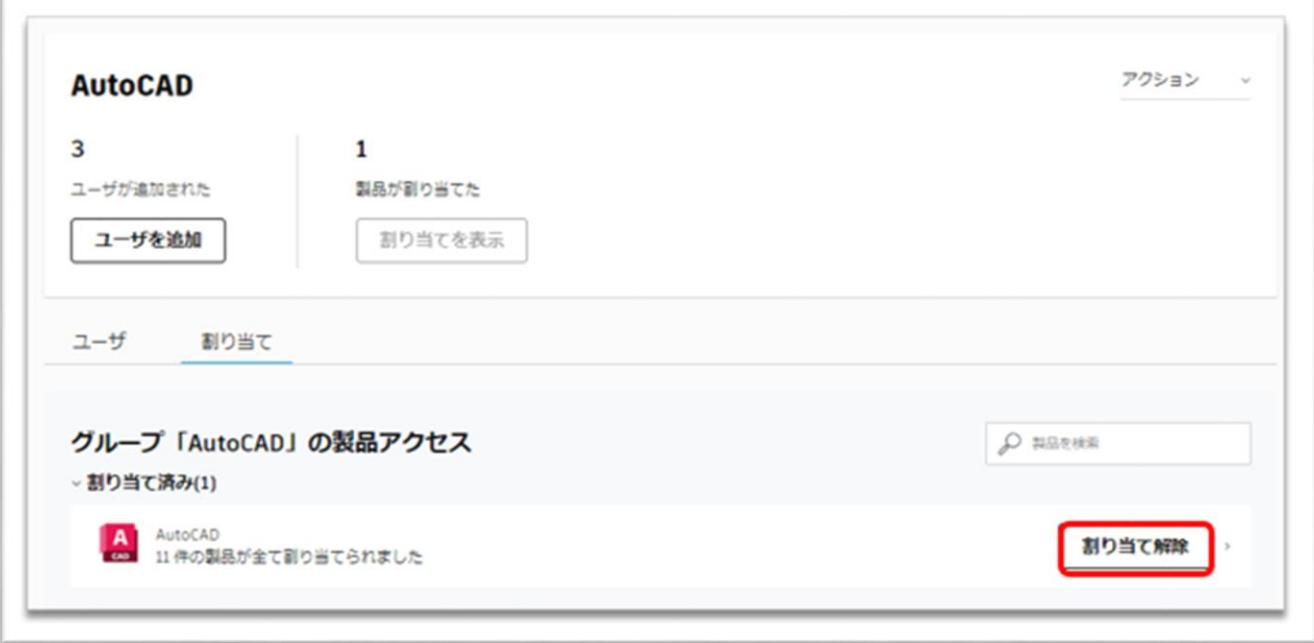

**【4】**割り当てが解除されると、表示が**「割り当て」**に切り替わります。解除された 製品は、他のグループや個々のユーザに再割り当てすることができます。

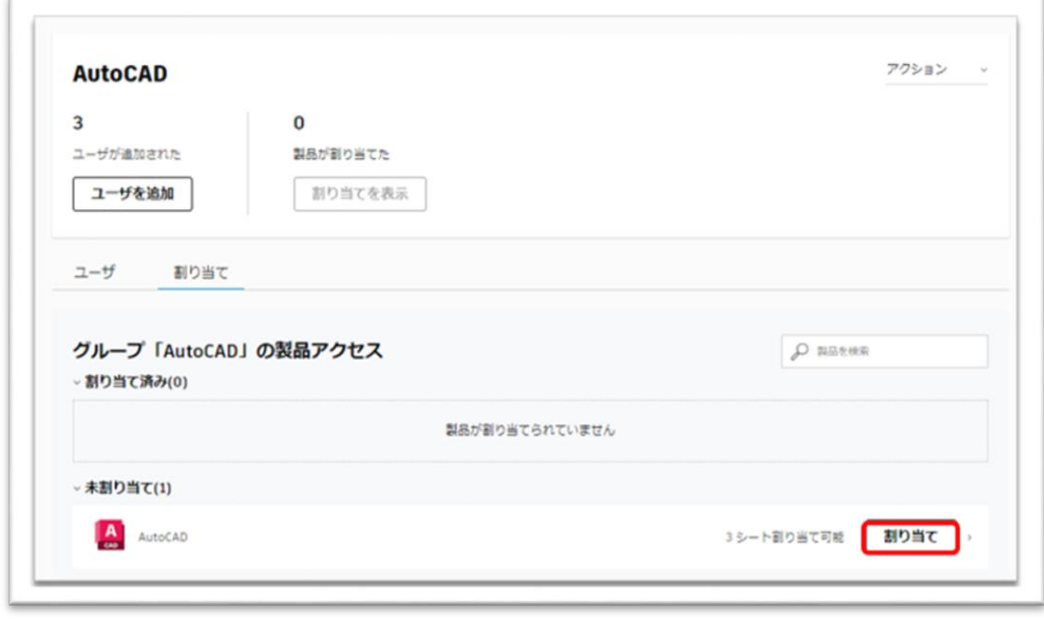

## **CHAPTER 6 – 6. ユーザの権限を解除する「グループ別」**

グループの割り当ては変更せず、グループ内の特定のユーザのみ権限を解除する場合 は、【2】の画面で、そのユーザをグループから「削除」してください。グループか らユーザが削除されると、そのユーザの製品権限も自動で削除されます。

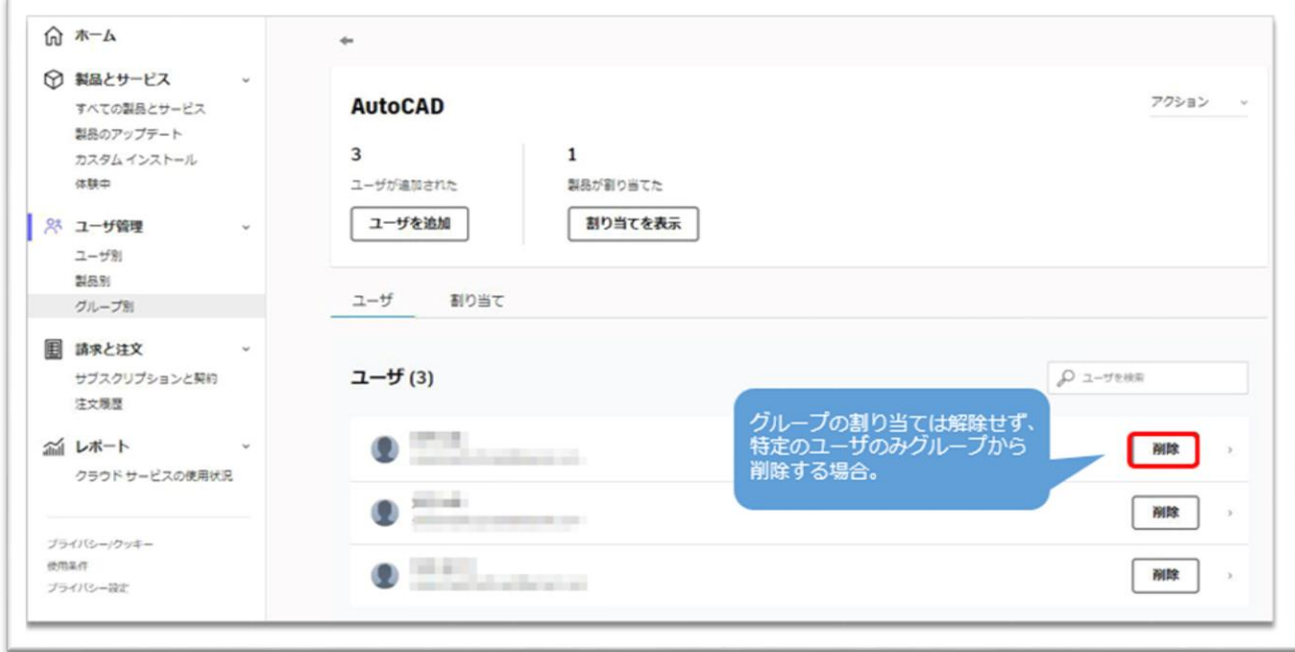

#### **CHAPTER 7 – 1. Flex 製品を割り当てる**

Flex は複数の製品がパッケージ化されており、Flex ライセンスを割り当てられたユー ザは、Flex に含まれる各製品の一日の消費トークン量に沿ってお使いいただけます。 Flex の詳細[はこちらを](https://www.autodesk.co.jp/benefits/flex)参照してください。

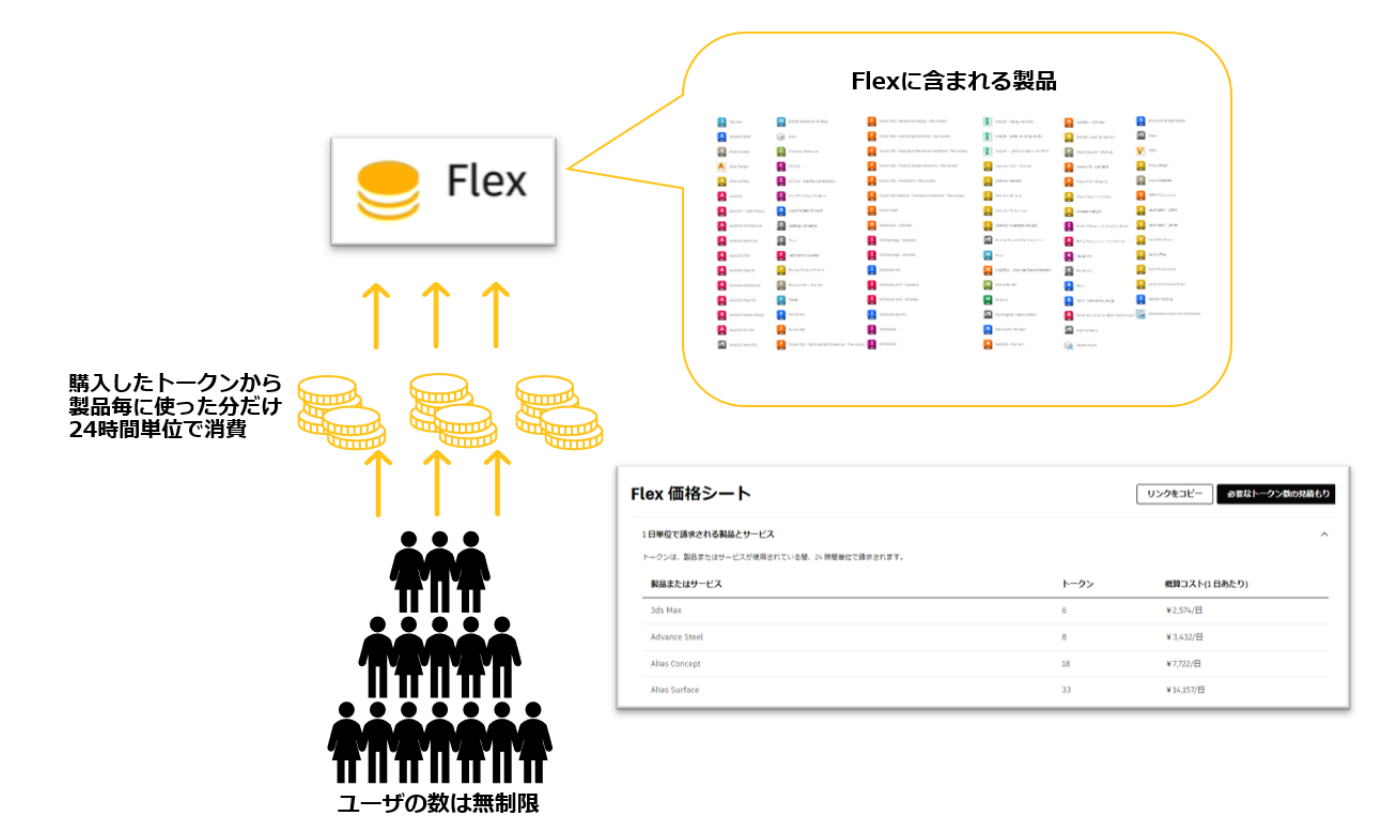

Flex を割り当てる場合は、通常のサブスクリプションと同様、管理者はオートデスク アカウントにユーザを招待し、Flex ライセンスを割り当てる必要があります。 通常のサブスクリプションと異なる点は、Flex は「割り当て可能シート数」の制限が なく、**無制限にユーザを割り当てる**ことができ、トークンの残高がある限りにおい て、各ユーザが Flex に含まれる製品を使用できます。

Flex の割り当ては、**「ユーザ別」**または**「製品別」**より行っていただけます。 ユーザの招待方法は**「CHAPTER 4︓ユーザ管理(P.55~)」**を参照してください。

## **CHAPTER 7 – 2. 「ユーザ別」に Flex を割り当てる**

**【1】**[オートデスク](https://manage.autodesk.com/) アカウントにサインインして、**「ユーザ管理」→**

**「ユーザ別」**をクリックします。オートデスクアカウントにすでに招待されているユ ーザが一覧で表示されます。

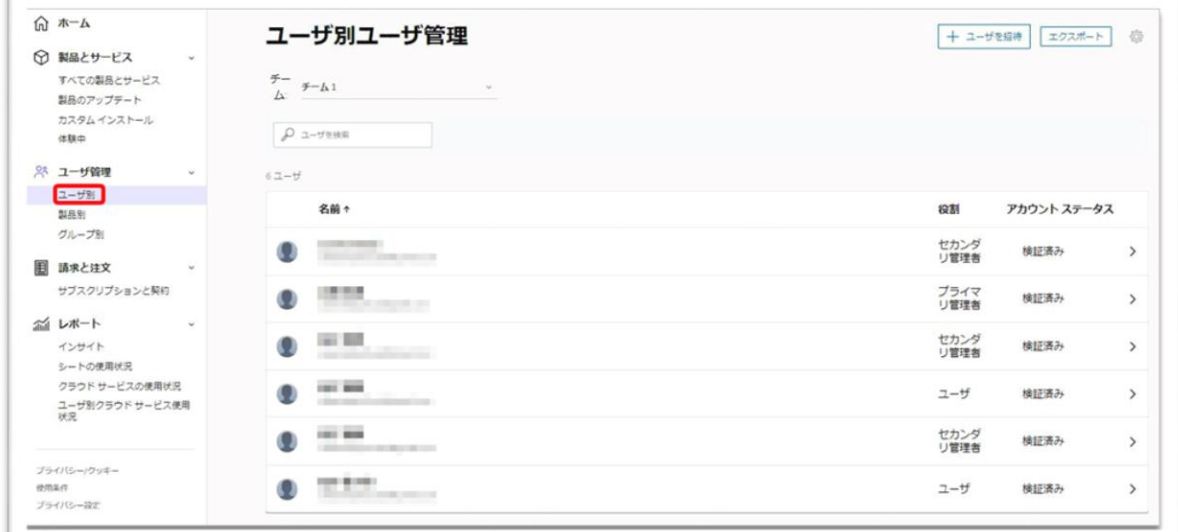

**【2】**製品やサービスを割り当てたいユーザを選択してそのユーザをクリックします。 ※ユーザを検索する場合は、検索フィールドから英数字で検索してください。

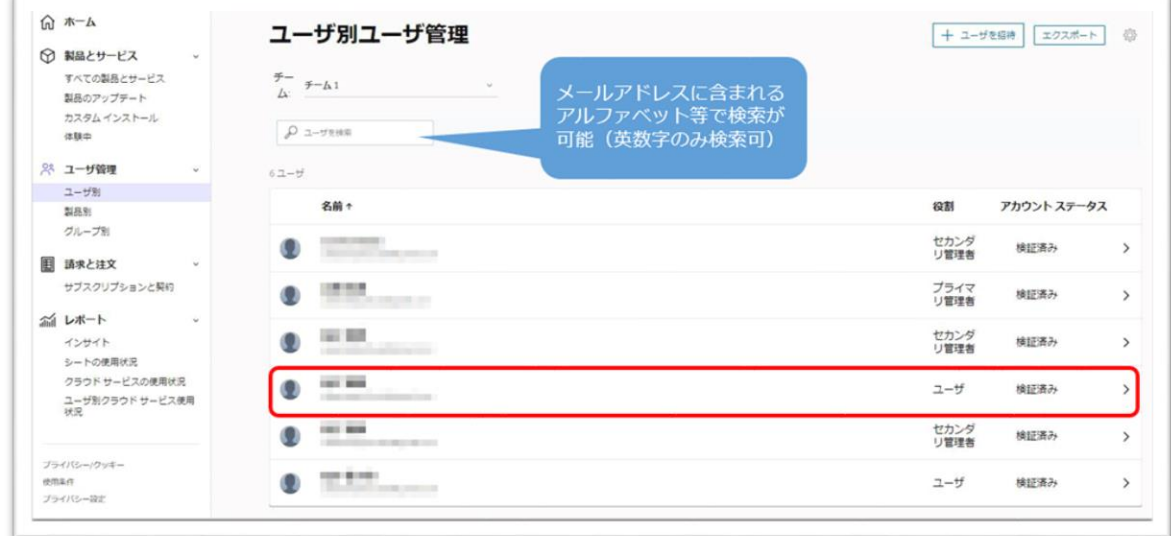

## **CHAPTER 7 – 2. 「ユーザ別」に Flex を割り当てる**

**【3】**ユーザ詳細画面には、チームにある割り当て可能な製品が、割り当て可能なシ ート数とともに表示されます。Flex を選択して、**「割り当て」**をクリックします。

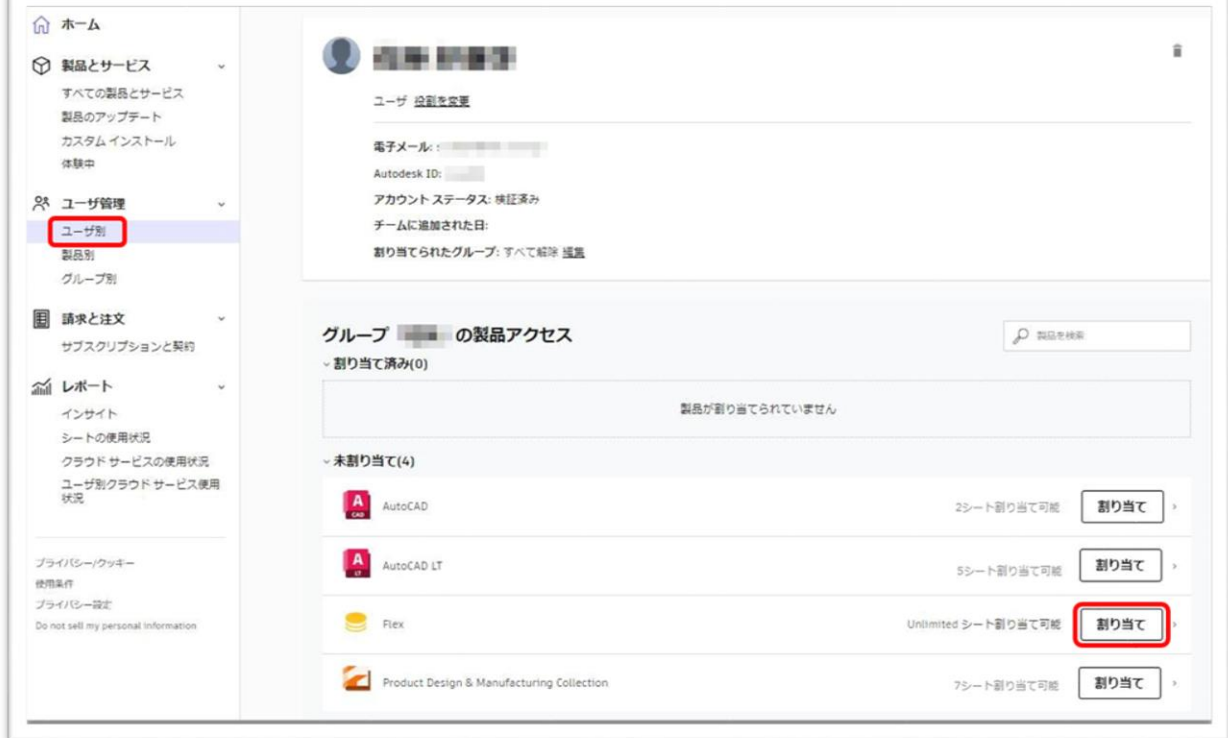

## **【4】**ユーザに製品の割り当てがされました。

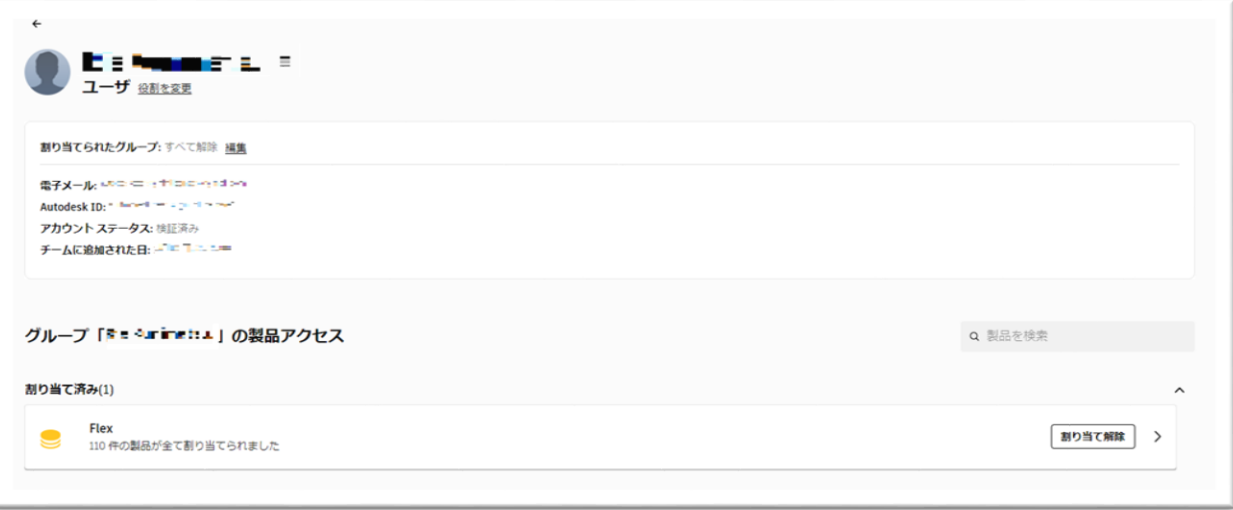

## **CHAPTER 7 – 2. 「ユーザ別」に Flex を割り当てる**

**【5】**割り当て後、Flex に含まれる特定の製品だけを割り当てる場合や、特典やサー ビスの一部を解除する場合は、割り当て済みの Flex をクリックし編集画面を表示しま す。不要なサービスや特典はチェックを外し、一部の割り当てを解除することができ ます。

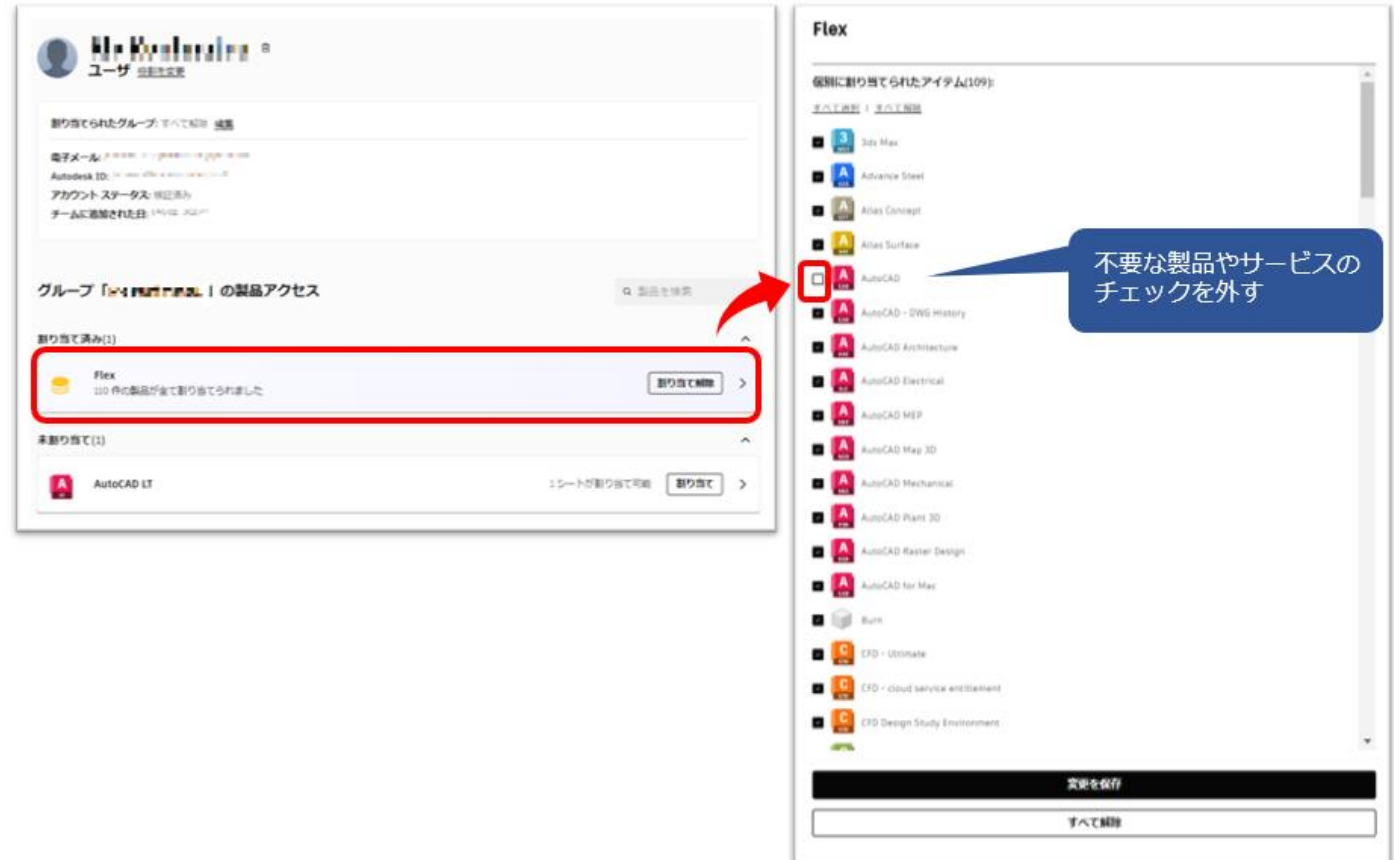

### **CHAPTER 7 – 3. 「製品別」に Flex を割り当てる**

**【1】**[オートデスク](https://manage.autodesk.com/) アカウントにサインインして、**「ユーザ管理」→**

**「製品別」**をクリックします。製品の一覧とそれぞれの製品の割り当て可能なシート 数が一覧で表示されます。Flex クリックし、詳細を表示します。

※チームを複数作成してライセンスを管理している場合は、当該チームをあらかじめ選択してください。

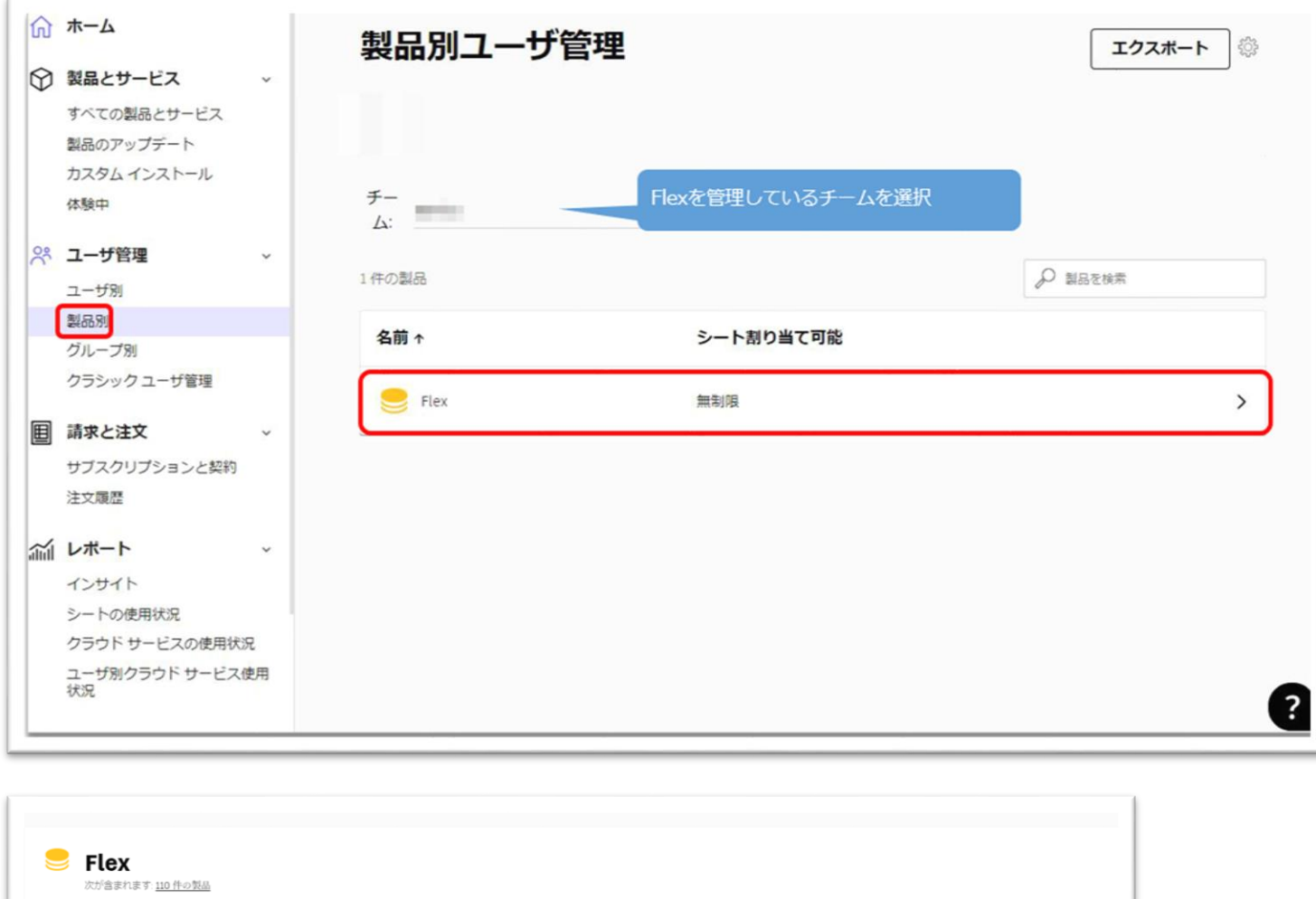

割り当てられたグループ: すべて解除 編集 無制限 シートが割り当て可能 ユーザを割り当てる

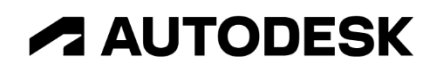

#### **CHAPTER 7 – 3. 「製品別」に Flex を割り当てる**

#### **【2】**詳細を表示したら、**「ユーザに割り当てる」**をクリックします。

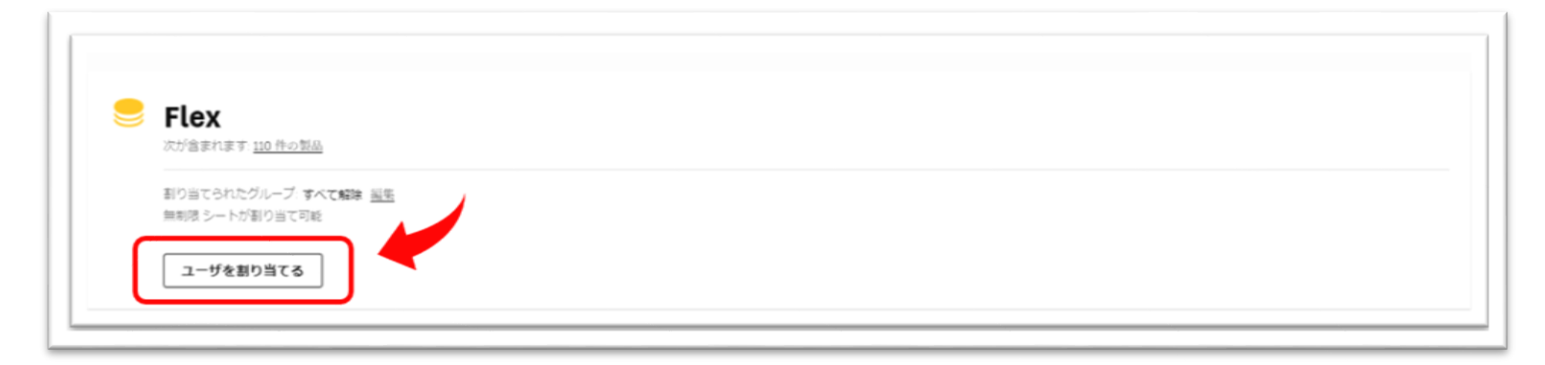

**【3】「ユーザに割り当てる」**をクリックすると、以下の画面が表示されます。

ボックスの空欄をクリックすると、すでにチームに招待されているユーザが表示され ます。スクロールバーを使って、製品を割り当てるユーザを探します。

※名前やメールアドレスの一部で検索も可能(この場合は日本語検索も可)

リストを取り込んで割り当てる場合は、CSV のユーザリストを用意し読み込みます。 リストの読み込み方法は、**「CHAPTER 6 – 3:製品をまとめてユーザに割り当てる (P.89~93」**を参照してください。

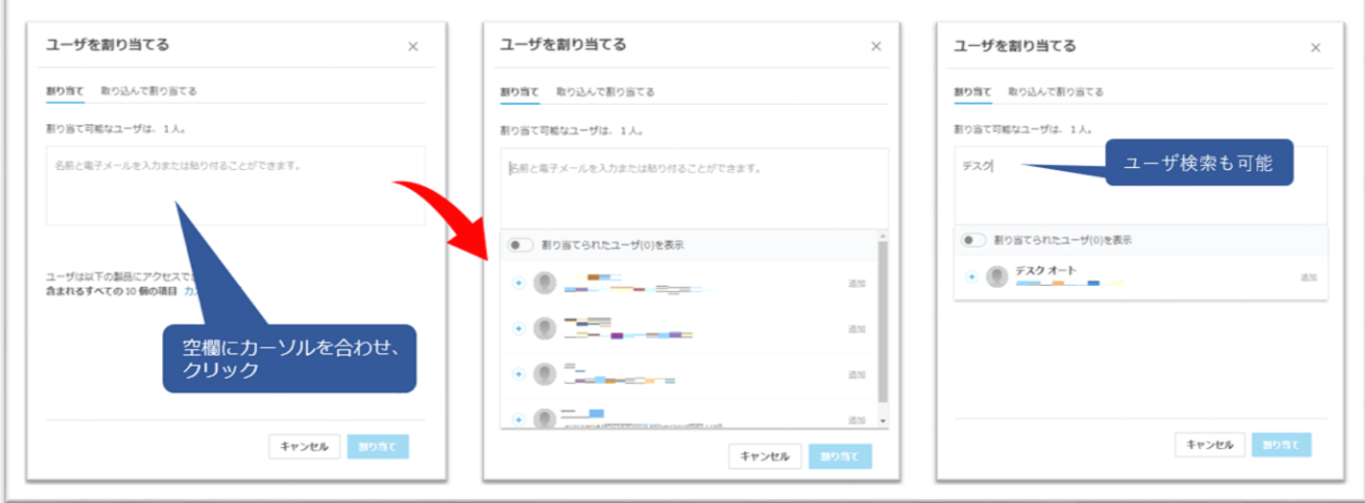

## **CHAPTER 7 – 3. 「製品別」に Flex を割り当てる**

**【4】**製品を割り当てるユーザを**「+」**をクリックして選択します。途中で選択を取り 消す場合は、**「×」**をクリックします。

選択し終えたら**「割り当て」**をクリックします。

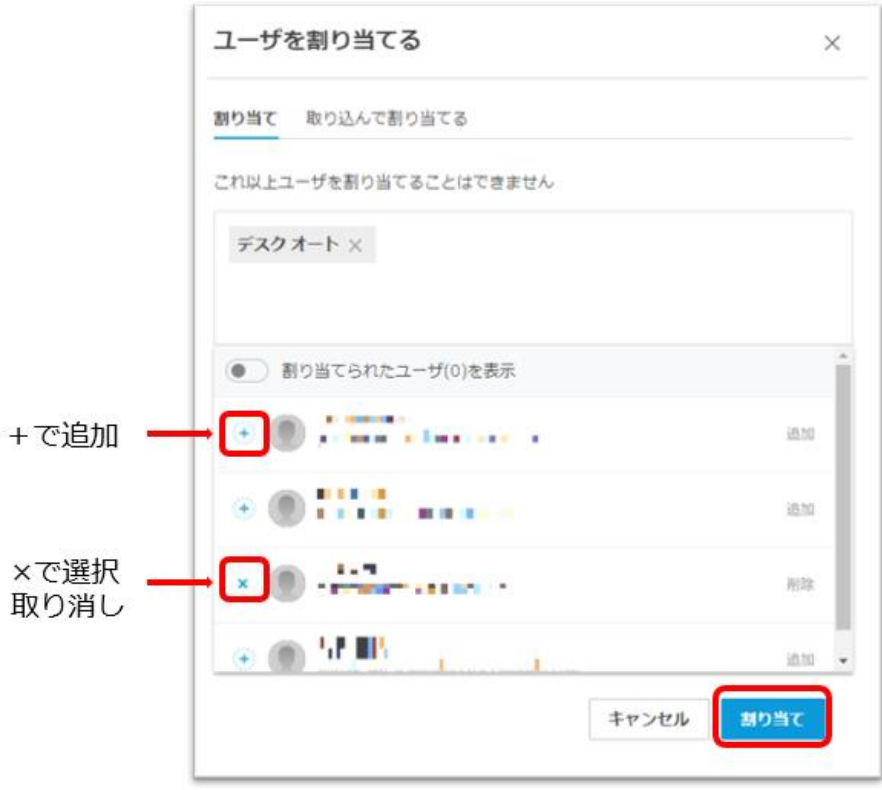

## **【5】**製品にユーザが割り当てられました。

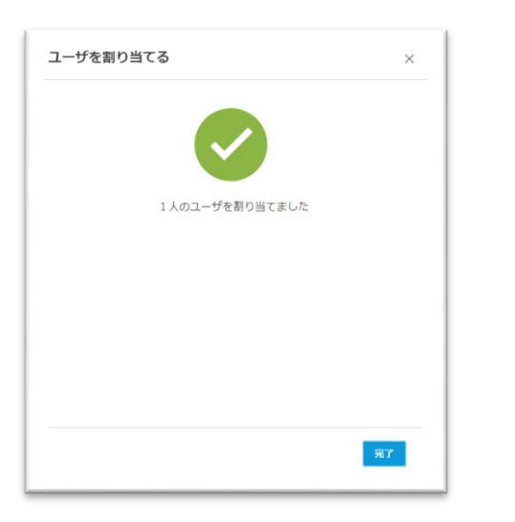
## **CHAPTER 7 – 3. 「製品別」に Flex を割り当てる**

**【6】**割り当て後、Flexに含まれる特定の製品だけを割り当てる場合や、特典やサービ スの一部を解除する場合は、割り当てられたユーザをクリックし編集画面を表示しま す。不要なサービスや特典はチェックを外し、一部の割り当てを解除することができ ます。

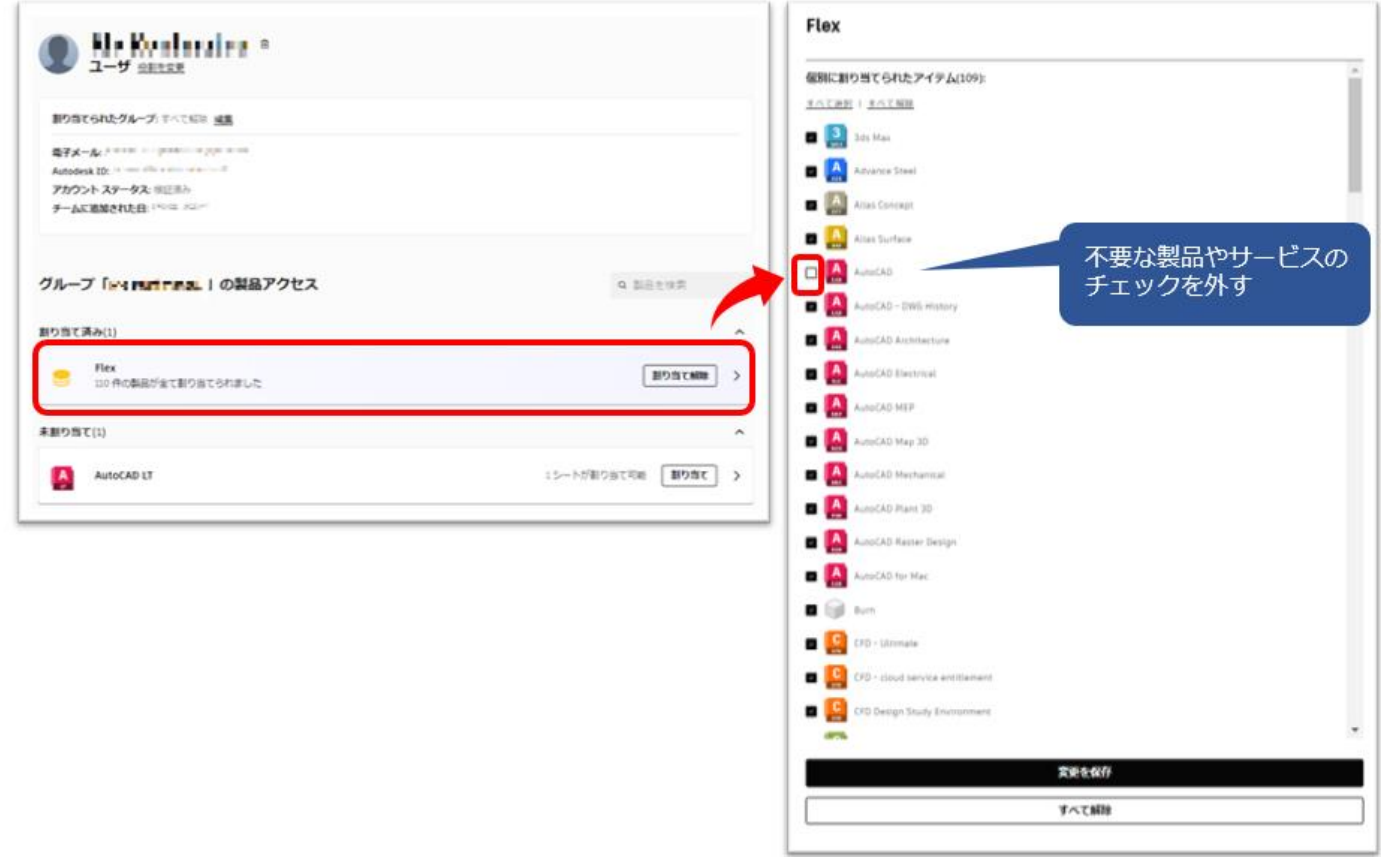

### **CHAPTER 7 – 4. グループを活用して Flex を割り当てる**

Flex は、複数の製品がパッケージ化されており、Flex ライセンスを割り当てられたユ ーザは、Flex に含まれる各製品を利用することができます。

管理者が、Flex の一部の製品のみをユーザに割り当てたい場合は、**「グループ」**の機 能を活用すると、個々にユーザの割り当て内容を編集するより、効率よく割り当てが 可能です。

グループを活用すると、グループ毎に Flex の一部の製品に限定して割り当てることが でき、それぞれのグループに追加されるユーザは、自動でそれらの製品が割り当てら れます。

例えば、「グループ A」は、Flex に含まれる **AutoCAD** のみ使用でき、「グループ B」 は **Fusion 360** を使用、「グループ C」は **Inventor Professional** のみ使用可能なグル ープ、というようにグループ毎に Flex の製品を限定して割り当てることができます。

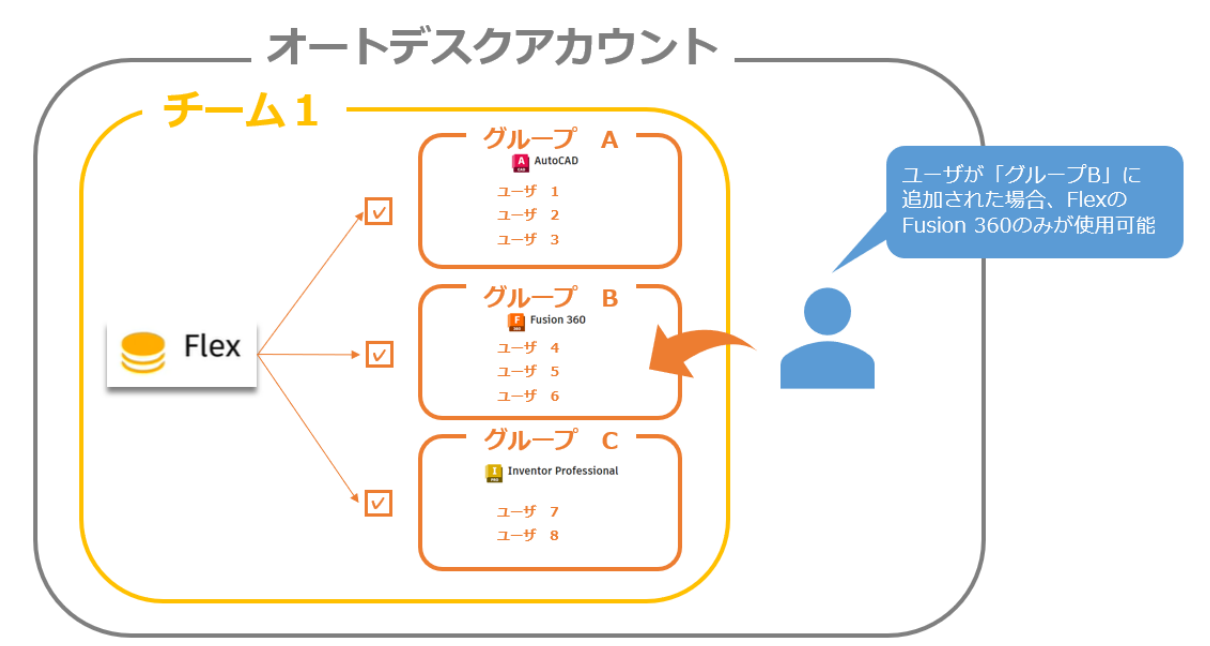

グループの作成方法や詳細は、**「CHAPTER 5:ユーザ管理 - グループ(P.70~)」**を参照してくださ い。 ここでは、Flex 製品を限定して、グループごとに割り当てる方法を説明します。

### **CHAPTER 7 – 4. グループを活用して Flex を割り当てる**

**【1】「CHAPTER 5:ユーザ管理 - グループ(P.70~)」**の方法にならって、チーム内にグ ループを作成しておきます。この例では、以下の4つのグループを作成しています。

#### 例:

- ・グループ名:「**Flex\_ALL」** (Flex のすべての製品にアクセスするグループ)
- ・グループ名:「**Flex\_AutoCAD」** (Flex の AutoCAD のみアクセスするグループ)
- ・グループ名:「**Flex\_Fusion 360」** (Flex の Fusion 360 のみアクセスするグループ)
- ・グループ名:「**Flex\_Maya**」(Flex の Maya のみアクセスするグループ)

※グループ名やグループ構成は任意です。

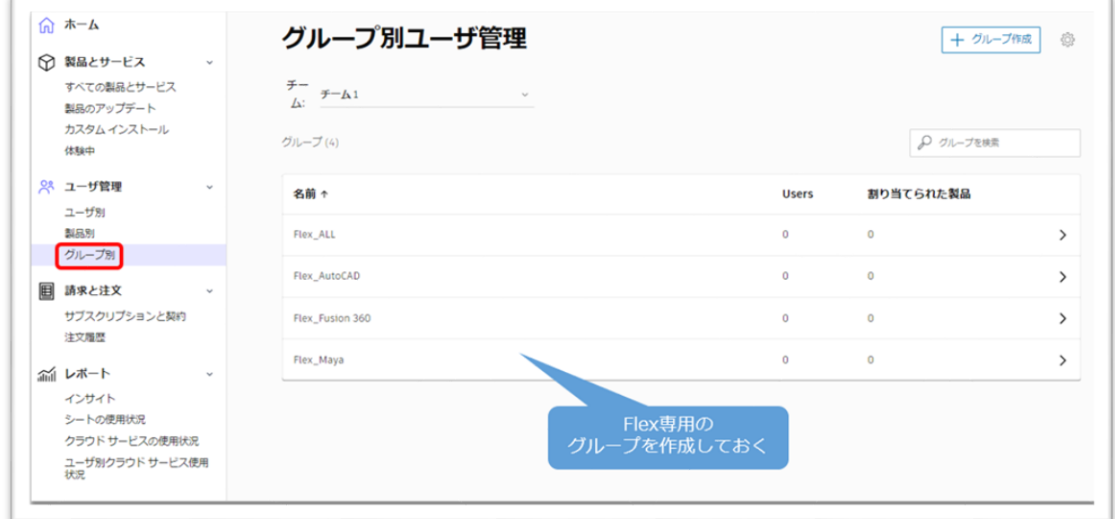

## **【2】**Flex を割り当てるグループをどれか一つ選択します。 ここでは、**「Flex\_Fusion 360」**を選択します。

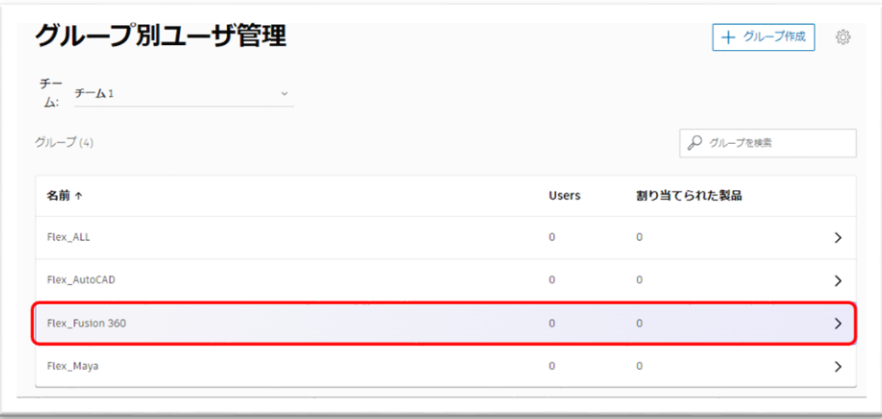

## **CHAPTER 7 – 4. グループを活用して Flex を割り当てる**

**【3】**グループが開いたら、**「割り当て」**のタブに合わせ、Flex をクリックして詳細 を表示します。

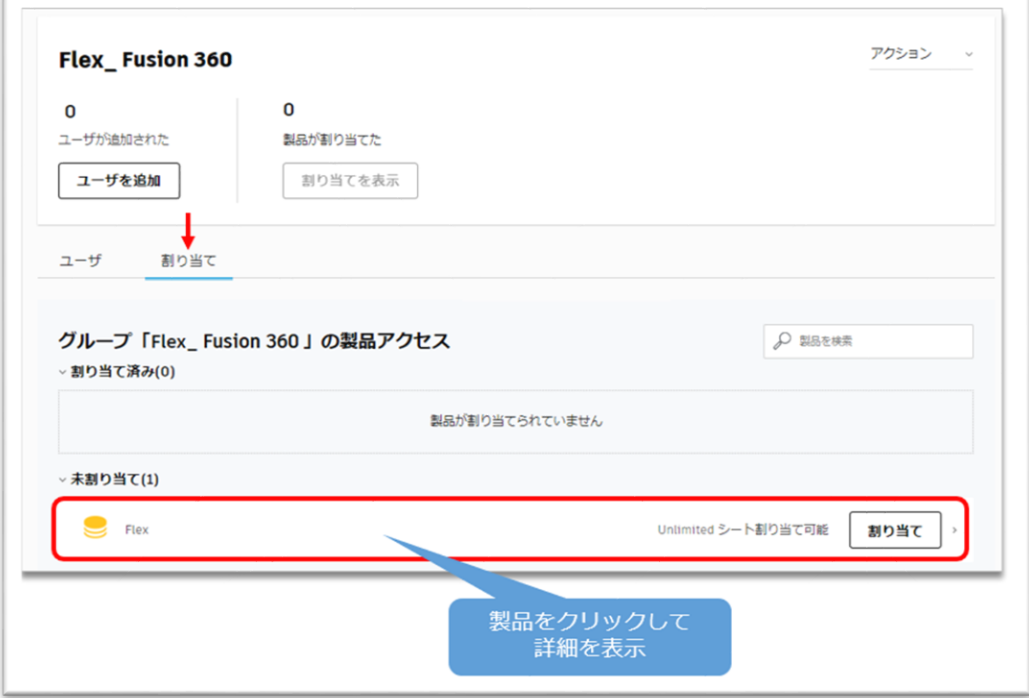

**【4】**Flex の詳細が開いたら、**「カスタマイズ」**をクリックします。

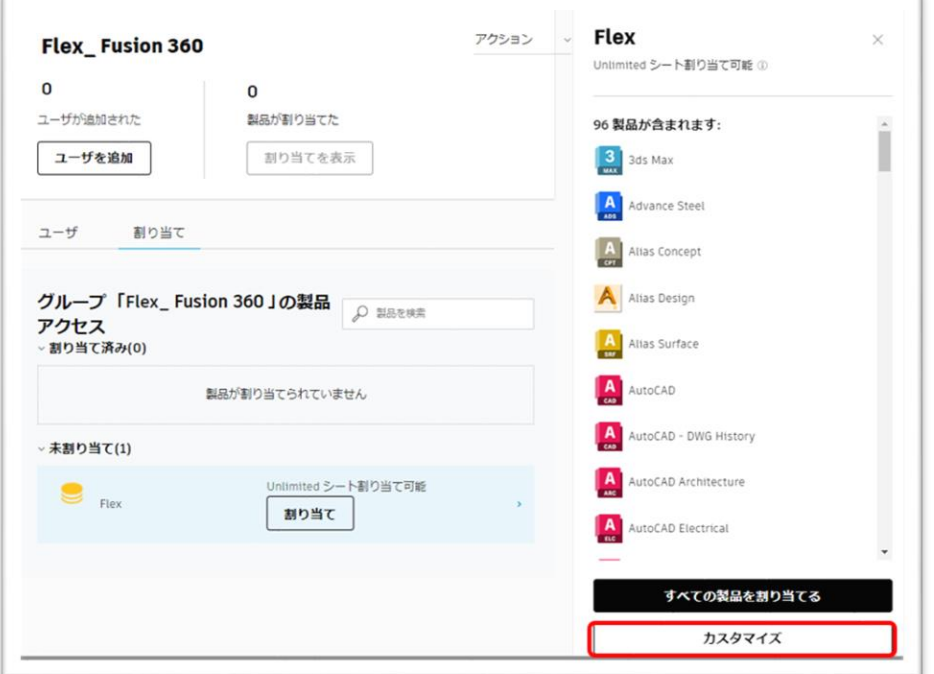

### **CHAPTER 7 – 4. グループを活用して Flex を割り当てる**

**【5】「カスタマイズ」**をクリックすると、Flex に含まれるすべての製品とサービス が表示されます。グループに割り当てたい製品とサービスにのみチェックを入れて、 **「選択した製品を割り当てる」**をクリックします。

※この例では、Fusion 360 のみを使えるグループを作成するため、Fusion 360 に関連するものにチェックを 入れます。

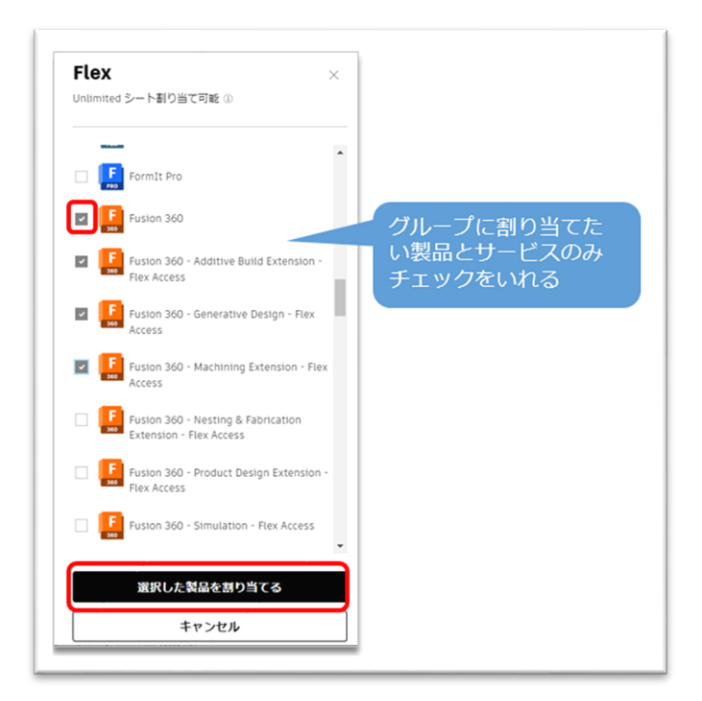

**【6】**グループへの割り当てを完了すると、そのグループは【5】で選択された製品 とサービスのみにアクセスできるグループとなります。グループに追加されたユーザ は、自動的にそれらの製品とサービスにアクセスが可能になります。

他のグループへ別の Flex 製品を割り当てる場合は、同様のプロセスで行ってくださ い。

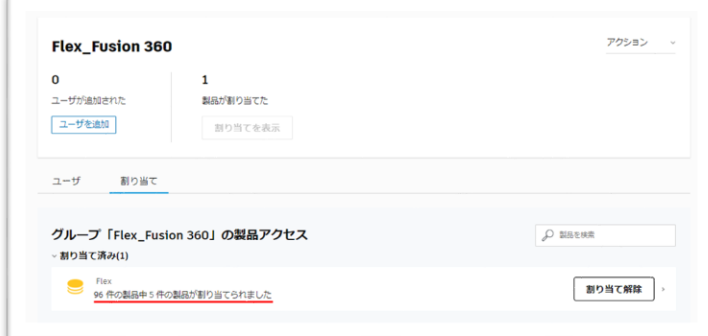

## **ALITODESK**

### **CHAPTER 8 – 1. 製品をダウンロードする**

オートデスクのデスクトップ製品を利用するには、製品インストールが必要です。 ここでは、製品インストーラーのダウンロード方法を説明します。

※旧バーションの使用権の範囲はお客様のご契約開始時期によって異なります。使用権をお持ちの旧バージョ ンで、以下のサイトからダウンロード出来ないバージョンについて[はお問い合わせよ](https://www.autodesk.co.jp/support/contact-support)りご依頼してください。 ※使用可能な製品バージョン情報については[、「使用可能な製品バージョン」を](https://www.autodesk.co.jp/support/account/manage/versions/previous-versions)ご参考してください。

製品ダウンロードは以下のいずれかの方法で行えます。

## **[オートデスク](https://manage.autodesk.com/) アカウントからダウンロード**

※最新バージョン、および過去 3 バージョンがダウンロードできます。

# **【1】**[オートデスク](https://manage.autodesk.com/) アカウントにサインインして、**「製品とサービス」→**

**「すべての製品とサービス」**メニューを選択します。

ダウンロード可能な製品が表示されますので、インストールする製品を検索します。 ※検索フィールドを使って製品検索する場合は、アルファベットを使用してください。

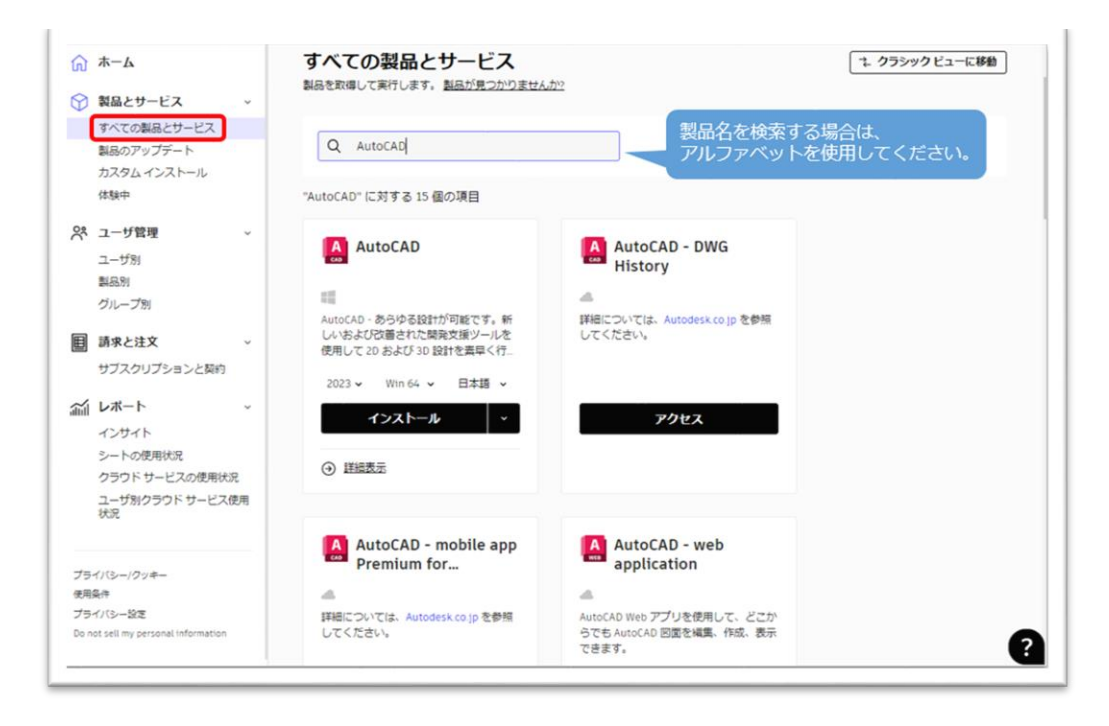

### **CHAPTER 8 – 1. 製品をダウンロードする**

**【2】**ダウンロードする製品が見つかったら、製品バージョン、オペレーティング シ ステム、言語を選択します。インストーラーは、各デバイスに設定されているダウン ロードフォルダに保存されます。

※更新プログラムが含まれた最新の製品インストーラーがダウンロードされます。 ※インストール方法は、**P.121~**で説明しています。

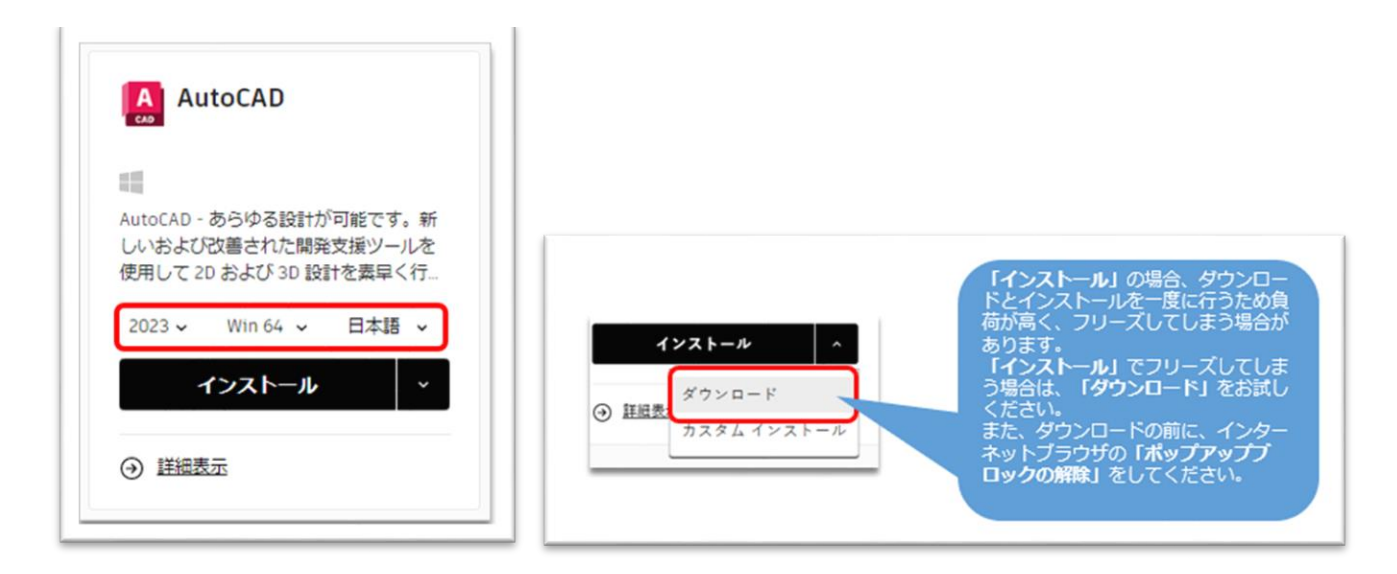

## **セルフサービスオプションからダウンロード**

[※オートデスクアカウントか](https://manage.autodesk.com/)らダウンロードできない旧バージョンがダウンロードできます。 ※製品によってダウンロードできるバージョンが限定されている場合があります。

## **【1】**[サポートへのお問合せに](https://www.autodesk.co.jp/support/contact-support)アクセスし、サインインします。

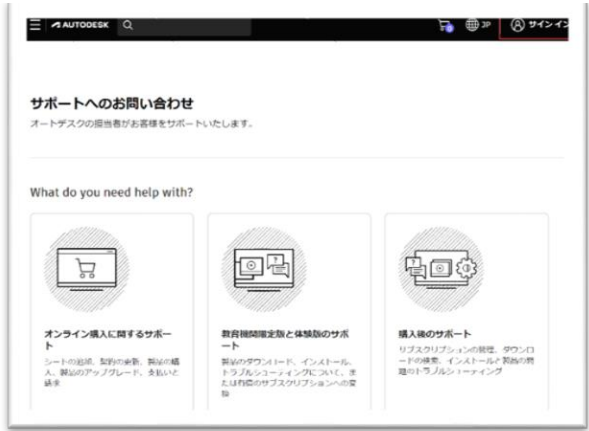

**【2】**サインインしたら、**[購入後のサポート]→[ダウンロード]→[ソフトウェ アをダウンロード]**を選択します。

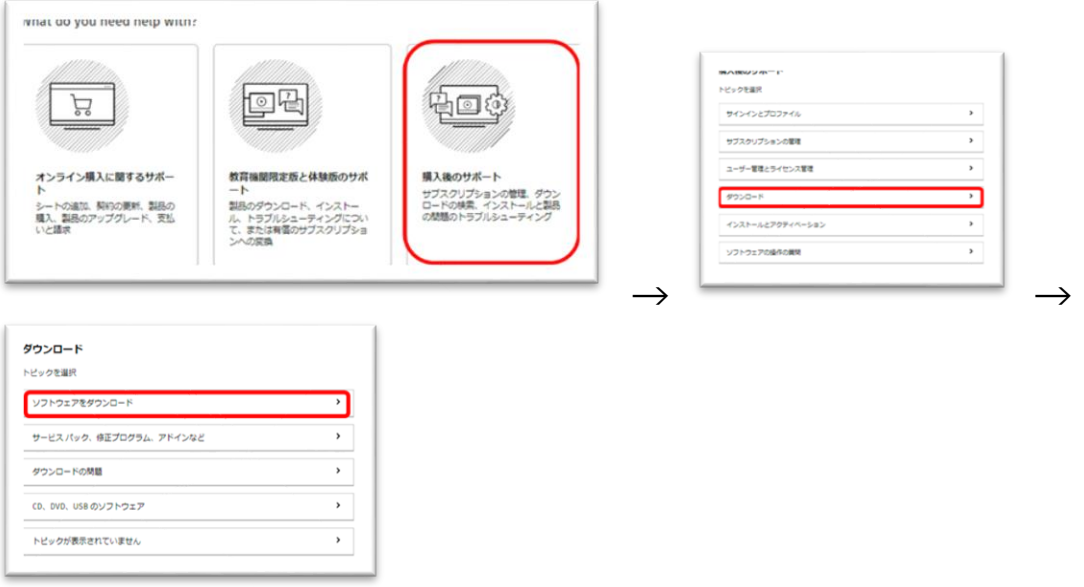

**【3】**セルフサービスオプションで、**「オートデスクアカウントで製品が見つかりま せんか?」→「製品のダウンロードを検索」**を選択します。

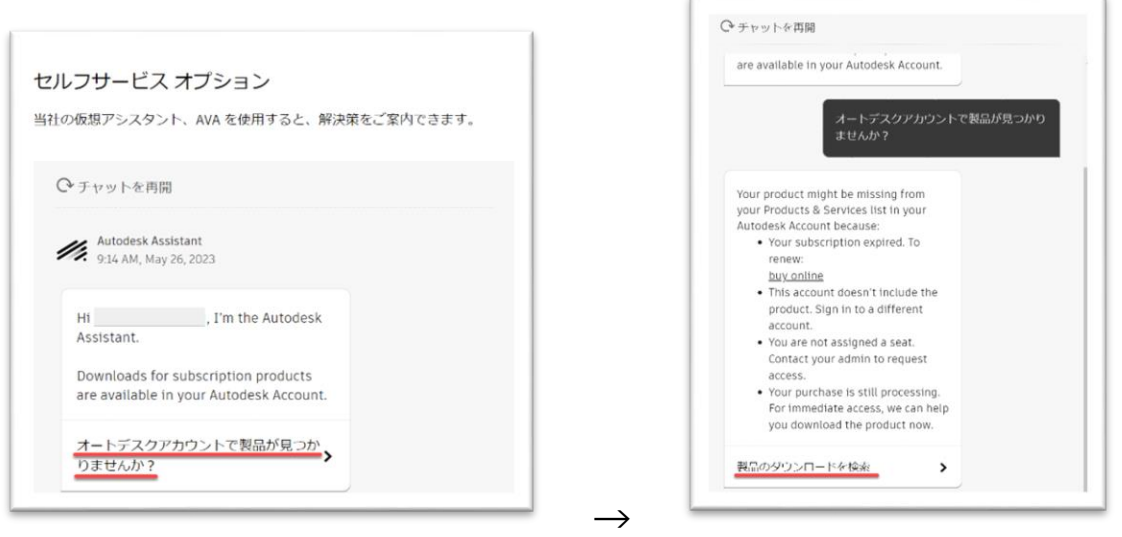

**【4】**ダウンロードする製品を聞かれたら、製品名をアルファベットで入力します。 ダウンロード可能なバージョンが表示されますので、ダウンロードするバージョンを リストからクリックして決定します。

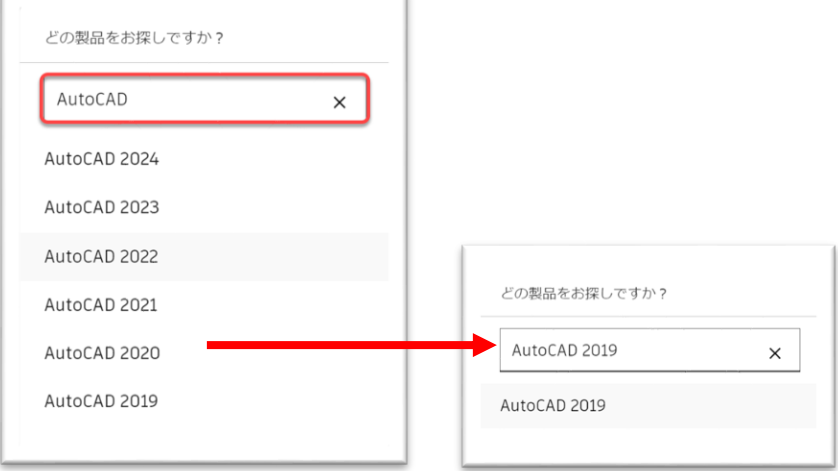

**【5】**ダウンロードボタンが表示されたら、言語やオペレーションシステムを選択し て**「ダウンロード」**をクリックすると、ダウンロードが開始されます。

※Mac 版や言語パックをダウンロードする場合は、オプションにチェックを入れてダウンロードしください

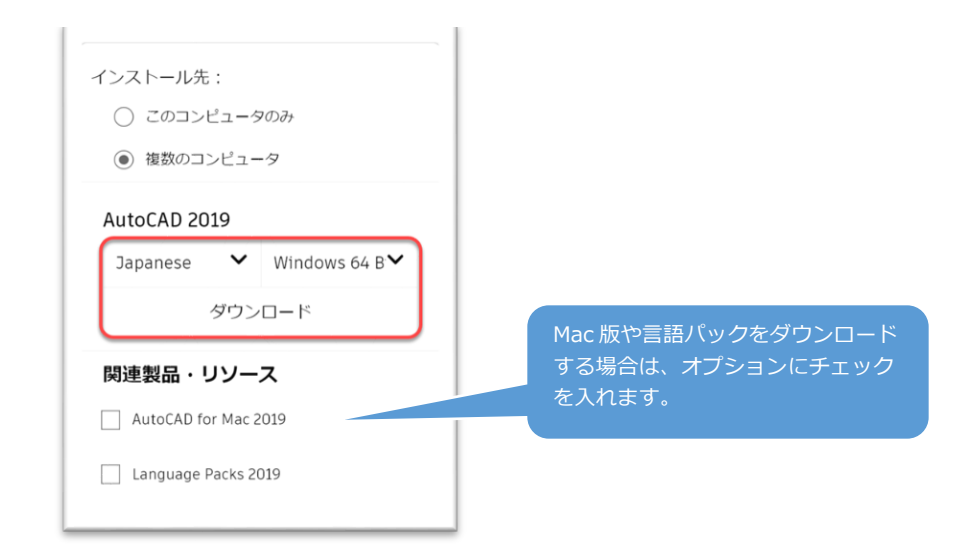

インストーラーは、各デバイスに設定されているダウンロードフォルダに保存されま す。インストール方法は、**P.121~**で説明しています。

### **CHAPTER 8 – 1. 製品をダウンロードする**

**オートデスクアカウントからセルフサービスオプションにアクセスする**

セルフサービスオプションはオートデスクアカウントアカウントからもアクセスが可 能です。オートデスクアカウントからはダウンロードできない旧バーションをダウン ロードする場合に便利です。

**【1】**[オートデスク](https://manage.autodesk.com/) アカウントの**「すべての製品とサービス」**のページにある、**「製 品が見つかりませんか?」**をクリックすると、右下にオートデスク アシスタントのチ ャットウィンドウが立ち上がります。

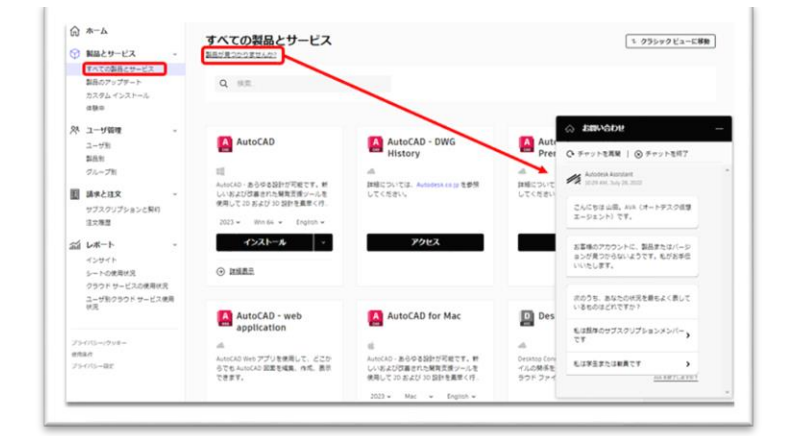

チャットメッセージの**「私は既存のサブスクリプションメンバーです」**をクリックし ます。

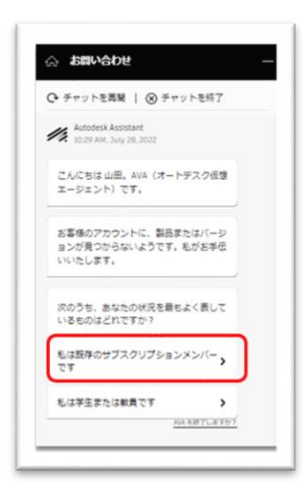

### **CHAPTER 8 – 1. 製品をダウンロードする**

**【2】「製品のダウンロードを検索」**をクリックします。

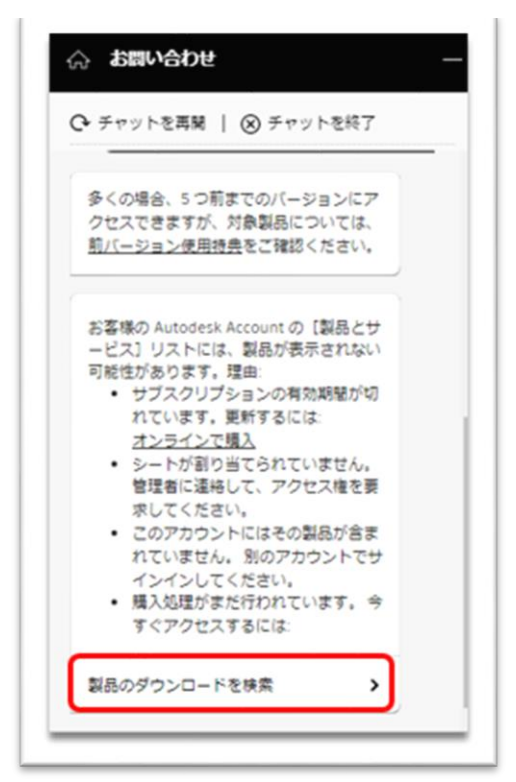

**【3】**製品を聞かれたら、製品名をアルファベットで入力します。 セルフサービスオプションからダウンロード可能なバージョンが表示されますので、 ダウンロードするバージョンをリストからクリックして決定します。

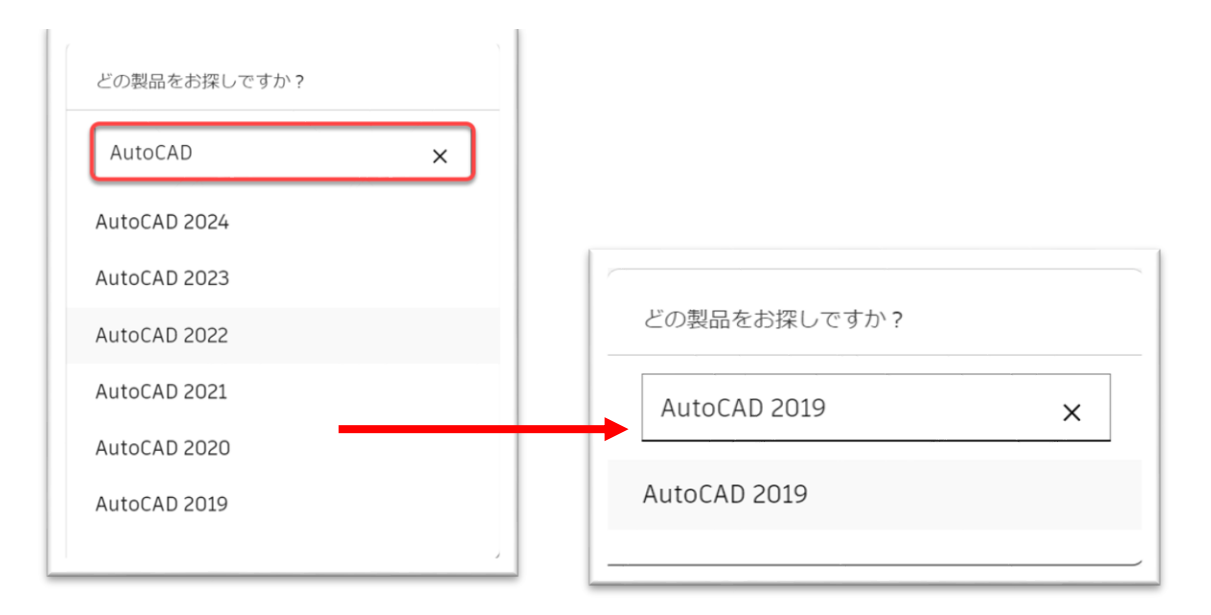

### **CHAPTER 8 – 1. 製品をダウンロードする**

**【4】**最後に、ダウンロードボタンが表示されたら、言語やオペレーションシステム を選択して**「ダウンロード」**をクリックすると、ダウンロードが開始されます。 Mac 版や言語パックをダウンロードする場合は、オプションにチェックを入れてダウ ンロードしください。

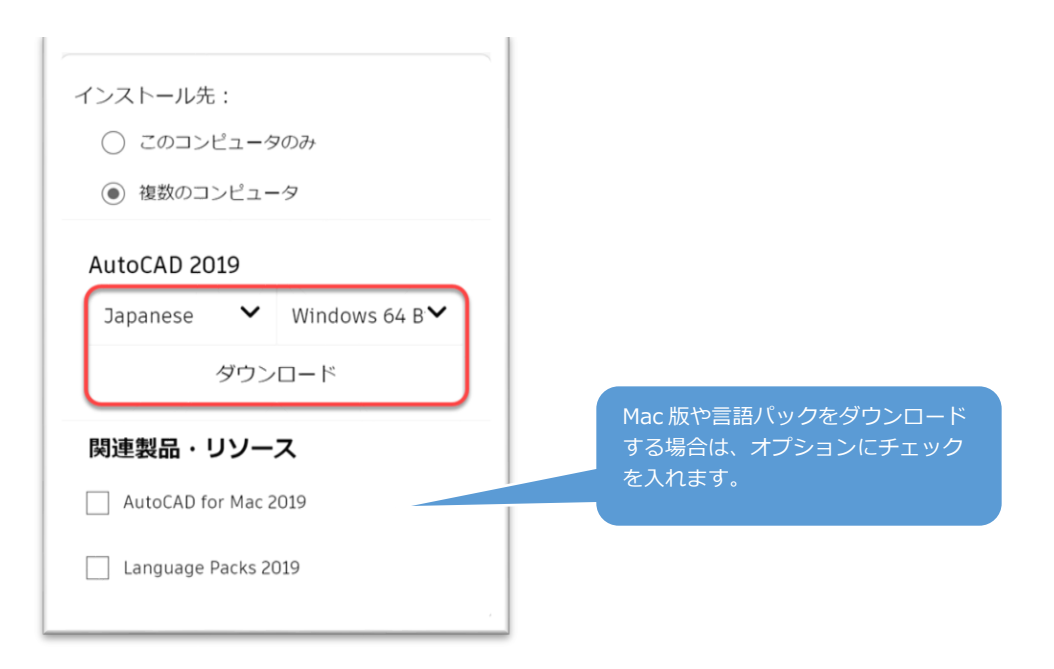

インストーラーは、各デバイスに設定されているダウンロードフォルダに保存されま す。インストール方法は、**P.121~**で説明しています。

### **CHAPTER 8 – 2. 製品をインストールする**

**「CHAPTER 8 – 1. 製品をダウンロードする(P.114~120)」**のいずれかの方法 で、インストーラーをダウンロードしたら、インストーラーがダウンロードされたフ ォルダを開いてインストールを開始します。

**【1】**ダウンロードされたインストーラーをクリックすると、ユーザーアカウント制 御画面が表示されますので、**「はい」**をクリックし、インストールを続行します。 ※インストーラーのダウンロード方法(オートデスクデスクトップから「ダウンロード」ボタンでダウンロー ドまたは、セルフサービスオプションからダウンロードなど)ごとにダウンロードされたインストーラーのフ ァイル名が異なります。

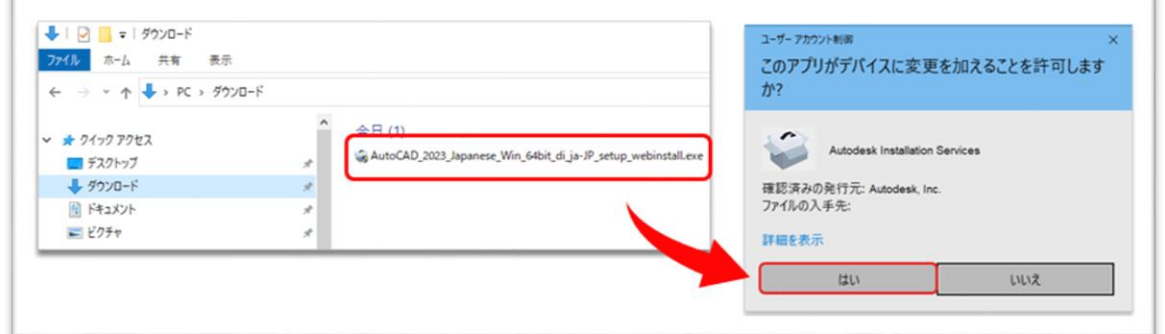

**【2】**製品をインストールするフォルダを指定してインストールを開始します。 ※製品ごとに表示画面は異なります。

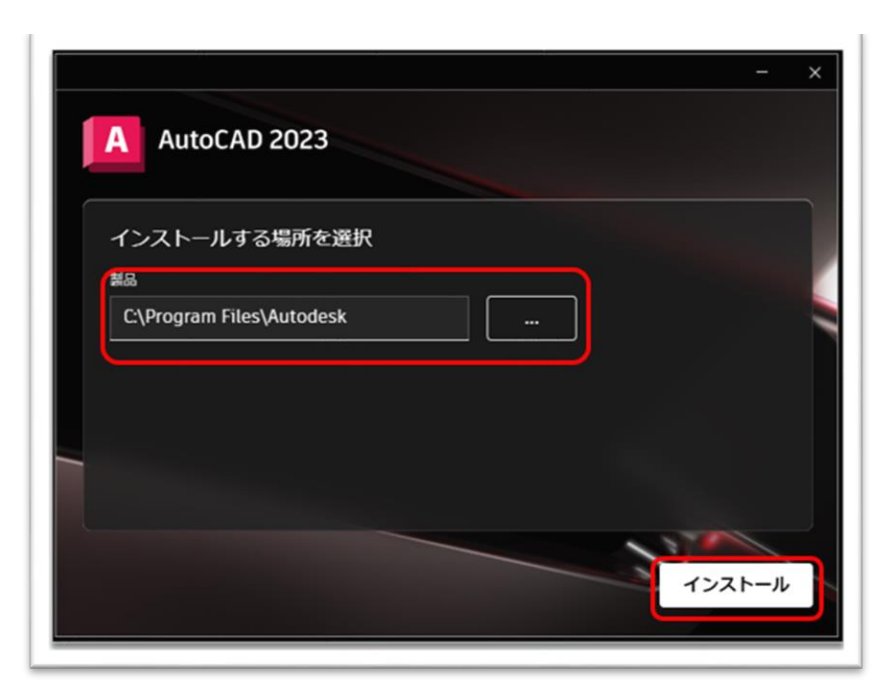

#### **CHAPTER 8 – 2. 製品をインストールする**

**【3】**インストールが進んでゆくにつれ、画面の表示が少しずつ変化します。途中で インストールをキャンセルする場合は、**「インストールをキャンセル」**をクリックし てください。インストールの途中から製品を使用開始することも出来ますが、インス トールが完全に完了してから製品を起動することを推奨します。

※インストールが先に進まない場合、ウイルスソフトなどが原因となっている場合があります。必要に応じて ウイルスソフトをオフにするなどして試してください。その他のインストールエラーについては[、サポートへ](https://www.autodesk.co.jp/support/contact-support) [のお問い合わせよ](https://www.autodesk.co.jp/support/contact-support)りご連絡してください。

[※サポートへのお問い合わせ方](https://www.autodesk.co.jp/support/contact-support)法は**「購入後のお問い合わせおよび参照リンク」(P.125)」**をご参考してく ださい。

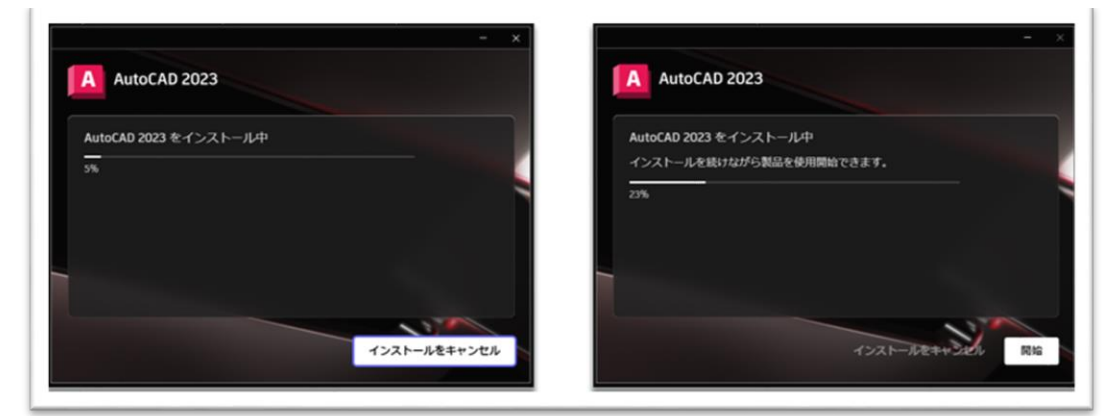

**【4】**インストールが完了すると、**「インストール完了」**と表示されます。インスト ールを終了する場合は、右上の**✕**をクリックします。製品の利用をすぐに開始する場 合は、**「開始」**をクリックします。

※製品のご利用には、事前にライセンスの割り当てが必要です。製品割り当ての方法は、**「CHAPTER 6: クアセス権の管理(P.82~)」**をご参 照ください。

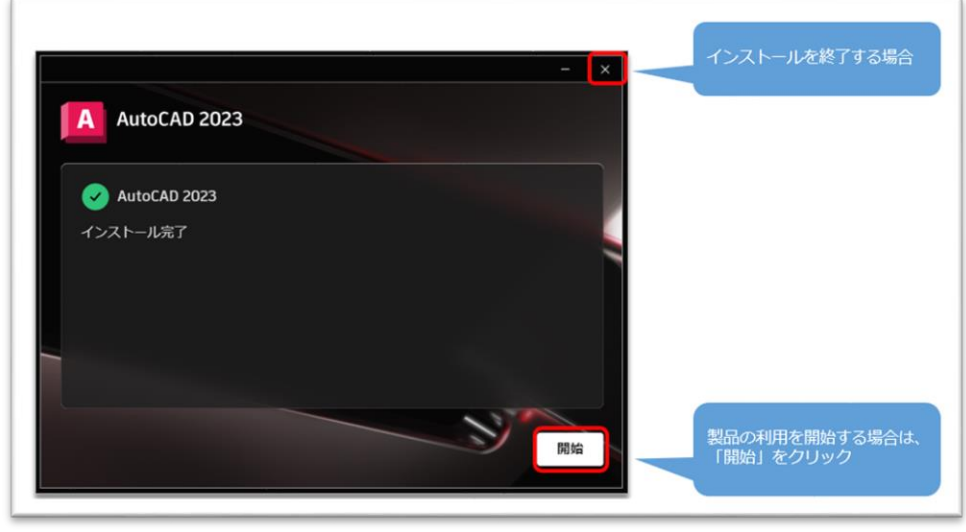

### **CHAPTER 8 – 3. 製品を起動する(サインイン認証)**

製品のインストールを完了したら、製品を起動し、ライセンス認証を行います。 ここでは、サインインによるライセンス認証方法を説明します。

**【1】**お使いのデスクトップ上にある、製品ショットカットアイコンをダブルクリッ クして製品を起動します。

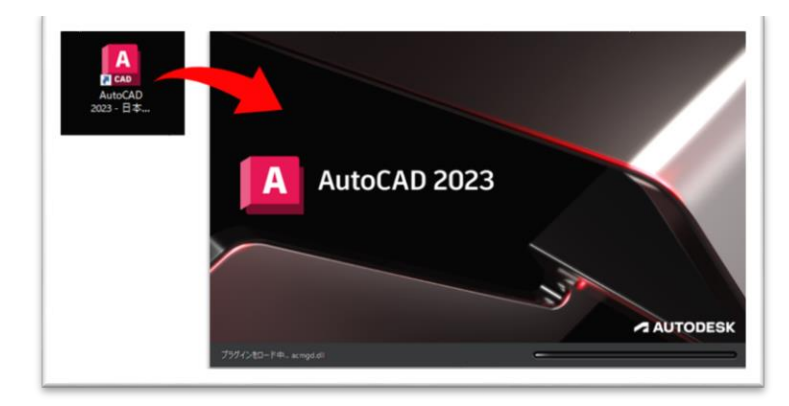

**【2】**製品が立ち上がり、同時にライセンス認証画面(それでは始めましょう)が表 示されます。

ユーザは、「それでは始めましょう」画面にて[Autodesk ID でサインイン]を選択し、 ご自身の**オートデスク ID(電子メール)とパスワード**でサインインします。

※サインイン認証に使用するメールアドレスは、管理者から製品の割り当てをされているメールアドレスを使 用してください。

※他のユーザのメールアドレスを共有したり、グループ共有のメールアドレスの使用は許可されていません。 製品を使用するユーザ毎に固有のオートデスク ID を取得してください。

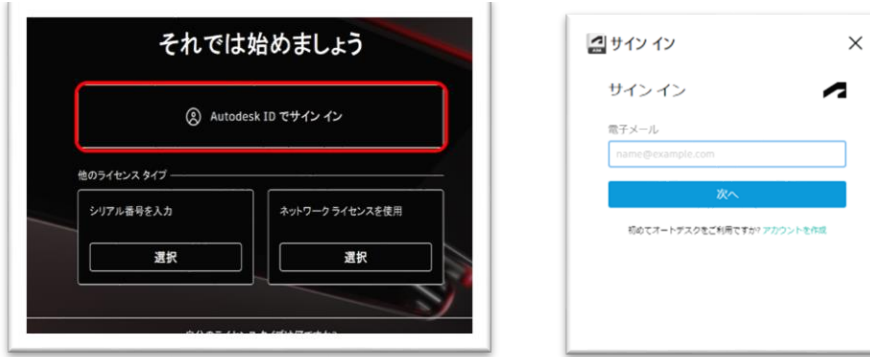

### **CHAPTER 8 – 3. 製品を起動する(サインイン認証)**

**【3】**サインインが完了すると、製品右上にユーザのオートデスク ID が表示されま す。

ユーザが認証され、ソフトウェアのライセンス認証が完了しました。これで、製品を 使用できるようになりました。

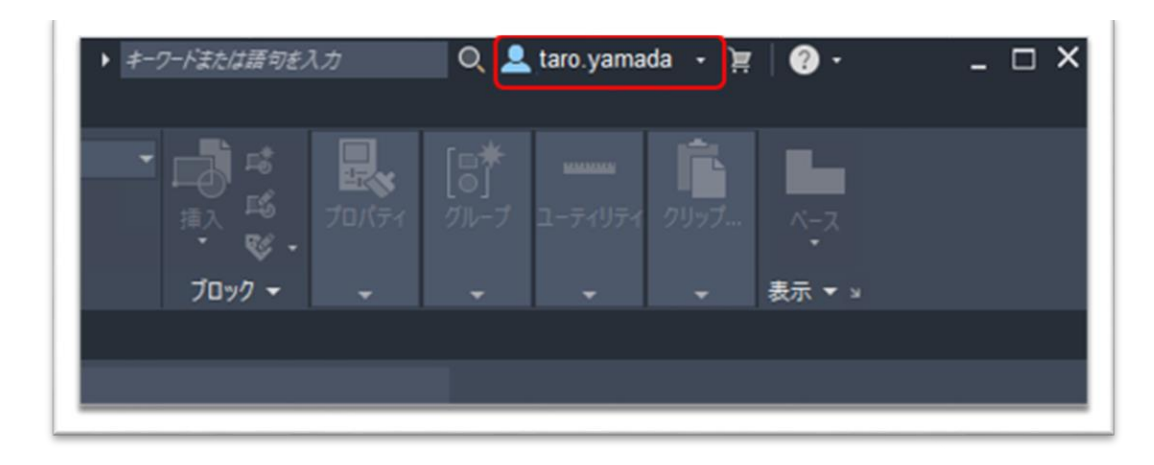

### **購入後のお問い合わせおよび参照リンク**

#### **購入前のお問い合わせ先**

• [ご購入前のご相談](https://www.autodesk.co.jp/campaigns/inside-advisor) 3D CAD、BIM/CIM、業務自動化等のソリューションのご相談についてアドバイザーが親切 にお応えします。

#### **購入後のお問い合わせ先**

- [サポートへのお問い合わせ\(全般\)](https://www.autodesk.co.jp/support/contact-support)
- [技術サポート専用窓口](https://www.autodesk.co.jp/support/contact-support?startHelpBranch=post-purchase/using-software)

[技術サポートへの問い合わせ方法](https://www.autodesk.co.jp/support/technical/article/caas/sfdcarticles/sfdcarticles/kA93g000000L1Pi.html)

有効なサブスクリプション契約をお持ちのお客様は、電話(予約制)による技術サポートを受 けられます[。電話予約方法の確認はこちら](https://www.autodesk.co.jp/support/technical/article/caas/sfdcarticles/sfdcarticles/kA93g000000L1U4.html)

#### **参照リンク集**

ご利用中の製品の技術的なサポートに関して、早期解決に役立つポイントをご紹介します。

#### [オートデスクサポートページ](https://www.autodesk.co.jp/support)

オートデスク製品の使用方法やご利用に関してのヒントを検索できます 。 製品を選択し、キーワードで解決方法を検索します。

#### [オートデスクコミュニティフォーラム](https://forums.autodesk.com/t5/ri-ben-yu/ct-p/511/Discussions-Page?_ga=2.70906195.215739042.1522634378-935717690.1522637749)

フォーラムに質問を投稿すると、オートデスクの技術サポートスペシャリストや他のユーザ様による 回答が得られ、情報共有などが可能です。

#### [オートデスク認定販売パートナーま](https://www.autodesk.co.jp/partners/locate-a-reseller)た[は認定販売パートナー検索](https://customersuccess.autodesk.com/partners)

特定の業務や業界に強い地域のパートナーが検索できます。オートデスクのパートナー検索を使用し て、認定販売パートナーや、パートナーの開発したソリューション、導入実施サービス、サポート サービスなどを検索してください。

**※オートデスクは理由を問わず単独の裁量で、通知を行うことなくいつでも、販売ルールやサポート対象等を変更する権利を留保します。 Autodesk、オートデスクのロゴ、AutoCAD 等 は、米国およびその他の国々における Autodesk, Inc. およびその子会社または関連会社の登録商 標または商標です。 その他のすべてのブランド名、製品名、または商標は、それぞれの所有者に帰属します。オートデスクは、通知を行うことなくい つでも該当製品およびサービスの提供、機能および価格を変更する権利を留保し、本書中の誤植または図表の誤りについて責任を負いません。**